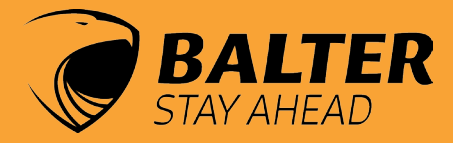

# *Analog HD Videorekorder* bedienungsanleitung

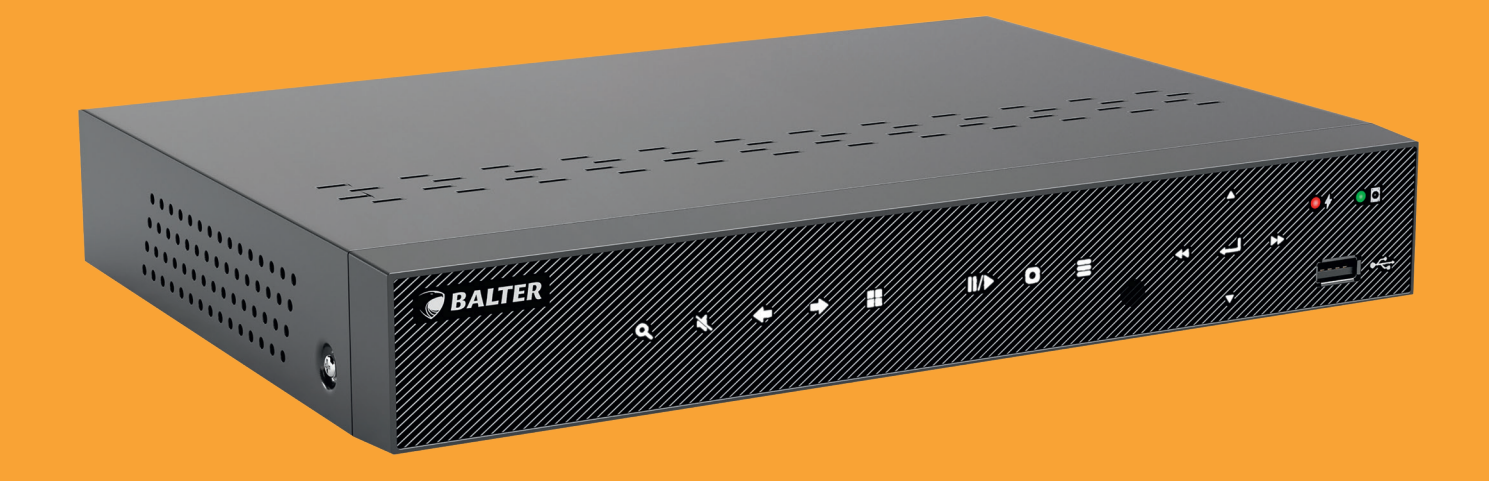

## VERSION 1.0.1 BHR-2104C

BHR-2108C BHR-2116C

## **Über diese Anleitung**

Das Material in diesem Dokument dient lediglich zu Informationszwecken und kann ohne Vorankündigung geändert werden. Wir haben keine Mühen gescheut, die Richtigkeit und Vollständigkeit dieser Bedienungsanleitung zu gewährleisten. Dennoch haften wir nicht für jegliche Fehler und Auslassungen.

#### **Konformitätserklärung ROHS**

Hiermit bestätigt die Balter GmbH, dass entsprechend heutigem Wissenstand alle von der Balter GmbH verkauften Produkte (wenn nicht ausdrücklich gekennzeichnet) der Richtline 2011/65/EU entsprechen. Diese Produkte erfüllen die derzeitigen Anforderungen der RoHS Direktive für alle 7 benannten Materialien (max. 0,1% des Gewichtes in homogenem Material für Blei, Quecksiber, sechswertiges Chrom, polybromiertes Biphenyl (PBB), polybromierten Diphenylether (PBDE), Deca-BDE und max. 0,01% des Gewichtes für Cadmium)

Here by Balter GmbH confirms that to its knowledge all products (unless explicitly stated otherwise) sold by Balter Security GmbH fulfill the requirements of the EU directive 2011/65/EU. These products are compatible with the current RoHS requirements for the 7 substances (max 0.1% by weight in homogeneous materials for lead, mercury, hexavalent chromium, polybrominated biphenyls (PBB), polybrominated diphenyl ethers (PBDE), Deca-BDE and max 0.01% for cadmium).

Diese Erklärung wird abgegeben durch: Declaration issued by: Balter GmbH Elisabeth-Selbert-Str. 19 D-40764 Langenfeld

Langenfeld den 03.01.2017

#### **Haftungsausschluss**

 In keinem Fall geht die Haftung des Händlers jeglichen Parteien oder Personen gegenüber über den Austausch oder eine angemessene Wartung des Produktes hinaus; nicht gehaftet wird unter anderem für:

- ~ Jegliche Schäden oder Verluste, unter anderem einschließlich direkter oder indirekter, spezieller, exemplarischer oder Folgeschäden, die durch das oder in Verbindung mit dem Gerät entstehen;
- ~ Verletzungen oder Beschädigungen durch die unsachgemäße Benutzung oder den unachtsamen Betrieb des Nutzers;
- ~ Unautorisierte Demontage, Reparatur oder Modifikation des Gerätes durch den Nutzer;
- ~ Jegliche Probleme, resultierende Unannehmlichkeiten oder Verluste bzw. Schäden, die aus der Kombination des Systems mit Geräten eines Drittanbieters hervorgehen;
- ~ Jegliche Schadensersatzansprüche oder -klagen durch jegliche Personen oder Organisationen, die angesichts einer Verletzung der Privatsphäre mit dem Ergebnis von Bildern von einer Überwachungskamera unerlaubt fotografiert wurden, einschließlich gespeicherter Daten, die aus gleich welchen Gründen öffentlich oder für andere Zwecke als die Überwachung verwendet werden.

## **Haftungsbeschränkung**

Diese Publikation wird ohne Mängelgewähr und ohne jegliche ausdrücklichen oder implizierten Zusicherungen gemacht, unter anderem einschließlich implizierter Zusicherungen bezüglich der Marktgängigkeit, Eignung für einen bestimmten Zweck oder Nichtverletzung von Rechten Dritter.

Diese Publikation kann technische Ungenauigkeiten sowie Druckfehler enthalten. Die hierin enthaltenen Informationen können zur Verbesserung der Publikation und/oder des/der entsprechenden Geräte(s) jederzeit geändert werden.<br>AB WERK IST KEIN PASSWORT EINGESTELLT! BITTE VERGEBEN SIE UMGEHEND NACH<br>AB WERK IST KEIN PASSWORT EINGESTELLT

ACHTUNG!<br>AB WERK IST KEIN PASSWORT EINGESTELLT! BITTE VERGEBEN SIE UMGEHEND NACH INBETRIEBNAHME EIN PASSWORT!

### **Sicherheitsinformationen**

#### **Warnung**

Dieses Symbol zeigt mögliche Gefahren, Risiken oder Aufmerksamkeit erfordernde Umstände an. Der Nutzer muss die wichtigen Bedienungsund Wartungs- oder Reparaturanweisungen befolgen.

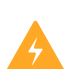

#### **Vorsicht**

Das Blitzsymbol in einem gleichschenkligen Dreieck soll den Nutzer warnen. Es weist auf gefährliche Spannung in der Nähe des Produktgehäuses an, die Personenschäden verursachen kann

## **Sicherheitshinweise**

- ~ Berühren Sie keine stromführenden elektrischen Teile.
- ~ Stromschläge können vermieden werden. Befolgen Sie die nachstehend aufgelisteten empfohlenen Verfahrens weisen. Fehlerhafte Installation, unsachgemäße Erdung und falsche Bedienung und Wartung von elektrischen Geräten bergen immer Gefahrenquellen.
- ~ Vermeiden Sie versehentliche Stromschläge. Verbinden Sie Stromversorgung, Schaltschränke und Arbeitsplat tform mit einer zugelassenen Erdung.
- ~ Verwenden Sie immer die richtige Kabelgröße.
- ~ Anhaltende Überlastung führt zu Kabelfehlern und birgt Stromschlag- und Brandgefahr. Die Angaben des Kabels müssen denen der Stromversorgung entsprechen.
- ~ Halten Sie Kabel und Anschlüsse in einem guten Zustand.
- ~ Unsachgemäße oder verschlissene elektrische Anschlüsse können Kurzschlüsse verursachen und Stromschlag gefahr erhöhen. Verwenden Sie keine verschlissenen, beschädigten oder freigelegten Kabel.
- ~ Vermeiden Sie stets Leerlaufspannung.
- ~ Tragen Sie bei der Geräteanpassung immer isolierende Handschuhe.
- ~ Schalten Sie zur Vermeidung von Stromschlägen die Stromversorgung aus und tragen isolierende Handschuhe, wenn Sie Einstellungen am Gerät vornehmen.
- ~ Tragen Sie beim Installieren oder Trennen von Geräten immer Schutzkleidung, wie langärmlige Shirts.
- ~ Tragen Sie immer hohe, bequeme Schuhe.
- ~ Tragen Sie immer lange Hosen oder Jeans, während Sie das Gerät installieren oder entfernen.
- ~ Bewahren Sie das Gerät an trockenen Orten auf.
- ~ Tragen Sie stets trockene Kleidung; vermeiden Sie Feuchtigkeit und Wasser.
- ~ Stellen Sie sicher, dass alle elektrischen Anschlüsse fest, sauber und trocken sind.
- ~ Stellen Sie zur Eliminierung elektrostatischer Ladung sicher, dass Sie gut isoliert sind.
- ~ Befolgen Sie stets anerkannte Sicherheitsstandards.
- ~ Tragen Sie immer angemessenen Augen-, Gehör- und Körperschutz.
- ~ Achten Sie darauf, dass sich bei Arbeiten an dunklen, schlecht belüfteten oder hohen Orten immer eine zweite Person vor Ort befindet.

## $\equiv$  Inhaltsverzeichnis

Lieferumfang 6 Übersicht BHR-2104C 8 Übersicht BHR-2108C 11 Übersicht BHR-2116C 14 Anschliessen an das Netzwerk 17

#### Balter CMS Bedienungsanleitung:

- 1. Systemstart Assistent 19
- 1.1 Willkommen Fenster 19
- 1.2 Festplatten 19
- 1.3 Netzwerk 20
- 1.4 Email 21 1.5 IP Kameras 22
- 
- 1.6 IP Kamera hinzufügen 22
- 1.7 Zeitplan 24
- 1.8 Allgemeine Systemeinstellungen 25
- 1.9 Assistent beenden 26
- 1.10 Allgemeine Bedienung des Rekorders 27

#### 2. Livebild 28

- 2.1 Live Ansicht 29
- 2.2 Vollbild 29
- 2.3 Kamerabilder verschieben 30
- 2.4 Kamerabilder umschalten 30
- 2.5 Menüleiste und Ansichten 31
- 2.6 Ansichtmodus wechseln 31
- 2.7 Zoom 32
- 2.8 Bildkorrektur 32
- 2.9 PTZ- und OSD Menü Steuerung 32

#### 3. Wiedergabe 33

- 3.1 Sofortwiedergabe der aktuellen Kamera starten 33
- 3.2 Wiedergabe 33
- 3.2.1 Kalender 34
- 3.2.2 Wiedergabetyp 34
- 3.2.3 Kamera Auswahl 35
- 3.2.4 Steuerleiste 35
- 3.2.5 Zeitleiste 35
- 3.2.6 Smart-Suche 36

#### 4. Export der Videoabschnitte auf USB Stick 37

#### 5. Einstellungen 38

- 5.1 Allgemeine Einstellungen 42
- 5.1.1 Analoge Kanäle aktivieren/deaktivieren 42
- 5.1.2 IP Kameras IP Kameras suchen, hinzufügen, entfernen 43
- 5.1.2.1 IP Kamera hinzufügen 43
- 5.1.3 Live-Anzeige-Einstellungen 45
- 5.1.4 Monitoreinstellungen 46
- 5.1.5 Bildsteuerung Bildeinstellungen von IP Kameras 47
- 5.1.5.1 Kamera 47
- 5.1.5.2 Tag/Nacht Modus 47
- 5.1.5.3 Umschalteverzögerung 47
- 5.1.5.4 Drehen, Spiegeln, Korridor 48
- 5.1.5.5 Gegenlicht Gegenlichkompensation 48
- 5.1.5.6 Rauschunterdrückung 49
- 5.1.5.7 WDR (Grosser Dynamikbereich) 50
- 5.1.5.8 AGC (Verstärkung) 52
- 5.1.5.9 Weissabgleich 53
- 5.1.5.10 Blende 53 5.1.5.11 Belichtungszeit 53 5.1.5.12 Antinebel 53 5.1.6 Privatzonen 54 5.1.6.1 Privatzonen aktivieren und auswählen 55 5.1.6.2 Privatzonen löschen 55 5.2 Aufnahmeeinstellungen 56 5.2.1 Allgemeine Aufnahmeeinstellungen 56 5.2.2 Aufnahme-Zeitplan 57 5.2.3 Auflösung, Bildrate und Bandbreite 58 5.3 Automatische Bildaufnahme 60 5.3.1 Screenshots 60 5.3.2 Zeitplan 61 5.4 Netzwerk 62 5.4.1 Netzwerkeinstellungen 62 5.4.2 Email 63 5.4.3 Email Zeitplan 64 5.4.4 DDNS 65 5.4.5 RTSP 66 5.4.6 FTP 68 5.5 Alarm 69 5.5.1 Bewegungserkennung 69 5.6 Verwaltung 71 5.6.1 Festplattenverwaltung 71 5.6.1.1 Aufnahmezeit begrenzen 72 5.6.1.2 Festplatte formatieren 72 5.6.1.3 HDD Gruppe und Typ ändern 72 5.6.2 HDD Gruppen-Einstellungen 73 5.6.3 PTZ und OSD Menü 74 5.6.4 Dropbox – Cloud Speicher 75 5.7 System 76 5.7.1 Allgemeine Systemeinstellungen 76 5.7.2 DST Sommer/Winterzeit 77 5.7.3 NTP –Automatische Zeiteinstellung 77 5.7.4 Benutzerverwaltung 78 5.7.4.2 User Accounts einrichten 79 5.7.4.3 Passwort ändern 80 5.7.4.4 Berechtigungen verwalten 81 5.7.5 Info – P2P QR Code 82 5.7.6 Videokanäle 82
- 5.7.7 Aufnahme Info 83
- 5.7.8 Protokoll 83
- 5.8 Erweitert 84
- 5.8.1 Firmware update 84
- 5.8.2 Werkeinstellungen 85

#### 6. Herunterfahren, Neustarten 86

Bedienungsanleitung Tablet 87 Zugehörige Software 131

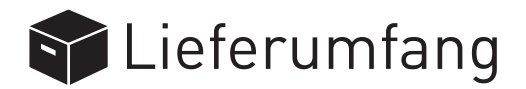

**Überprüfen Sie bitte den Lieferumfang auf Vollständigkeit.**

#### **BHR-2104C**

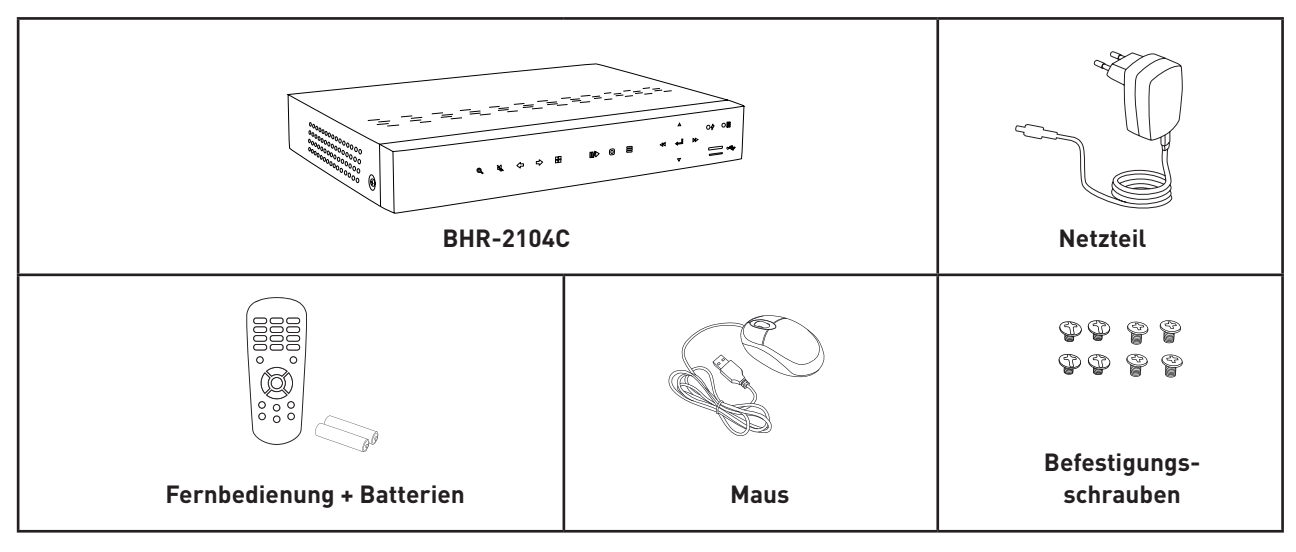

#### **BHR-2108C**

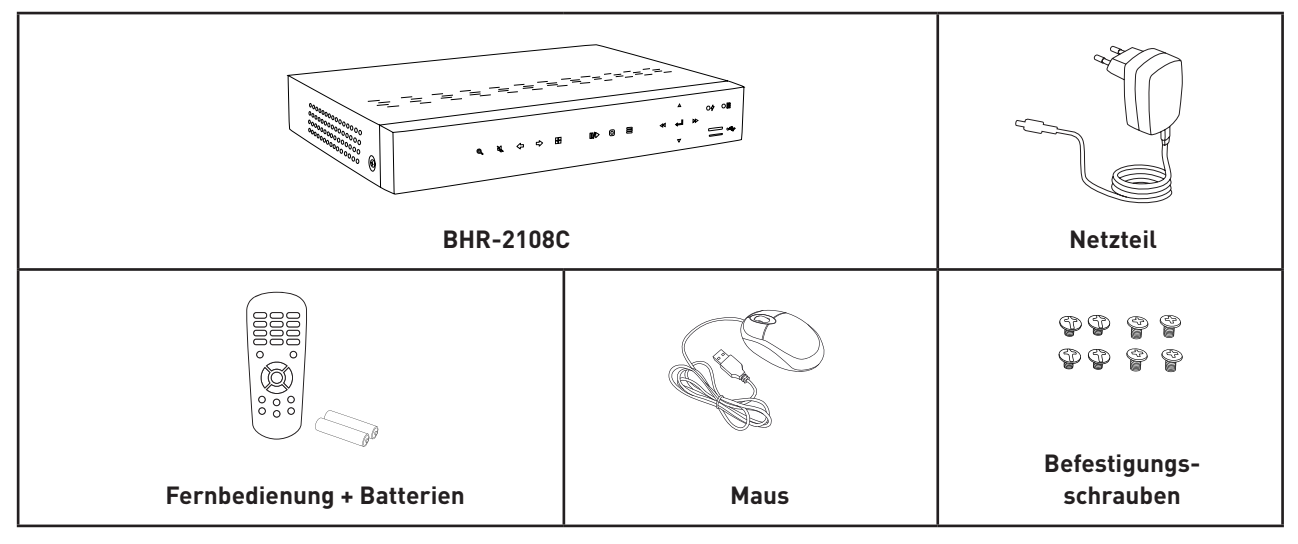

#### **BHR-2116C**

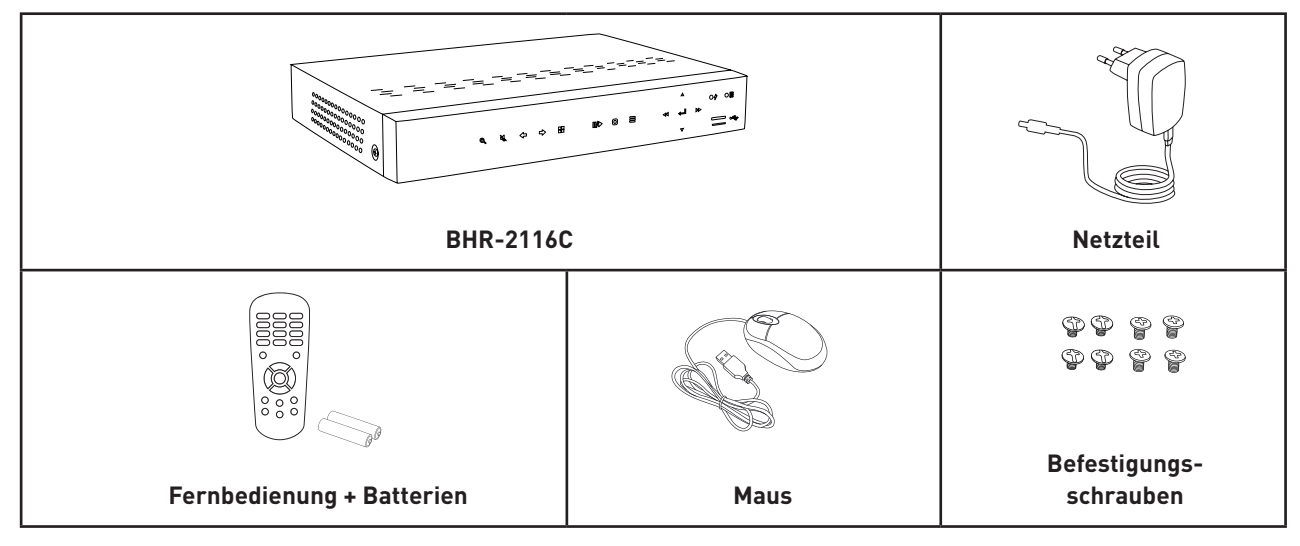

# i Fernbedienung:

Alternativ zur Maus können Sie auch die Fernbedienung benutzen, um das Gerät zu bedienen. Die Fernbedienung bietet darüber hinaus auch einige Shortcuts in gewisse Menüs.

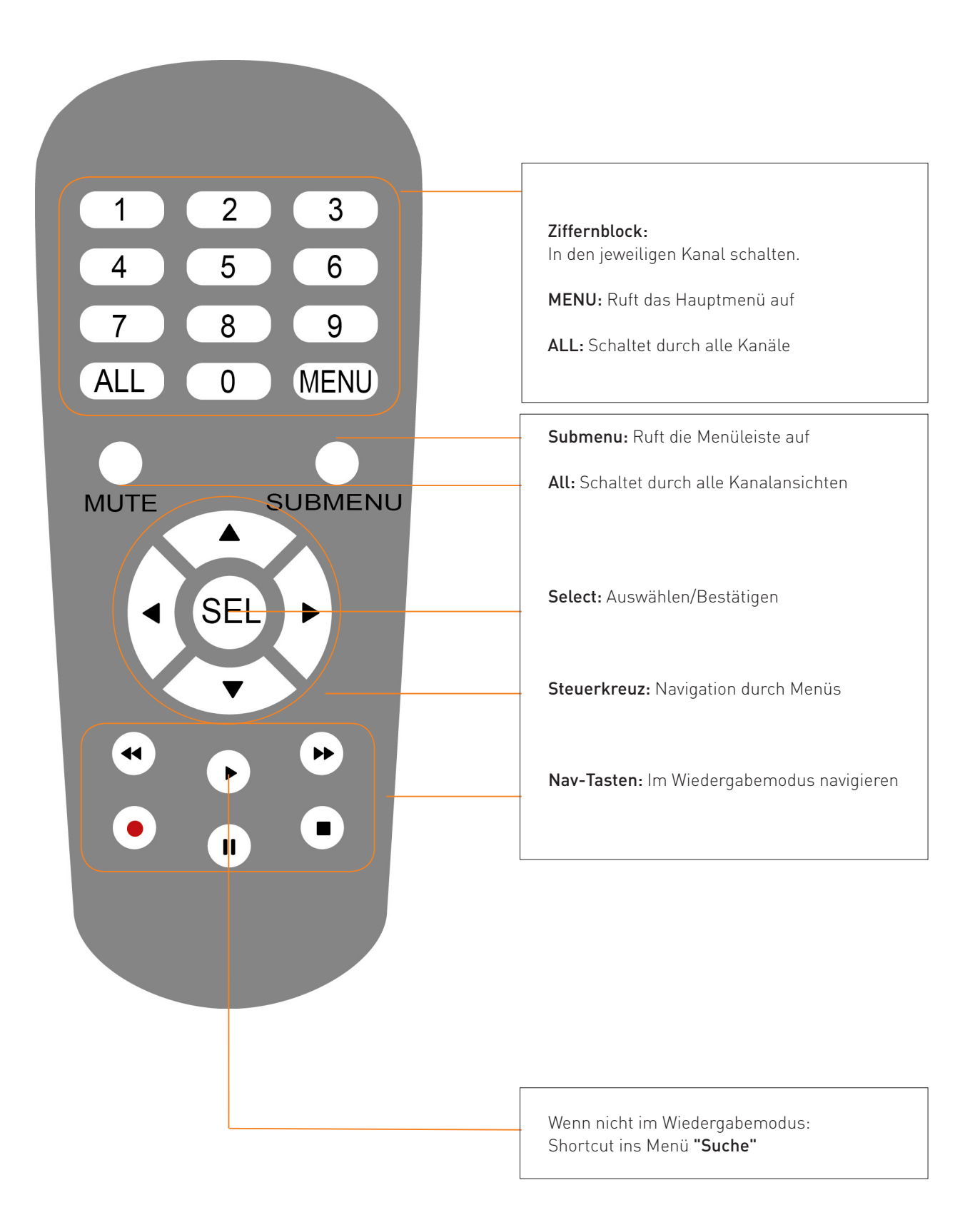

#### BHR-2104C **Frontseite** SE

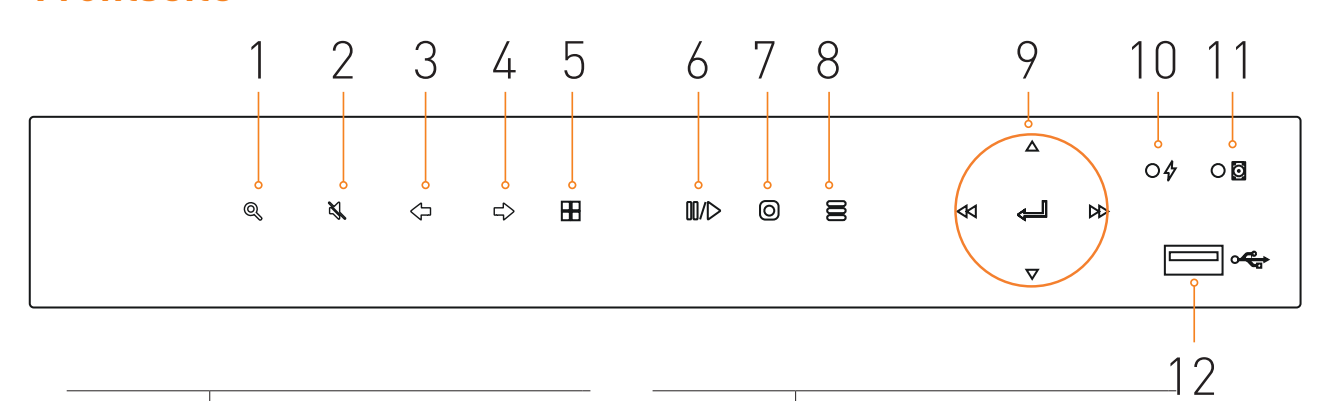

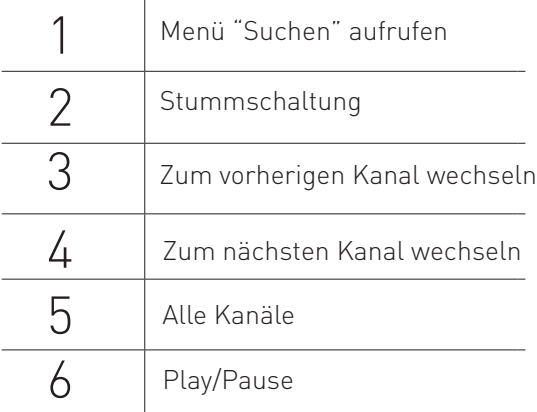

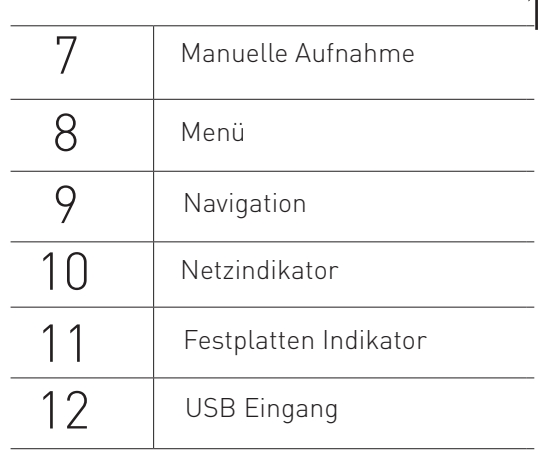

## **Rückseite**

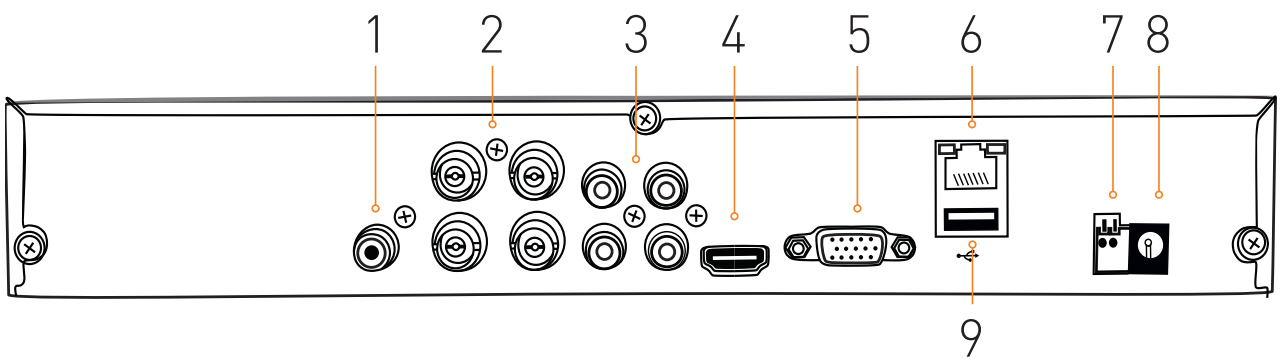

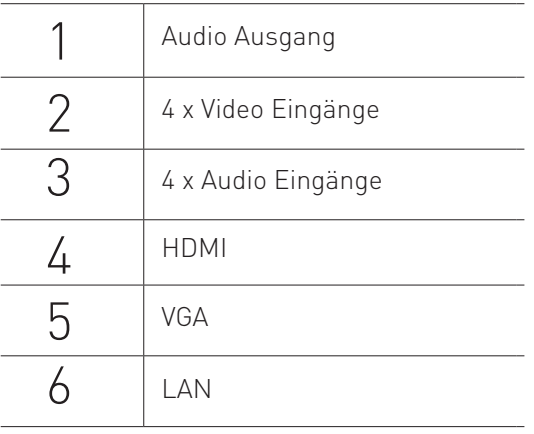

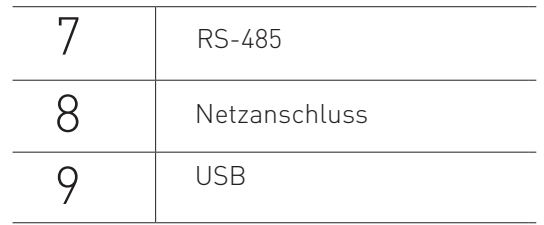

#### **Installieren der Festplatte**

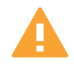

Schrauben Sie die Festplatte unbedingt fest! Andernfalls kann die Festplatte verrutschen und das Gerät irreparabel beschädigen! Festplatten sind empfindlich! Behandeln Sie sie behutsam und lassen Sie stets Vorsicht walten!

Dieses Modell wird ohne Festplatte ausgeliefert. BHR-2104P unterstützt 1 Festplatte (3,5 Zoll SATA HDD) bis insg. 8TB. Trennen Sie den Rekorder vom Netz bevor Sie ihn öffnen.

- Lösen Sie die Schrauben an der Rückseite und den Seiten des Rekorders
- -Entfernen Sie die Abdeckung.
- -Setzen Sie eine neue Festplatte ein.
- -Verbinden Sie das SATA Kabel und das Stromkabel.
- -Bringen Sie die Abdeckung wieder an.
- -Schrauben Sie die Abdeckung wieder fest.

### **Anschluss-Schema BHR-2104C**

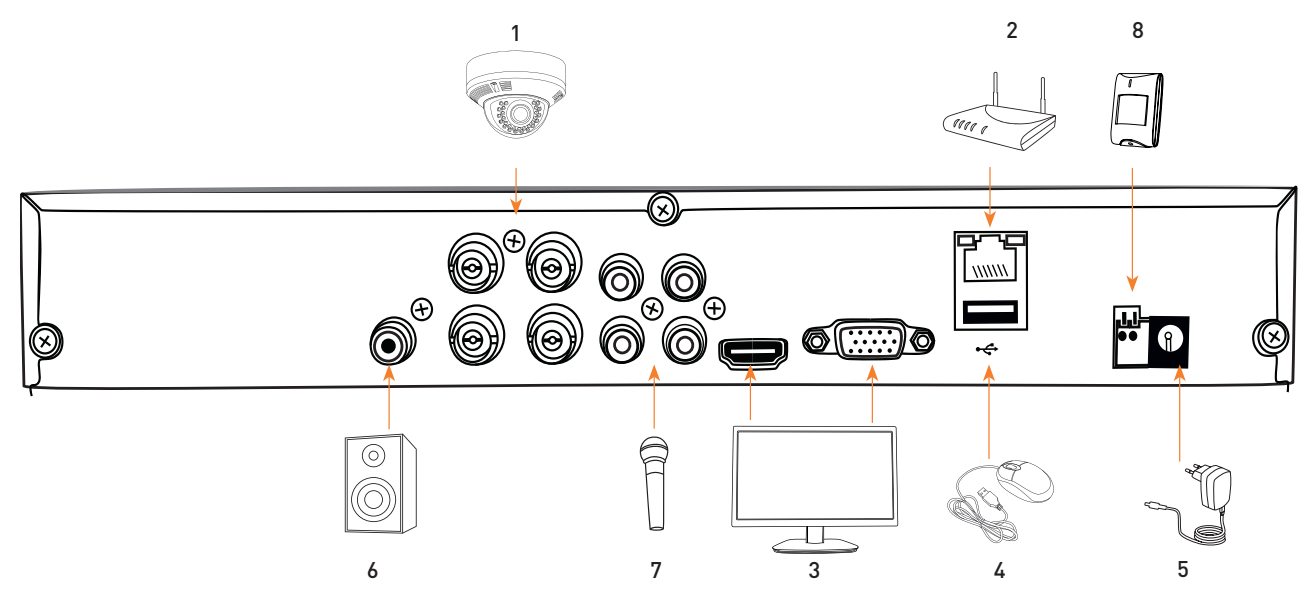

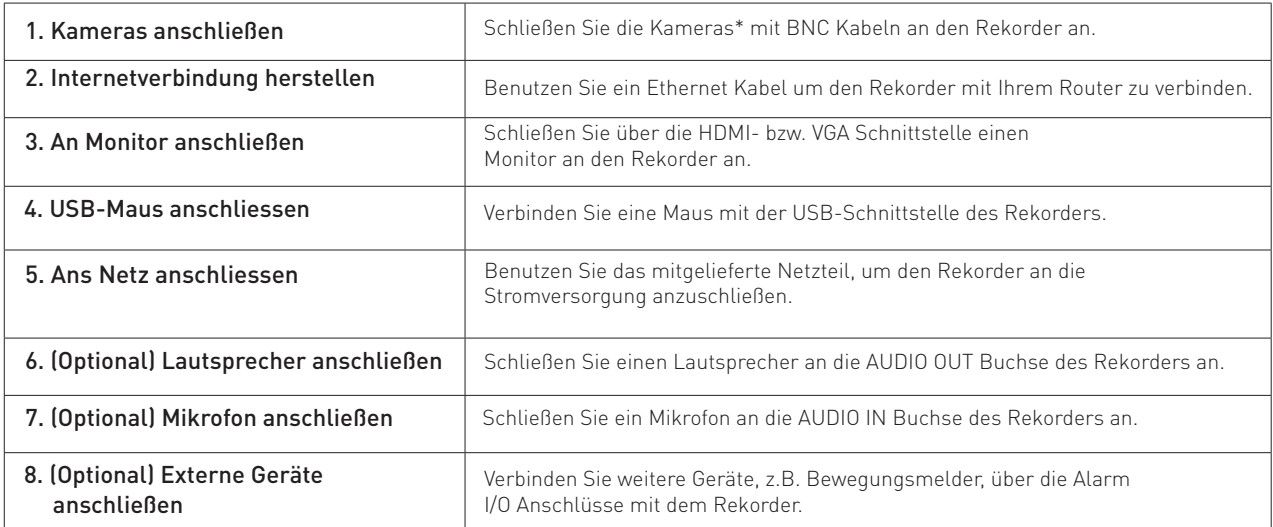

<sup>\*</sup> BHR Rekorder unterstützen sowohl analoge als auch IP-Kameras. Über Anschlussmöglichkeiten für IP-Kameras lesen Sie im Kapitel "Anschliessen an das Netzwerk"

## BHR-2108C SC

**Frontseite**

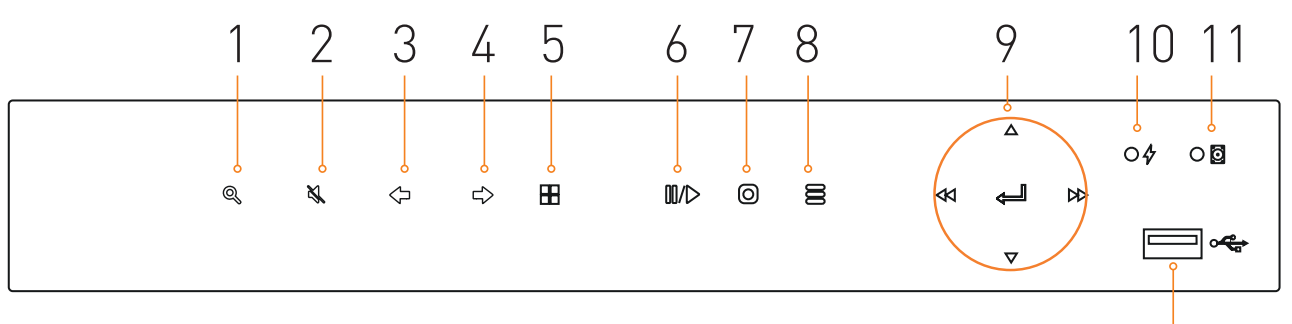

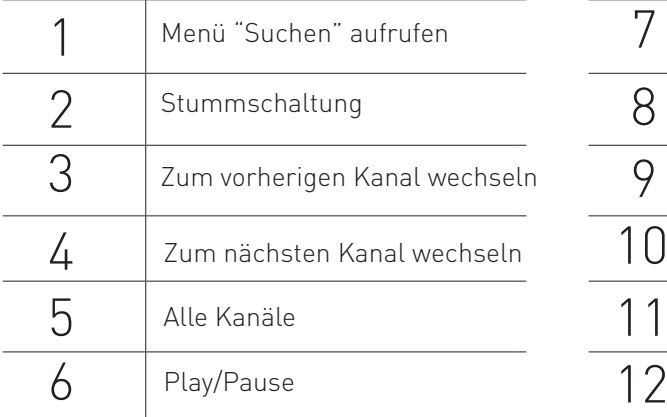

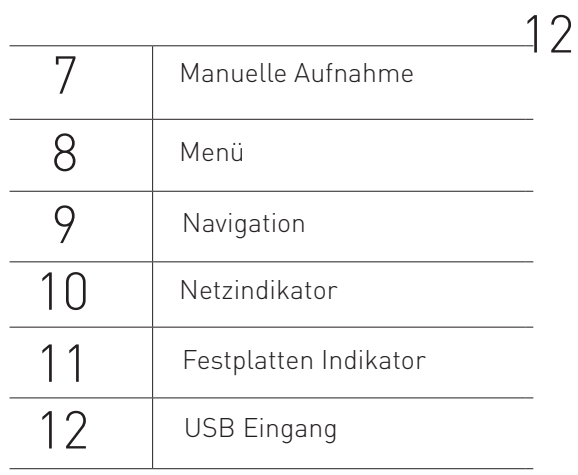

## **Rückseite**

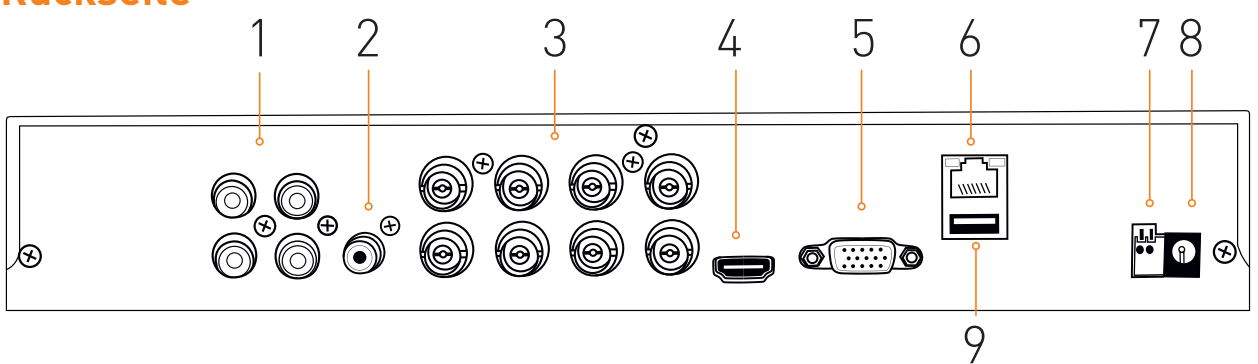

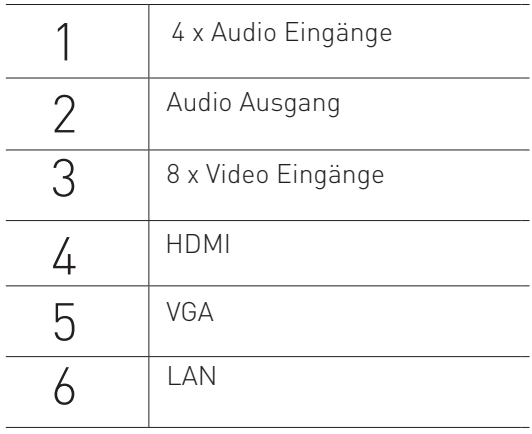

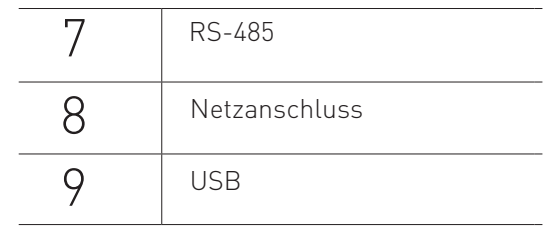

#### **Installieren der Festplatte**

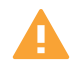

Schrauben Sie die Festplatte unbedingt fest! Andernfalls kann die Festplatte verrutschen und das Gerät irreparabel beschädigen! Festplatten sind empfindlich! Behandeln Sie sie behutsam und lassen Sie stets Vorsicht walten!

Dieses Modell wird ohne Festplatte ausgeliefert. BHR-2108P unterstützt 1 Festplatte (3,5 Zoll SATA HDD) bis insg. 8TB. Trennen Sie den Rekorder vom Netz bevor Sie ihn öffnen.

- Lösen Sie die Schrauben an der Rückseite und den Seiten des Rekorders
- -Entfernen Sie die Abdeckung.
- -Setzen Sie eine Festplatte ein.
- -Verbinden Sie das SATA Kabel und das Stromkabel.
- -Bringen Sie die Abdeckung wieder an.
- -Schrauben Sie die Abdeckung wieder fest.

#### **Anschluss-Schema BHR-2108C**

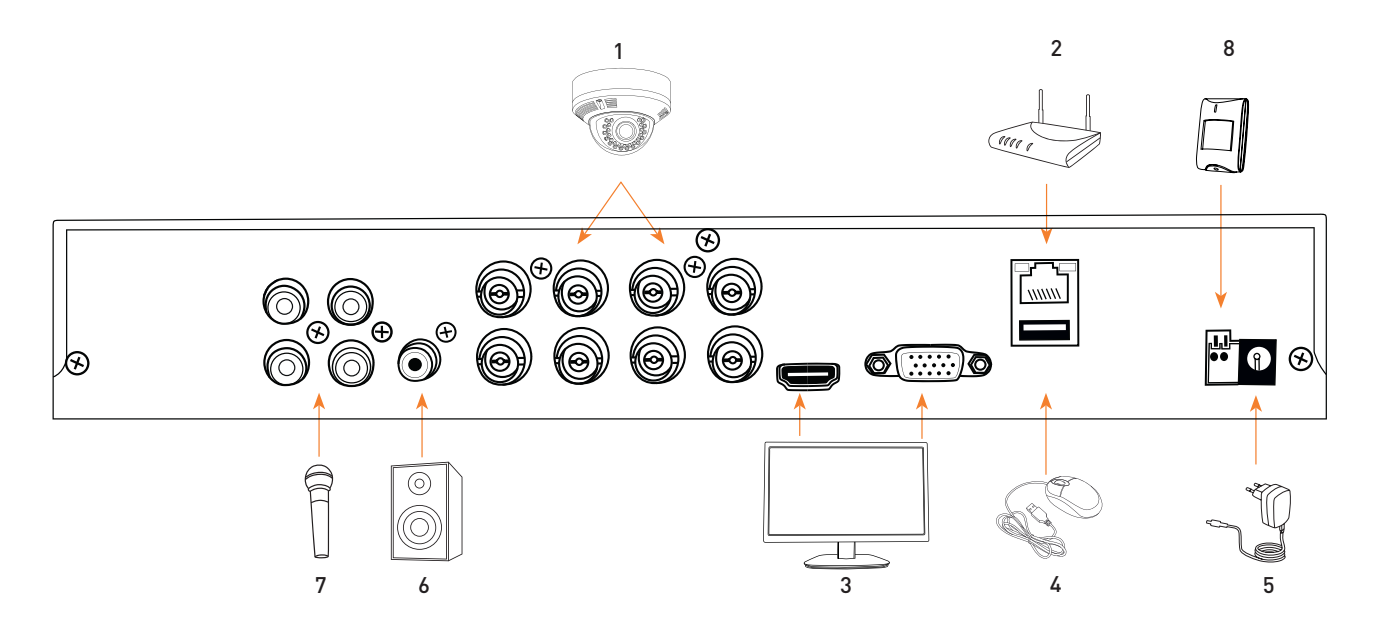

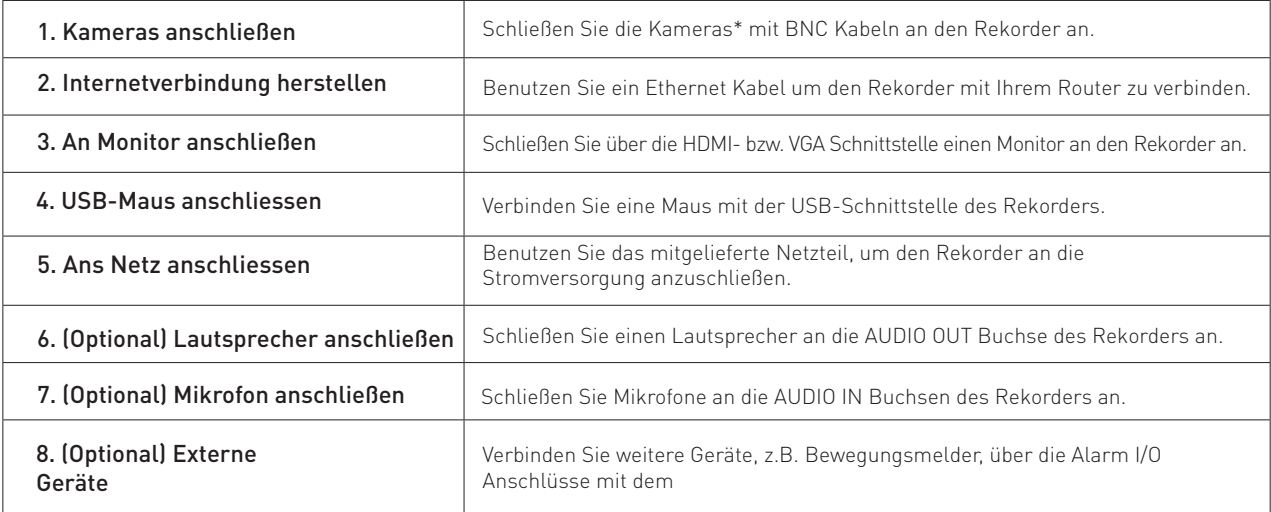

<sup>\*</sup> BHR Rekorder unterstützen sowohl analoge als auch IP-Kameras. Über Anschlussmöglichkeiten für IP-Kameras lesen Sie im Kapitel "Anschliessen an das Netzwerk"

# BHR-2116C **ed**

#### **Frontseite** 2 3 4 5 6 7 8 9 10 11 1 Ţ  $\overline{\Delta}$  $\circ \phi$  on  $\overline{\mathbb{Q}}$  $\mathbb{R}$  $\Leftrightarrow$  $\Rightarrow$  $\blacksquare$  $\text{III} \triangleright$  $\circledcirc$  $\mathbf{g}$  $\overline{\phantom{a}}$  $\triangleright$ ′∞  $\equiv$  $\triangledown$

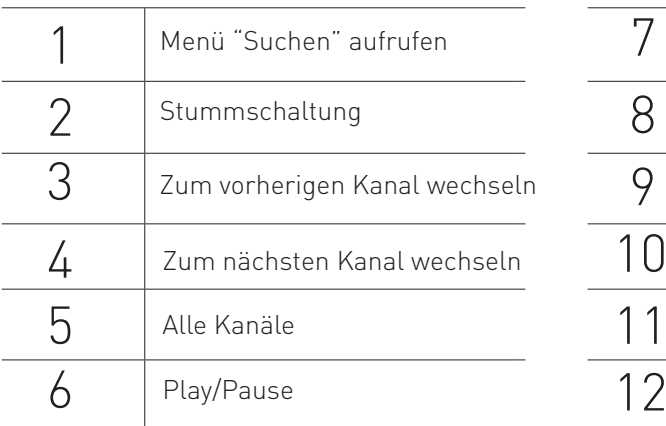

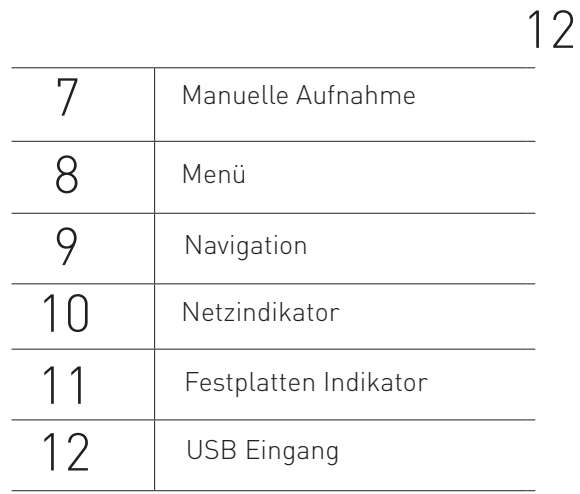

### **Rückseite**

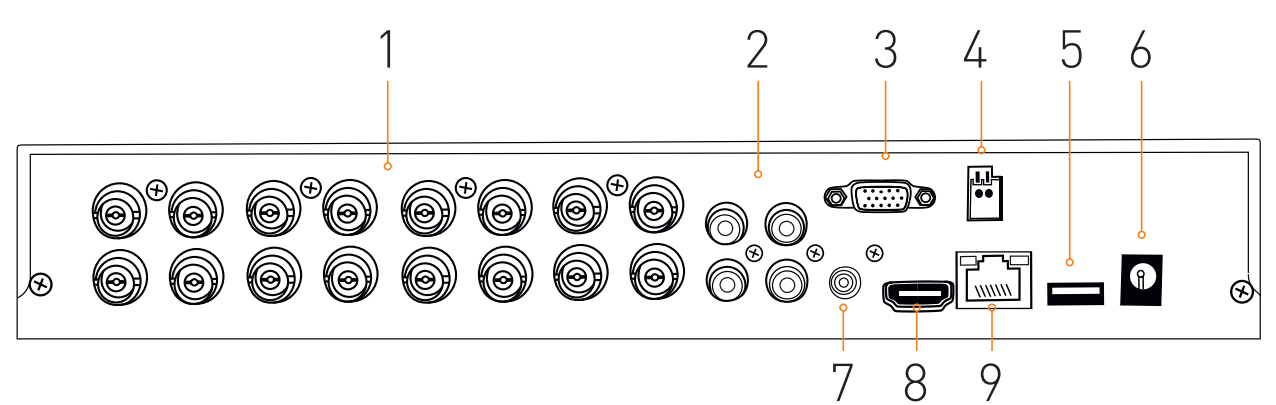

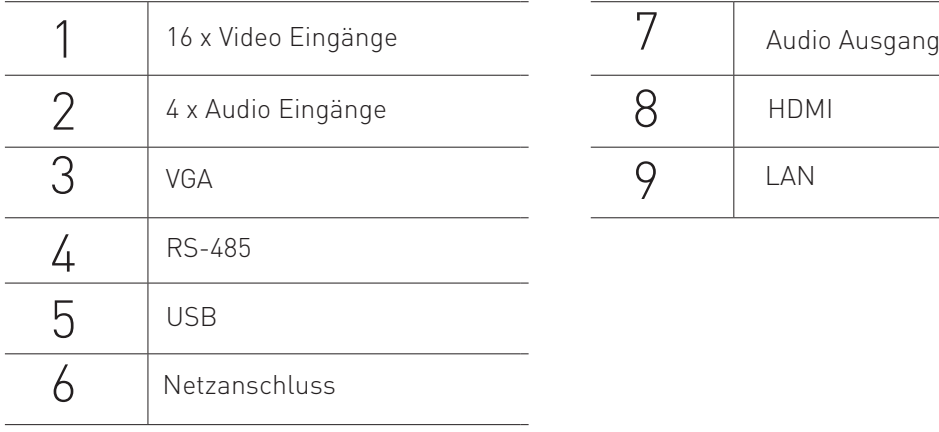

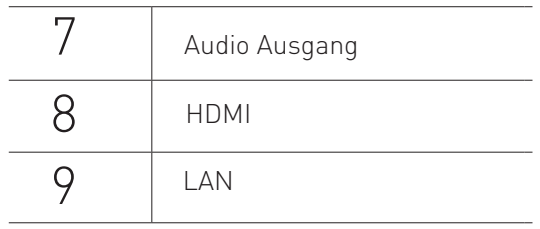

#### **Installieren der Festplatte**

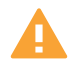

Schrauben Sie die Festplatte unbedingt fest! Andernfalls kann die Festplatte verrutschen und das Gerät irreparabel beschädigen! Festplatten sind empfindlich! Behandeln Sie sie behutsam und lassen Sie stets Vorsicht walten!

Dieses Modell wird ohne Festplatte ausgeliefert. BHR-2116P unterstützt 1 Festplatte (3,5 Zoll SATA HDD) bis insg. 8TB. Trennen Sie den Rekorder vom Netz bevor Sie ihn öffnen.

- Lösen Sie die Schrauben an der Rückseite und den Seiten des Rekorders
- -Entfernen Sie die Abdeckung.
- -Setzen Sie eine Festplatte ein.
- -Verbinden Sie das SATA Kabel und das Stromkabel.
- -Bringen Sie die Abdeckung wieder an.
- -Schrauben Sie die Abdeckung wieder fest.

### **Anschluss-Schema BHR-2116C**

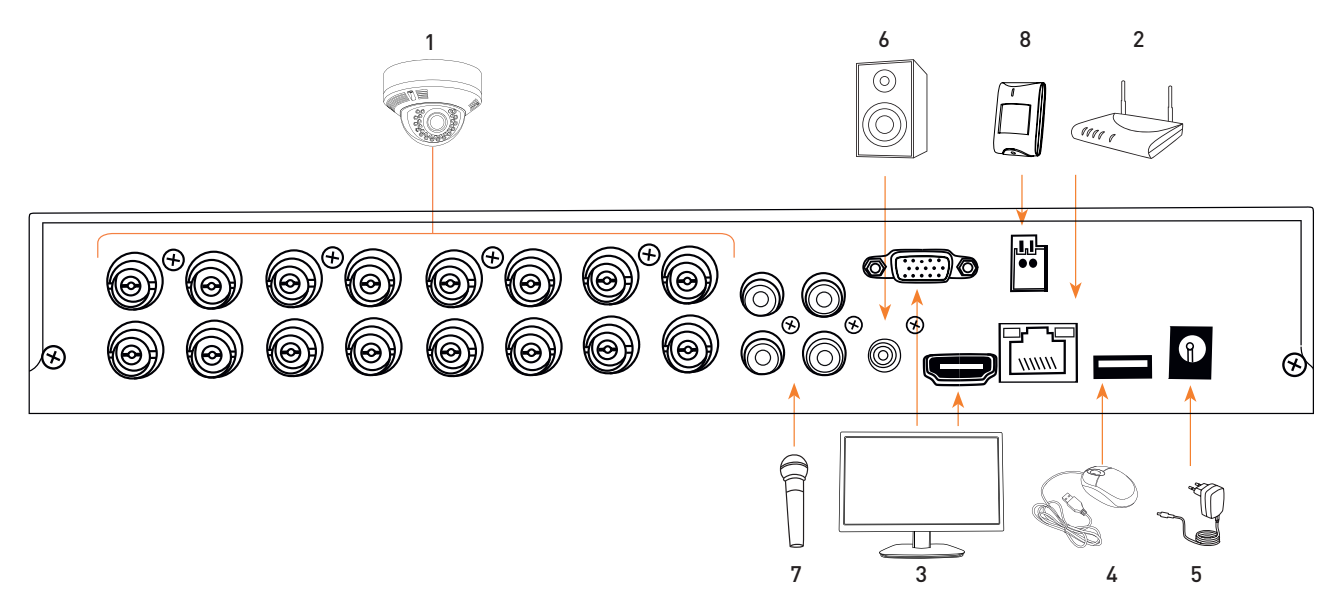

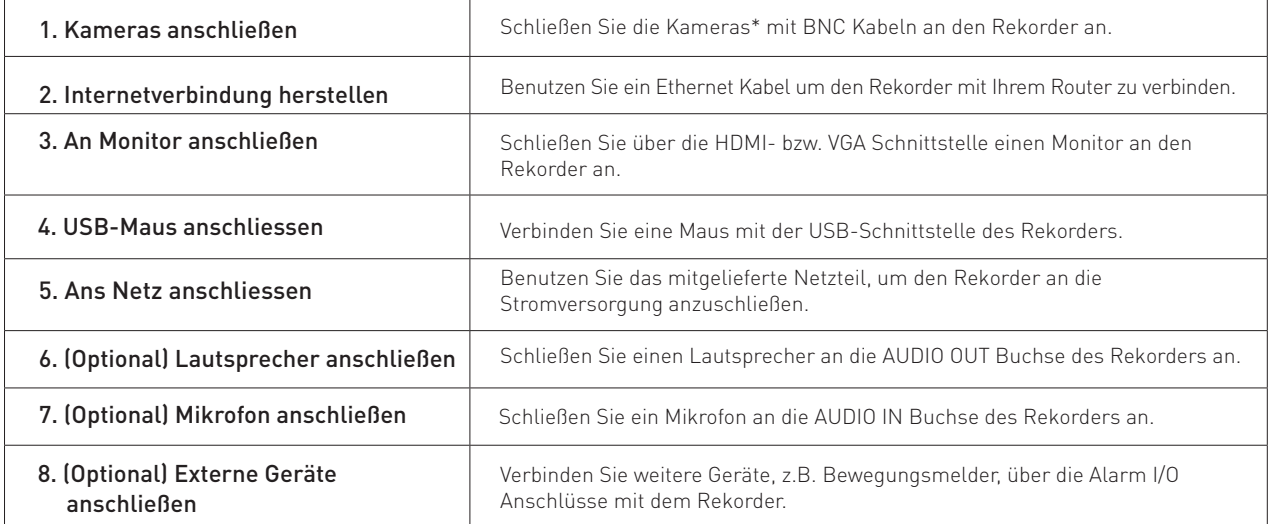

<sup>\*</sup> BHR Rekorder unterstützen sowohl analoge als auch IP-Kameras. Über Anschlussmöglichkeiten für IP-Kameras lesen Sie im Kapitel "Anschliessen an das Netzwerk"

## Anschliessen an das Netzwerk

**Netzwerkanschluss über Ethernet (10/100/1000BaseT)**

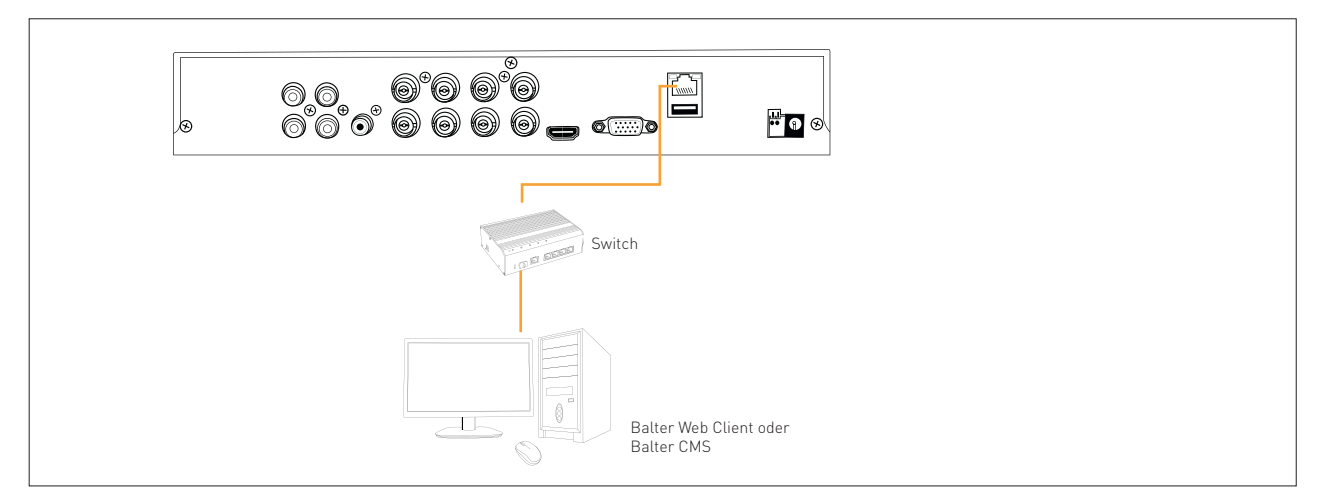

## **Netzwerkanschluss über Router**

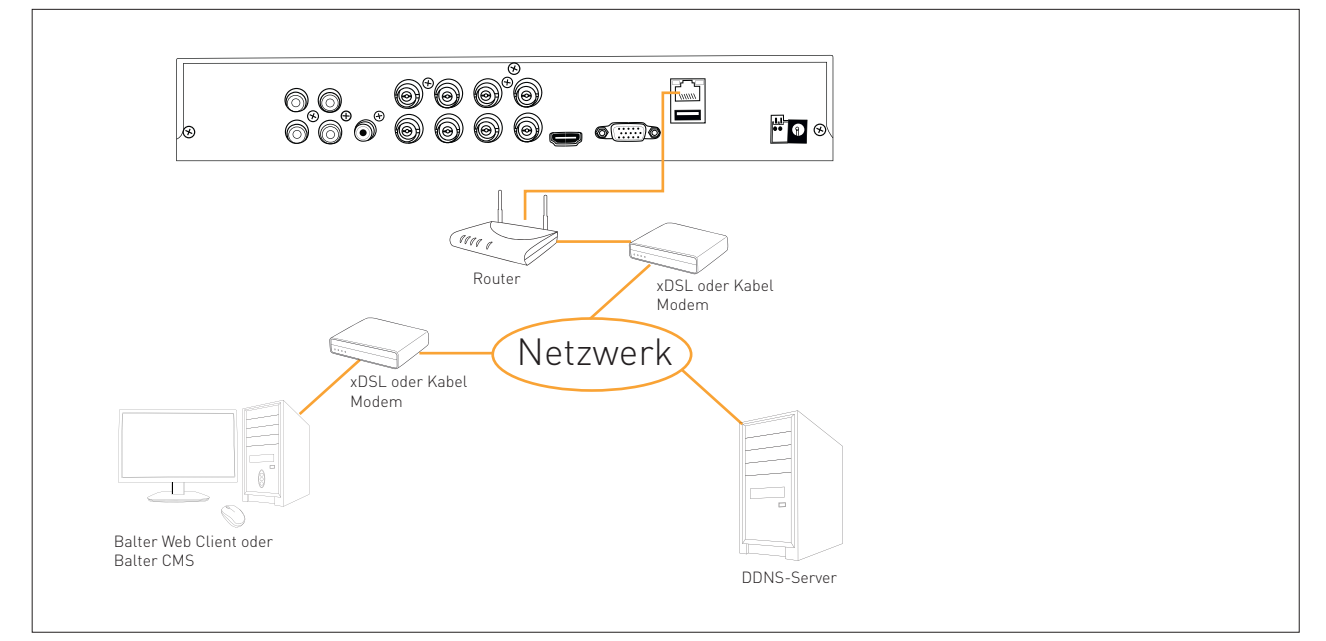

#### **Anschließen der analogen Kameras**

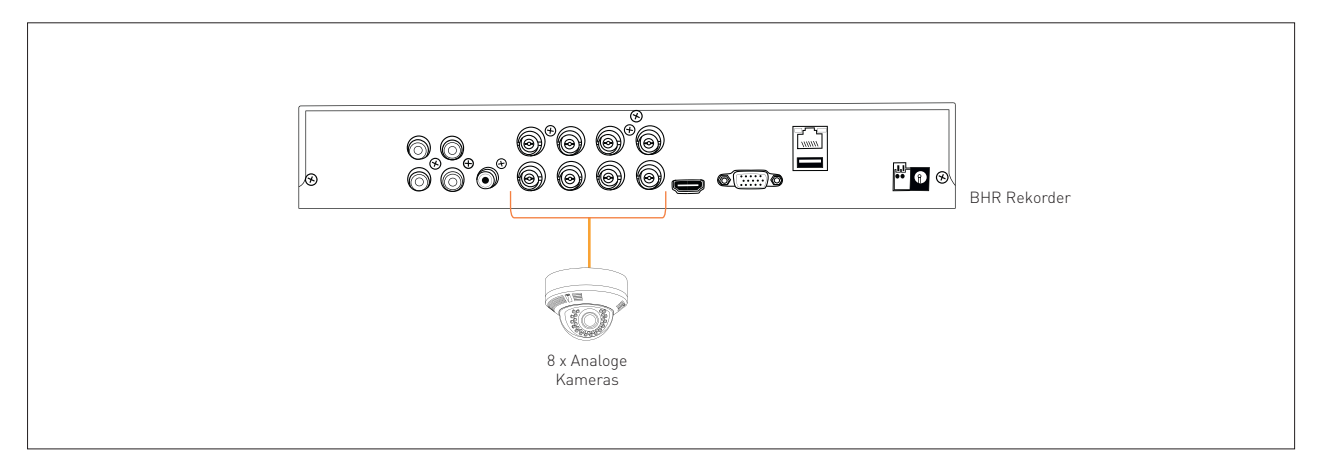

#### **Anschluss der Netzwerkkameras**

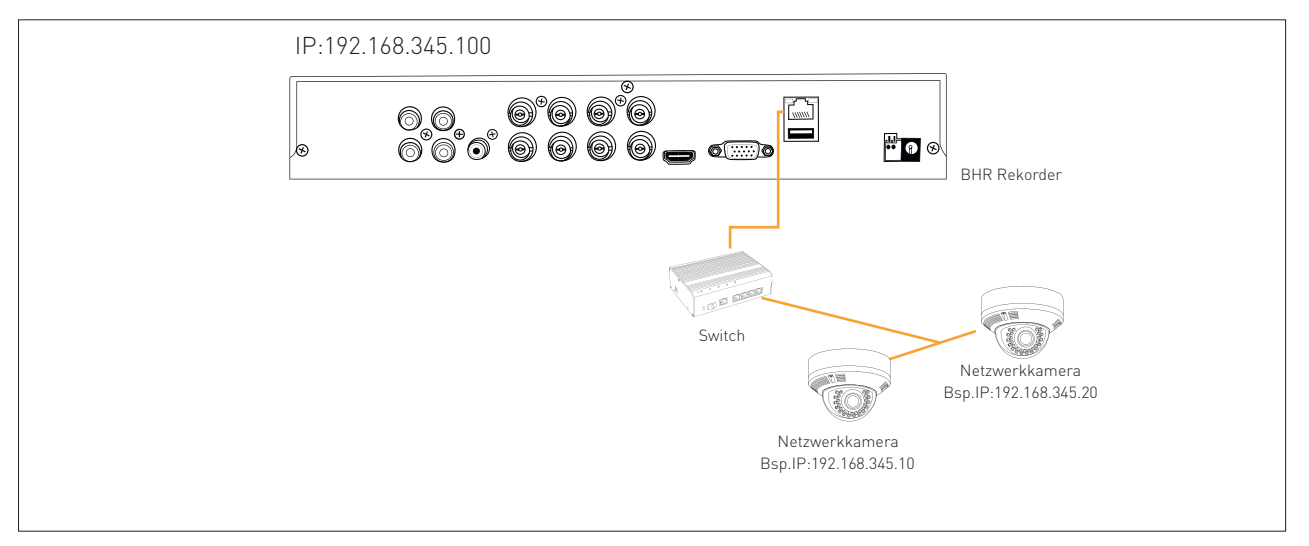

#### **Anschluss der Netzwerkkameras und analogen Kameras**

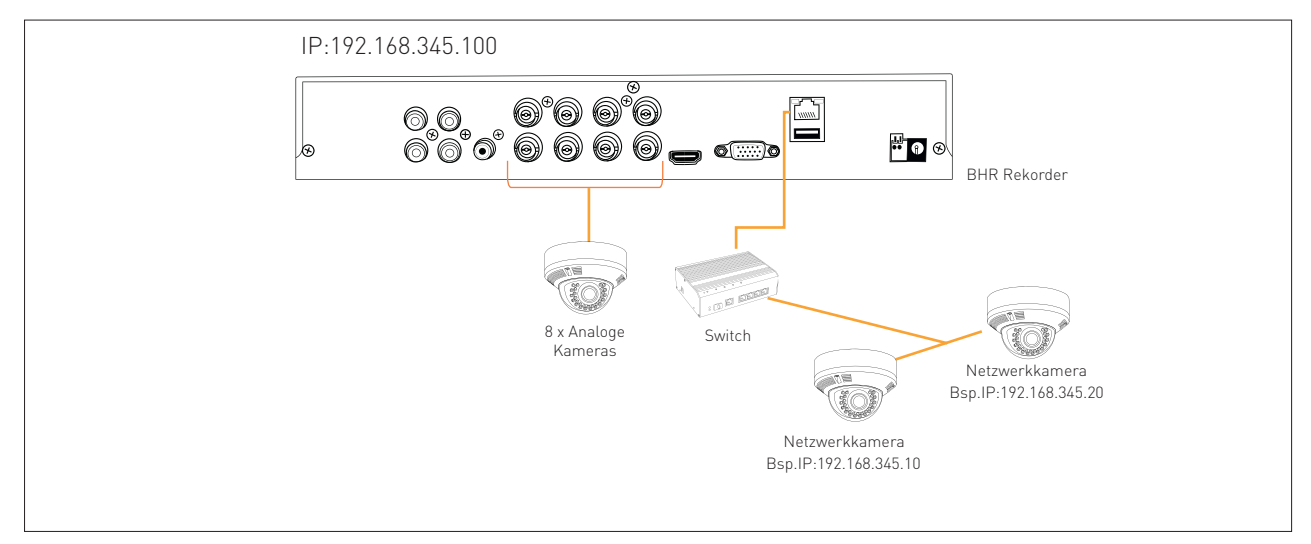

# 1.Systemstart Assistent

## **1.1 Willkommen Fenster**

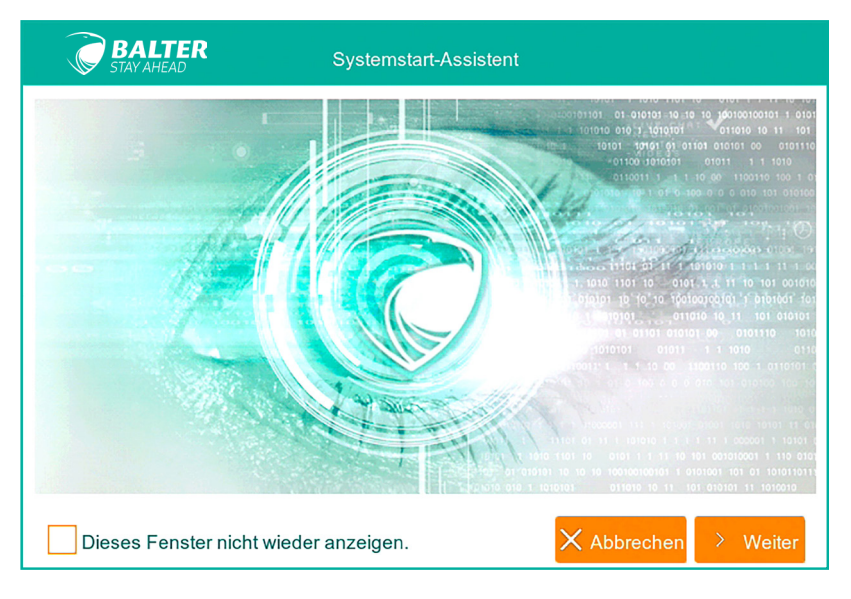

Verbinden Sie das Gerät mit dem Netz und stellen Sie den Ein/Aus Schalter auf ein.

Nach dem Hochfahren des Rekorders werden Sie den Einrichtungsassistenten sehen. Dieser wird Sie durch den Prozess der Basiseinstellungen begleiten. Klicken Sie auf "Weiter".

Falls Sie den Systemstart-Assistent nicht nutzen möchten, dann kreuzen Sie "Dieses Fenster nicht wieder anzeigen" an und klicken Sie auf "Abbrechen".

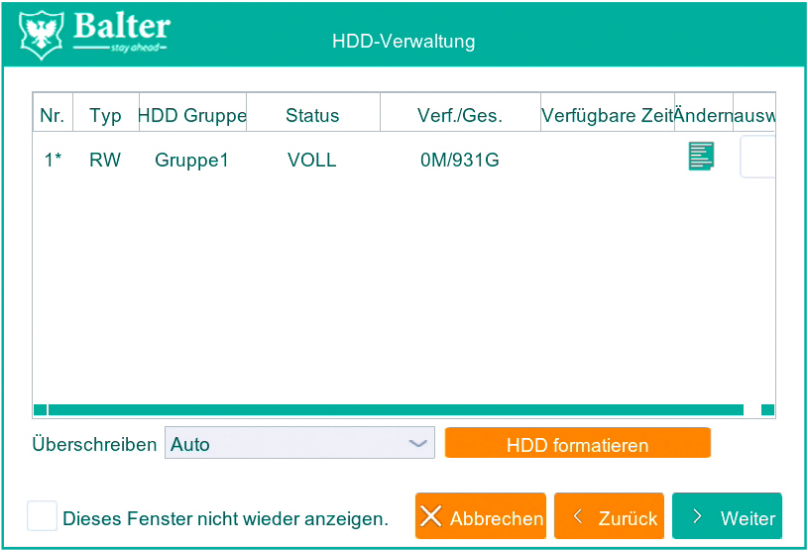

#### **1.2 Festplatten**

Nun gelangen Sie zu den Festplatteneinstellungen. Hier sehen Sie die Festplatte, die im Rekorder eingebaut ist, ihren Status, Kapazität und andere Informationen. Falls der Status der Festplatte nicht OK ist, sollten Sie die Festplatte markieren (Häkchen rechts setzen) und sie formatieren. Wenn der Festplattenstatus OK anzeigt, können Sie fortfahren, indem Sie auf "Weiter" klicken.

## **1.3 Netzwerk**

Sie gelangen nun zur Netzwerkkonfiguration. Standardmäßig ist der DHCP-Modus aktiviert. Sie können jetzt auf "Weiter" klicken.

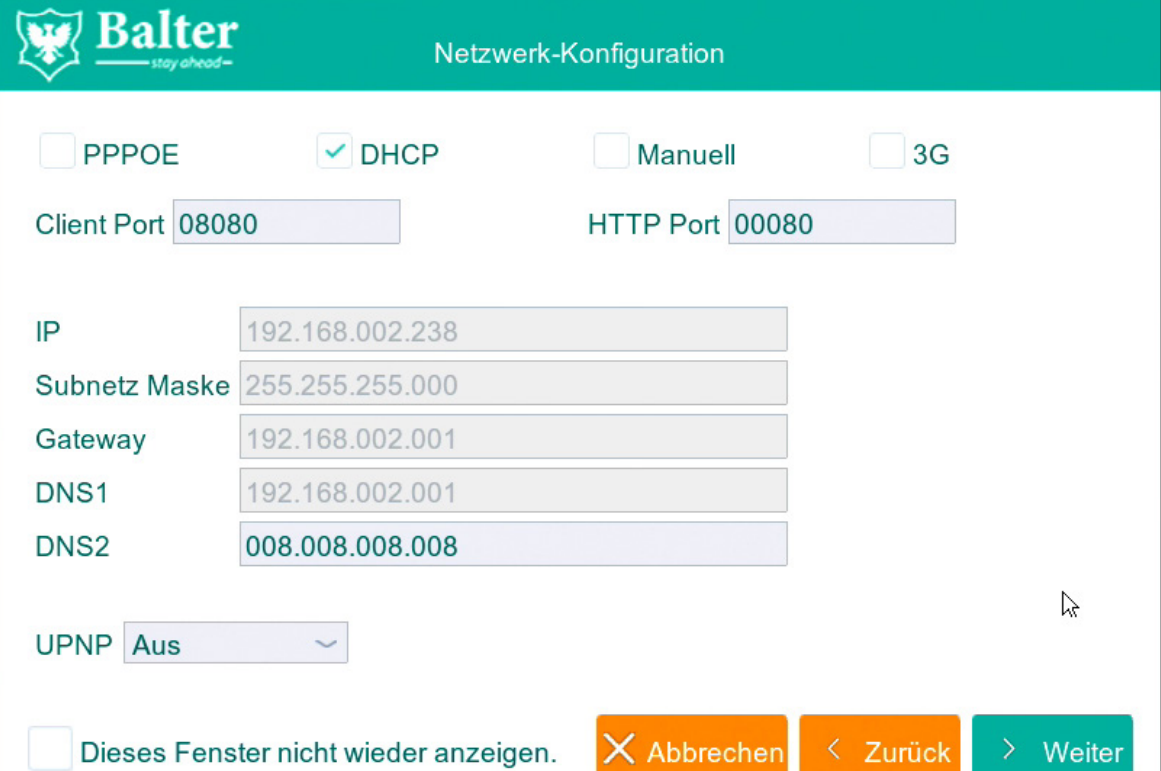

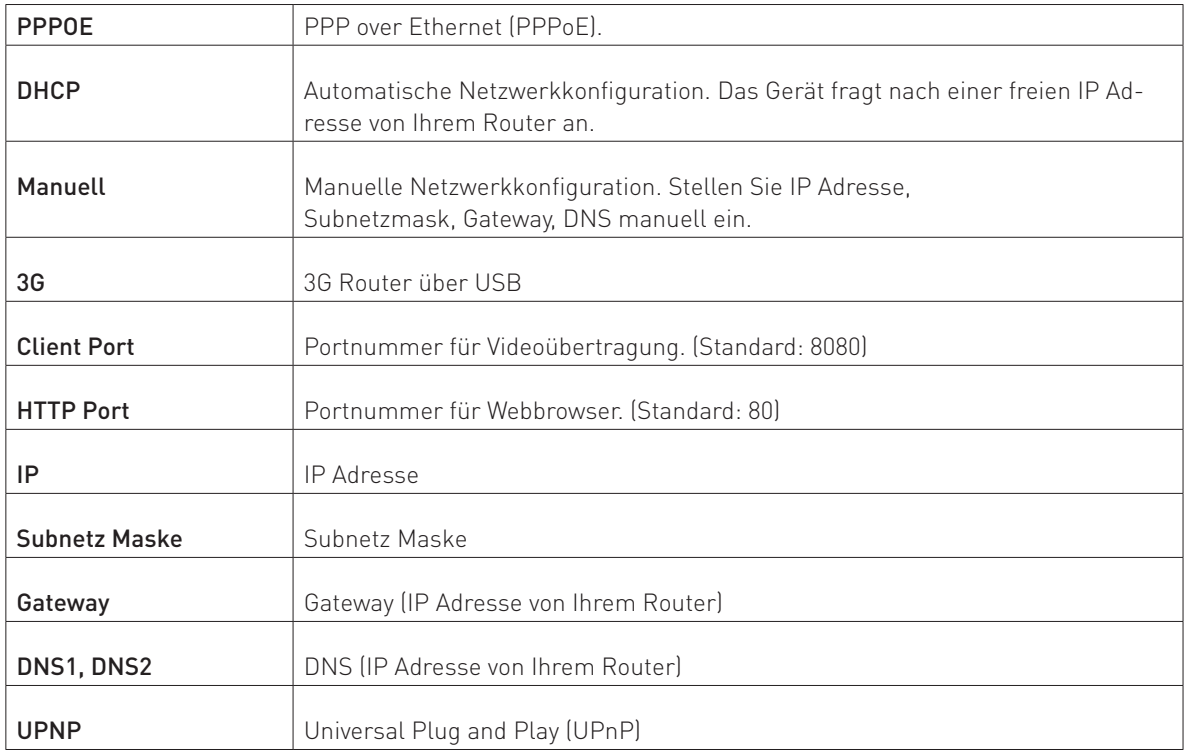

Klicken Sie auf "Weiter", um fortzufahren.

## **1.4 Email**

In diesem Fenster können Sie die Emaileinstellungen konfigurieren, damit Sie im Ereignisfall eine Email-Benachrichtigung bekommen könnten.

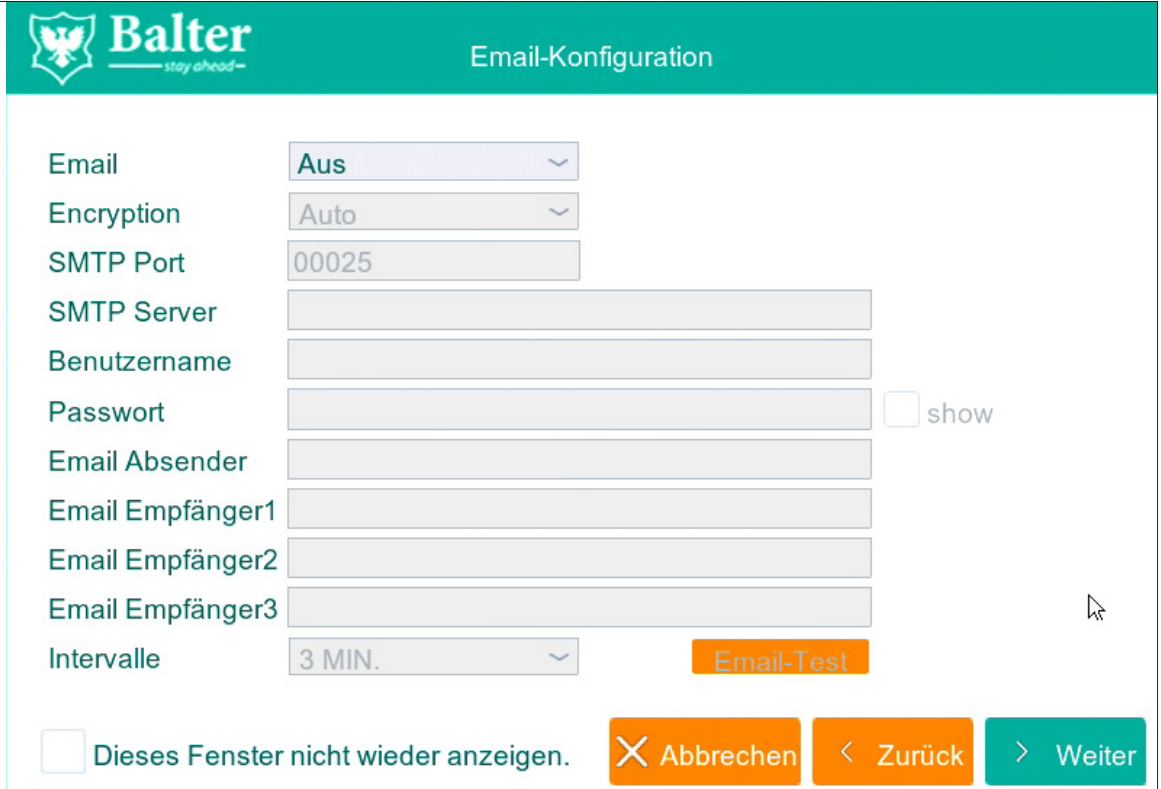

Die Email-Zugangsdaten bekommen Sie von Ihrem Email-Anbieter.

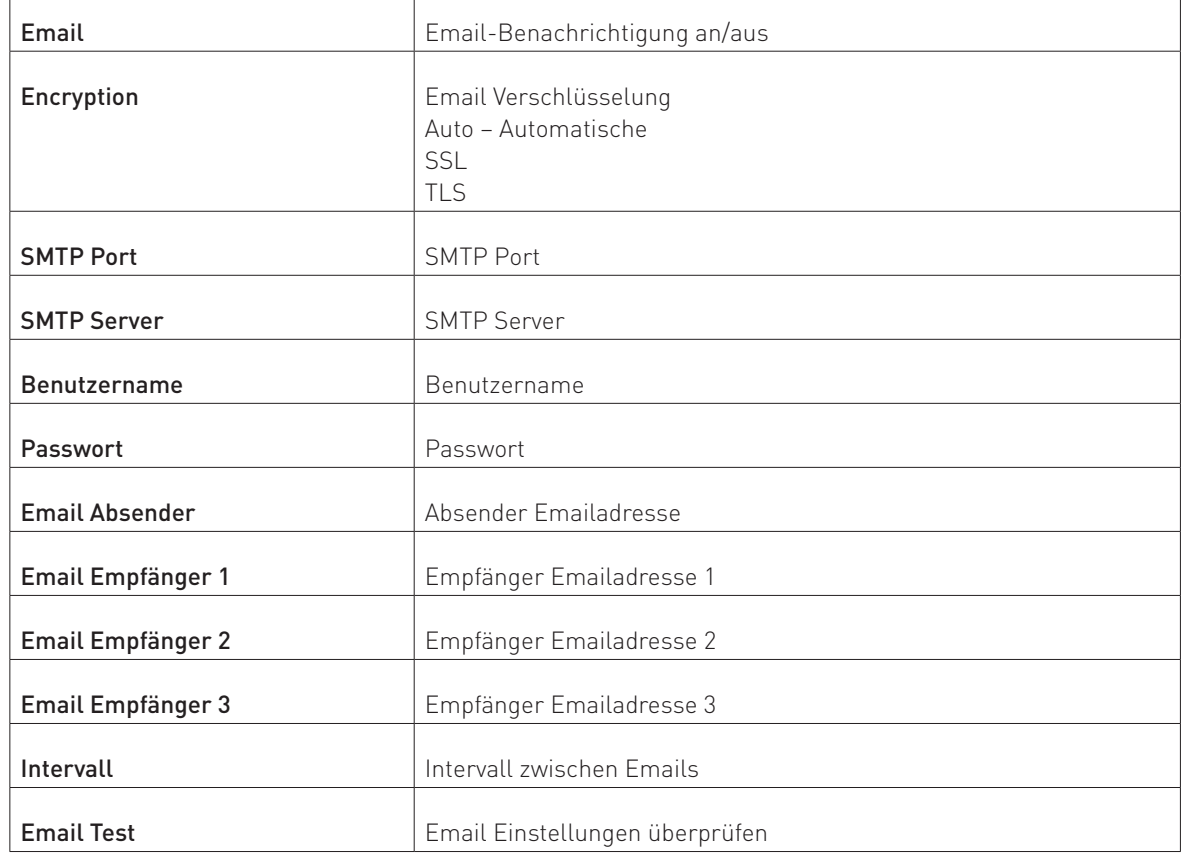

Klicken Sie auf "Weiter", um fortzufahren.

#### **1.5 IP Kameras**

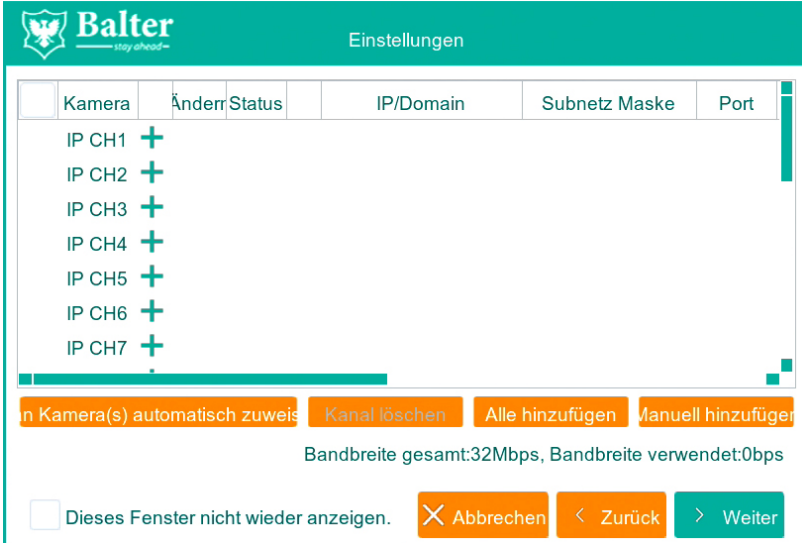

In diesem Fenster können Sie die zusätzlichen IP Kameras hinzufügen. Bitte beachten Sie die Kameraanzahl- und Bandbreitenlimit bei jeweiligem Gerät. Falls Sie keine IP Kameras hinzufügen möchten, klicken Sie auf "Weiter", um fortzufahren.

Um eine IP Kamera hinzuzufügen, klicken Sie auf "+" Taste.

#### **1.6 IP Kamera hinzufügen**

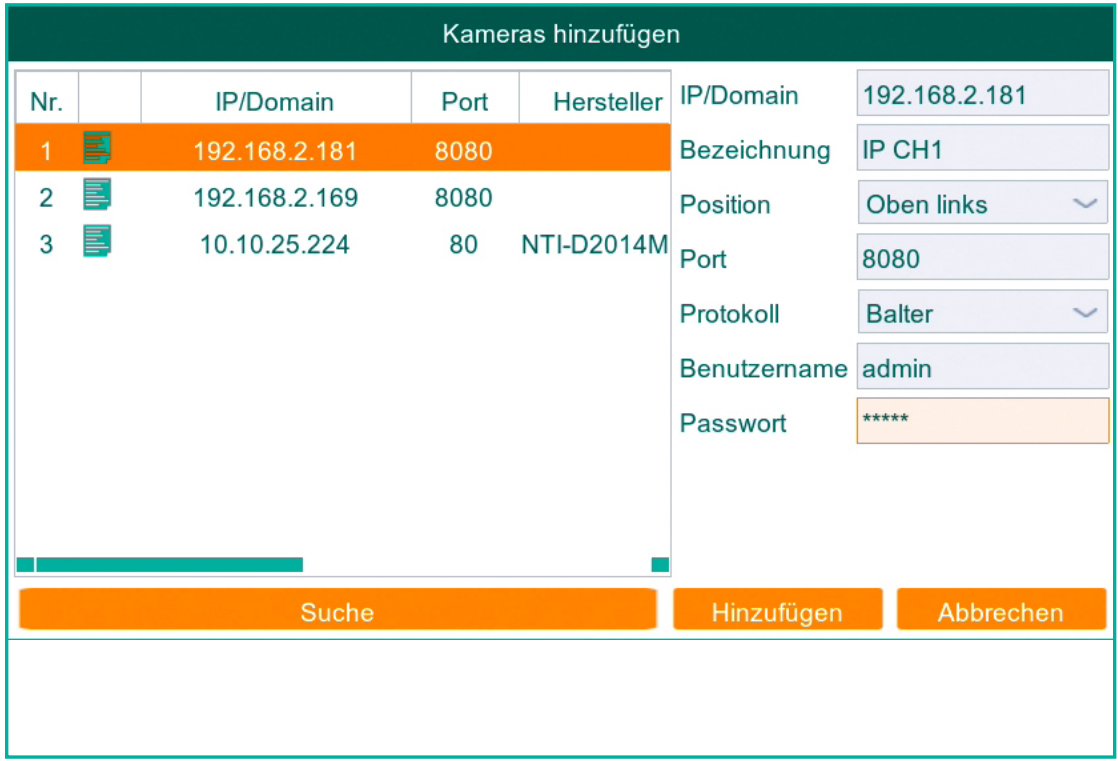

Klicken Sie auf "Suche" und es werden sämtliche IP Kameras im Netzwerk angezeigt.

- 1. Wählen Sie eine IP Kamera aus der Liste aus
- 2. Geben Benutzernamen und Passwort ein
- 3. Klicken Sie auf "Hinzufügen"

Hinweis: Bitte beachten Sie, dass die IP Kameras im gleichen Netzwerksegment wie das Gerät sein sollen. (Wenn die IP Adresse vom Gerät 192.168.2.X, dann sollen auch IP Adressen von IP Kameras im Bereich von 192.168.2.x sein.)

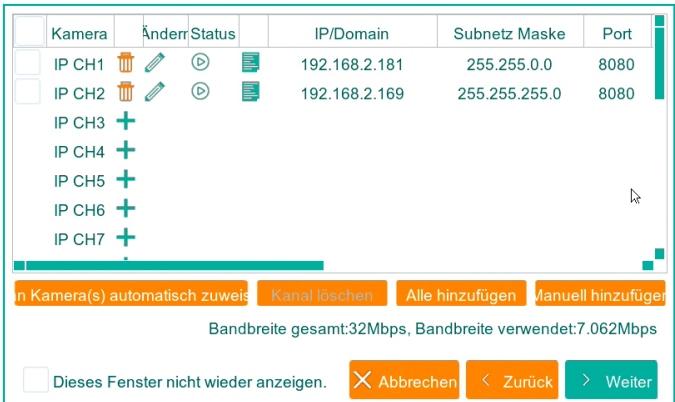

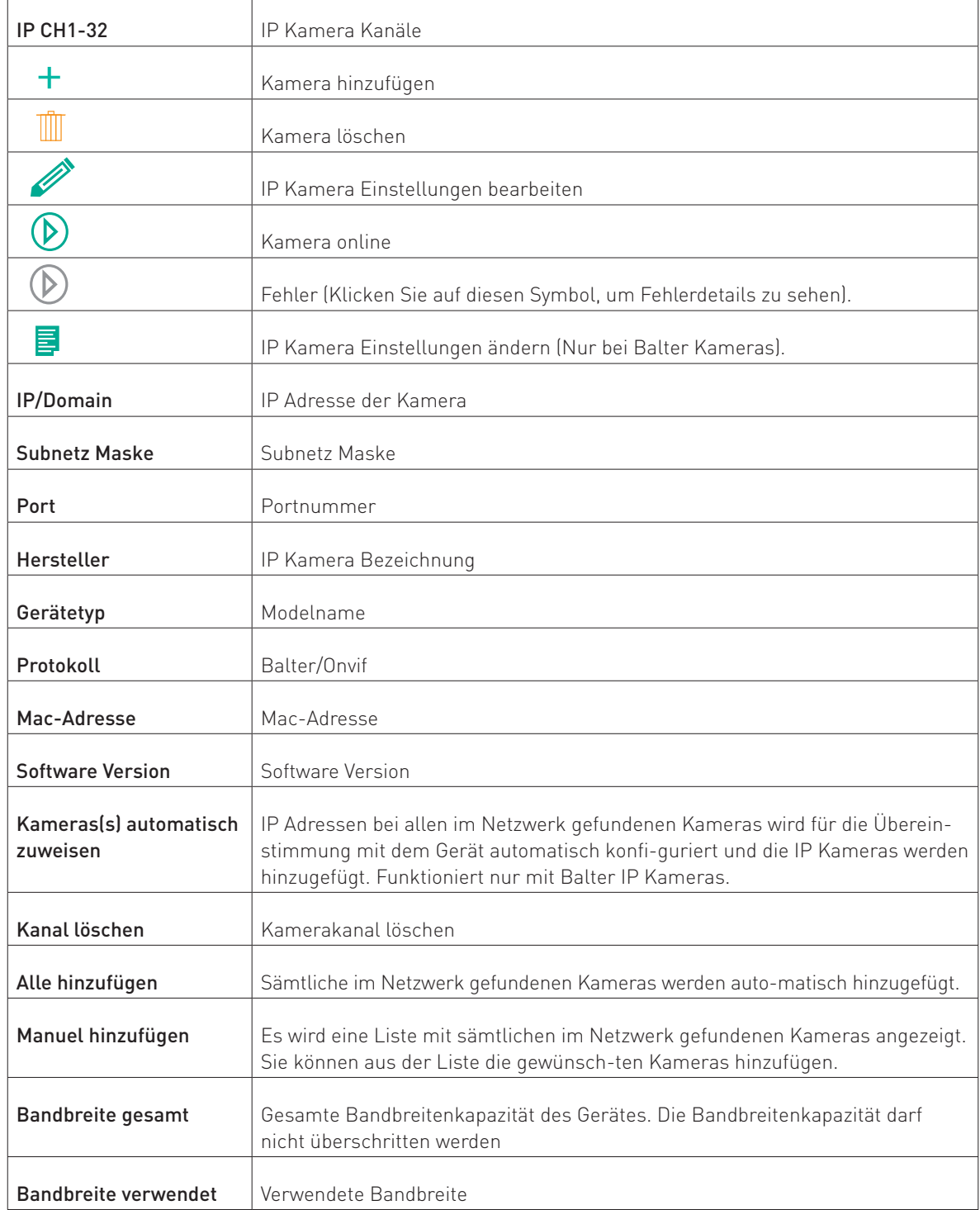

## **1.7 Zeitplan**

In diesem Fenster können Sie einen Zeitplan für die Aufnahme einstellen.

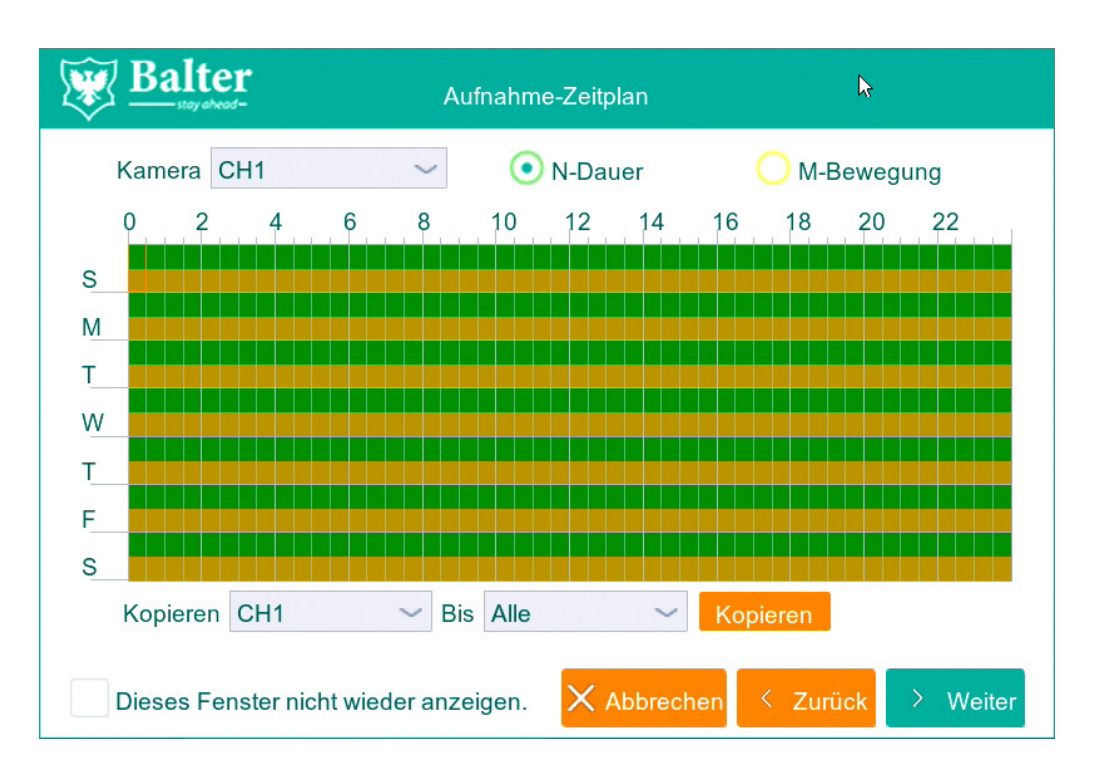

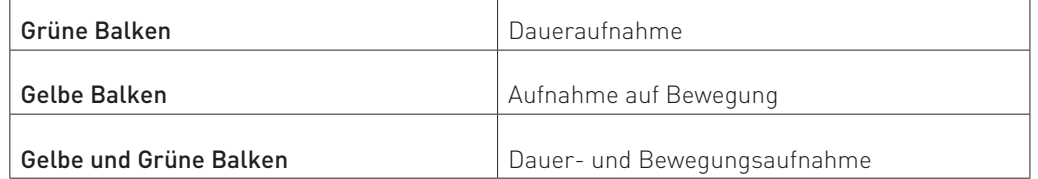

Auf der x-Achse finden Sie die Uhrzeit, (jedes Kästchen entspicht dabei einer halben Stunde). Auf der y-Achse finden Sie die Wochentage, in der Reihenfolge von oben nach unten : S - Sonntag, M - Montag, T - Dienstag, W - Mittwoch, T - Donnerstag, F - Freitag, S - Samstag.

Über die Kästchenauswahl können Sie die Aufnahmeintervalle festlegen.

Über das untere Menü "Kopieren" können Sie die gemachten Einstellungen auf die restlichen Kameras übertragen.

Klicken Sie auf "Weiter", um die gemachten Einstellungen zu übernehmen.

## **1.8 Allgemeine Systemeinstellungen**

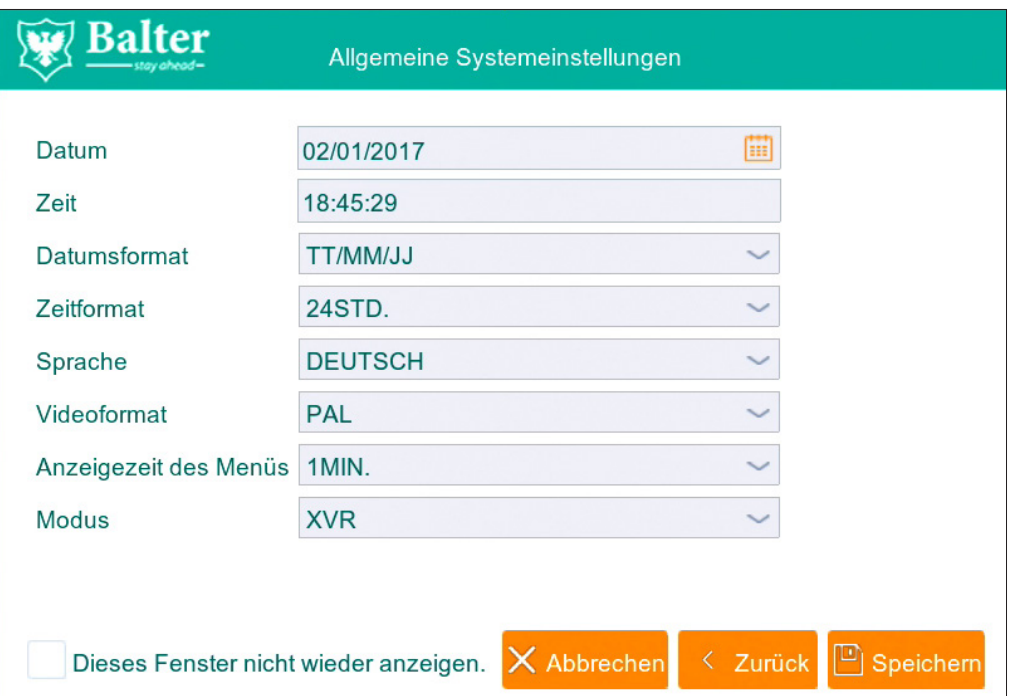

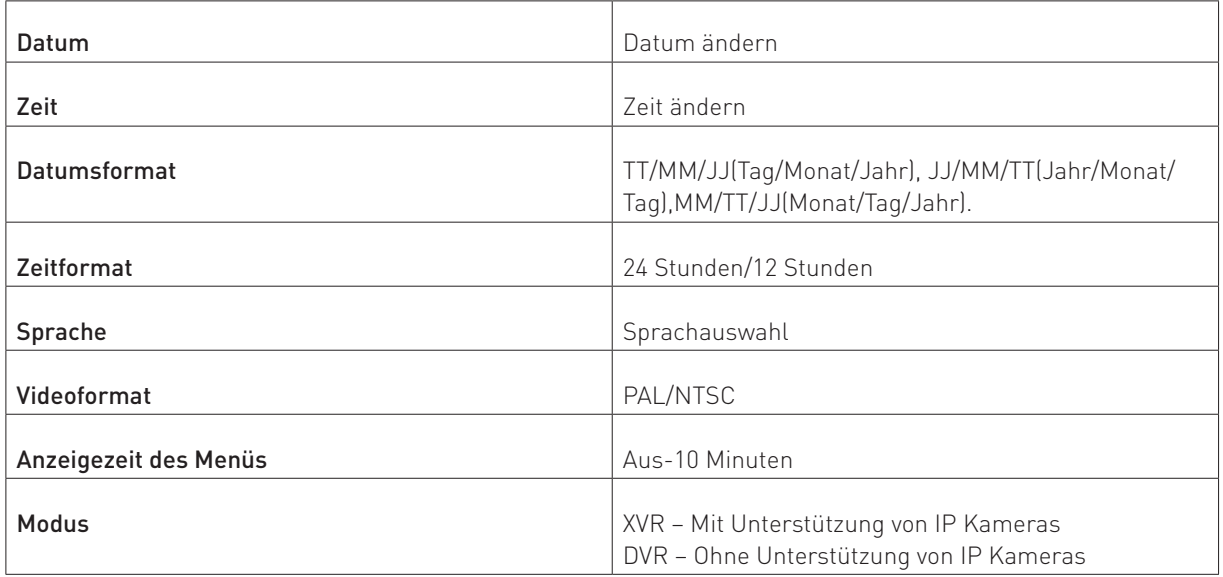

Kreuzen Sie "Dieses Fenster nicht wieder anzeigen" an, damit das "Systemstart-Assistent" nicht bei jedem Neustart angezeigt wird und klicken Sie auf "Speichern".

## **1.9 Assistent beenden**

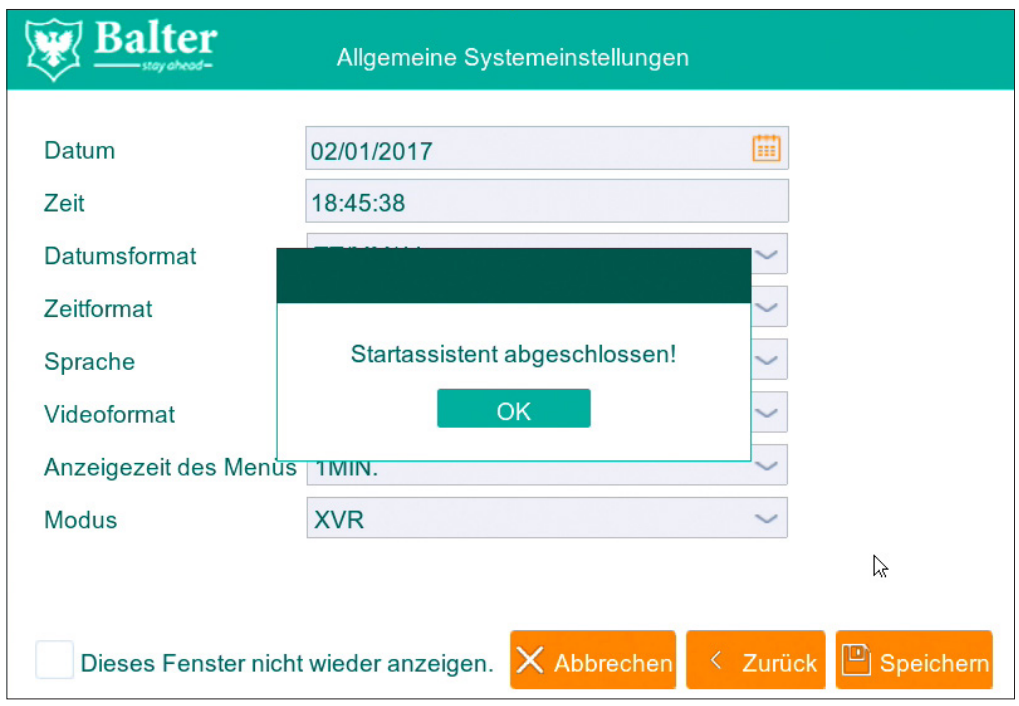

Klicken Sie "Ok", um "Systemstart-Assistent" zu beenden. Drücken Sie anschließend auf "Speichern". Nun ist das System betriebsbereit.

## Allgemeine Bedienung des Rekorders

Die Bedienung des Rekorders erfolgt über die mitgelieferte Maus. Bei der Bedienung haben Sie folgende Möglichkeiten:

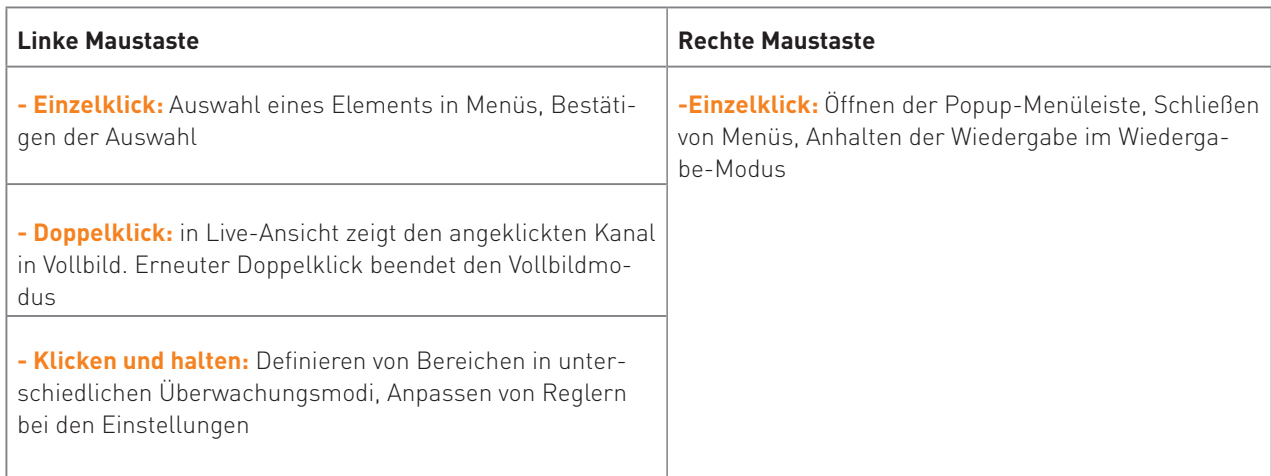

#### **Bei bestimmten Eingaben erscheint die virtuelle Tastatur:**

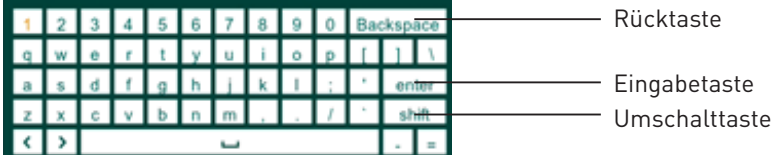

**Die Bedienung der virtuellen Tastatur erfolgt ebenso über die mitgelieferte Maus.**

Gewisse Grundfunktionen des Rekorders können Sie auch über die an der Gerätefront angebrachten, berührungsempfindlichen Tasten oder über die Fernbedienung erreichen. Das Gerät ist jedoch ausdrücklich für die Bedienung per Maus ausgelegt.

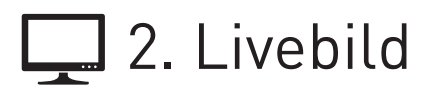

In der Live-Ansicht sehen Sie eine Liveübertragung aller angeschlossenen Kameras. Sie können die Position einzelner Übertragungen per Drag'n'Drop verändern.

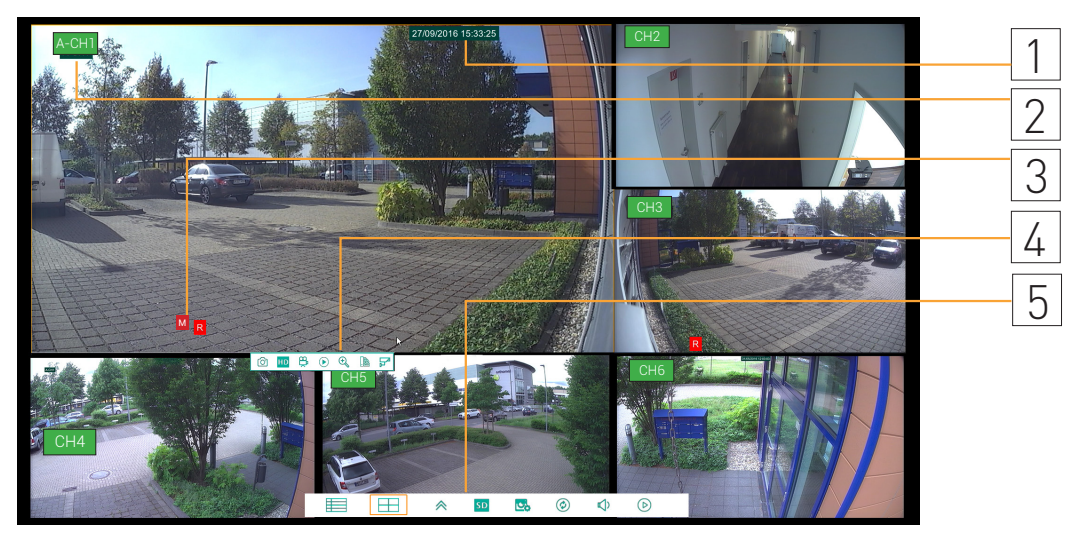

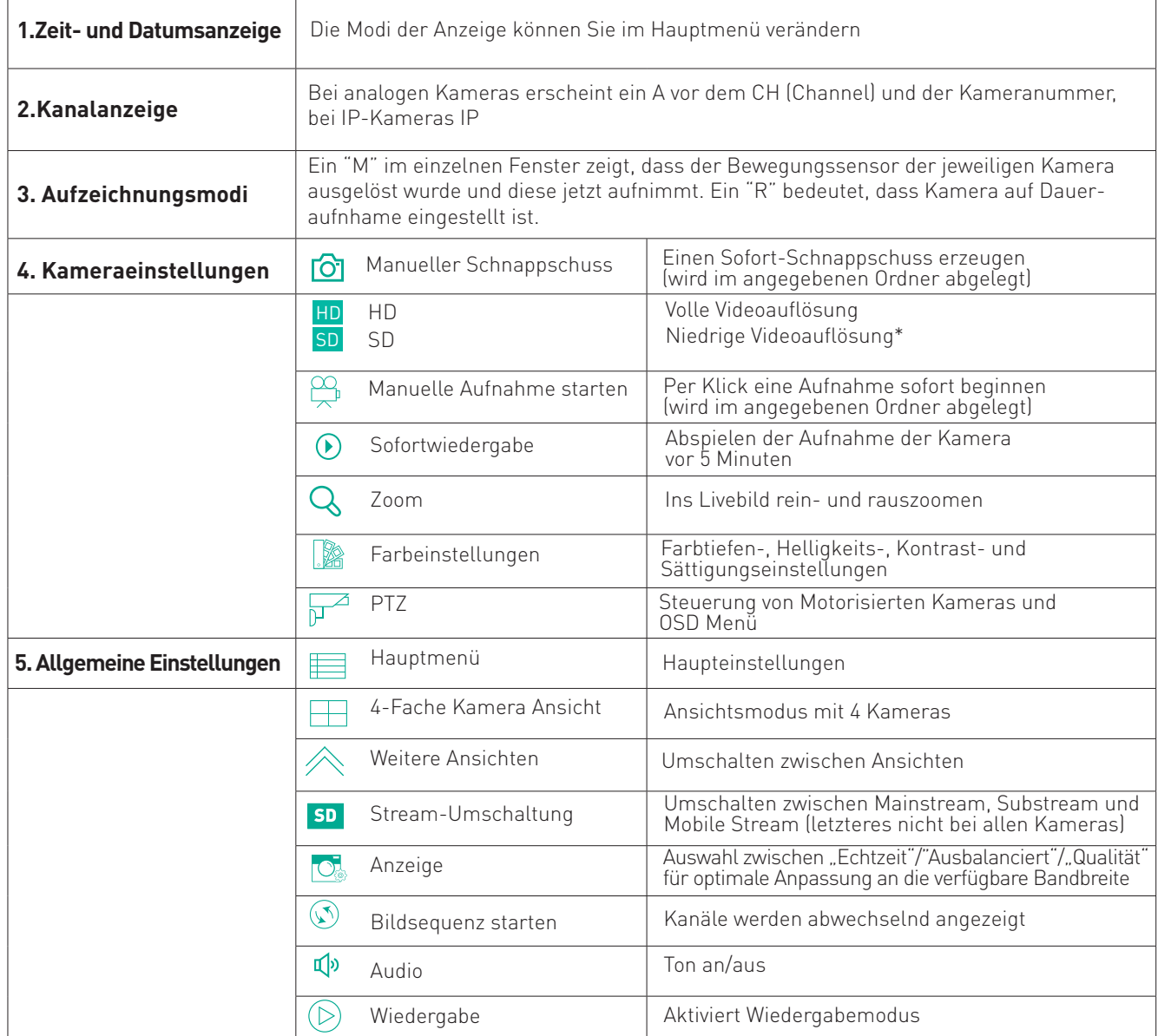

\*(Jedes Gerät kann eine bestimmte Anzahl von Kameras in höchster Auflösung gleichzeitig darstellen, wenn die Performance Ihres Gerätes überschritten wird, schaltet das Gerät die Anzeige von Kameras in eine niedrigere Auflösung um). Die Aufnahme läuft weiter in der höchsten Auflösung.

## **2.1 Live Ansicht**

Im Live Ansicht können Live Videos von den angeschlossenen Kameras sehen.

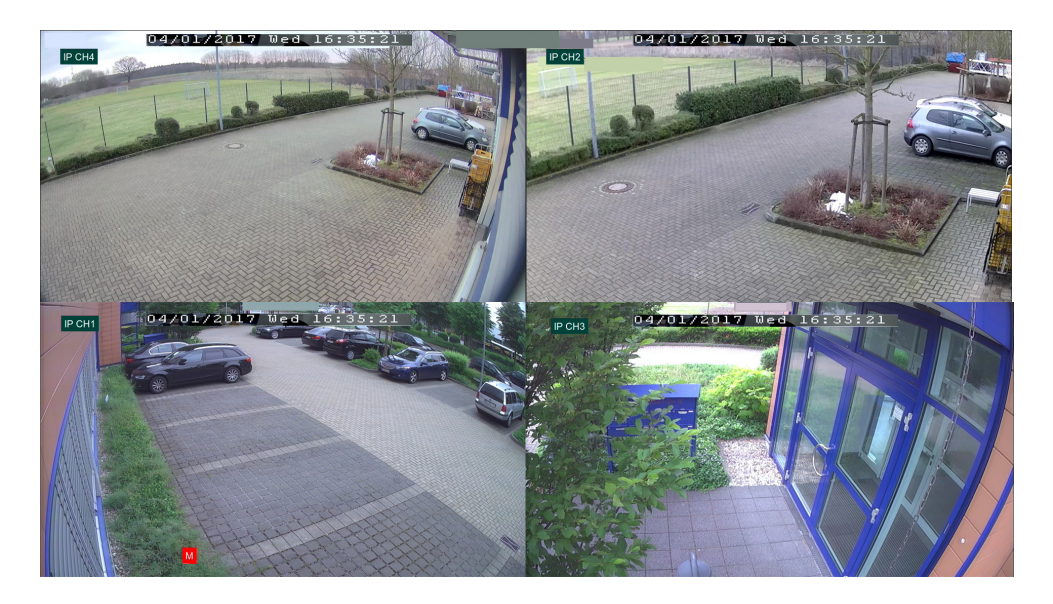

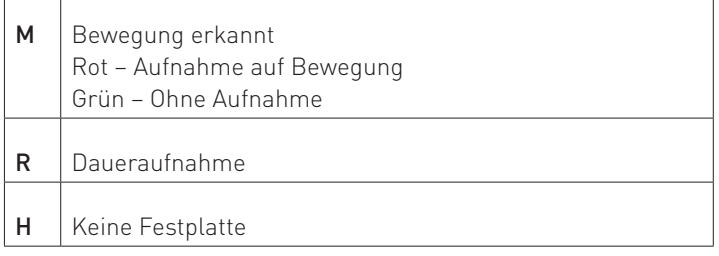

### **2.2 Vollbild**

Klicken Sie zweimal auf ein Kamerabild, um die Kamera auf Vollbild anzuzeigen.

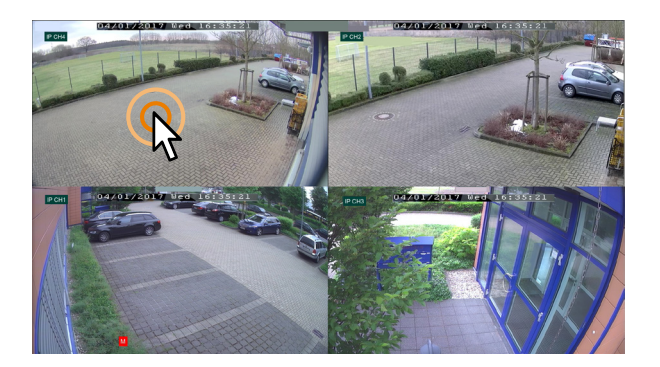

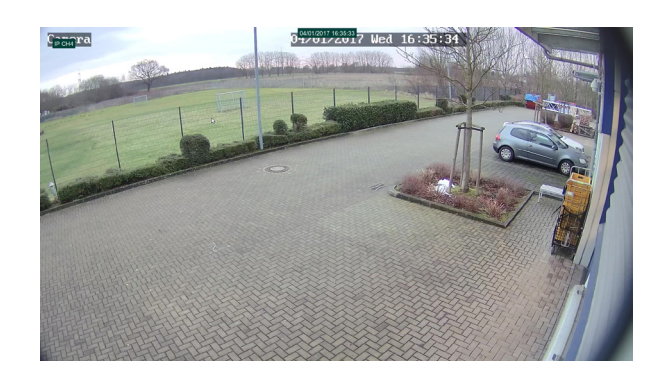

## **2.3 Kamerabilder verschieben**

Um ein Kamerabild zu verschieben, halten Sie die linke Maustaste auf dem Bild gedrückt und ziehen Sie das Bild in ein anderes Fenster.

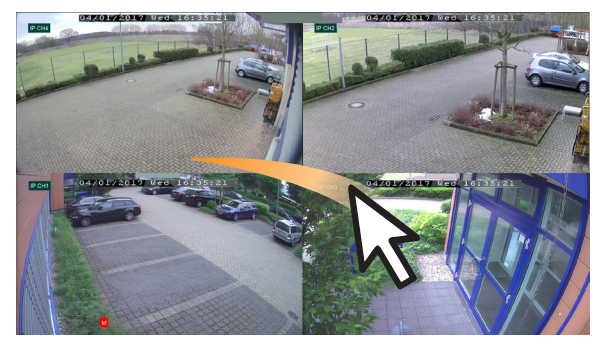

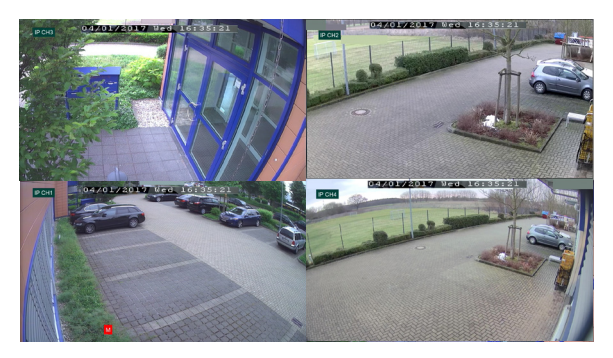

Drag´n´Drop

#### **2.4 Kamerabilder umschalten**

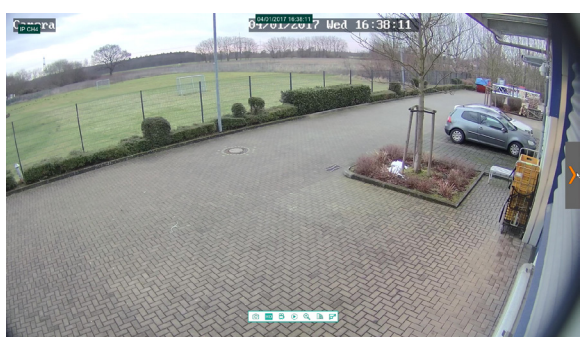

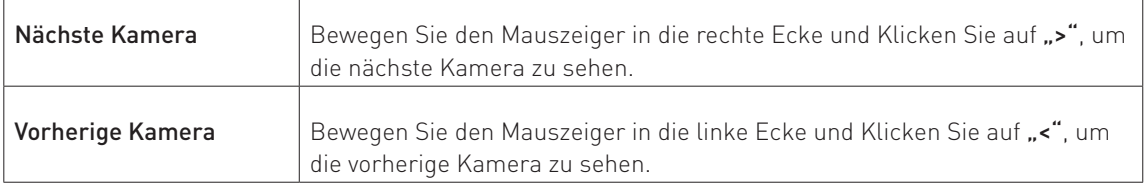

## **2.5 Menüleiste und Ansichten**

Klicken Sie auf die rechte Maustaste, um Menüleiste aufzurufen.

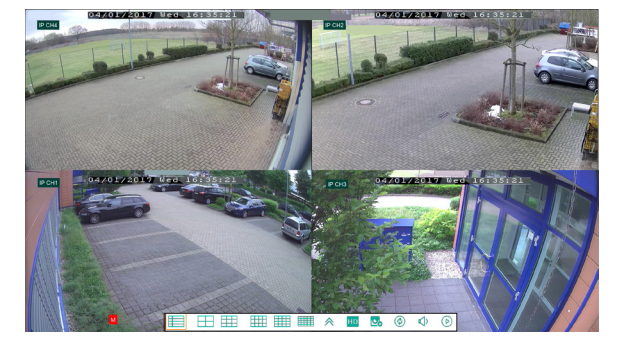

#### E HH 賱 厓 وان  $\circledcirc$  $\bigcirc$  $\odot$  $\boxplus$ ∧ HD

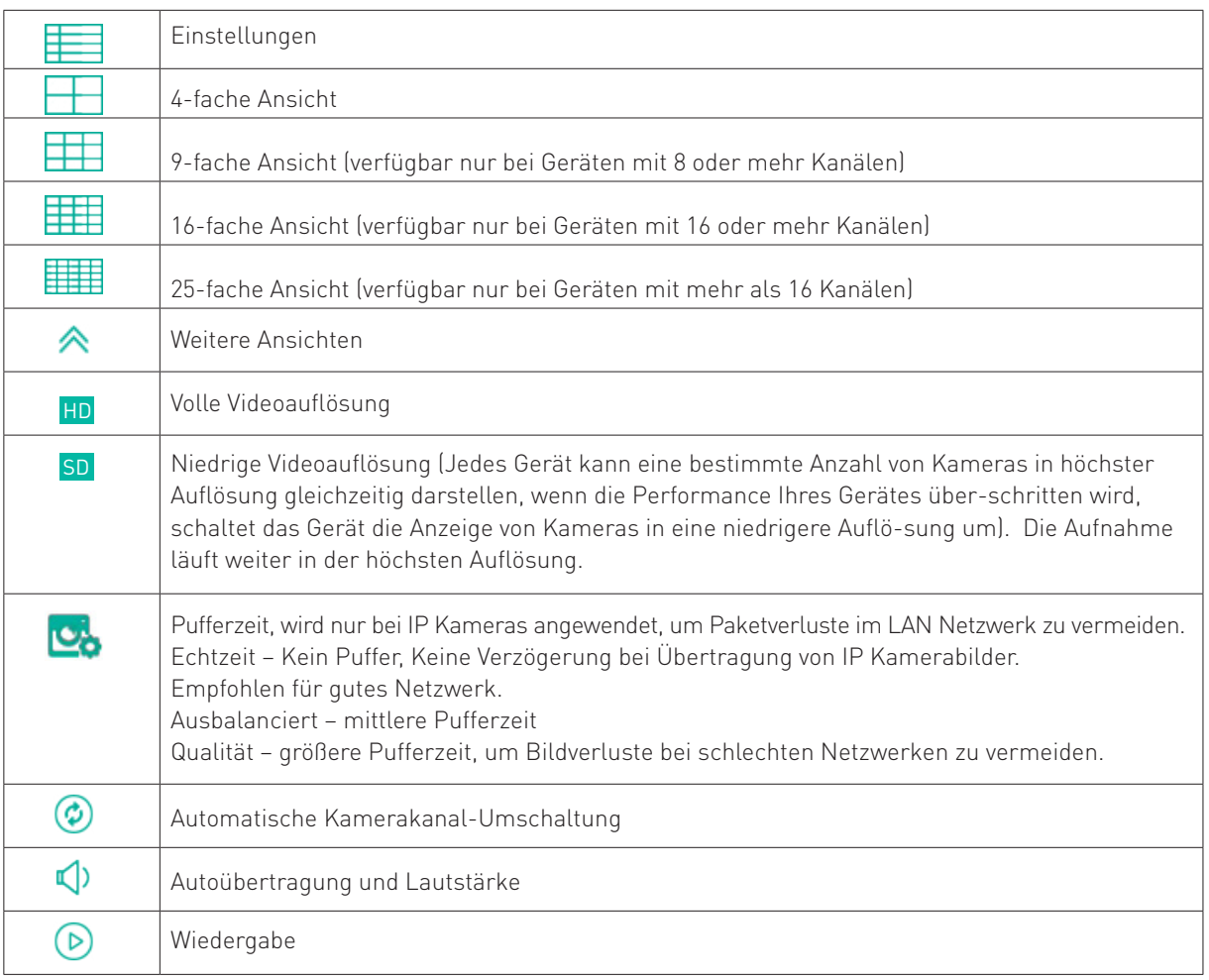

## **2.6 Ansichtmodus wechseln**

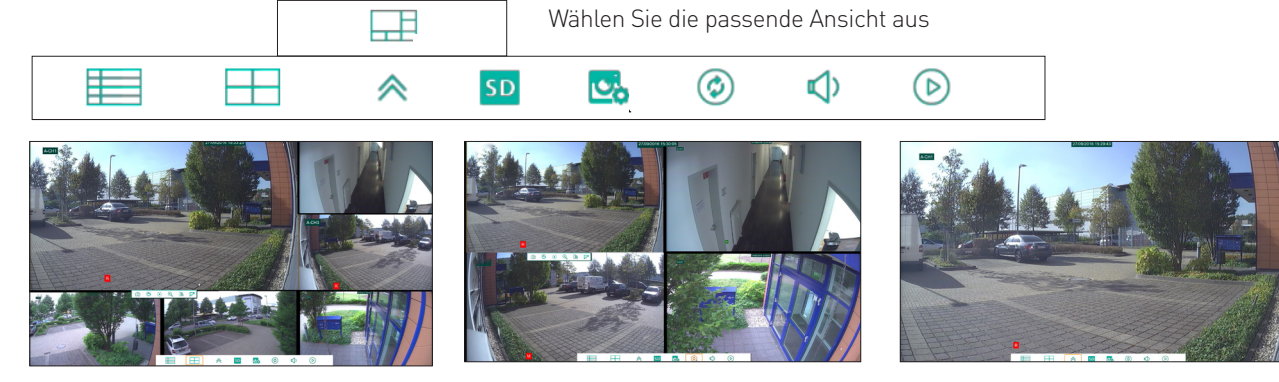

6fache Ansicht 4fache Ansicht Einzelansicht

**31**

#### **2.7 Zoom**

Um in den Zoom-Modus zu wechseln, gehen Sie (durch ein Linksklick) zur Leiste "Kameraeinstellungen" > "Zoom" und ziehen Sie einen Rechteck.

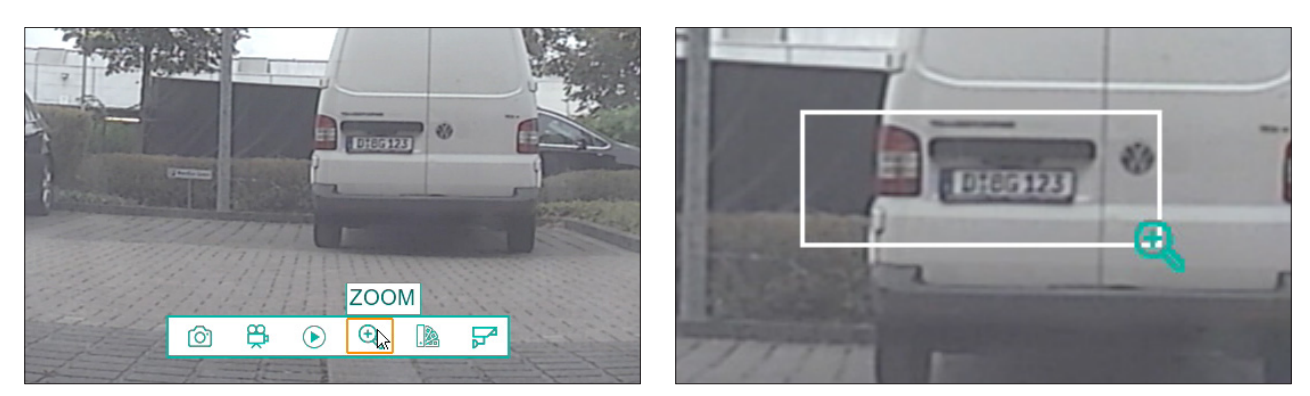

#### **2.8 Bildkorrektur**

Um schnelle Bildkorrekturen vorzunehmen, gehen Sie (durch ein Linksklick) zur Leiste "Kameraeinstellungen" > "Farbeinstellungen", nehmen Sie die gewünschten Einstellungen vor und bestätigen Sie diese durch "Speichern"

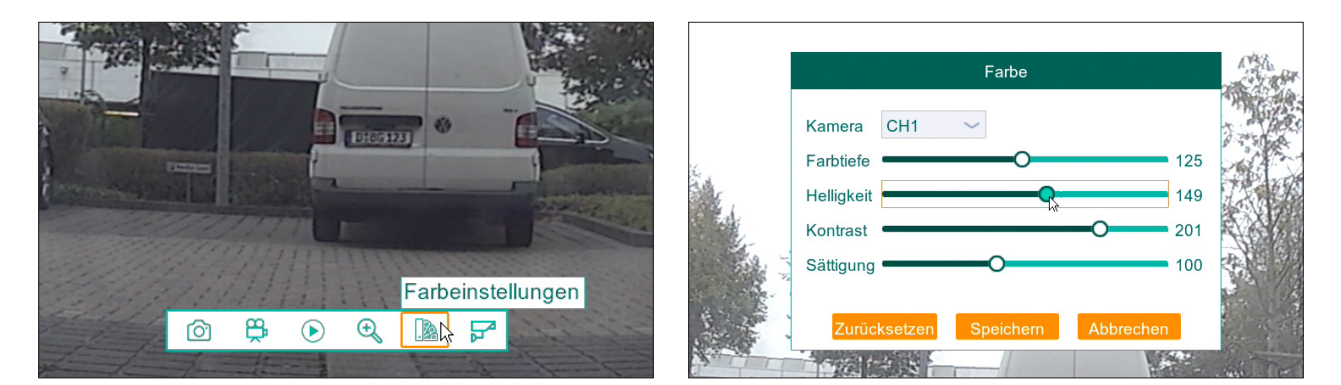

### **2.9 PTZ- und OSD Menü Steuerung**

Klicken Sie auf die gewünschte Kamera und wählen Sie " $\mathbb{Z}^4$  aus.

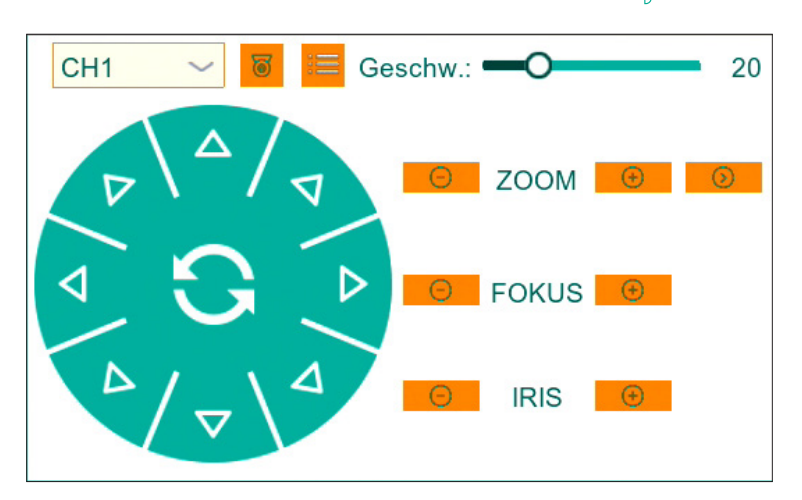

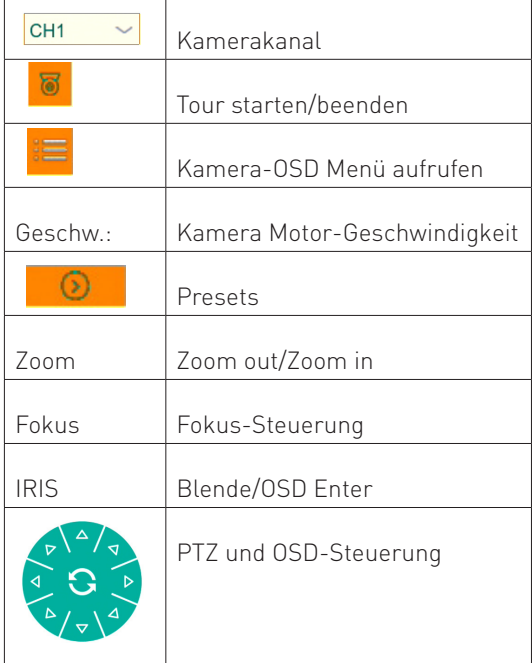

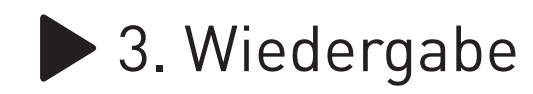

#### **3.1 Sofortwiedergabe der aktuellen Kamera starten**

- **1.** Per Linksklick Ihrer Maus öffnen Sie die Menüleiste Ihrer aktuellen Kamera in der Liveansicht.
- **2.** Drücken Sie auf den Playbutton um die Sofortwiedergabe zu aktivieren und die Ereignisse der letzten 5 Minuten wiederzugeben.

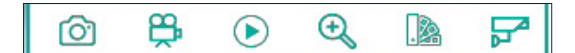

#### **3.2 Wiedergabe**

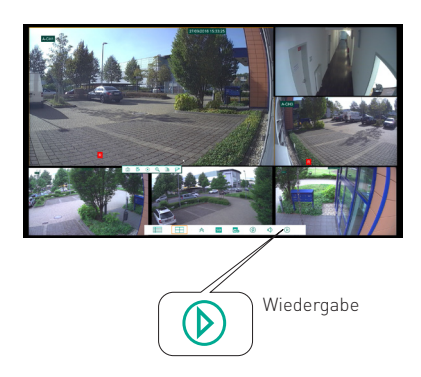

Klicken Sie auf Wiedergabe Button um in das Menü zu gelangen

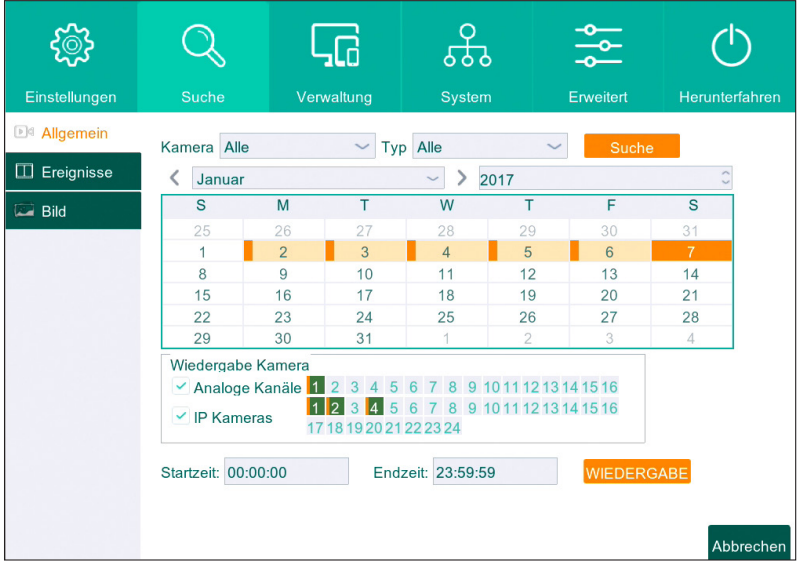

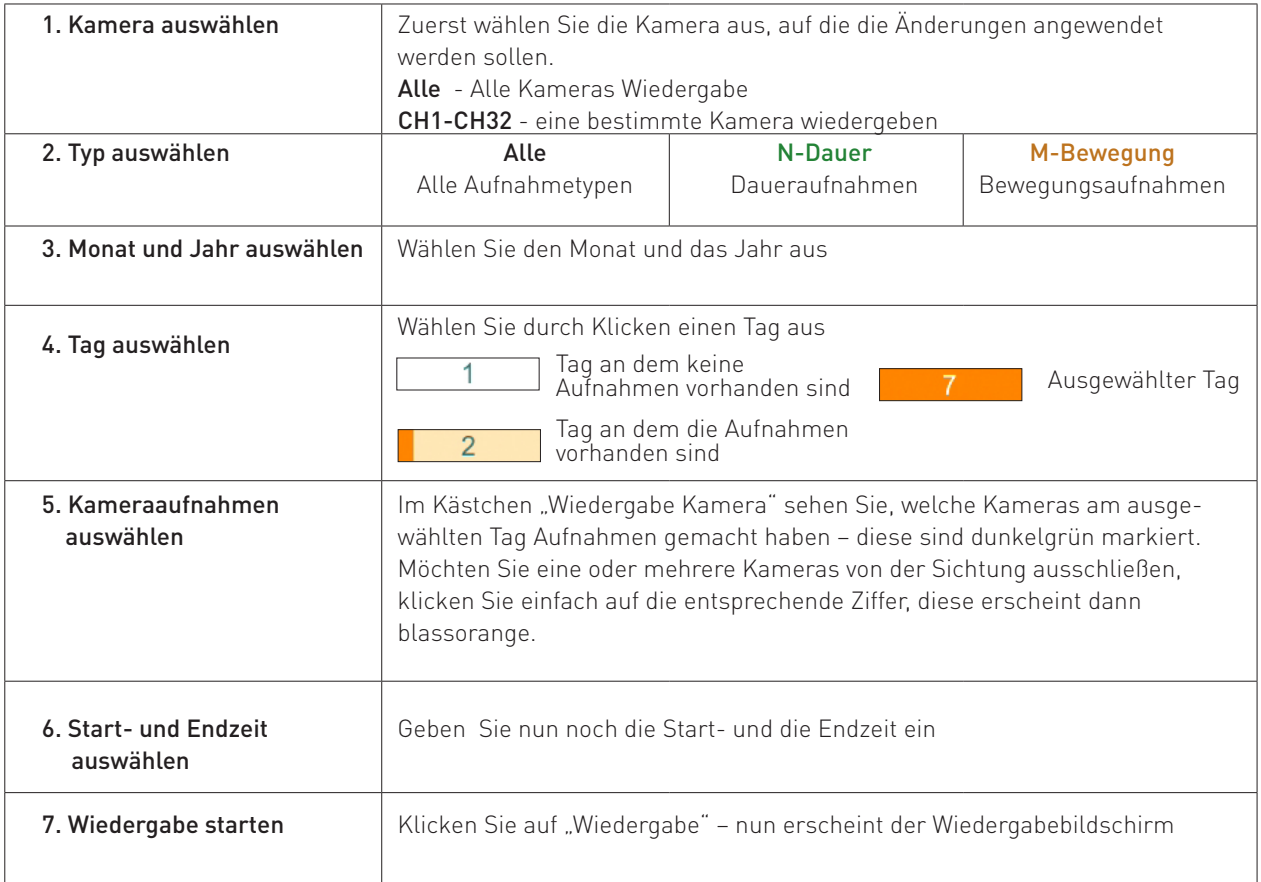

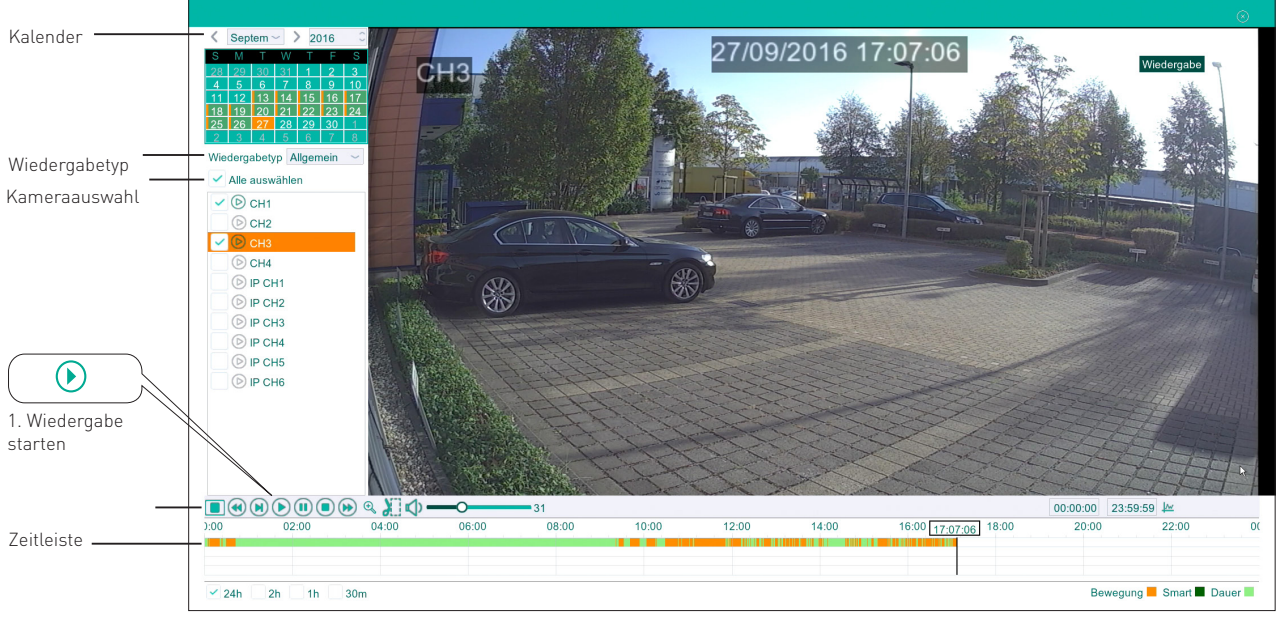

## **Hauptmenü > Suche > Allgemein**

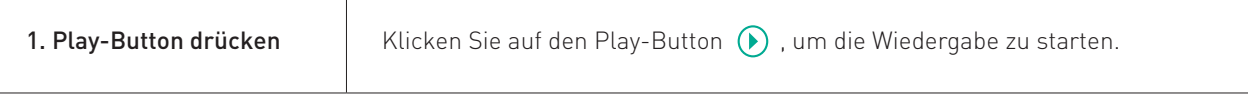

#### **3.2.1 Kalender**

r

Im Kalender können Sie ein Datum für Wiedergabe auswählen.

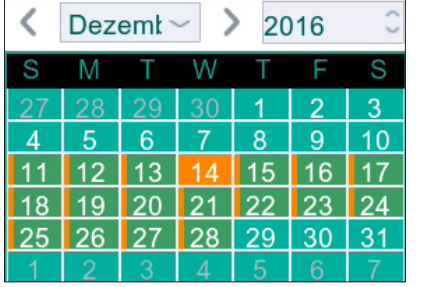

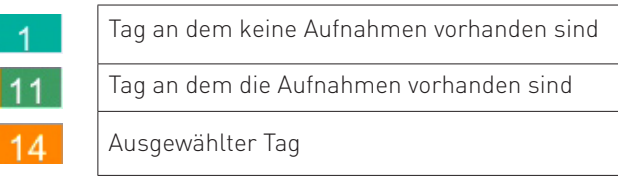

#### **3.2.2 Wiedergabetyp**

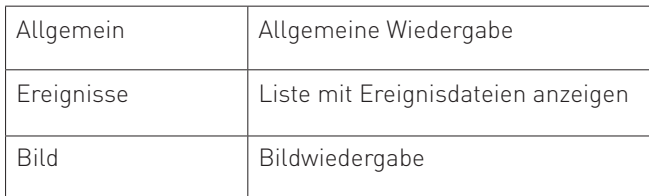

#### **3.2.3 Kamera Auswahl**

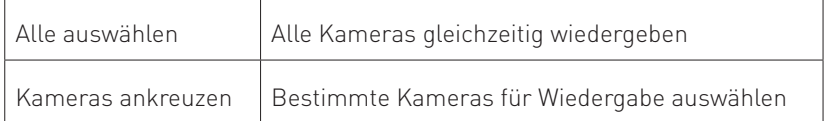

#### **3.2.4 Steuerleiste**

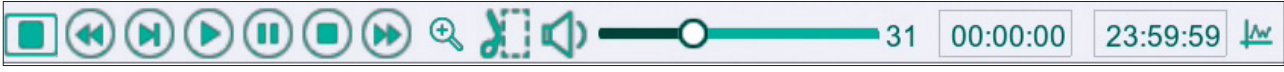

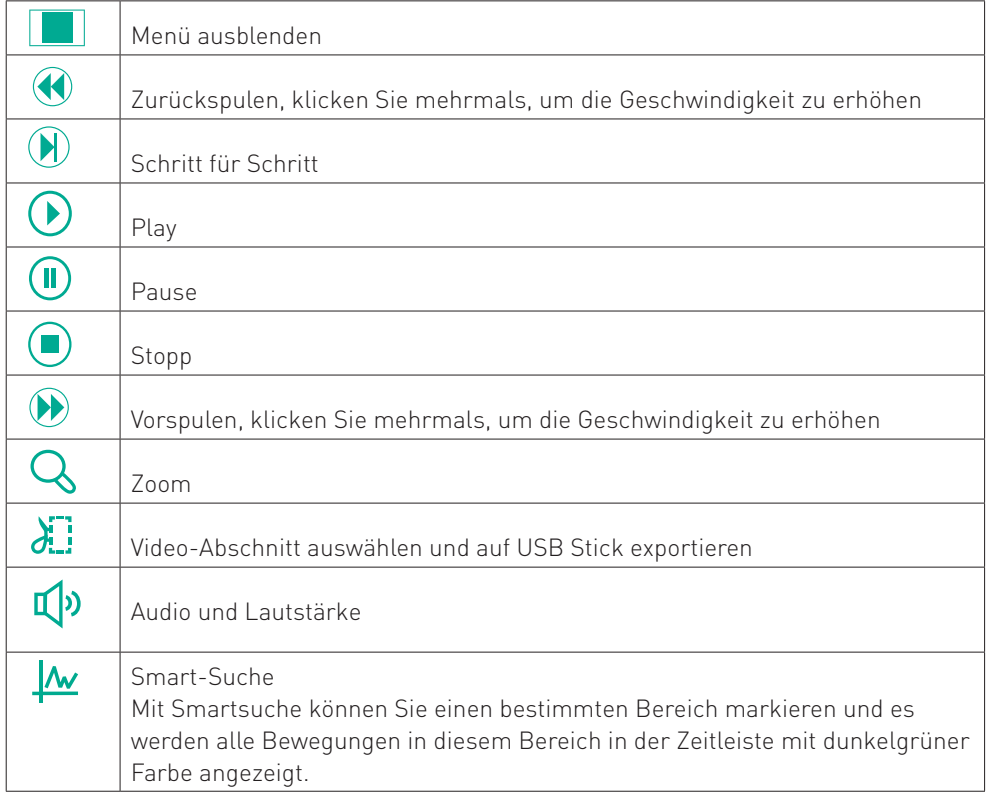

#### **3.2.5 Zeitleiste**

Die Zeitleiste dient zur einer vereinfachten visuellen Darstellung von den Aufnahmen in einem Tag. Die Aufnahmen werden nach Uhrzeiten und Aufnahmetypen sortiert.

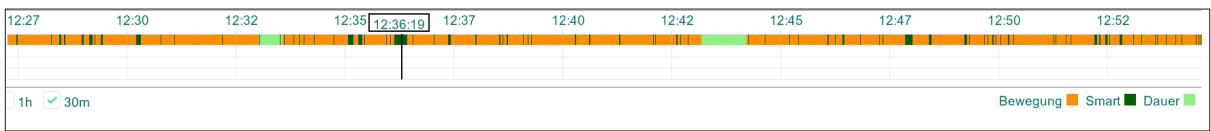

Klicken Sie auf einen bestimmten Zeitpunkt in der Zeitleiste und klicken Sie auf "Play", um Wiedergabe zu starten. In die Zeitleiste rein- und rauszoomen:

Kreuzen Sie 24H, 2H, 1H oder 30M an, um Zeitintervall in der Zeitleiste zu ändern.

Halten Sie die Maus gedruckt und ziehen Sie nach links oder rechts, um die Aufnahmen außerhalb der eingestellten Zeitintervalls zu zeigen.

Farben in der Zeitleiste:

Weiß: keine Aufnahmen **Orange: Bewegung Dunkelgrün: SMART-Suche Ereignisse Hellgrün: Daueraufnahme**

#### **3.2.6 Smart-Suche**

Mit Smartsuche können Sie einen bestimmten Bereich markieren und es werden alle Bewegungen in diesem Bereich in der Zeitleiste mit dunkelgrüner Farbe angezeigt. Damit können Sie viel schneller die gewünschten Aufnahmen finden.

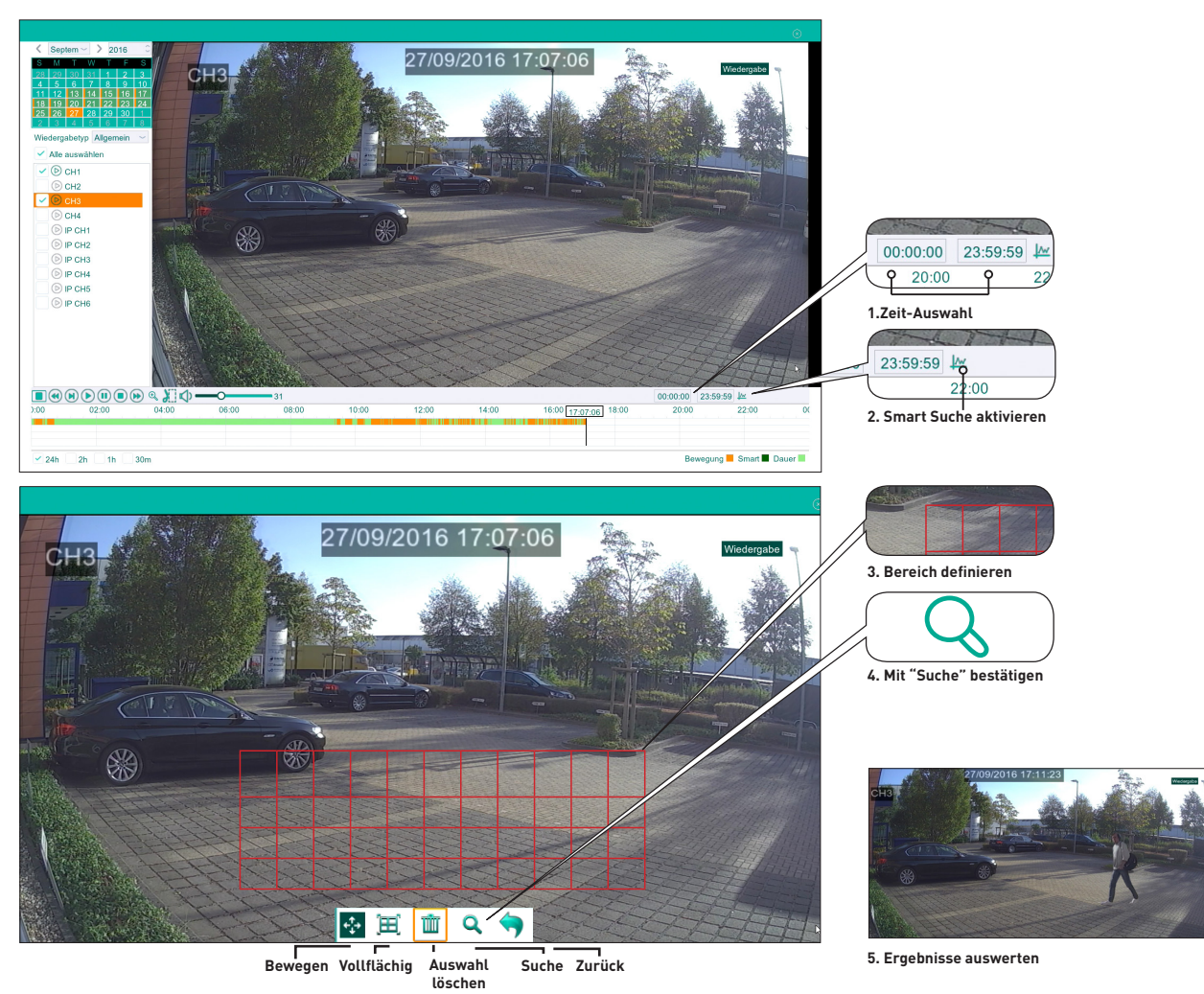

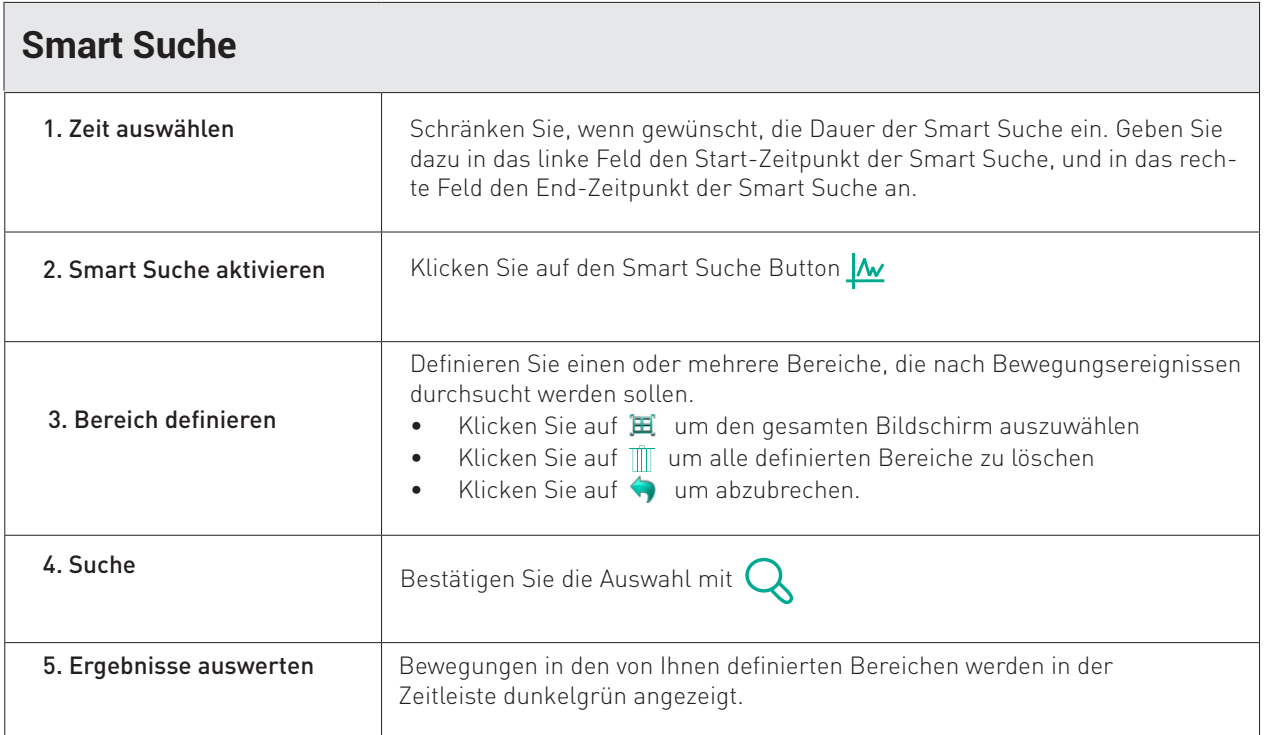
# 4. Export der Videoabschnitte auf USB Stick

Sie können Clips aus den Aufnahmen ausschneiden und auf einem USB Stick speichern. Anschliessend können Sie die Videoclips z.B. auf Ihrem Computer archivieren.

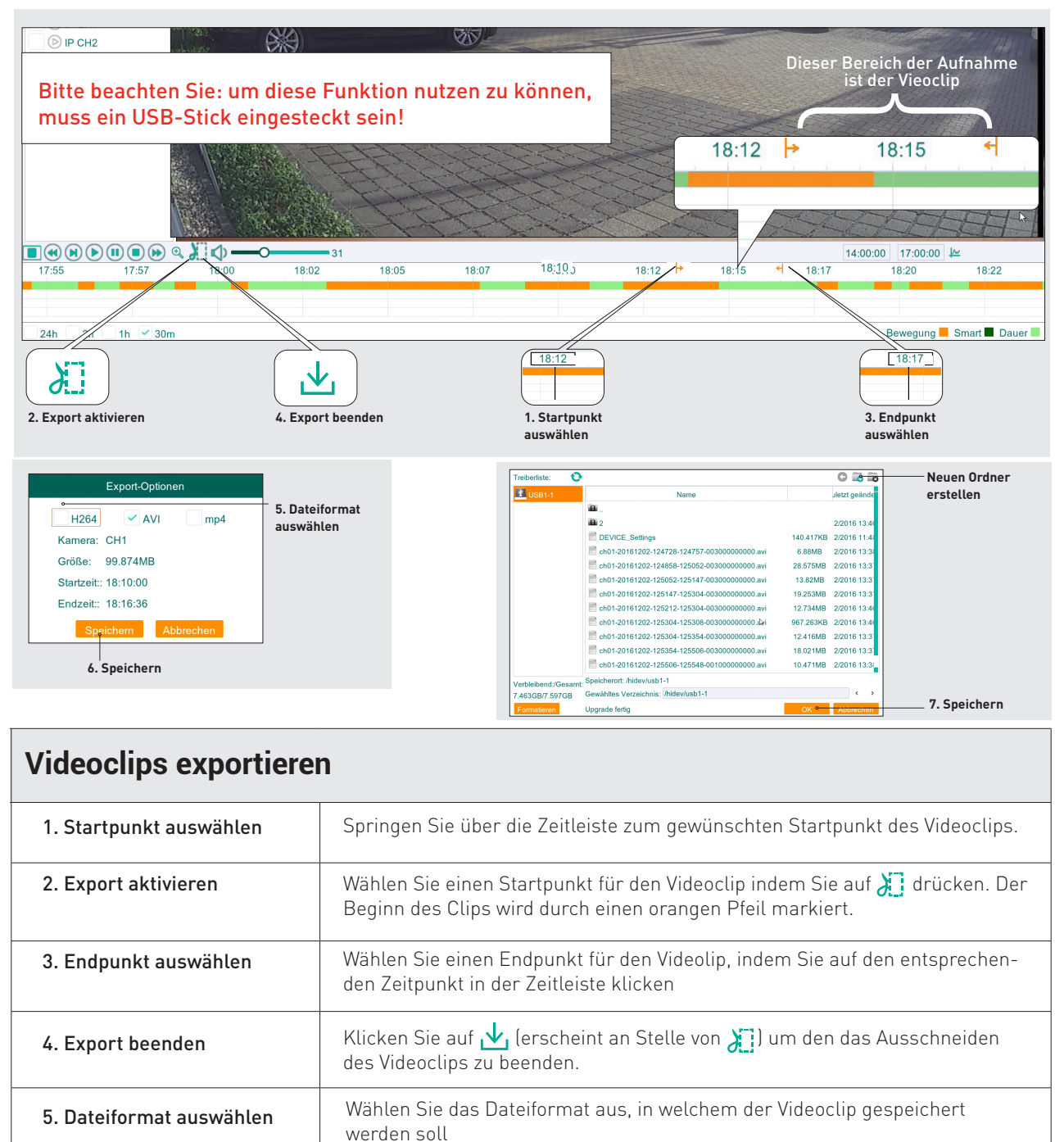

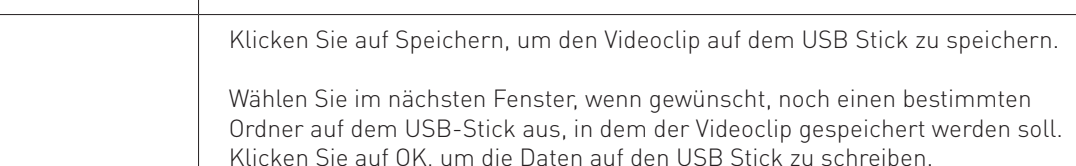

Über können Sie einen neuen Ordner erstellen.

#### Export Formate:

6. Speichern

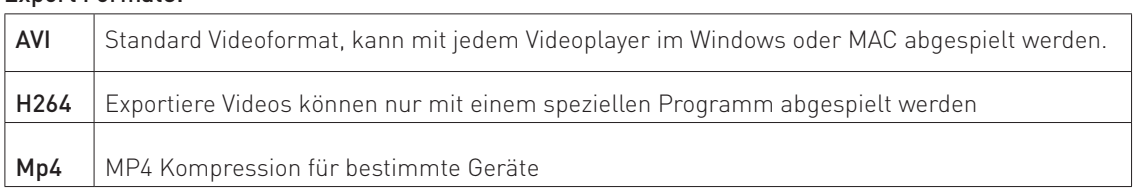

# 5. Einstellungen

Über Menü "Einstellungen" können Sie auf sämtliche Einstellungen des Gerätes zugreifen. Klicken Sie auf die rechte Maustaste, um Steuerungsleiste aufzurufen, dann klicken Sie auf " Einstellungen-Menü zu gelangen.

Anschliessend können Sie die Videoclips z.B. auf Ihrem Computer archivieren.

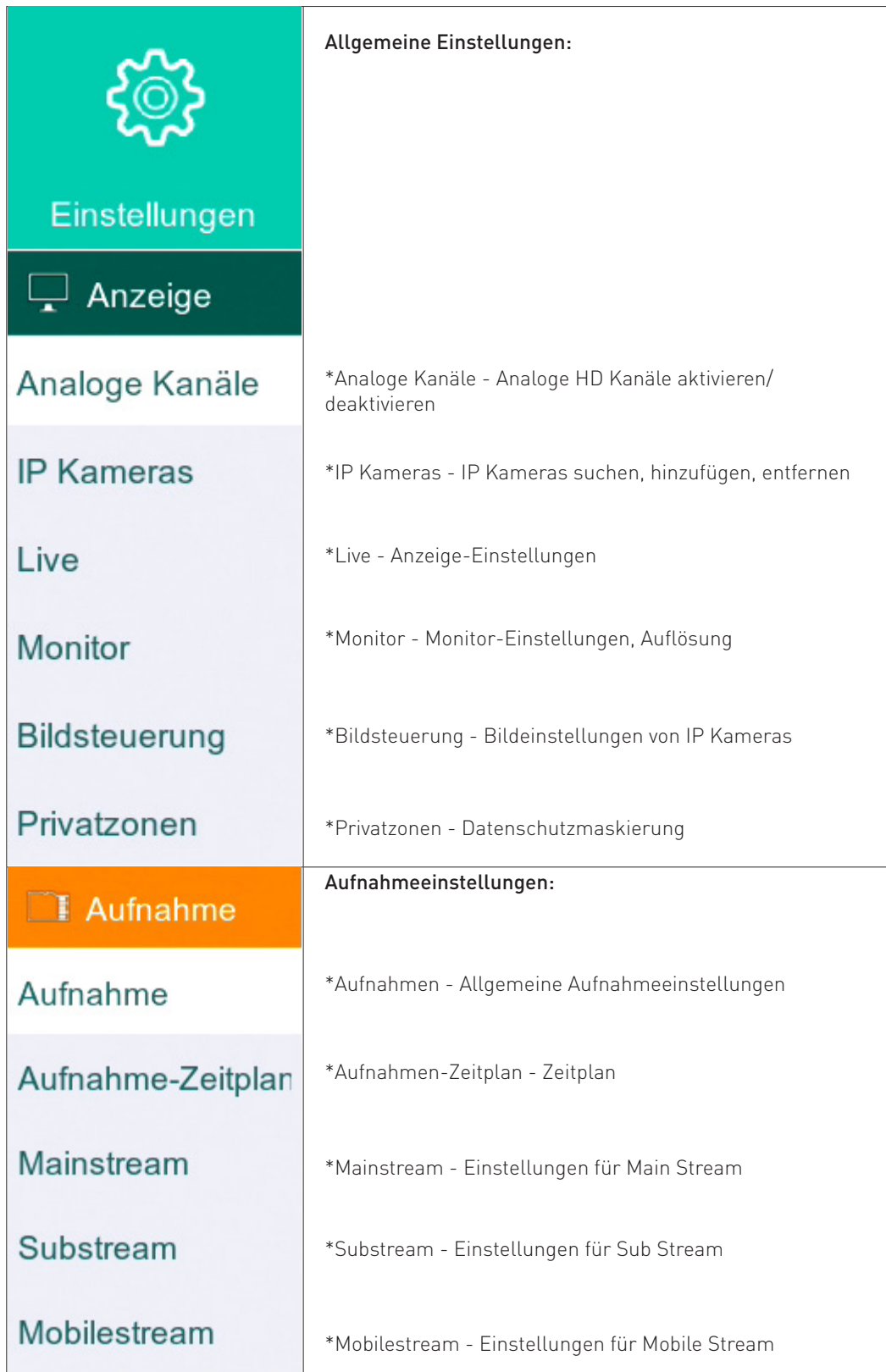

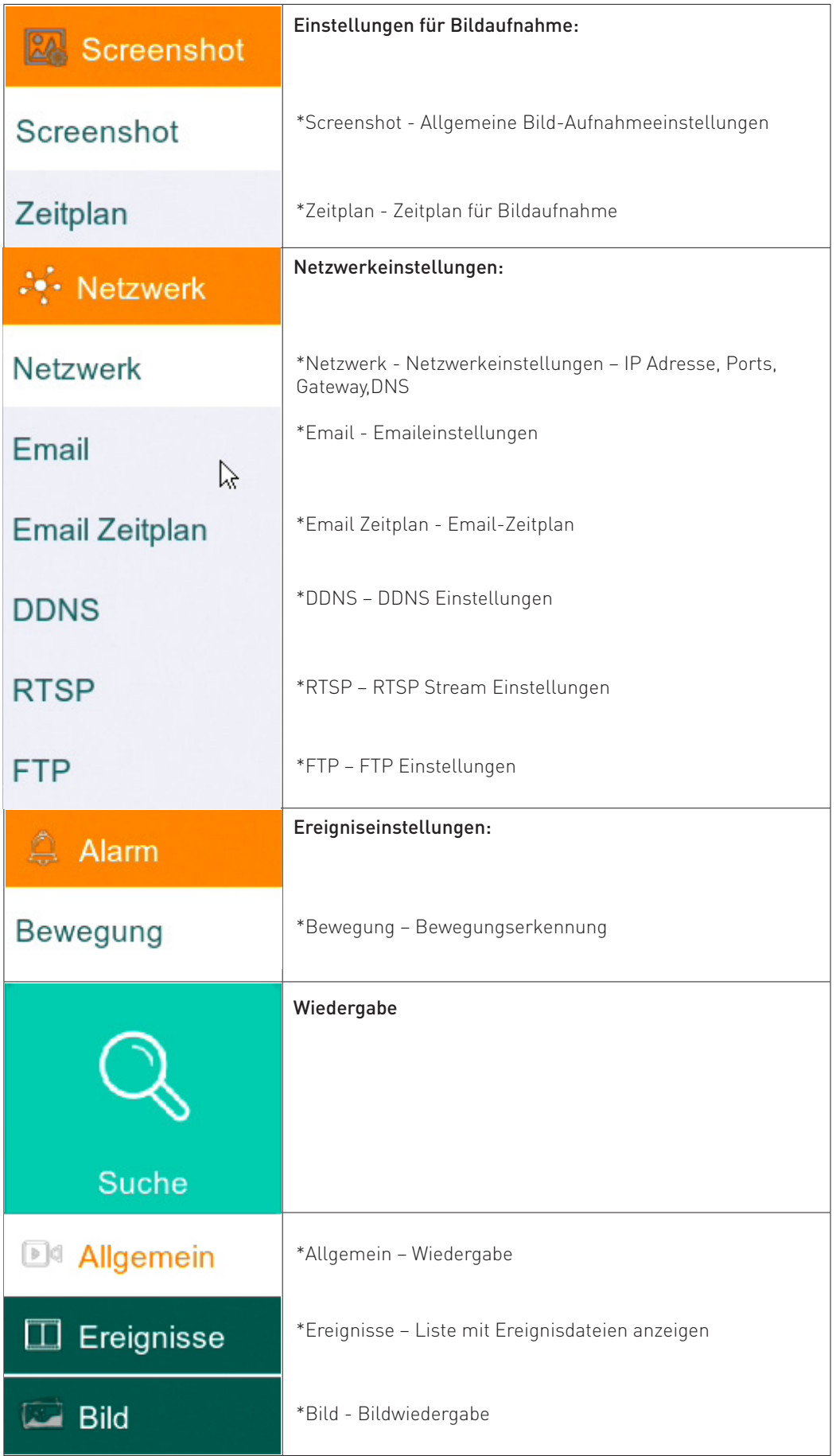

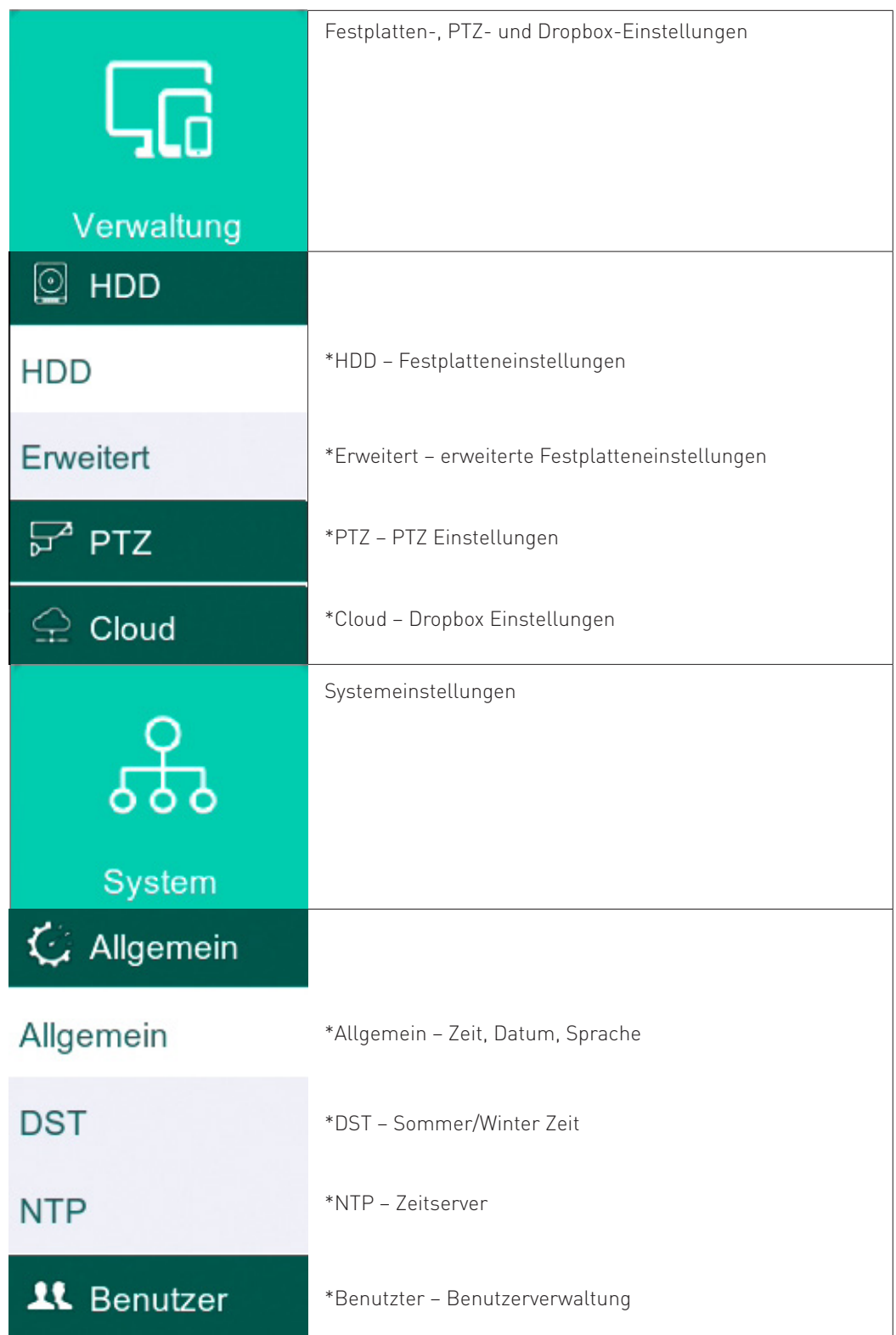

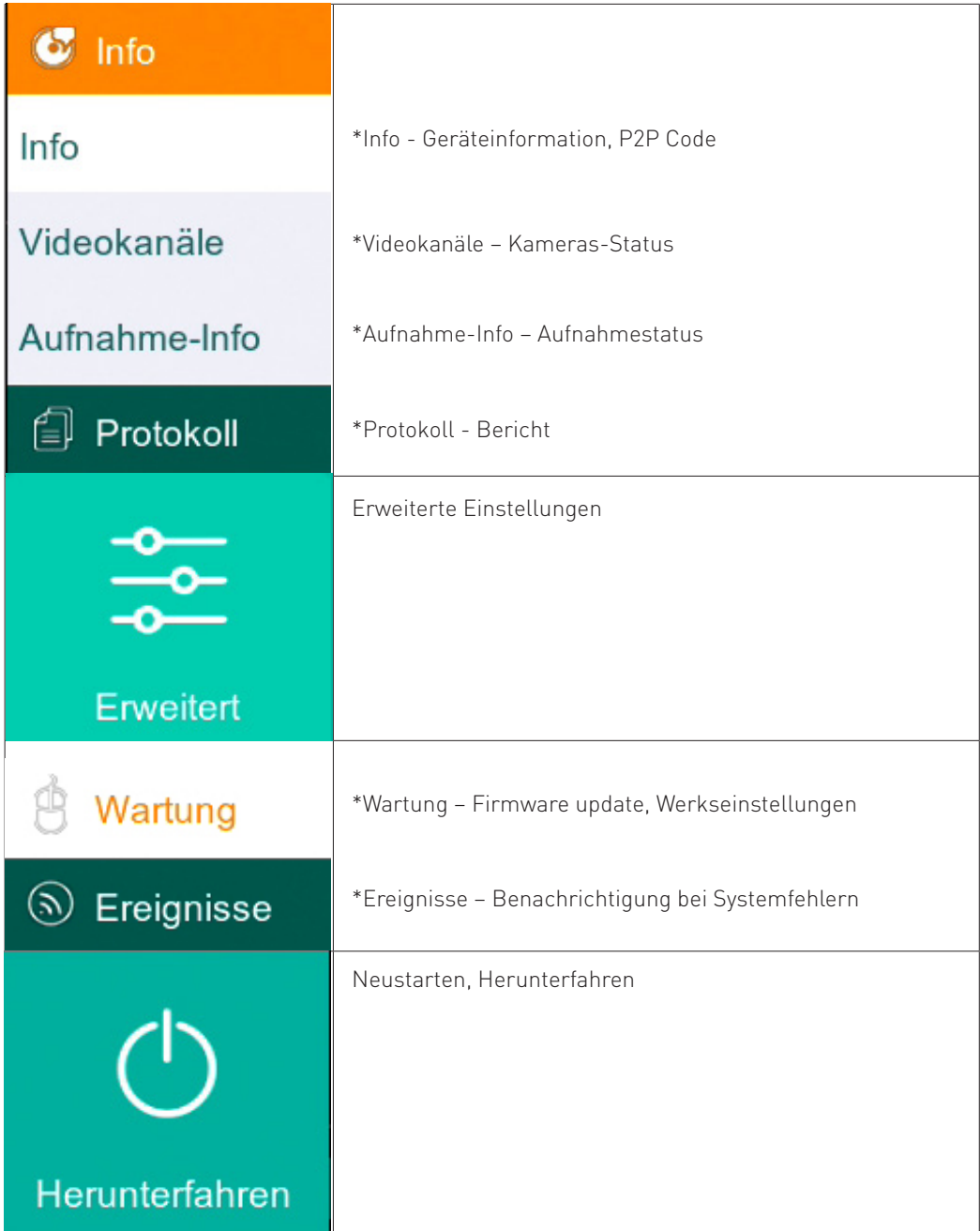

# **5.1 Allgemeine Einstellungen**

## **5.1.1 Analoge Kanäle aktivieren/deaktivieren**

Klicken Sie auf "Analoge Kanäle" im Menü "Einstellungen".

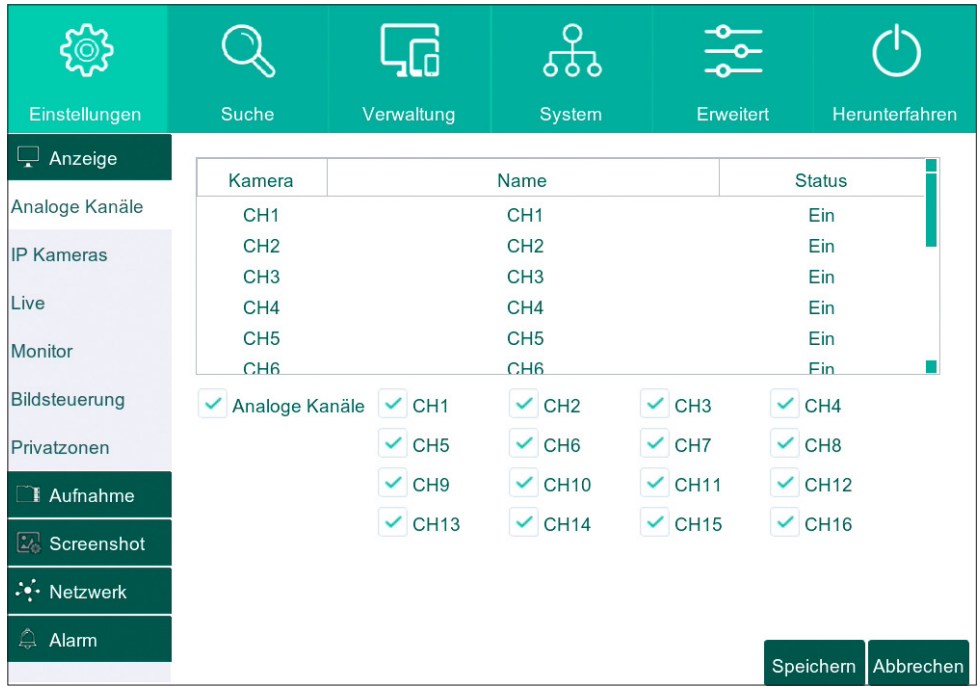

In diesem Menü können Sie analoge Kanäle deaktivieren, um die Anzahl der IP Kanäle zu erhöhen.

# **5.1.2 IP Kameras - IP Kameras suchen, hinzufügen, entfernen**

In diesem Fenster können Sie die zusätzlichen IP Kameras hinzufügen. Bitte beachten Sie die Kameraanzahl- und Bandbreitenlimit bei jeweiligem Gerät.

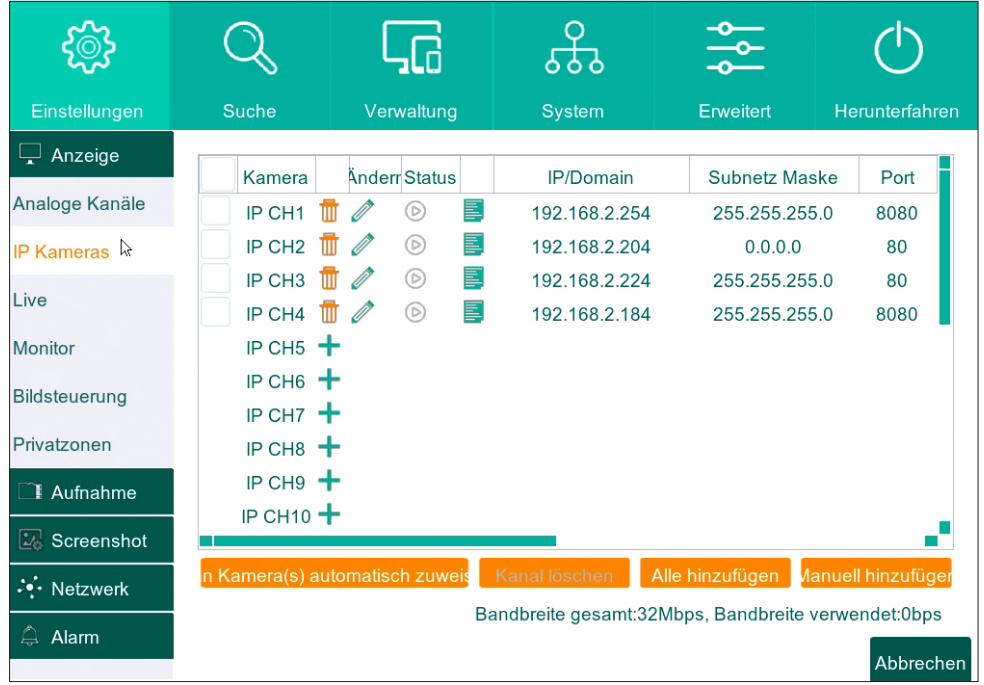

#### **5.1.2.1 IP KAMERA HINZUFÜGEN**

Um eine IP Kamera hinzuzufügen, klicken Sie auf "+" Taste.

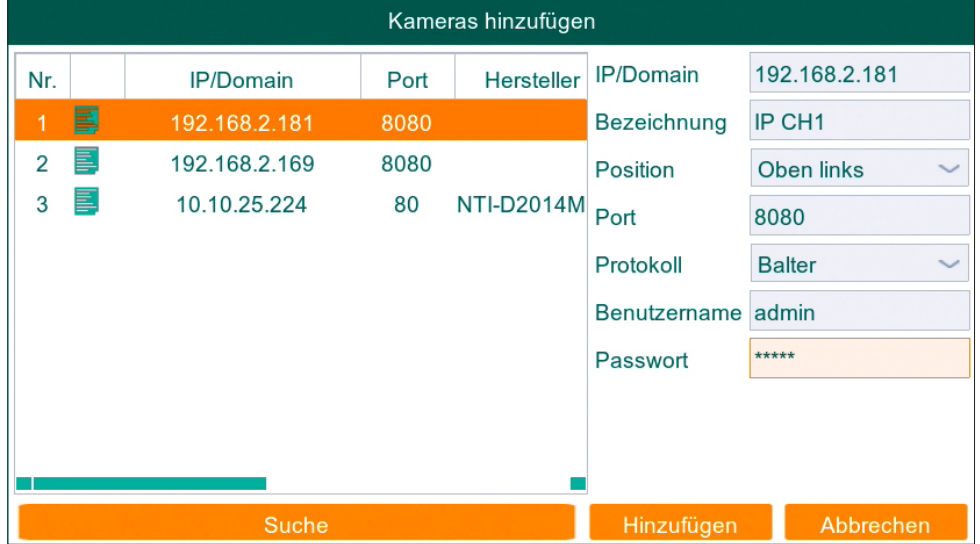

Hinweis: Bitte beachten Sie, dass die IP Kameras im gleichen Netzwerksegment wie das Gerät sein sollen. (Wenn die IP Adresse vom Gerät 192.168.2.X, dann sollen auch IP Adressen von IP Kameras im Bereich von 192.168.2.x sein.)

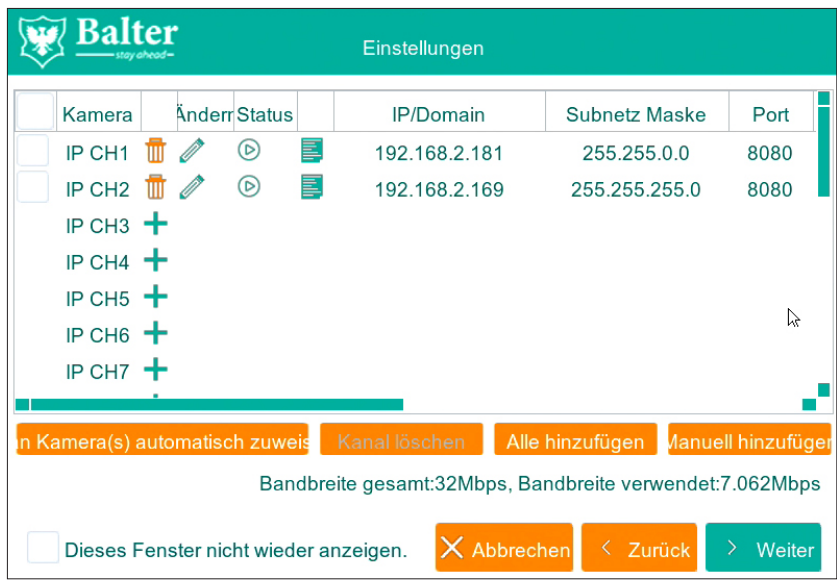

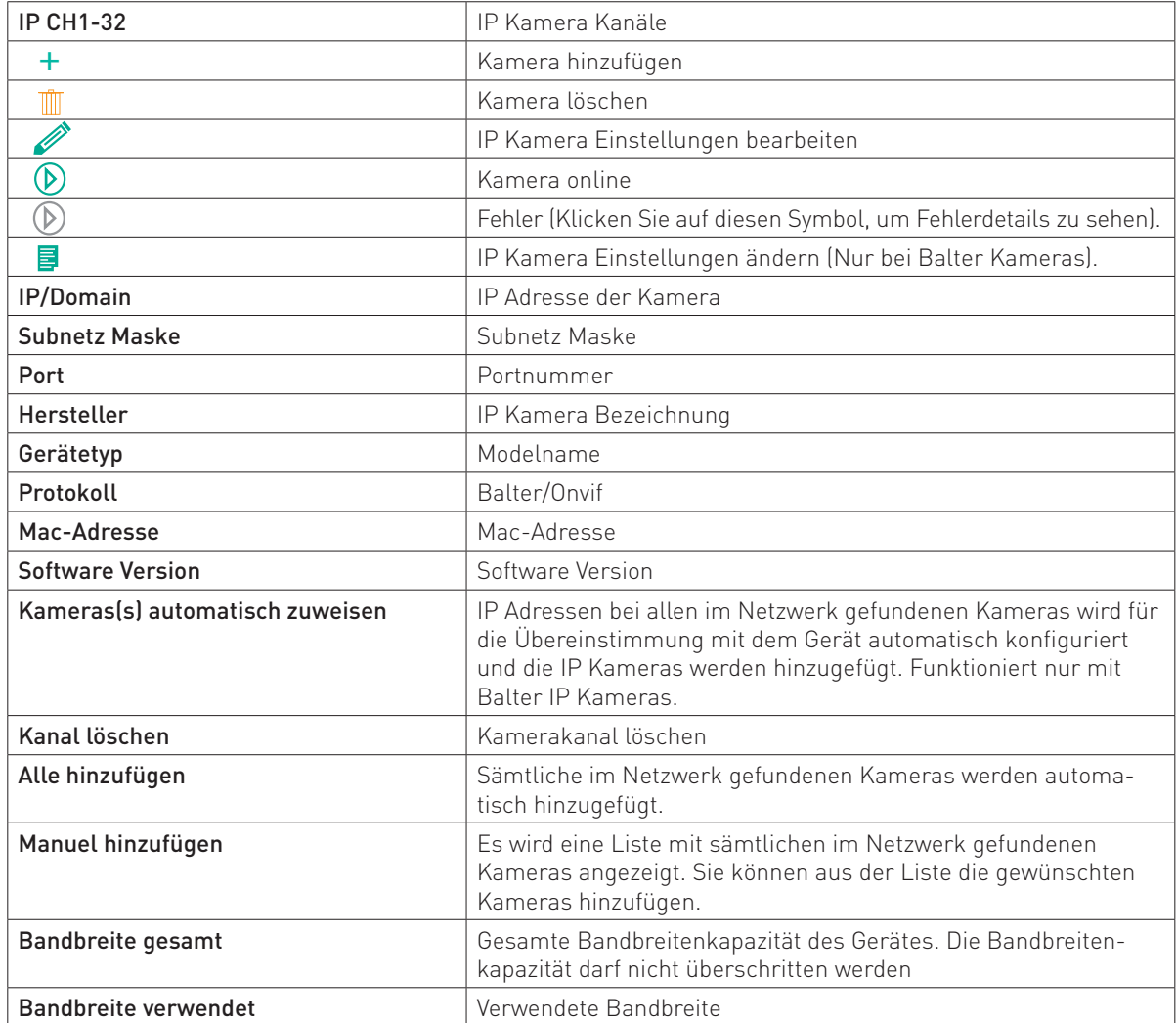

Hinweis: Die Gesamtbandbreite darf nicht überschritten werden.

# **5.1.3 Live - Anzeige-Einstellungen**

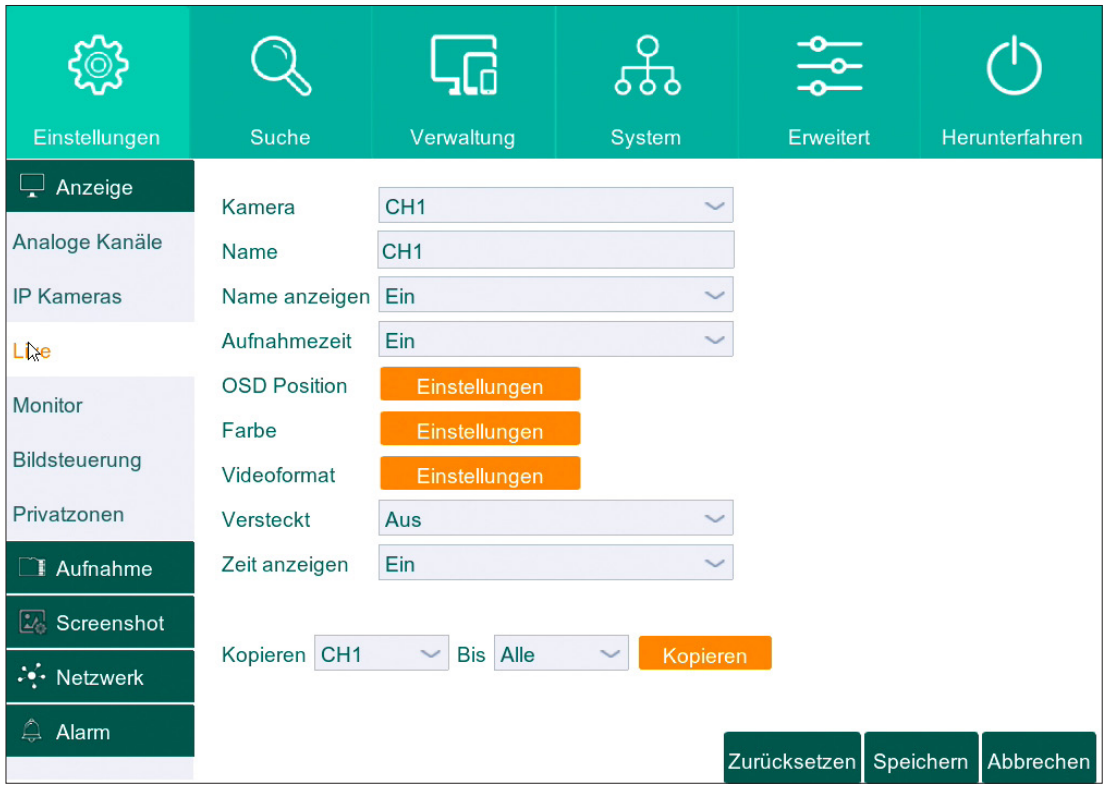

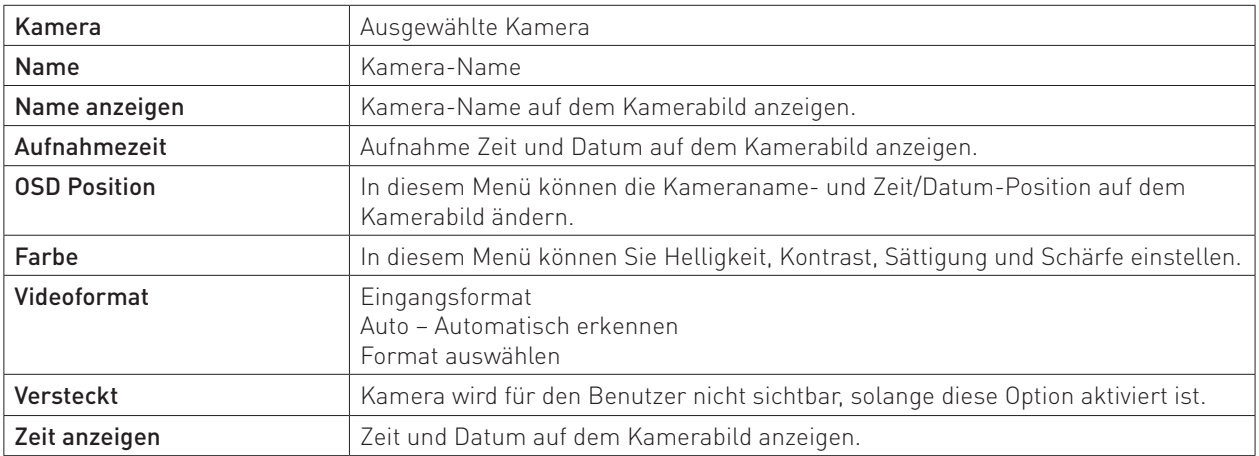

### **5.1.4 Monitoreinstellungen**

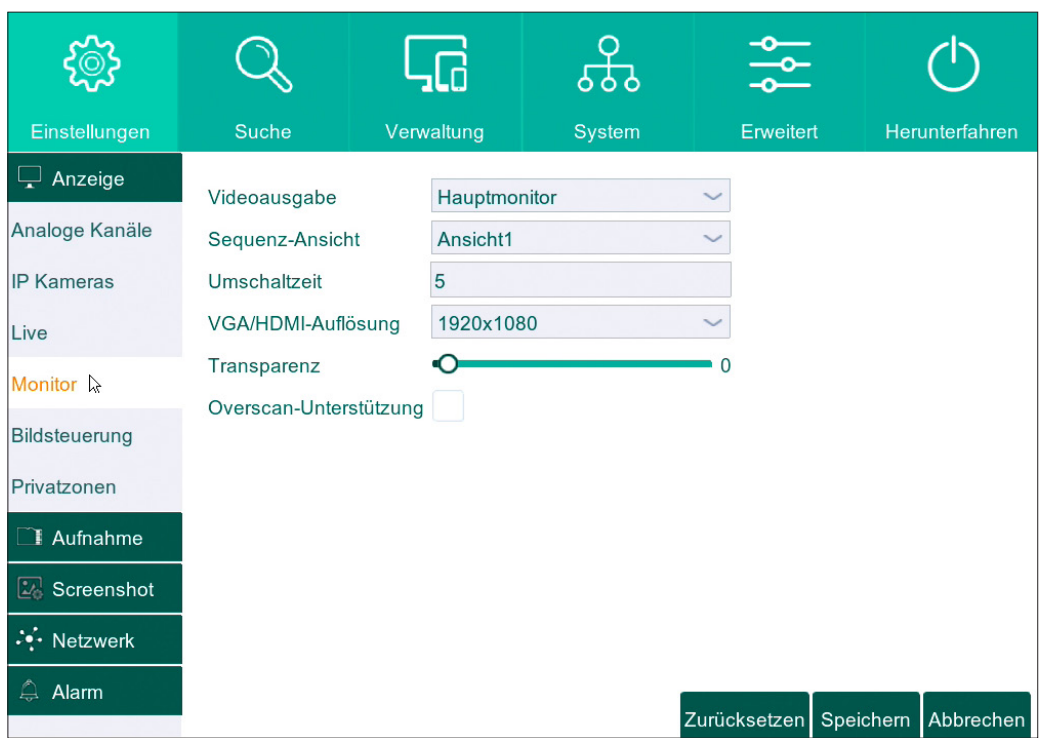

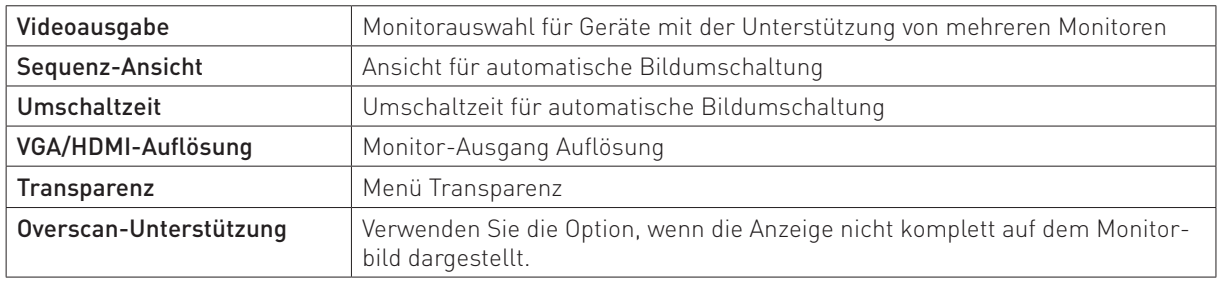

Es gibt zwei Arten von Livebild-Sequenzen. Die erste ist die Einzelbild-Sequenz und die zweite die 4-Kamera-Sequenz. Bei beiden Varianten schaltet das System nacheinander in einer Endlosschleife durch alle angeschlossenen (sprich: aktiven) Kameras. Nur sind es in der ersten Einzelbilder und in der zweiten Vierer-Gruppen von Kameras.

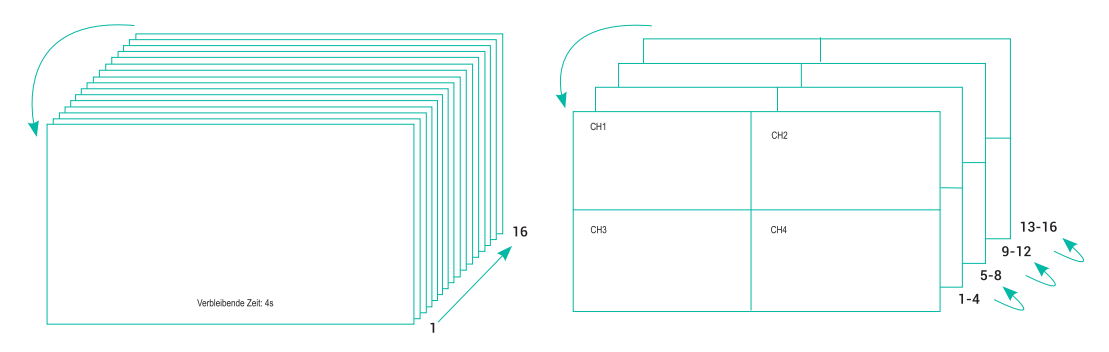

Einzelbild-Sequenz 4-Kamera-Sequenz

### **5.1.5 Bildsteuerung - Bildeinstellungen von IP Kameras**

In diesem Menü können sämtliche Bildeinstellungen von IP Kameras ändern.

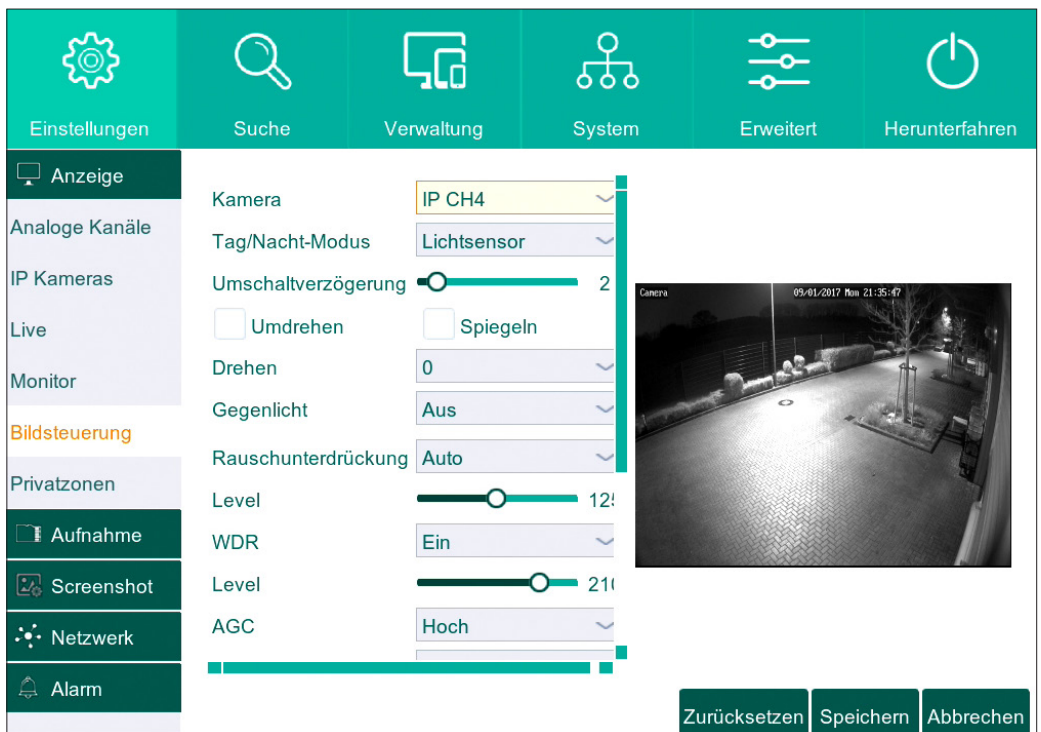

#### **5.1.5.1 KAMERA**

Ausgewählte Kamera.

#### **5.1.5.2 TAG/NACHT MODUS**

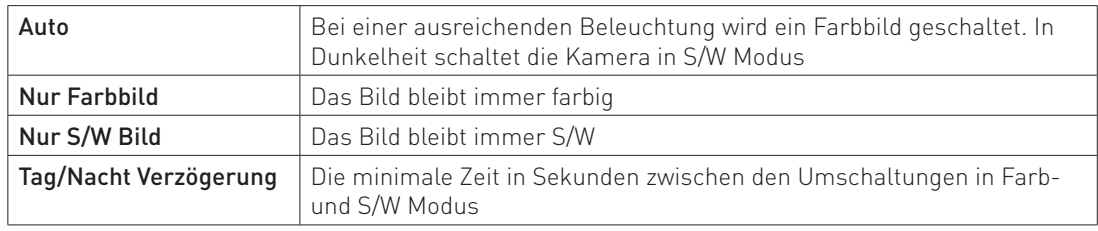

#### **5.1.5.3 UMSCHALTVERZÖGERUNG**

Umschaltverzögerung bei Umschalten auf Farbe und S/W.

#### **5.1.5.4 DREHEN, SPIEGELN, KORRIDOR**

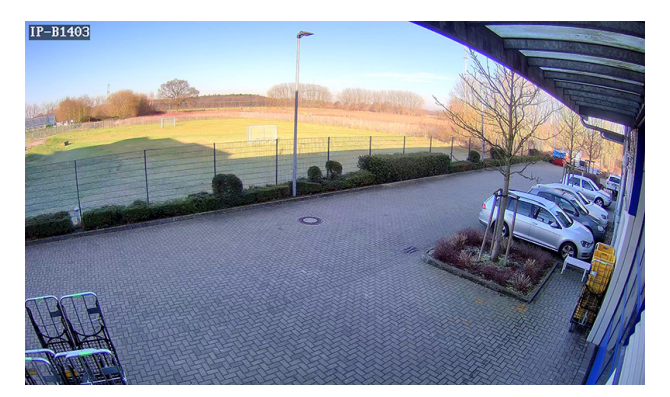

Normales Bild

Spiegeln

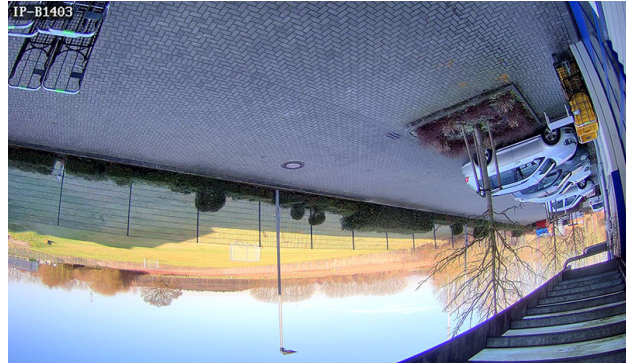

Drehen

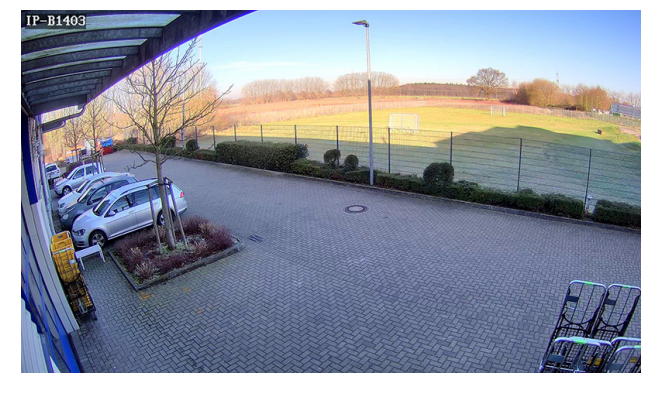

Korridor

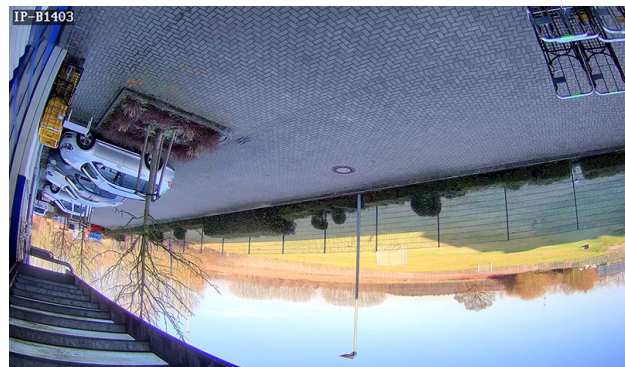

Spiegeln/Drehen

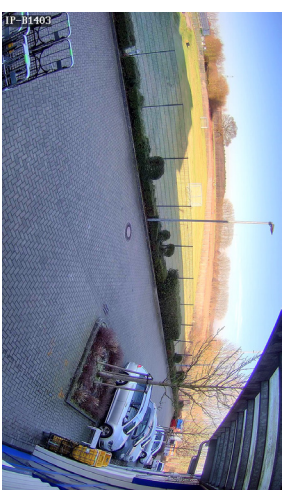

#### **5.1.5.5 GEGENLICHT – GEGENLICHTKOMPENSATION**

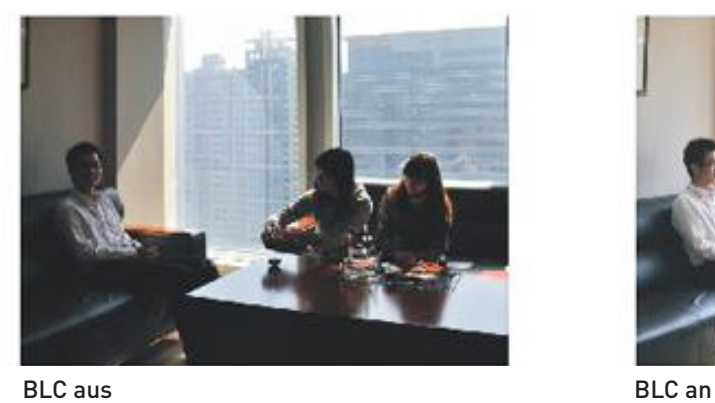

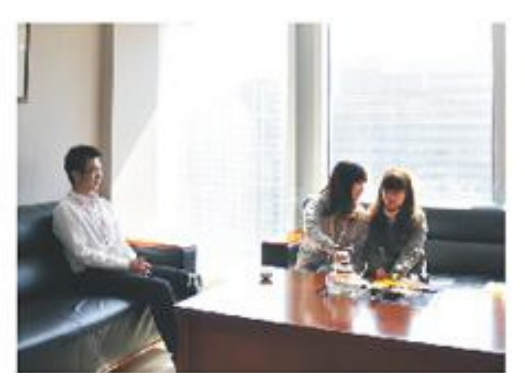

#### **5.1.5.6 RAUSCHUNTERDRÜCKUNG**

Der Rauschfilter reduziert das Rauschen bei niedriger Beleuchtung

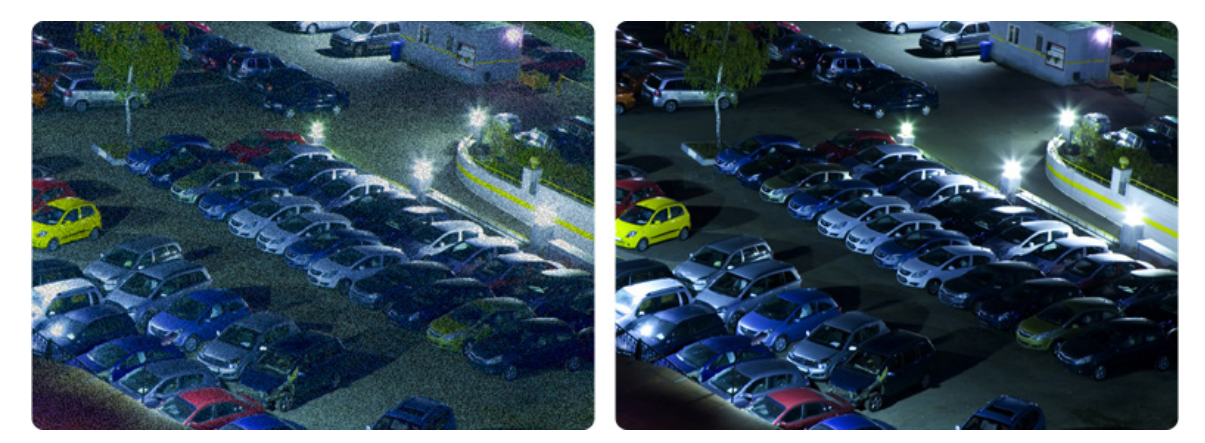

#### Rauschfilter aus

#### Rauschfilter an

Hinweis:

Eine höhe die Rauschfilter-Stufe ist, desto weniger Rauschen sind auf dem Bild bei Dunkelheit. Jedoch kann eine höhe Stufe zu Geisterbilder bei Bewegungen und Schärfereduzierung führen.

#### **5.1.5.7 WDR (GROSSER DYNAMIKBEREICH)**

Der große Dynamikbereich ist eine Funktion mit der sich in einer Szene mit extrem hellen und dunklen Bereichen oder mit Gegenlicht, die Objekte gut zu erkennen sind.

In so einem Fall erzeugt eine herkömmliche Kamera Bilder, auf denen Objekte in den dunklen Bereichen nahezu unsichtbar sind. WDR löst dieses Problem, so dass die Objekte sowohl in den hellen als auch in den dunklen Bereichen gut zu erkennen sind.

# **1. Außenbereich**

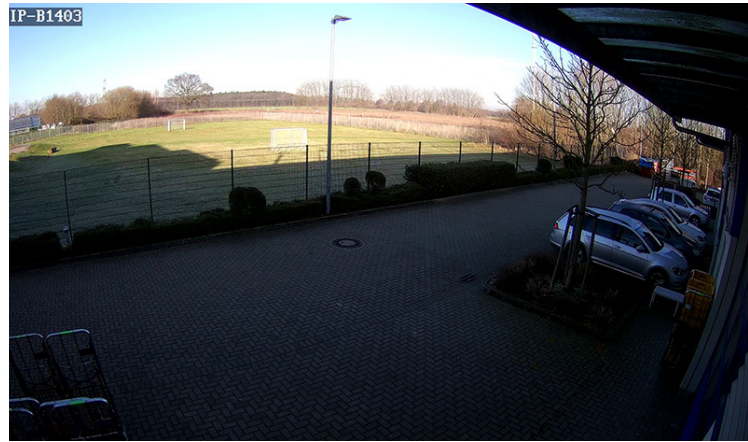

WDR aus

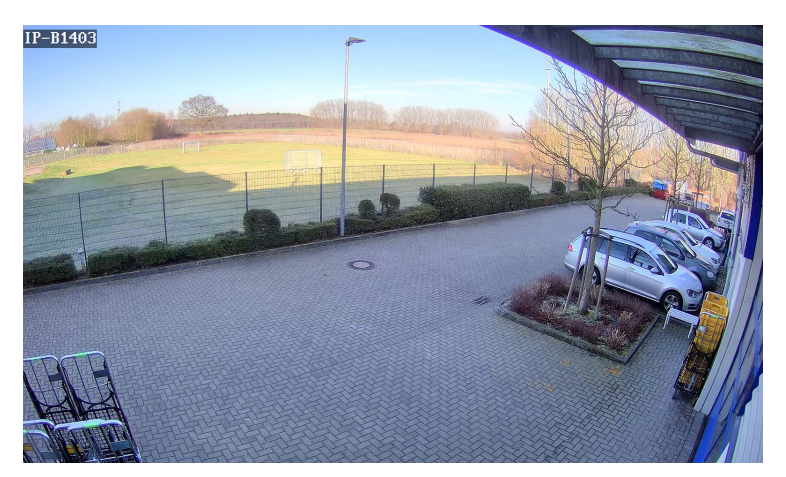

WDR an

#### **2. Innenbereich**

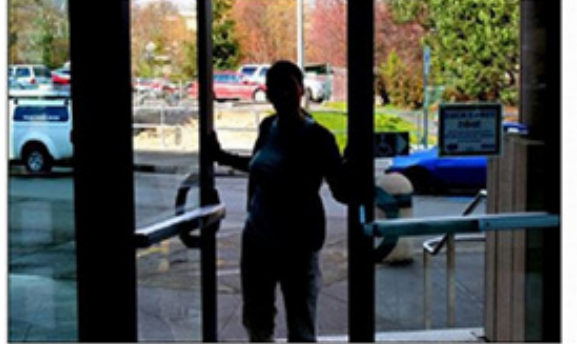

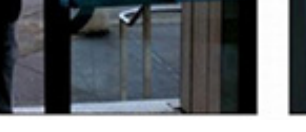

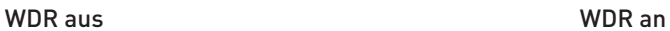

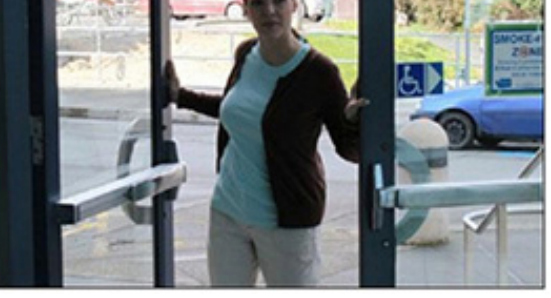

### **3. WDR Level**

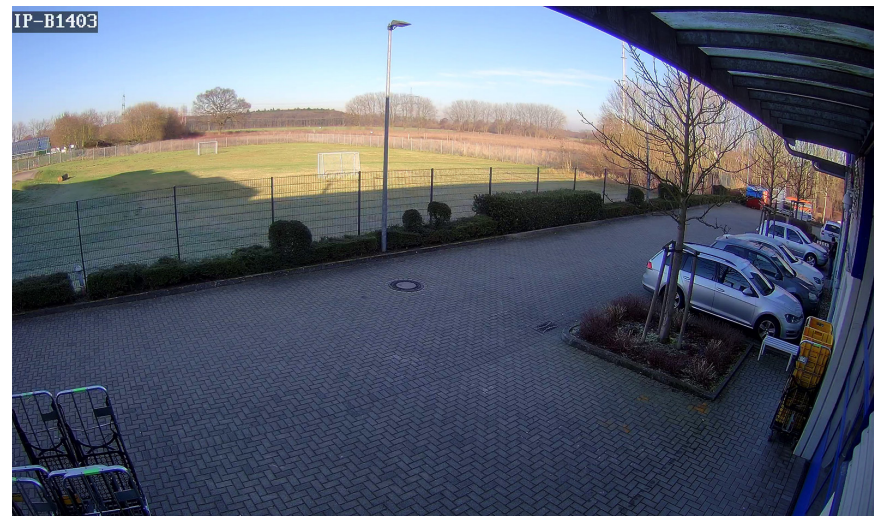

WDR Mittel

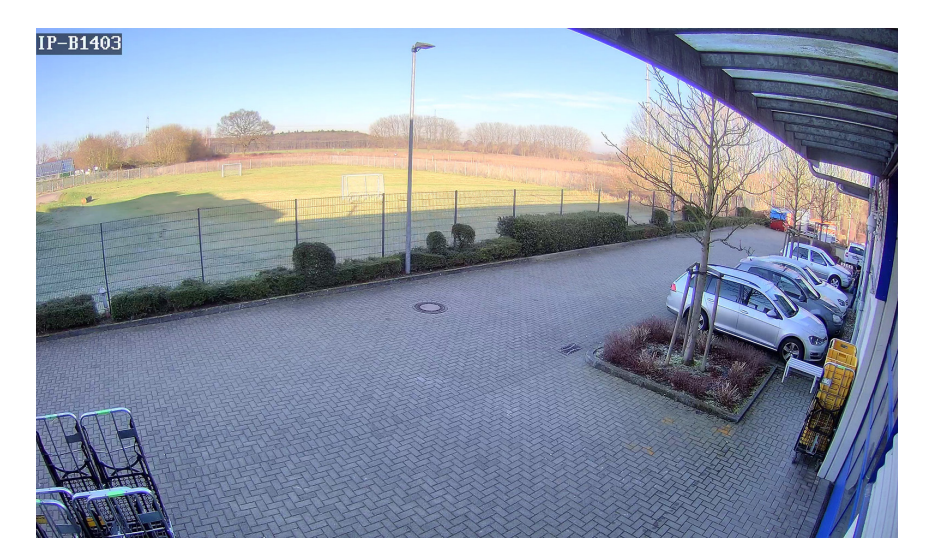

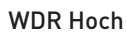

Hinweis: WDR kann zusätzliches Bildrauschen verursachen

#### **5.1.5.8 AGC (VERSTÄRKUNG)**

Die AGC Funktion verstärkt das Licht bei Dunkelheit.

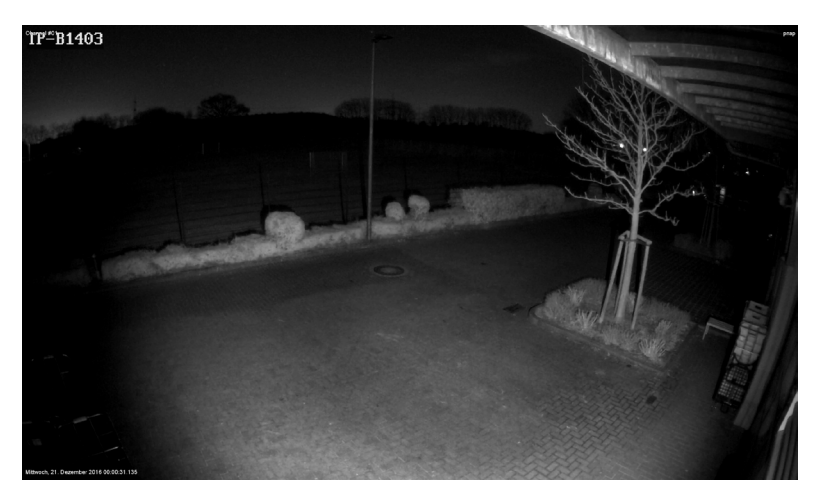

AGC niedrig

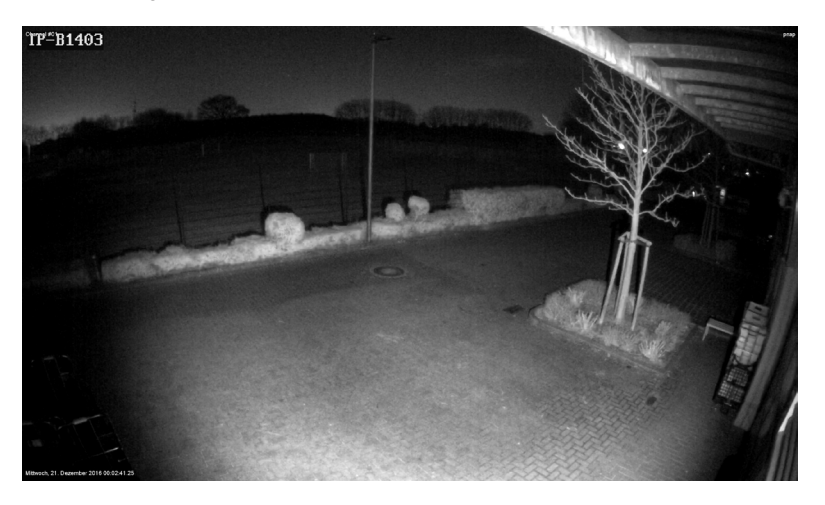

AGC mittel

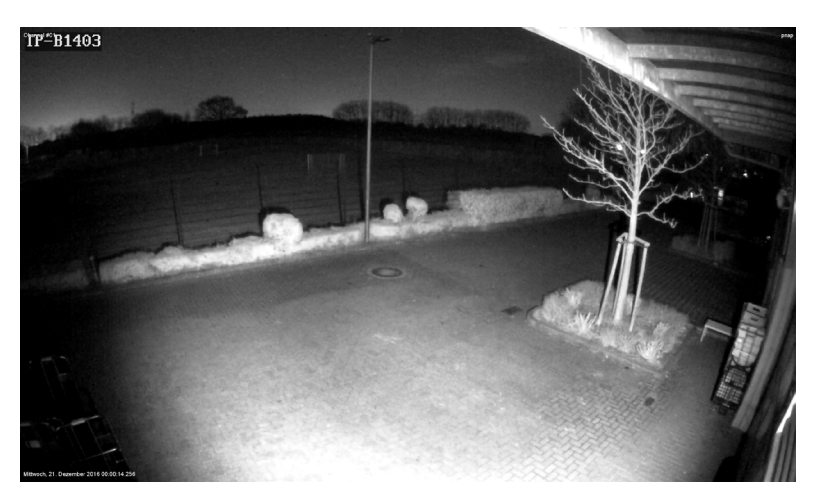

AGC hoch

#### **5.1.5.9 WEISSABGLEICH**

Weißabgleich dient zu einer korrekten Farbdarstellung.

Optionen:

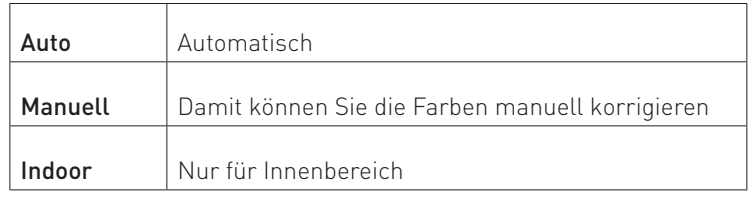

#### **5.1.5.10 BLENDE**

Optionen:

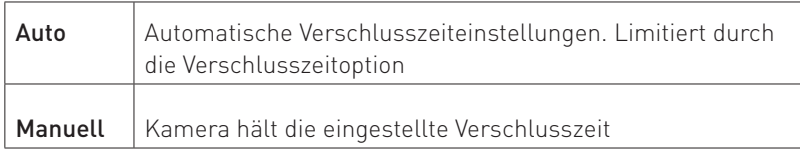

#### **5.1.5.11 BELICHTUNGSZEIT**

Die Verschlusszeit ist die Zeitdauer, in der der Verschluss der Kamera geöffnet ist. Dies steuert die Lichtmenge, die den Sensor erreicht.

Bei schlechten Lichtverhältnissen muss der Verschluss länger geöffnet bleiben, damit der Sensor genügend Licht empfangen kann. Ein möglicher Nebeneffekt hierbei ist Bewegungsunschärfe, bei der bewegte Objekte verschwimmen.

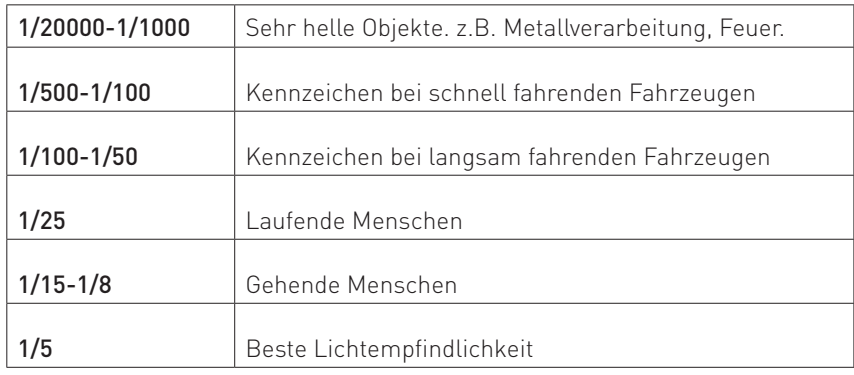

#### **5.1.5.12 ANTINEBEL**

Die Antinebelfunktion reduziert Nebel auf dem Bild durch spezielle Videoalgorithmen

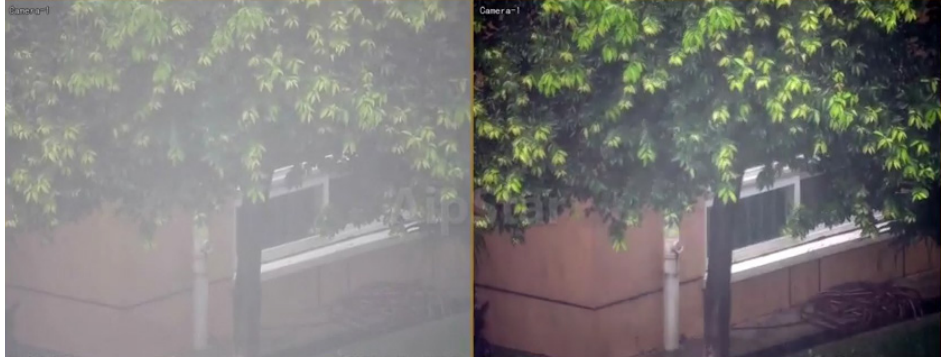

Antinebel aus **Antinebel an** 

### **5.1.6 Privatzonen**

Die Privatzonen-Funktion erlaubt es die Datenschutzrelevante Bereiche auszublenden. Sie können pro Kamera bis zu 4 freidefinierbare auswählen.

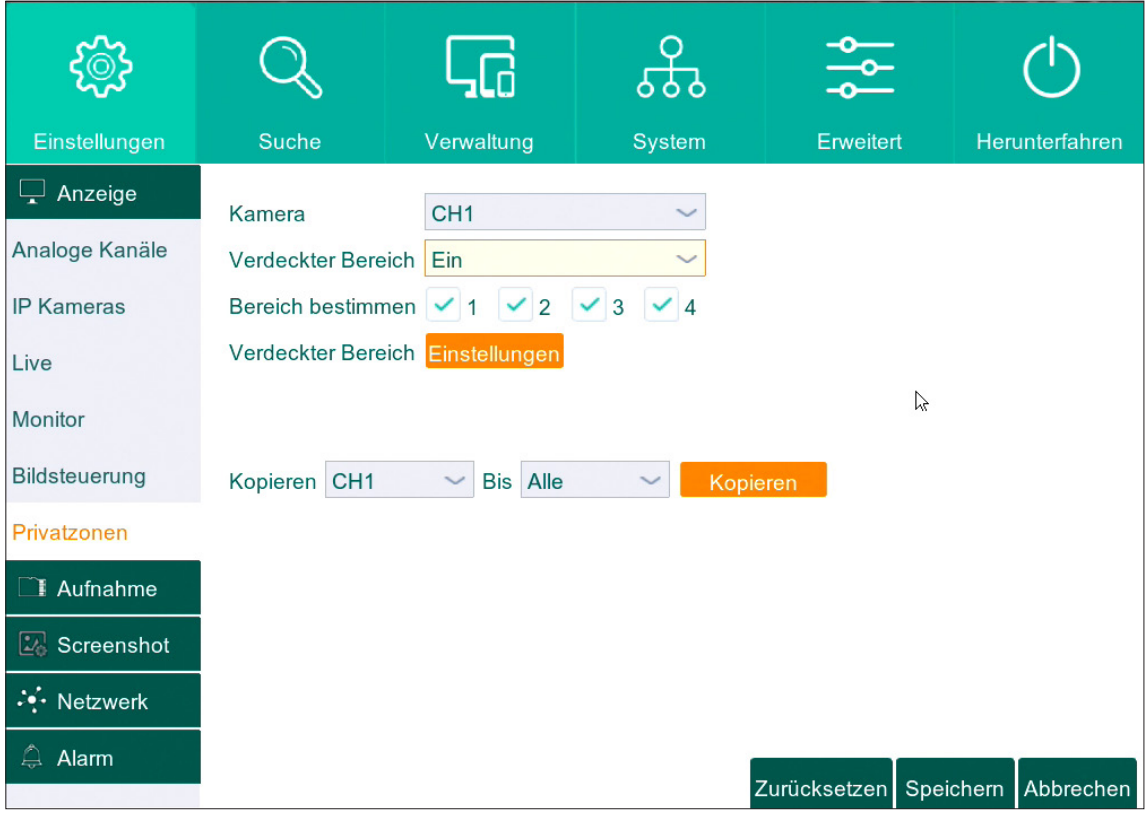

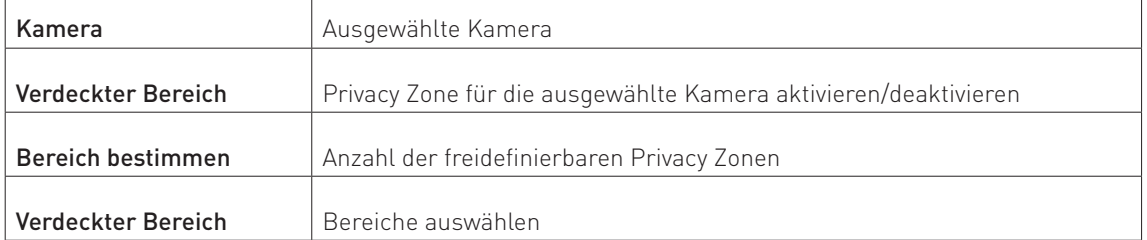

#### **5.1.6.1 PRIVATZONEN AKTIVIEREN UND AUSWÄHLEN**

- 1. Wählen Sie die Kamera aus
- 2. Aktivieren Sie "Verdeckter Bereich".
- 3. Wählen Sie die Anzahl der Privacy Zonen im Menü "Bereich bestimmen".
- 4. Klicken Sie auf "Einstellungen", um Privacy Zonen Bereiche auszuwählen.

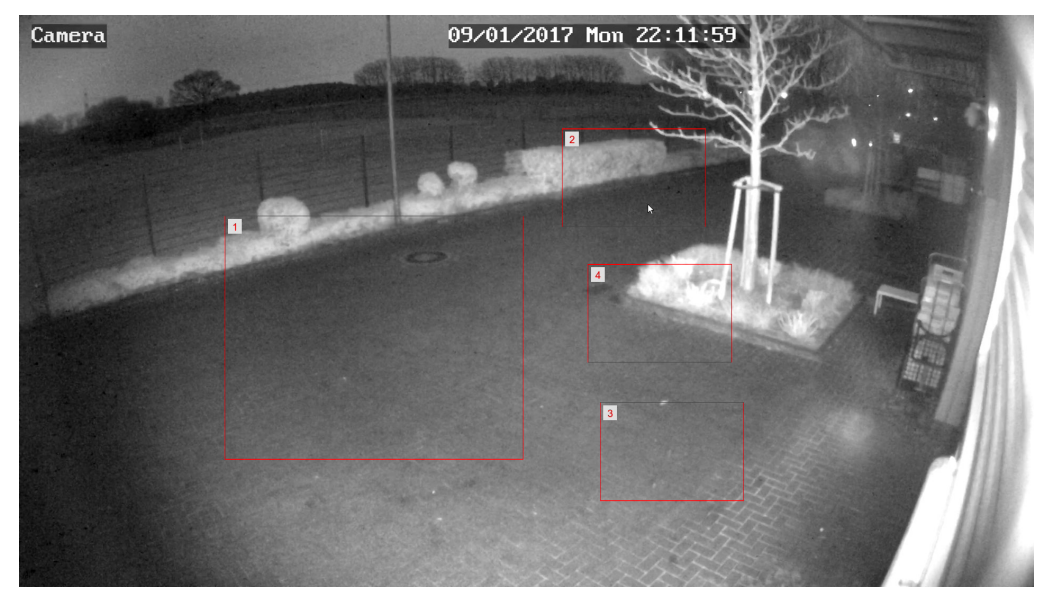

5. Klicken Sie auf die rechte Maustaste, um zurückzukehren.

6. Klicken Sie auf "Speichern".

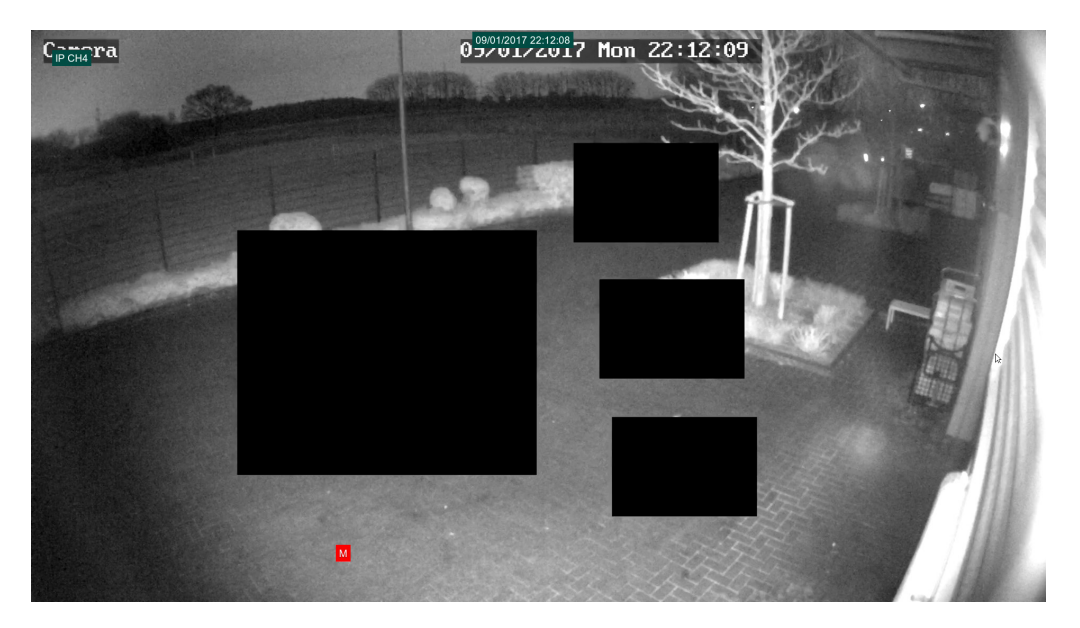

#### **5.1.6.2 PRIVATZONEN LÖSCHEN**

Wählen Sie den zu löschende Privacy Zone ab oder deaktivieren Sie "Verdeckter Bereich".

# **5.2 Aufnahmeeinstellungen**

# **5.2.1 Allgemeine Aufnahmeeinstellungen**

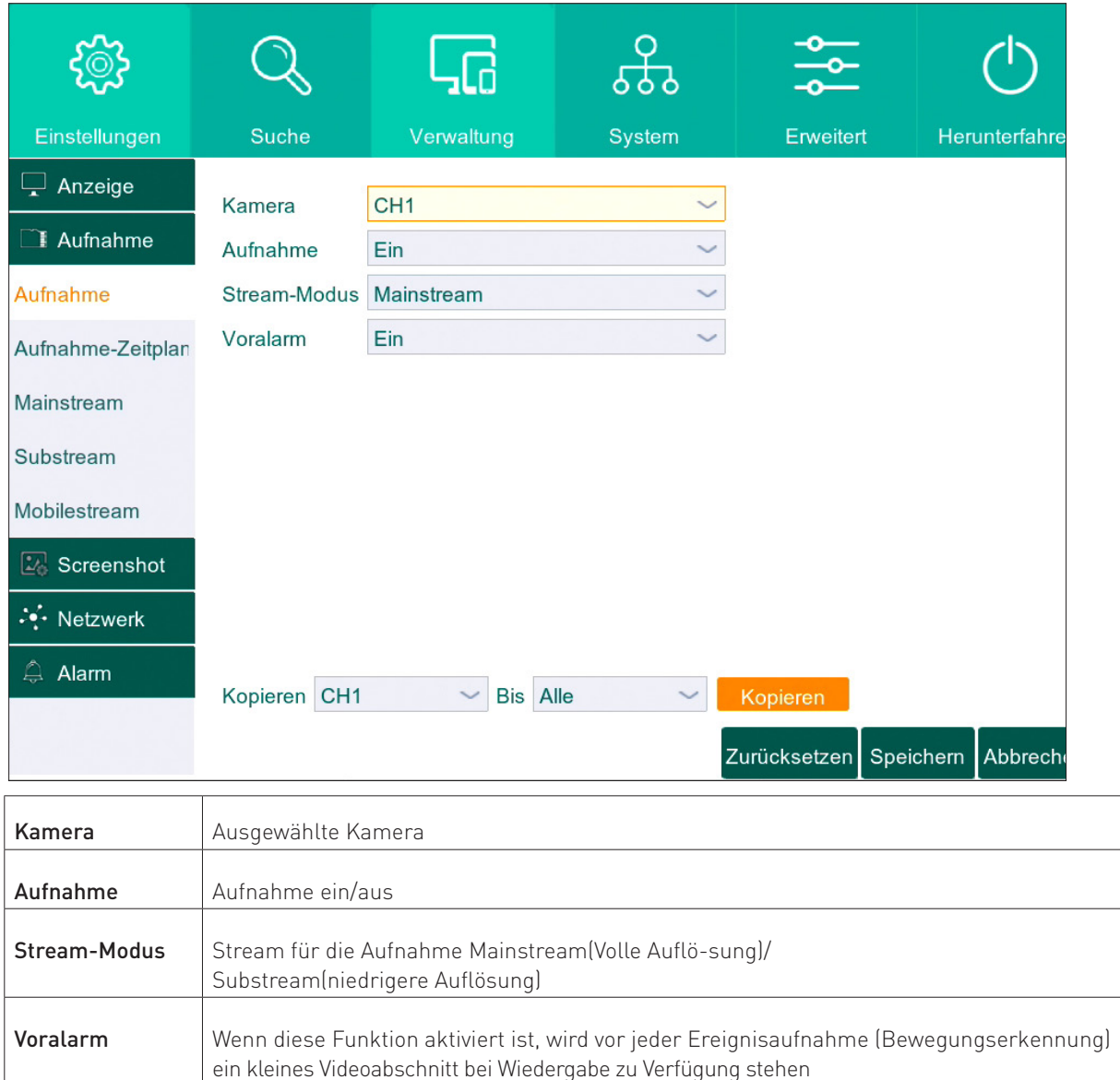

### **5.2.2 Aufnahme-Zeitplan**

Über "Aufnahme-Zeitplan" Menü können Sie einen Aufnahmezeitplan einstellen.

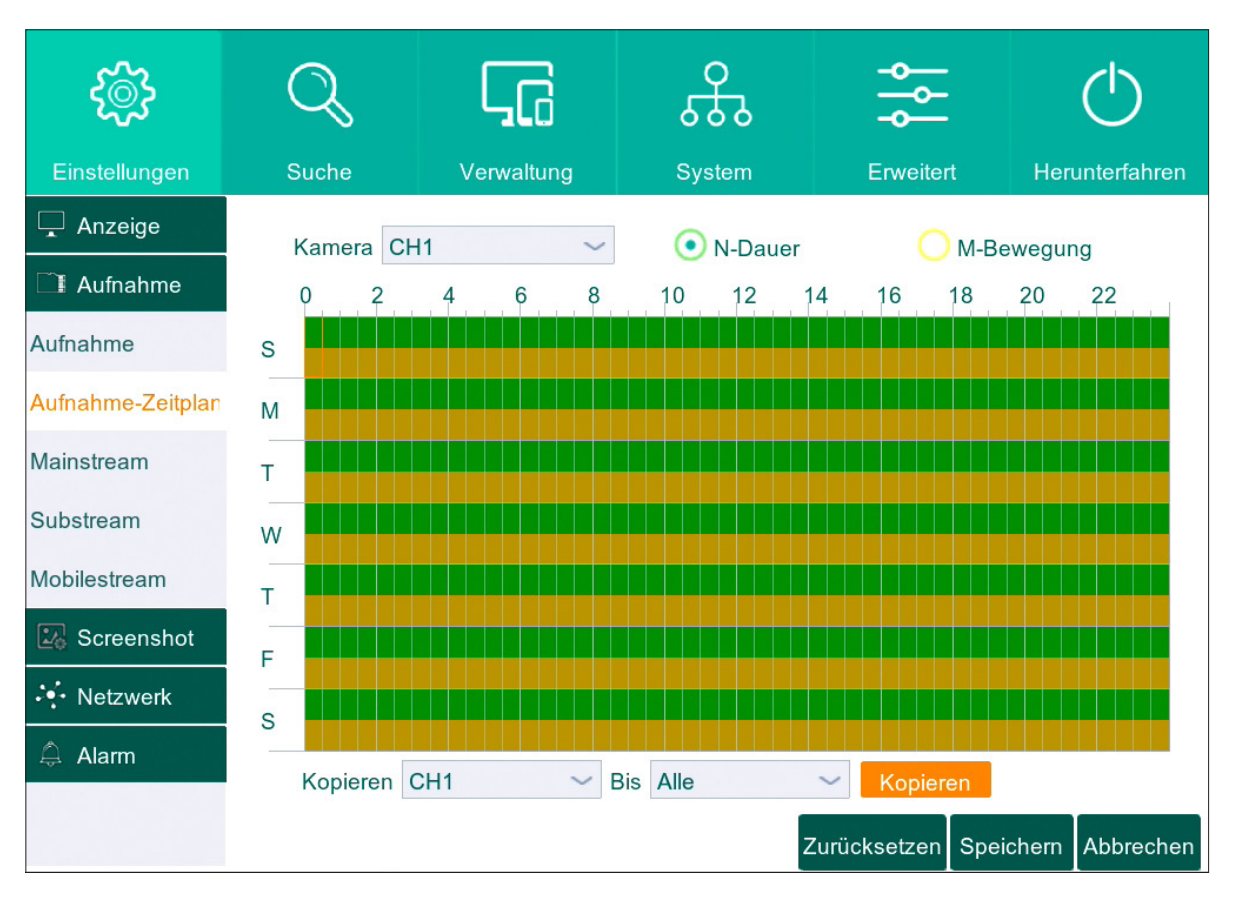

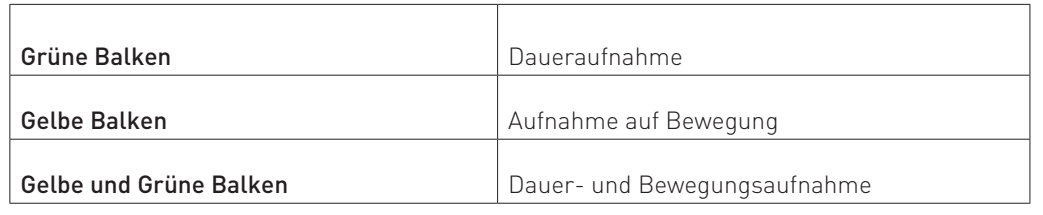

Auf der x-Achse finden Sie die Uhrzeit, (jedes Kästchen entspicht dabei einer halben Stunde). Auf der y-Achse finden Sie die Wochentage, in der Reihenfolge von oben nach unten : S - Sonntag, M - Montag, T - Dienstag, W - Mittwoch, T - Donnerstag, F - Freitag, S - Samstag.

Über die Kästchenauswahl können Sie die Aufnahmeintervalle festlegen.

Über das untere Menü "Kopieren" können Sie die gemachten Einstellungen auf die restlichen Kameras übertragen. Klicken Sie auf "Speichern", um die gemachten Einstellungen zu übernehmen.

#### **5.2.3 Auflösung, Bildrate und Bandbreite**

Über "Mainstream", "Substream" und "Mobilestream" Menüs können Sie Streameinstellungen wie die Auflösung, Bildrate, Bitrate für jeden Stream einstellen.

Es werden 3 Streamtypen unterstützt.

Main Stream – Hohe Bildauflösung Sub Stream – Mittelte Auflösung Mobile Stream – Niedrige Auflösung(Wird nur bei IP Kameras unterstützt)

Sie können zwischen diesen Streams während der Liveübertragung umschalten. Mainstream wird darüber hinaus für die Aufnahme und Wiedergabe verwendet.

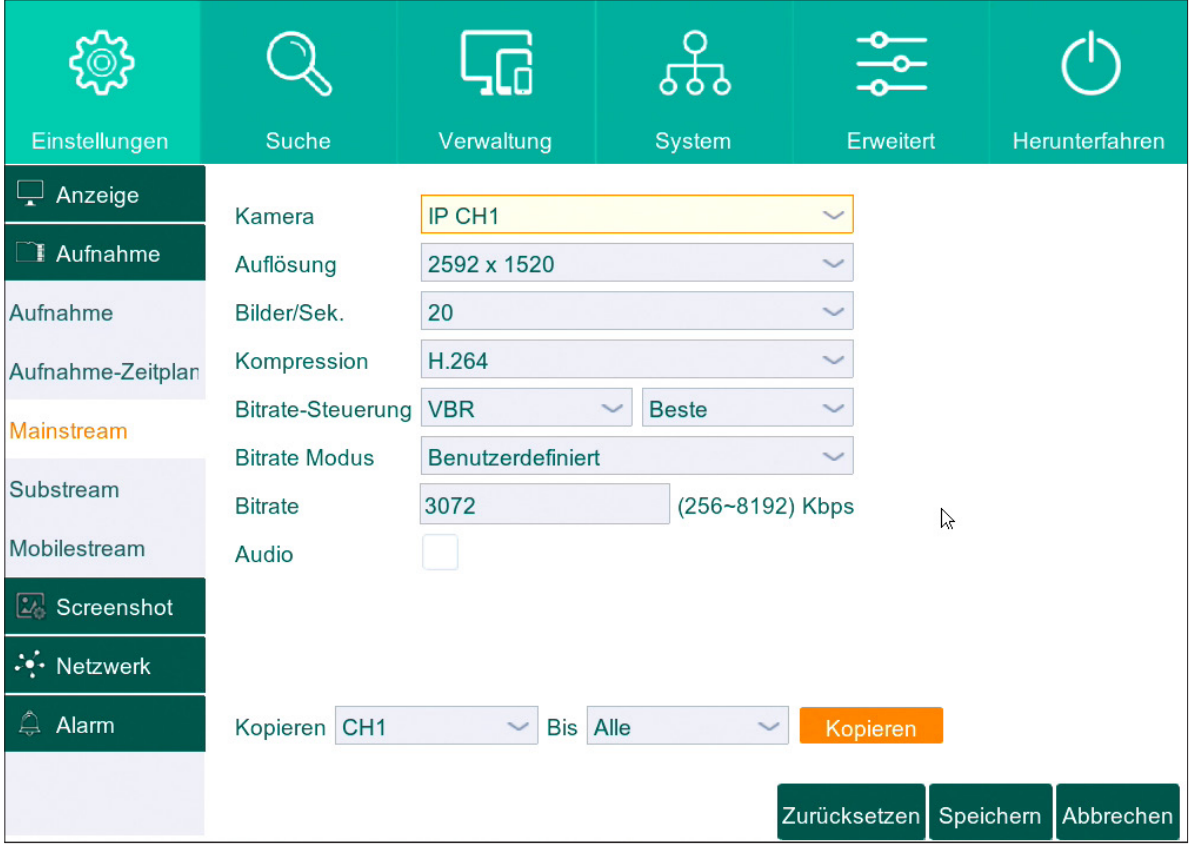

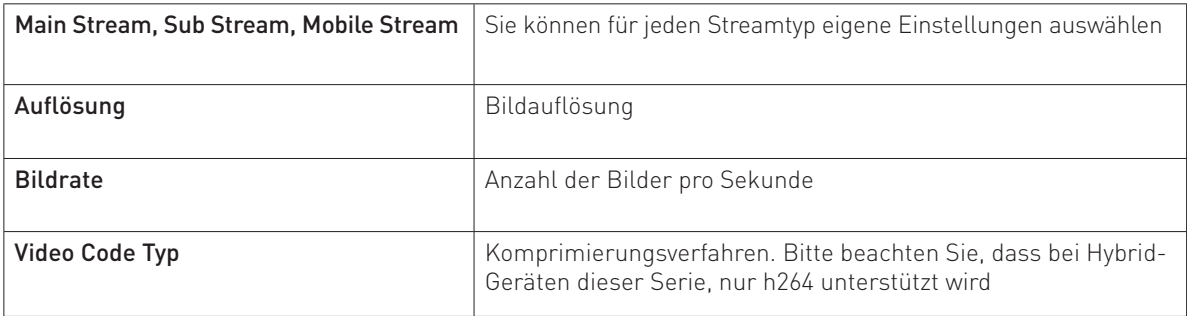

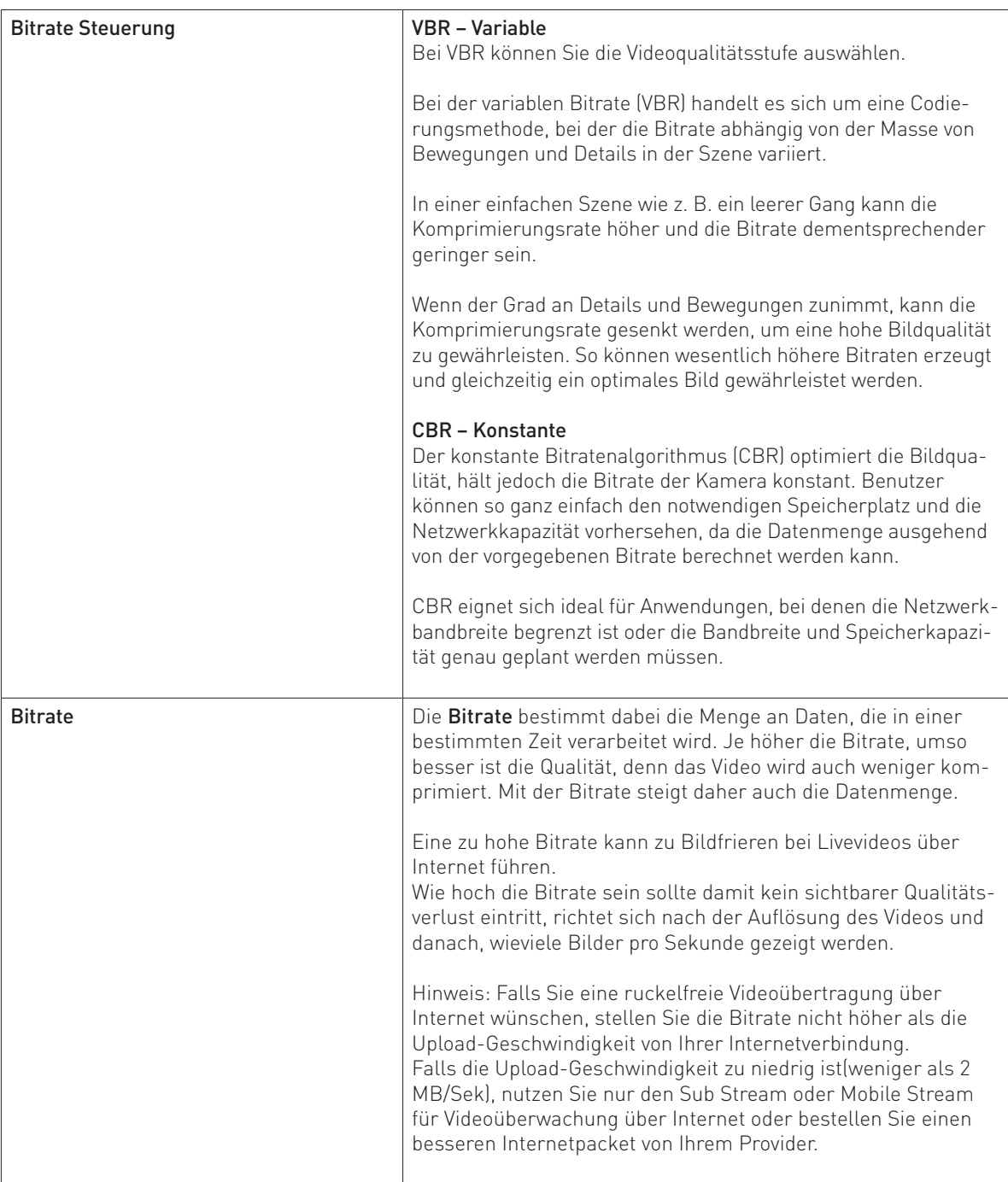

# **5.3 Automatische Bildaufnahme**

### **5.3.1 Screenshots**

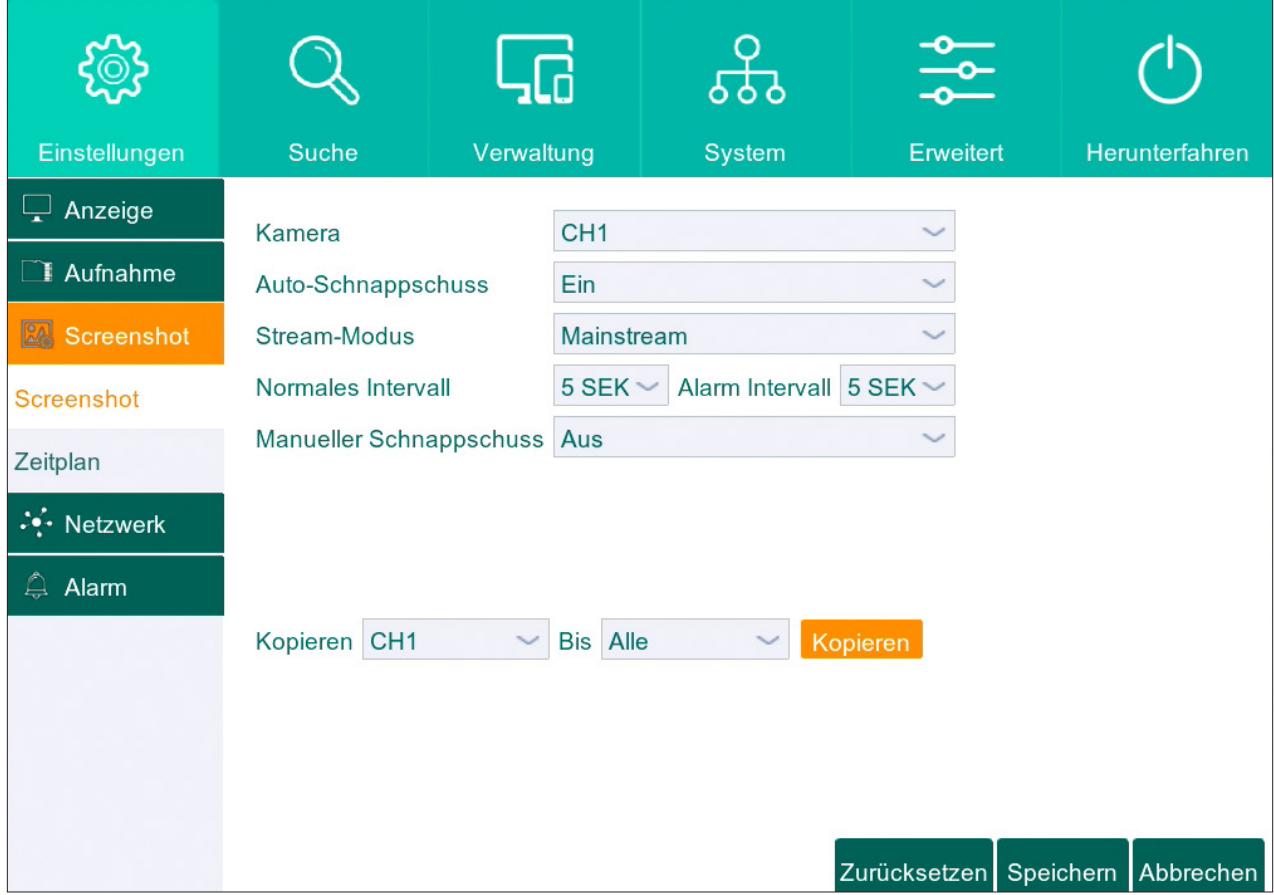

Sie können den Kameras befehlen, in vorbestimmten Abständen Standbilder (Screenshots) des Geschehens anzulegen.

Wählen Sie zuerst die Kamera aus, deren Screenshot-Verhalten Sie konfigurieren möchten.

Stellen Sie Auto-Schnappschuss entweder ein oder aus - wenn diese Option eingeschaltet ist, werden die Kameras automatisch Standbilder anlegen. Wann genau können Sie später in der Option "Zeitplan" (siehe nächste Seite) konfigurieren.

Im "Stream-Modus" können Sie festlegen, ob die Screenshots in der Qualität des Mainstreams oder des Substreams angelegt werden sollen.

Unter "Normales Intervall" können Sie einstellen, wieviel Zeit zwischen den einzelnen Screenshots vergehen soll. Unter "Alarm Intervall" können Sie einstellen, wieviel Zeit zwischen einzelnen Screenshots vergehen soll, wenn ein Alarm ausgelöst wurde.

Stellen Sie unter "Manueller Schnappschuss" ein, ob es möglich sein soll, manuell einen Screenshot auszulösen: Ist diese Funktion aktiviert, können Sie mit einem Klick auf das Kamerasymbol in der Pop-Up Leiste einen Screenshot auslösen.

### **5.3.2 Zeitplan**

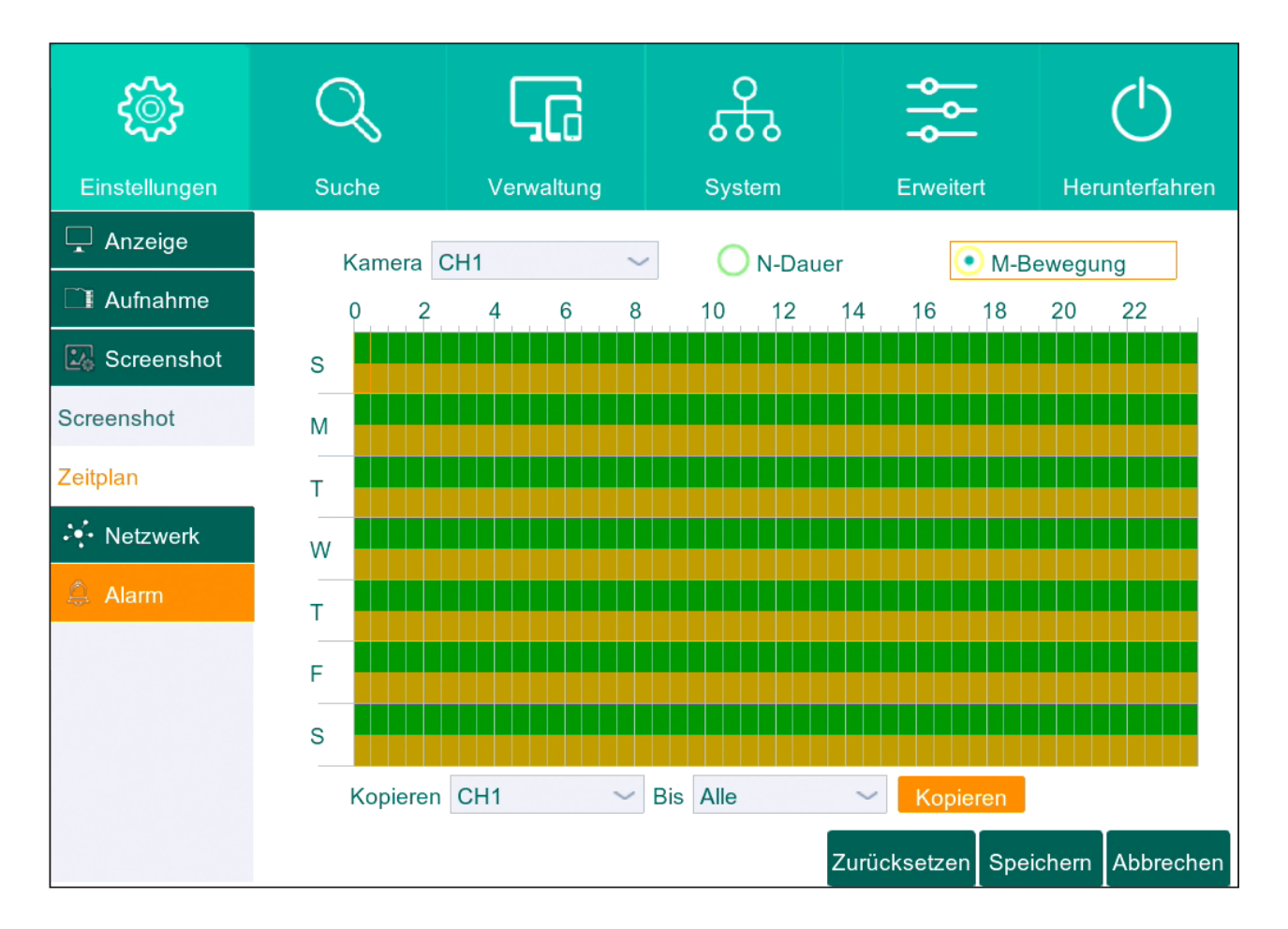

Hier können Sie einstellen, wann die Kameras automatisch Standbilder des Geschehens anlegen sollen.

Wählen Sie zuerst die Kamera aus, die Sie konfigurieren möchten. Wählen Sie dann, durch Klick in den jeweiligen Kreis, den Aufnahmemodus aus – entweder Dauer ("N-Dauer", die Kamera produziert kontinuierlich Standbilder) oder Bewegung ("M-Bewegung", die Kamera produziert Standbilder, wenn ein Bewegungsereignis eintritt).

Wählen Sie dann im Zeitplan per Mausklick die Zeiten aus, in denen die Kamera Standbilder produzieren soll – jedes Kästchen steht für 30 Minuten. Ist es weiß, werden keine Standbilder angelegt; ist es farbig, schießt die Kamera zu diesem Zeitpunkt im vorbestimmten Modus Standbilder.

Die Frequenz, mit welcher Standbilder produziert werden sollen, können Sie im vorherigen Menü unter "Normales Intervall" und "Alarm Intervall" einstellen.

Über das Menü "Kopieren" können Sie die soeben vorgenommenen Einstellungen auf andere Kameras übertragen.

Klicken Sie auf "Speichern", um die Auswahl zu übernehmen.

# **5.4 Netzwerk**

# **5.4.1 Netzwerkeinstellungen**

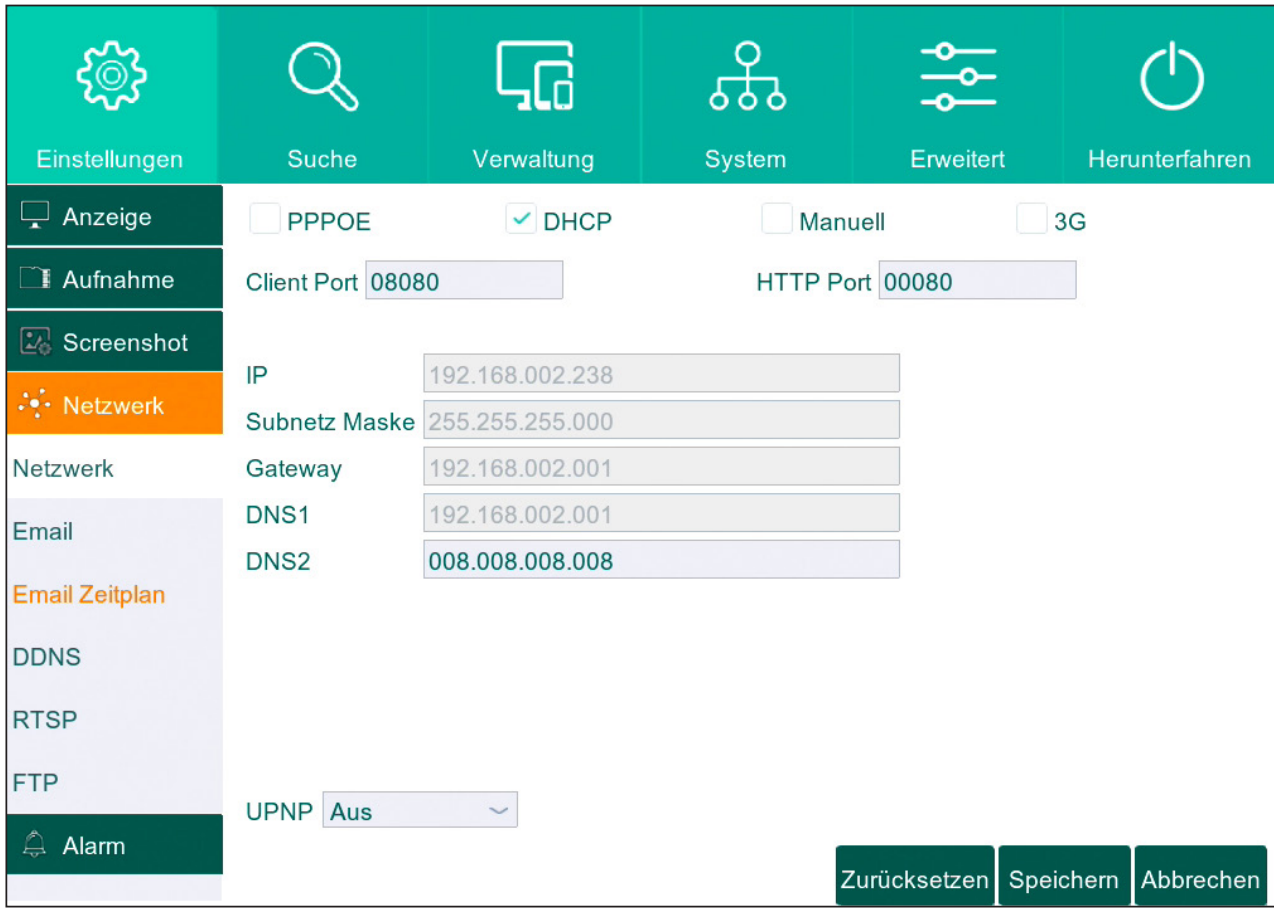

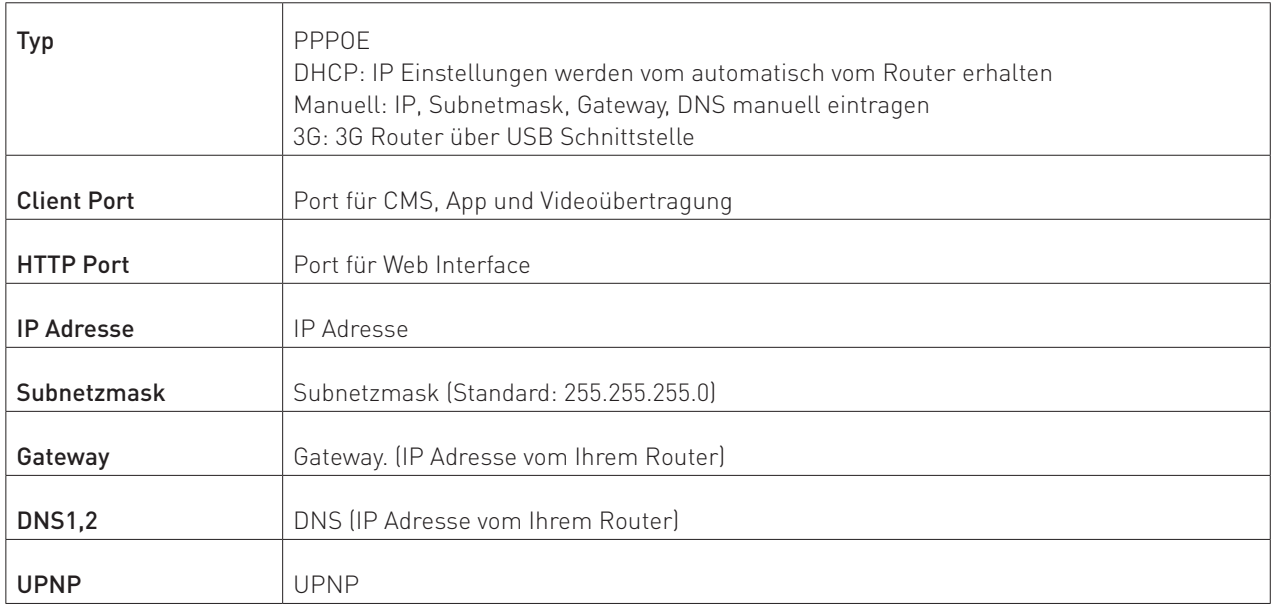

### **5.4.2 Email**

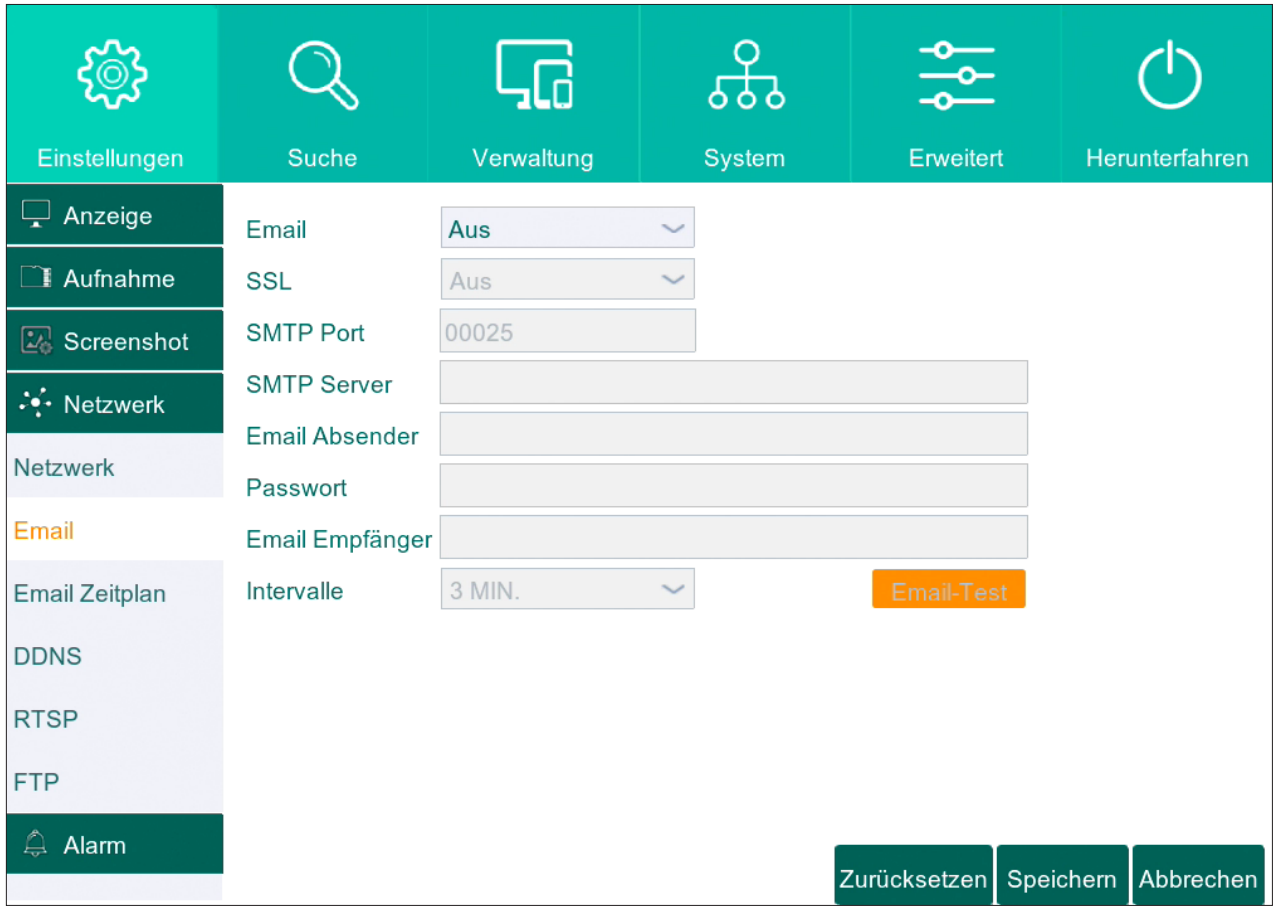

Sie können sich per E-Mail benachrichtigen lassen, wenn ein Bewegungsereignis eintritt. Nachdem Sie, wie in den folgenden Schritten beschrieben, dem Rekorder einige Daten über Ihren E-Mail Account mitgeteilt haben, wird dieser bei Bewegungsereignissen automatisch E-Mails an von Sie angegebene Adressen verschicken.

Stellen Sie dazu zuerst die Option "Email" auf "Aktivieren".

Wählen Sie dann, ob die E-Mail über SSL bzw TLS verschlüsselt werden soll. Eine Verschlüsselung erhöht die Sicherheit der Übermittlung und hindert z.B. Dritte daran Ihre E-Mails zu lesen, wird aber nicht von allen Diensten unterstützt. Wenn Sie nicht sicher sind, ob bzw. welche Verschlüsselung Ihr Anbieter unterstützt, wählen Sie bitte "Auto". Geben Sie anschließend SMTP Port und SMTP Server an. Bitte erkundigen Sie sich bei dem Anbieter Ihres E-Mail Accounts, wie diese für Sie lauten.

Sollte Ihr Anbieter verschiedene Daten für den Posteingang und -ausgang verwenden, geben Sie bitte die Daten für den Postausgang ein.

Geben Sie unter "Users" und "Password" jeweils den Benutzernamen und das Passwort Ihres E-Mail Kontos ein. Geben Sie nun den Absender der Email an: Dieses Feld sollte Ihre eigene E-Mail Adresse sein.

Geben Sie dann bei "Email Empfänger" die E-Mail Adresse ein, an welche die E-Mail geschickt werden soll: Diese Adresse kann identisch mit der des Absenders sein, in diesem Fall schicken Sie eine E-Mail an sich selbst. Sie können E-Mails an bis zu 3 verschiedene Empfänger verschicken. Klicken Sie auf "E-Mail Test" um eine Test E-Mail zu versenden.

Klicken Sie auf "Speichern", um die Angaben zu übernehmen.

Klicken Sie auf "Email-Test" um eine Test E-Mail zu versenden.

## **5.4.3 Email Zeitplan**

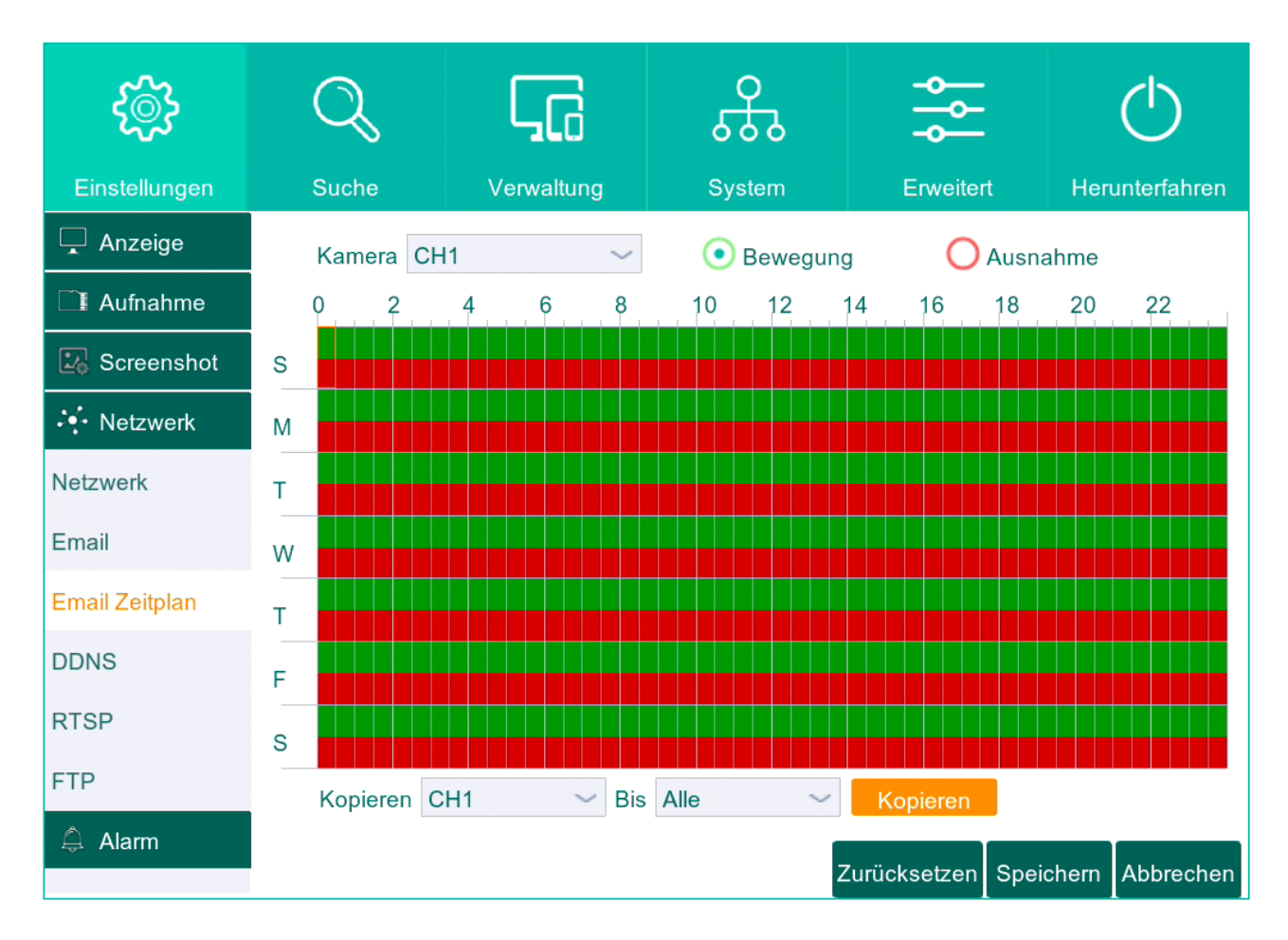

Hier können Sie einstellen, zu welchen Zeitpunkten sie bei Bewegungsereignissen per E-Mail benachrichtigt werden möchten.

Sie können hier einstellen zu welchen Zeitpunkten Sie benachrichtigt werden wollen, sowie Ausnahmen dazu erstellen. Klicken Sie auf "Speichern", um die Auswahl zu übernehmen.

### **5.4.4 DDNS**

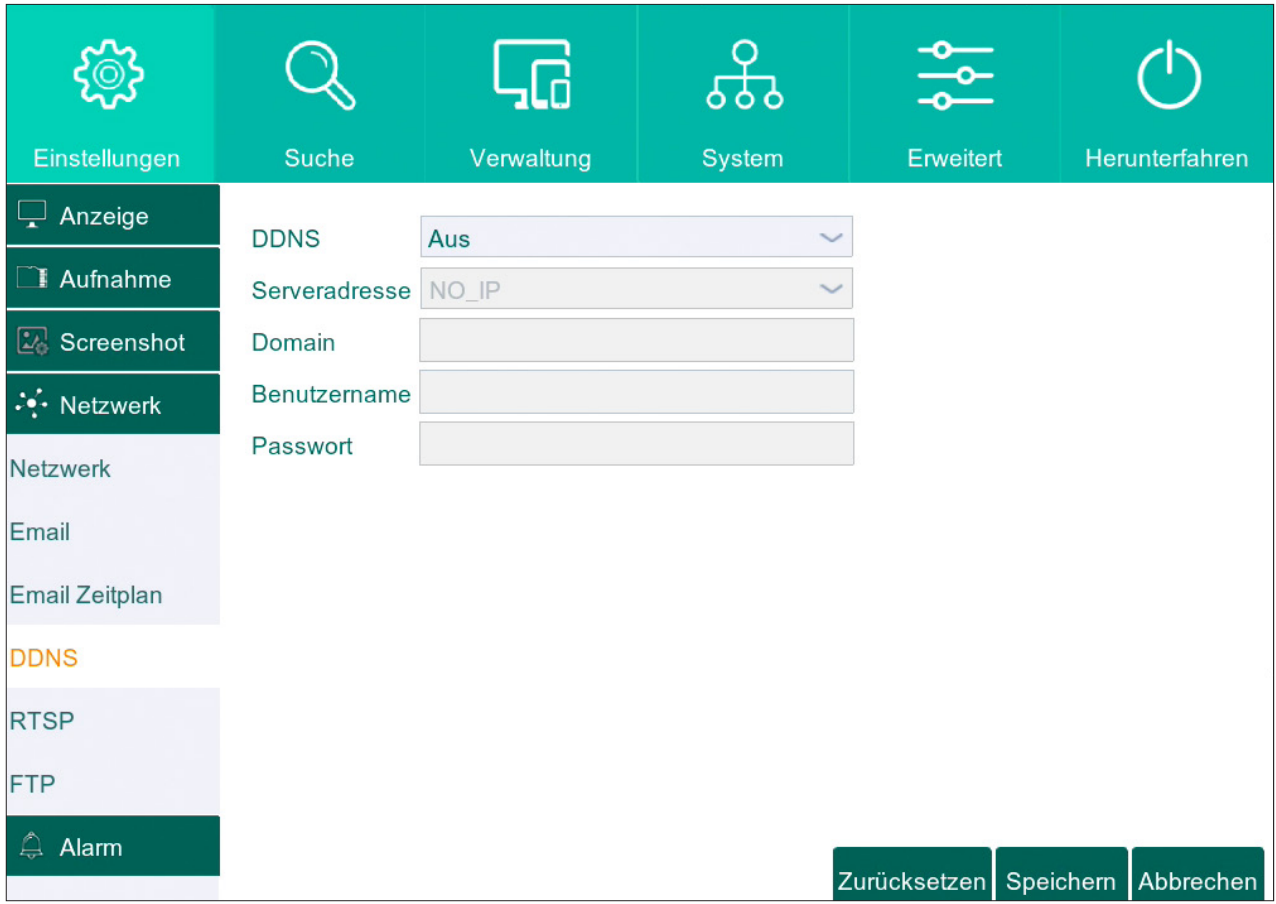

Sind Sie Kunde bei einem Anbieter für Dynamische Domain-Namen (DDNS), so können Sie hier DDNS aktivieren. Stellen Sie dazu "DDNS" auf "Ein" und geben Sie den gewünschten Server an: Es werden als Anbieter DNSEXIT, DDNS\_3322, DYNDNS, NO\_IP und CHANGEIP unterstützt.

Geben Sie anschließend Ihren Domain-Namen, sowie Ihren Benutzernamen und das dazugehörige Passwort ein.

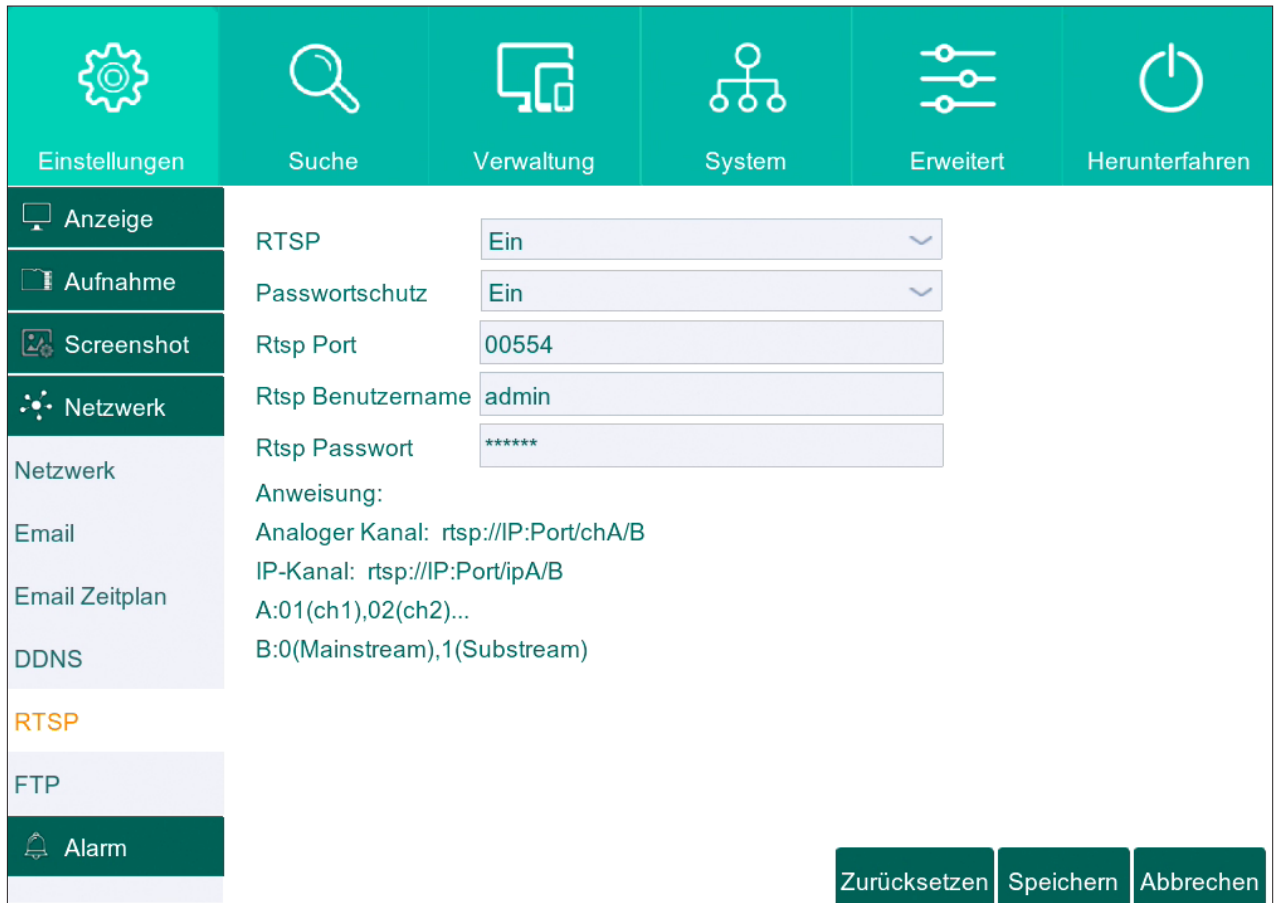

Hier können Sie Einstellungen zum RTSP (Real Time Streaming Protocol) vornehmen: Dabei werden die Aufnahmen in Echtzeit auf einem Gerät oder Programm (z.B. VLC Media Player) wiedergegeben, ohne dass Sie den Webclient öffnen oder den Receiver benutzen müssen.

Aktivieren Sie die RTSP-Funktion und entscheiden Sie sich, ob Sie ein Passwort vergeben möchten (empfohlen).

Falls Sie sich für den Passwortschutz entschieden haben, vergeben Sie bitte einen RTSP Benutzernamen und ein RTSP Passwort.

Bitte beachten Sie dass RTSP Benutzername und RTSP Passwort NICHT mit dem Benutzernamen und Passwort des Systems identisch sind

Wenn Sie bei Benutzung von RTSP von Ihrem Wiedergabeprogramm nach einem Benutzernamen und Passwort gefragt werden, werden Benutzername und Passwort für das System nicht erkannt!

Bitte geben Sie den Benutzernamen und das Passwort ein, welche Sie in Schritt 3 vergeben haben!

Öffnen Sie nun auf Ihrem Wiedergabegerät oder -programm einen Netzwerkstream. Sie werden gebeten, eine Netzwerkadresse einzugeben.

Diese besteht aus Ihrer IP-Adresse, dem RTSP-Port und der Angabe welche Kamera Sie wiedergeben wollen.

Es folgt ein Beispiel mit der IP-Adresse "111.222.333.444". Bitte beachten Sie dass dies nicht Ihre IP-Adresse ist - diese können Sie im Menüpunkt A 4.1 - Netzwerk einsehen.

rtsp://111.222.333.444:0054/ch4/0

Beginnen Sie die Adresse mit "rtsp://" Es folgt Ihre IP-Adresse Nach einem Doppelpunkt (!) folgt ihr RTSP-Port Diese Eingabe steht für die Kamera, die Sie sehen möchten: "ch1" für Kamera 1, "ch2" für Kamera 2 etc. Die letzte Eingabe steht für die Übertragung als Substream oder Mainstream

Bestätigen Sie die Eingaben und, nachdem Sie Ihren RTSP-Benutzernamen und das RTSP-Passwort eingegeben haben, sehen Sie das Livebild der entsprechenden Kamera.

Alternativ können Sie den RTSP-Benutzernamen und Passwort auch direkt in die Streamadresse eingeben – In unten aufgeführtem Fall lautet der Benutzername "test" und das Passwort "12345".

rtsp://test:12345@111.222.333.444:00554/ch4/0/

Bitte beachten Sie, dass jeder, der diese Adresse kennt, Zugriff auf die Liveübertragung der entsprechenden Kameras hat!

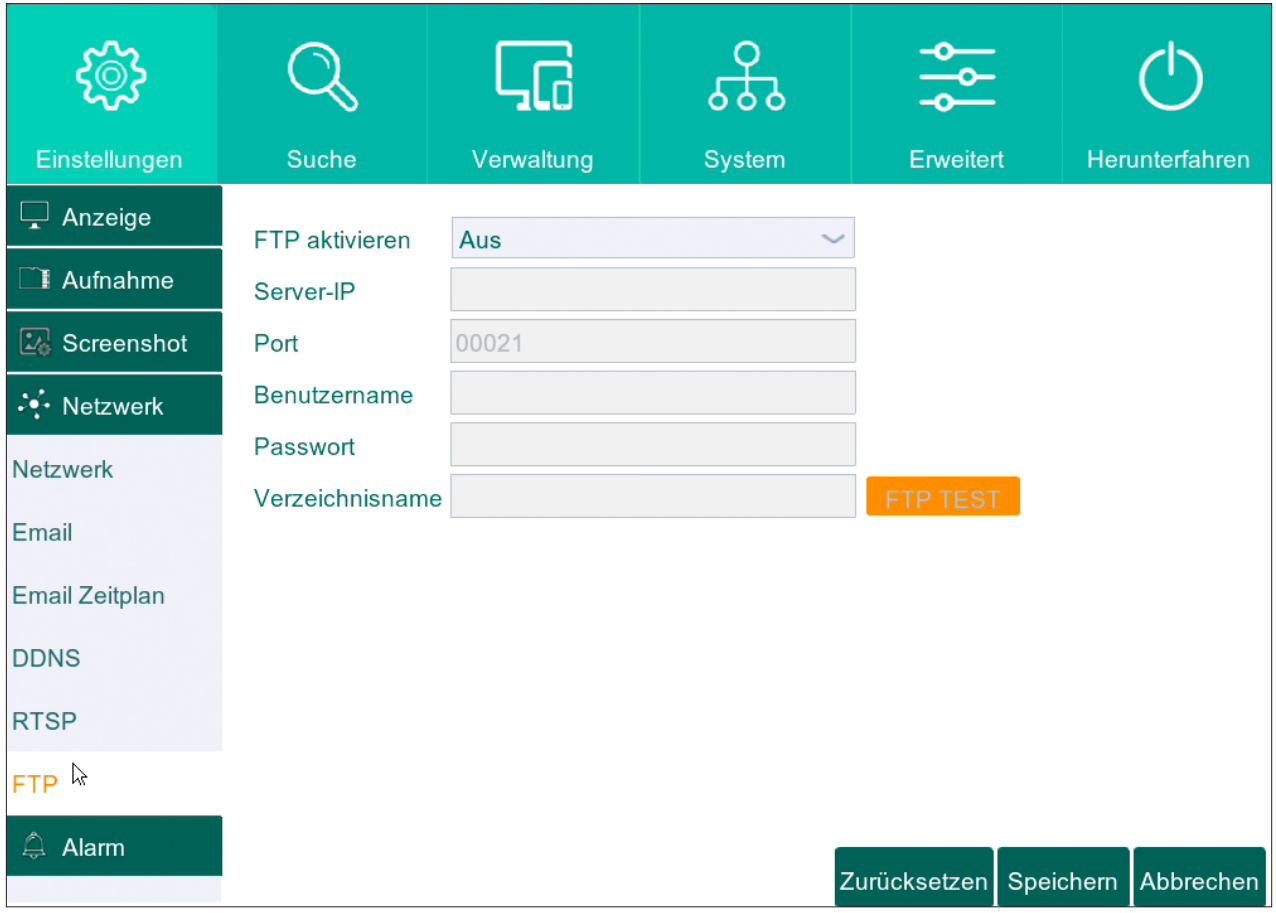

Sollten Sie einen FTP-Server betreiben, können Sie hier den FTP-Dienst aktivieren, die Adresse des FTP-Servers angeben und bestimmen, in welchem Verzeichnis Daten abgelegt werden sollen.

# **5.5 Alarm**

# **5.5.1 Bewegungserkennung**

Klicken Sie auf "Bewegung" im Menü "Alarm", um in Bewegungserkennungsmenü zu gelangen.

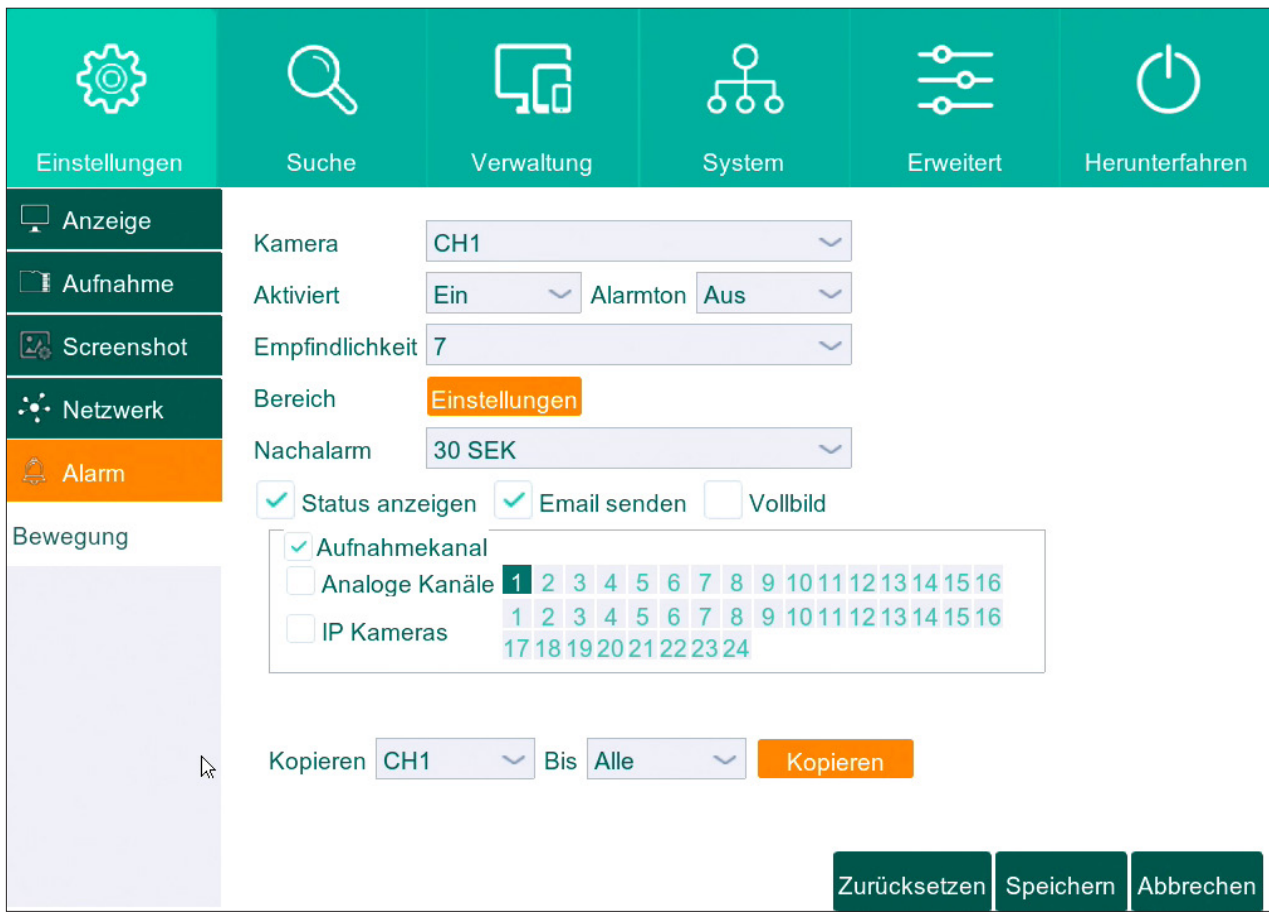

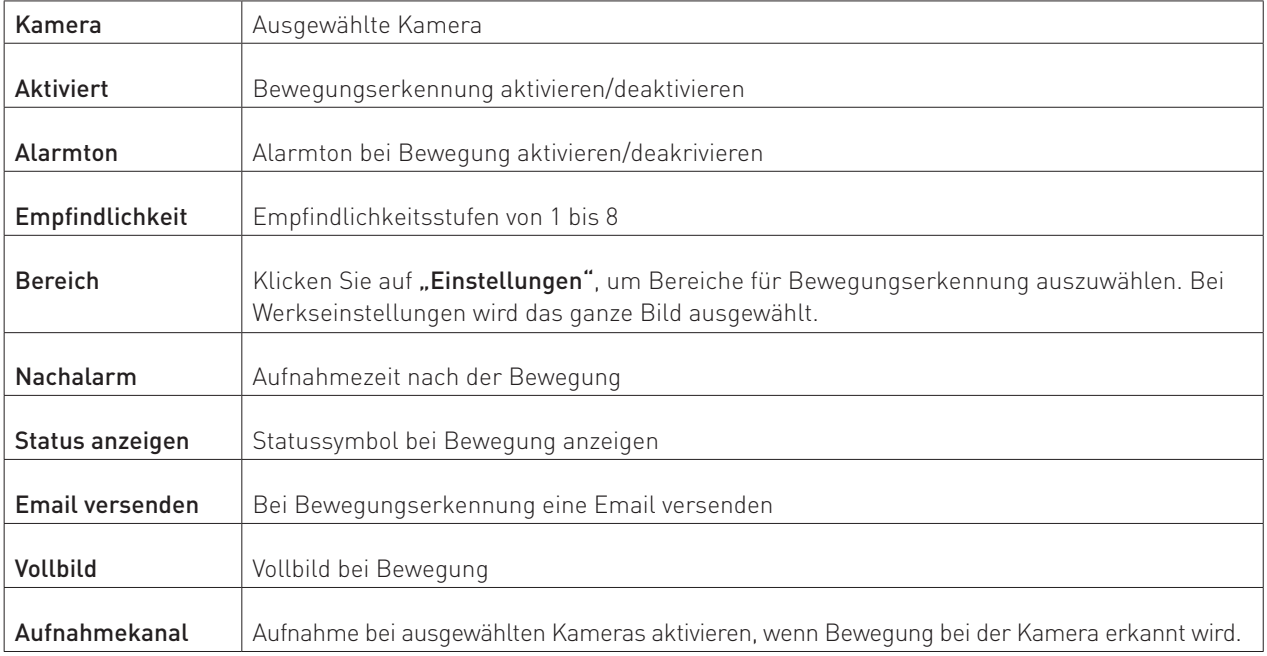

Auswahl der Bereiche für Bewegungserkennung

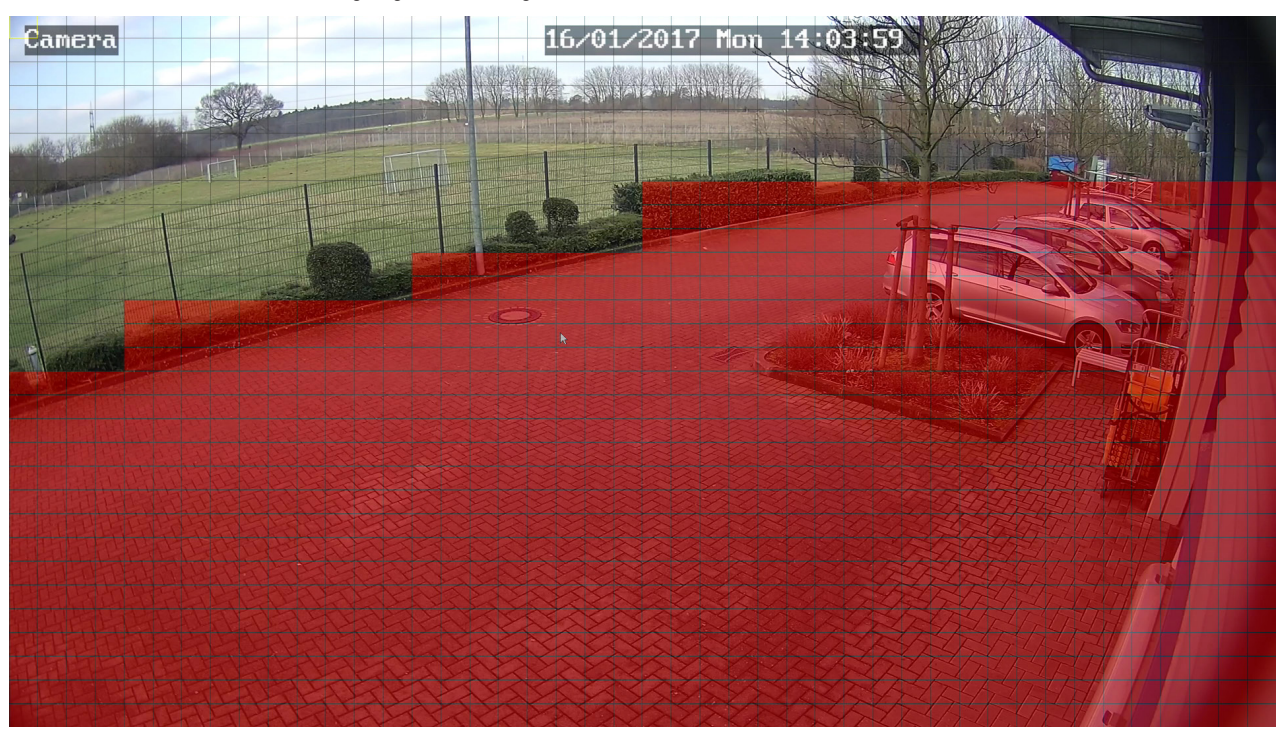

**70**

# **5.6 Verwaltung**

# **5.6.1 Festplattenverwaltung**

Klicken Sie auf "HDD" im Menü "Verwaltung", um in Festplattenverwaltungsmenü zu gelangen.

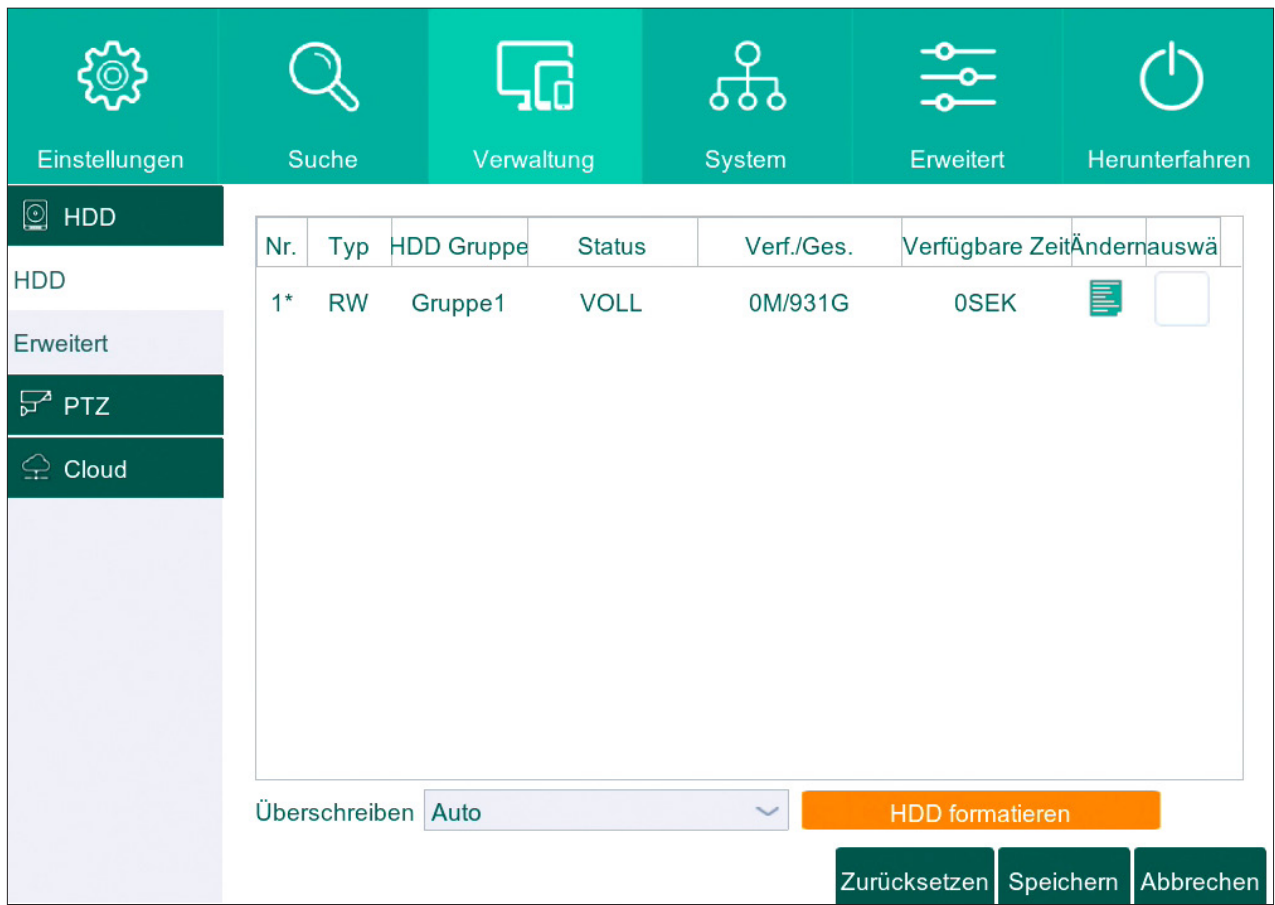

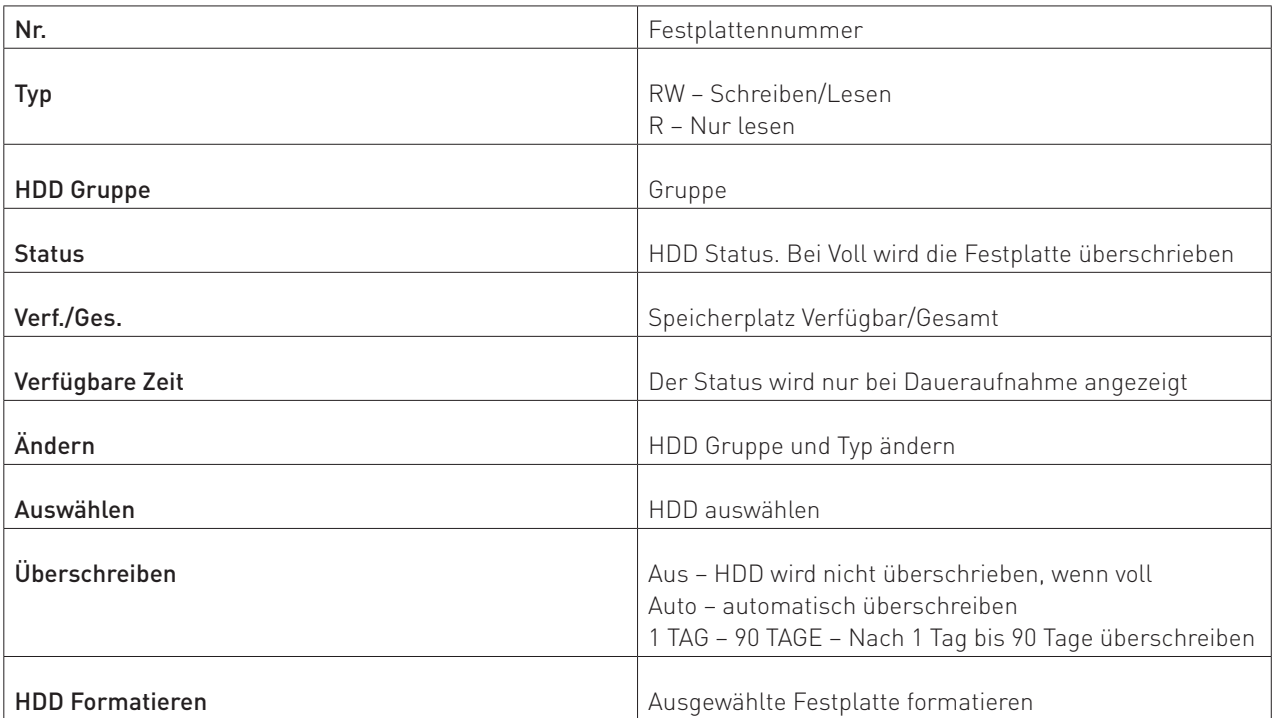

#### **5.6.1.1 AUFNAHMEZEIT BEGRENZEN**

Wählen Sie im Menü "Überschreiben" die gewünschte Aufnahmezeit aus. Sie können von 1 Tag bis zu 90 Tage die Aufnahme begrenzen.

#### **5.6.1.2 FESTPLATTE FORMATIEREN**

Wählen Sie die Festplatte aus und klicken Sie auf "HDD formatieren".

#### **5.6.1.3 HDD GRUPPE UND TYP ÄNDERN**

Klicken Sie auf ändern auf " $\Xi$ ", um die HDD Gruppe und Typ zu ändern.

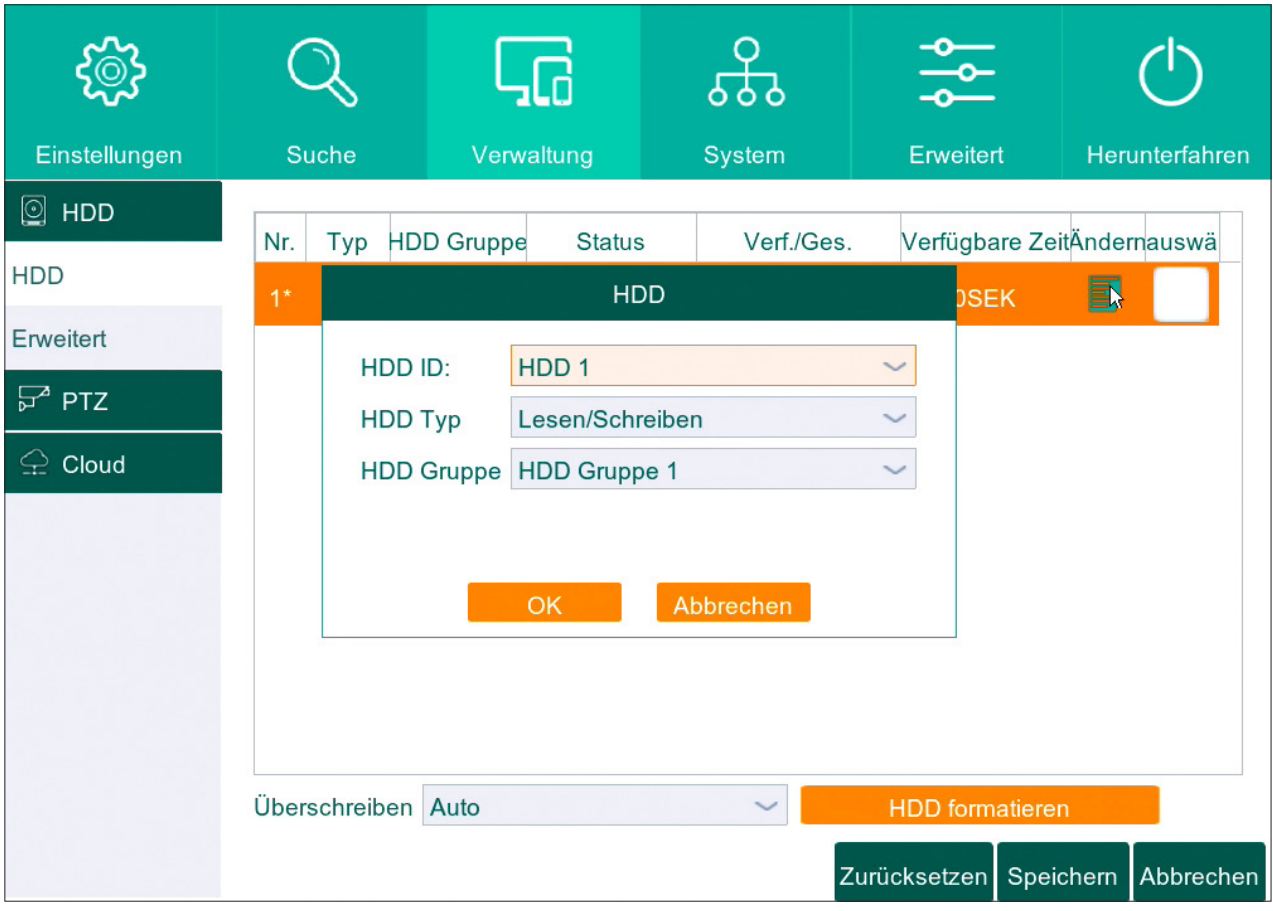
## **5.6.2 HDD Gruppen-Einstellungen**

Mit Hilfe der Festplatten-Gruppeneinstellung können Sie zu jeder Festplatte oder Festplattengruppen bestimmte Kameras zuweisen.

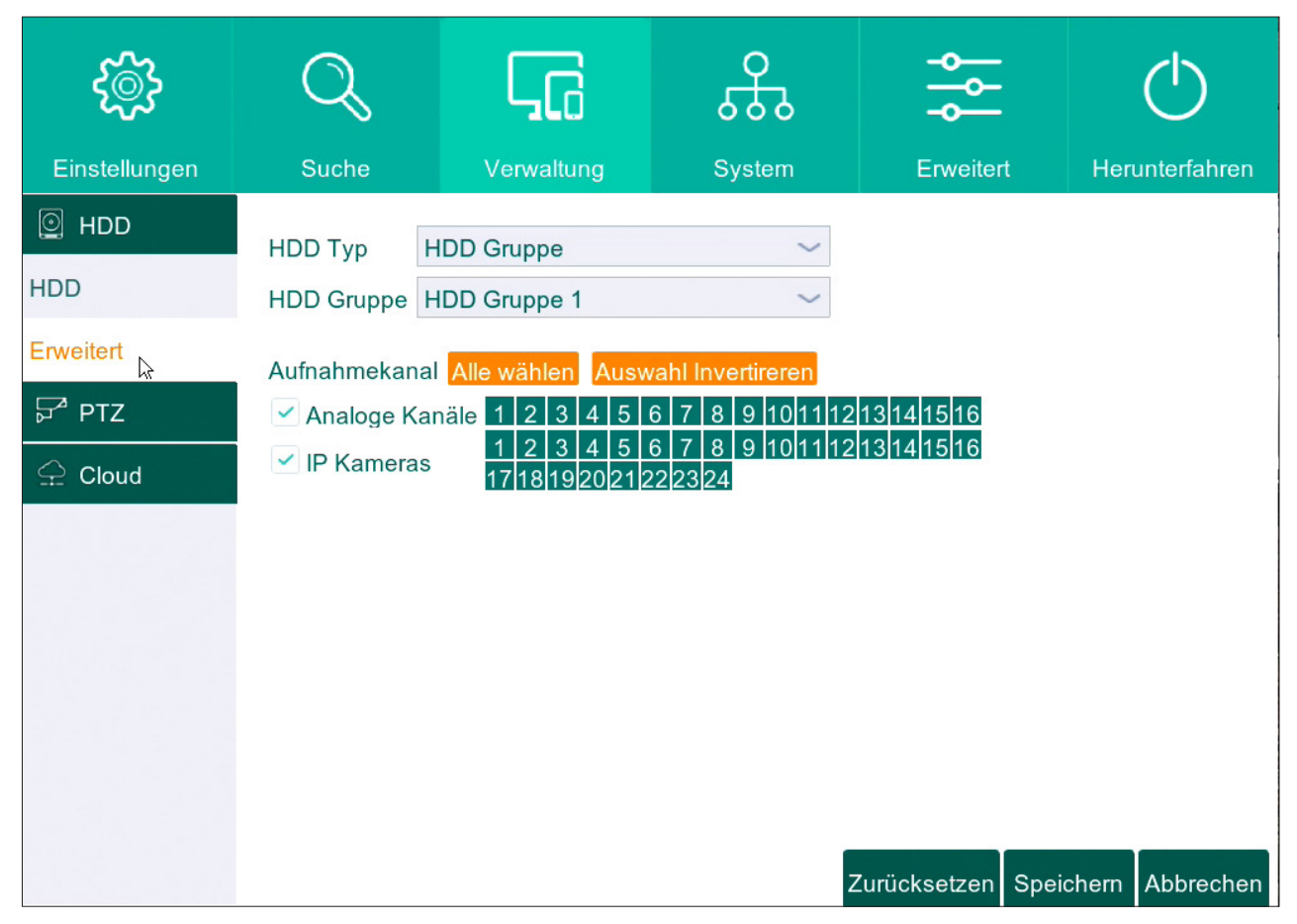

## **5.6.3 PTZ und OSD Menü**

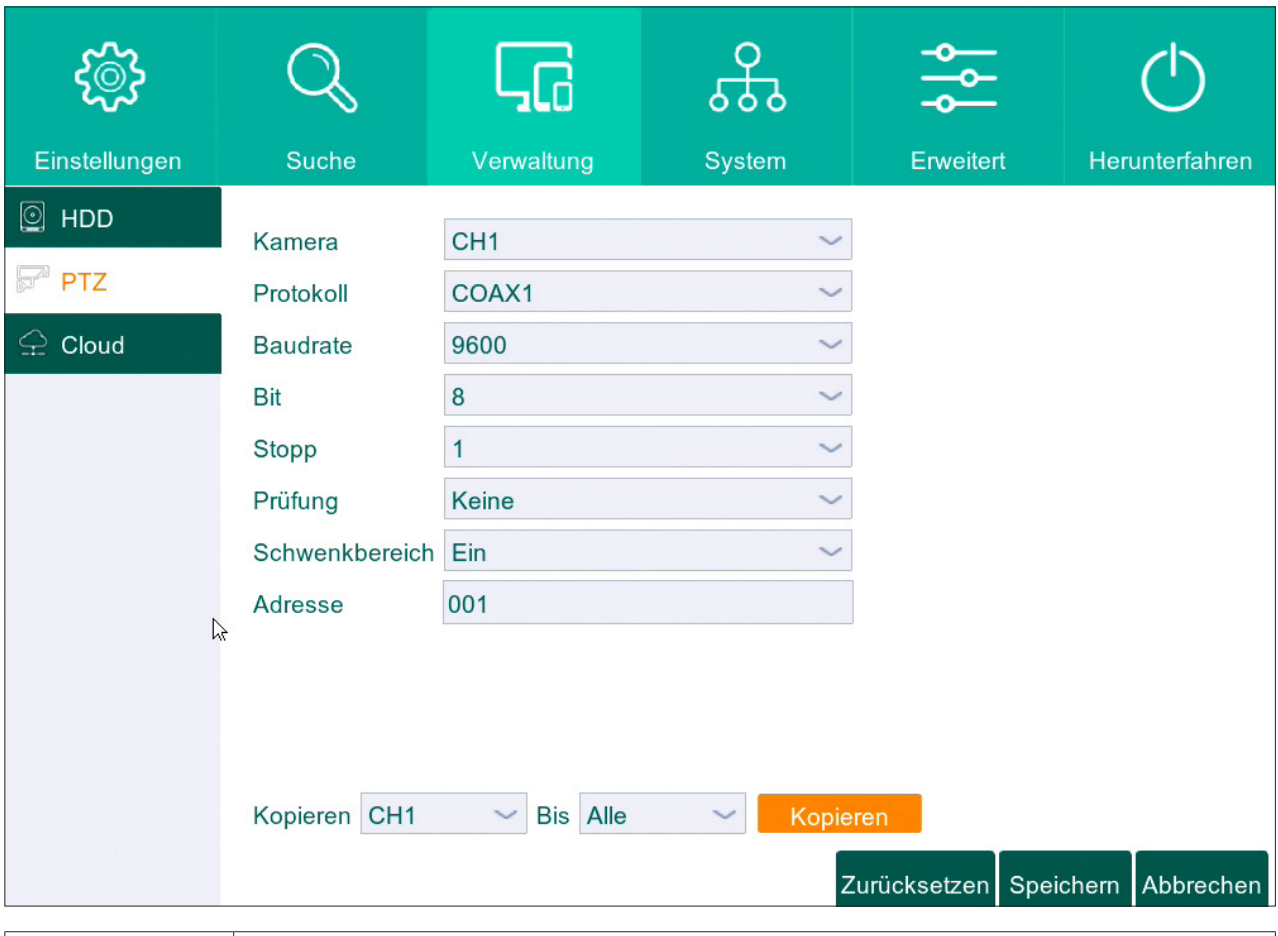

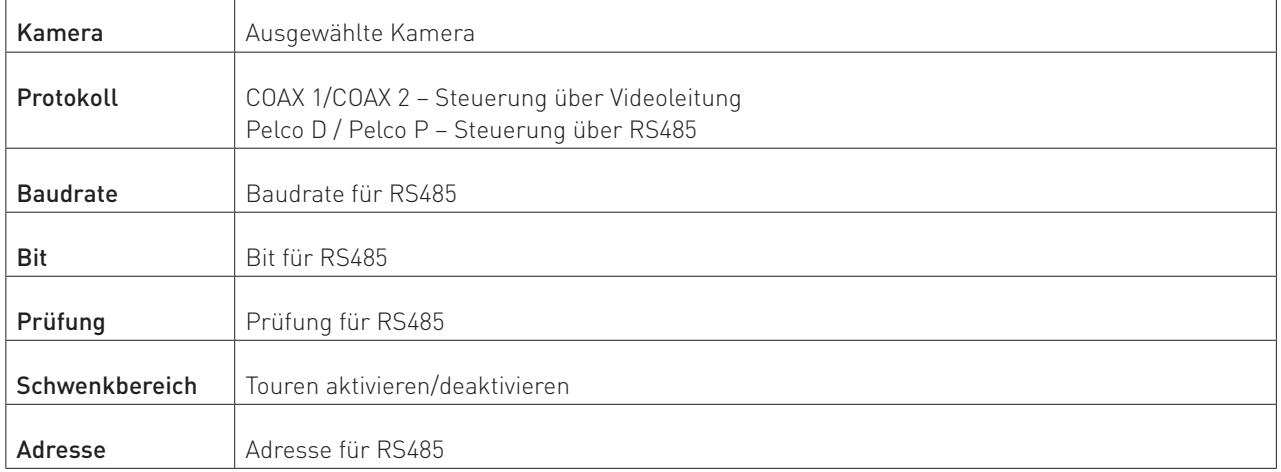

## **5.6.4 Dropbox - Cloud Speicher**

 $\overline{1}$ 

Mit Hilfe der Cloud Speicher werden die Bilder im Ereignisfall oder Bewegung direkt auf Ihrem Dropbox gespeichert.

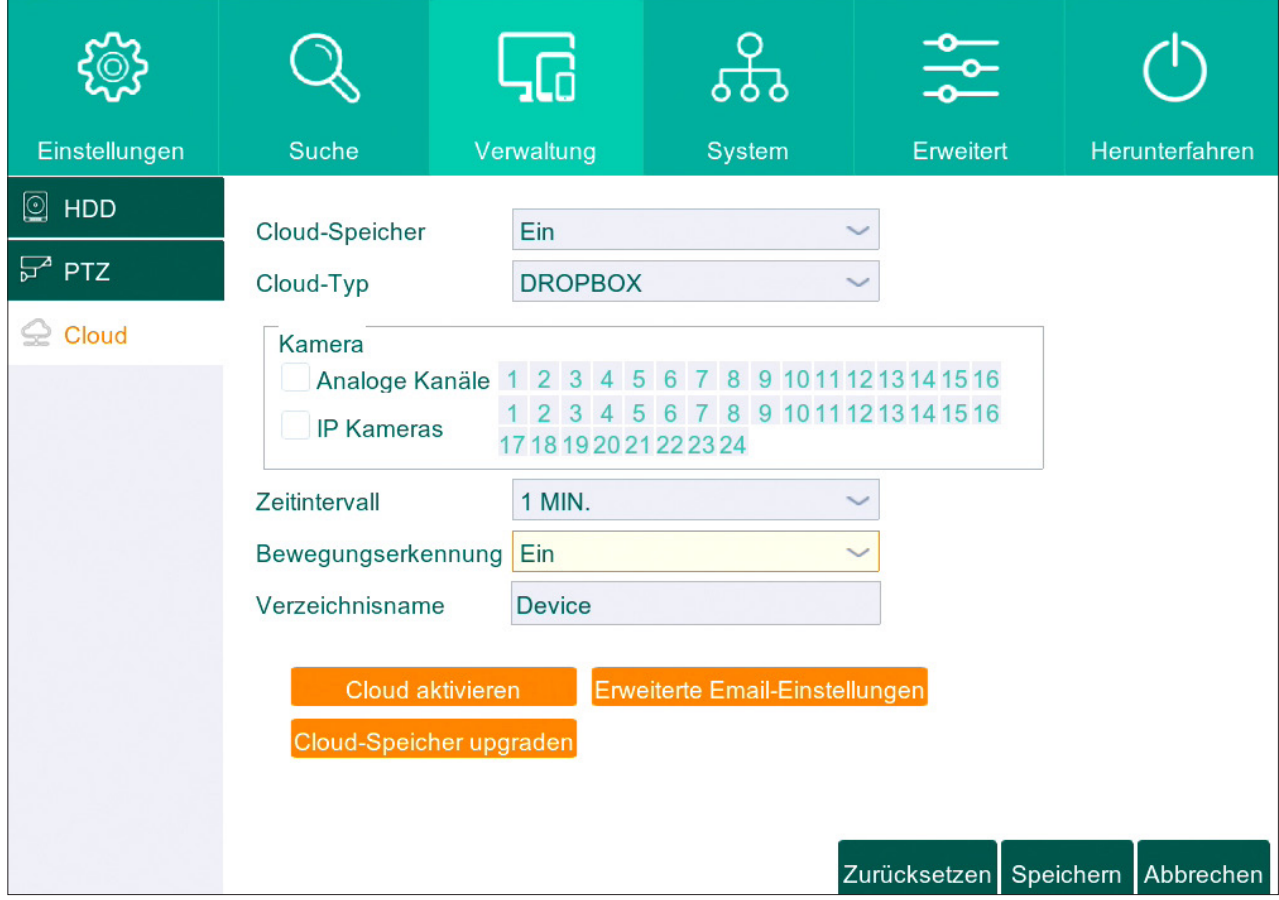

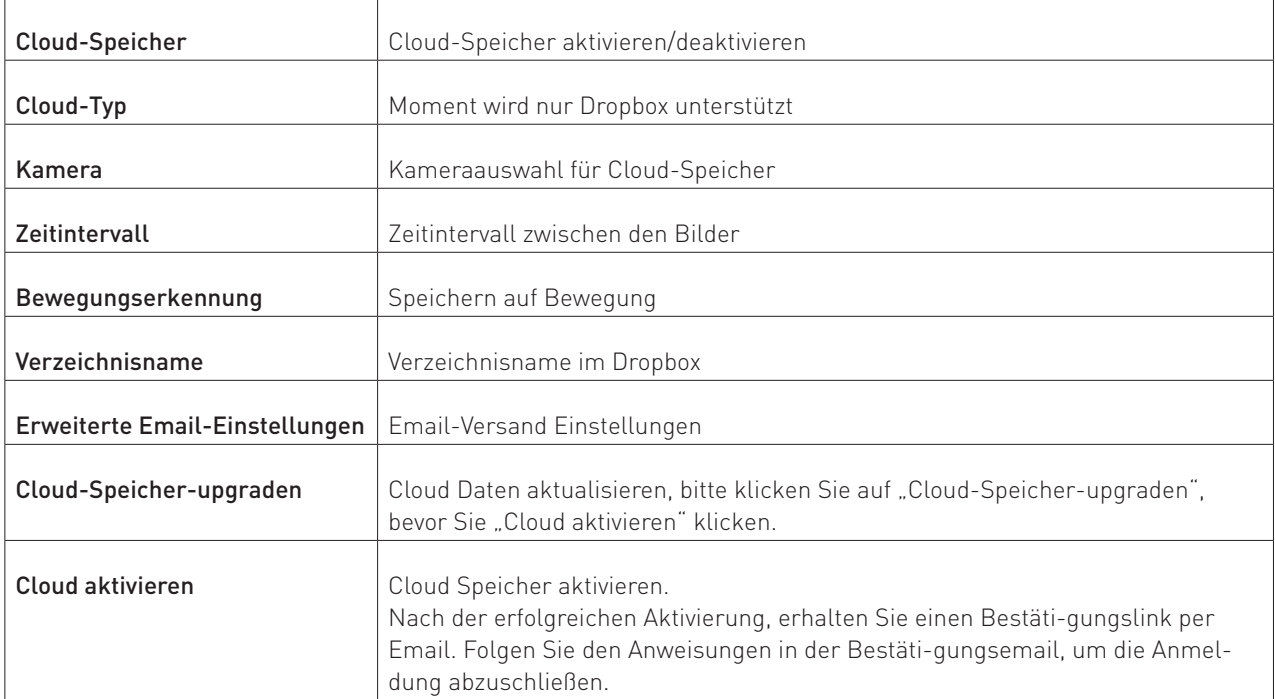

## **5.7 System**

## **5.7.1 Allgemeine Systemeinstellungen**

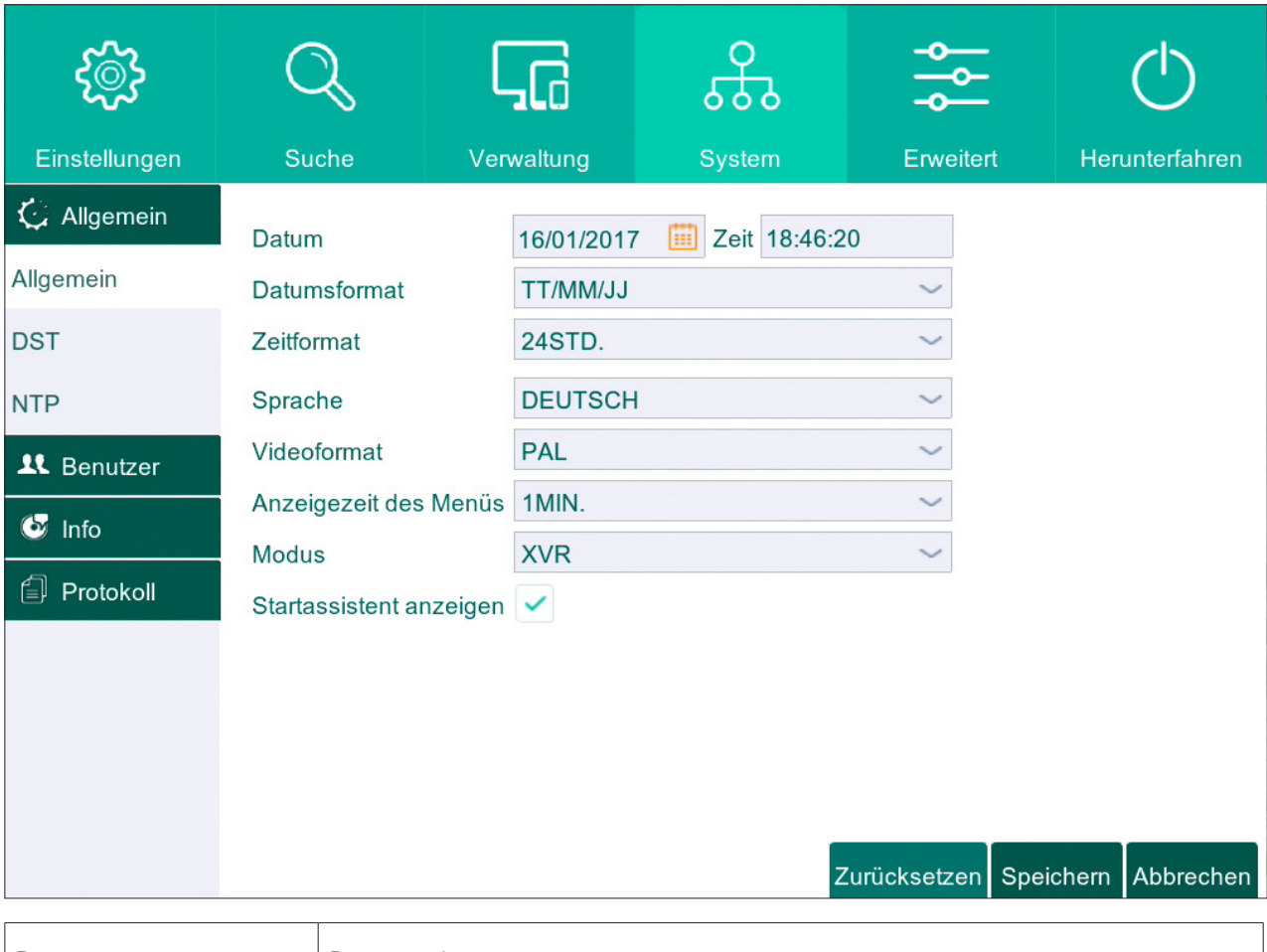

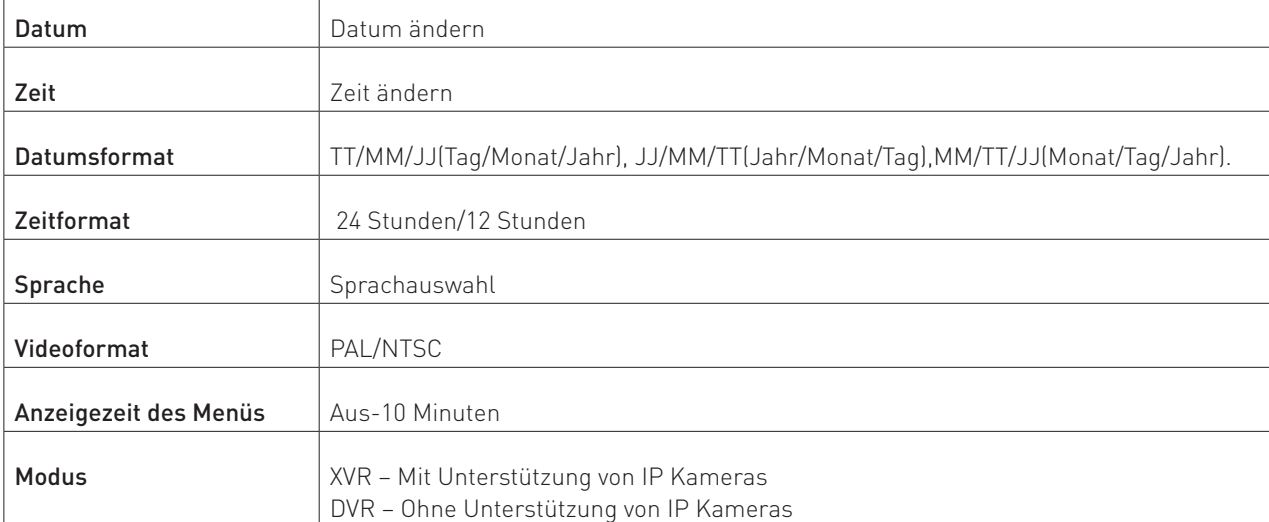

## **5.7.2 DST Sommer/Winterzeit**

In diesem Menü können Sie die Einstellungen für Sommer/Winterzeit-Umstellung ändern.

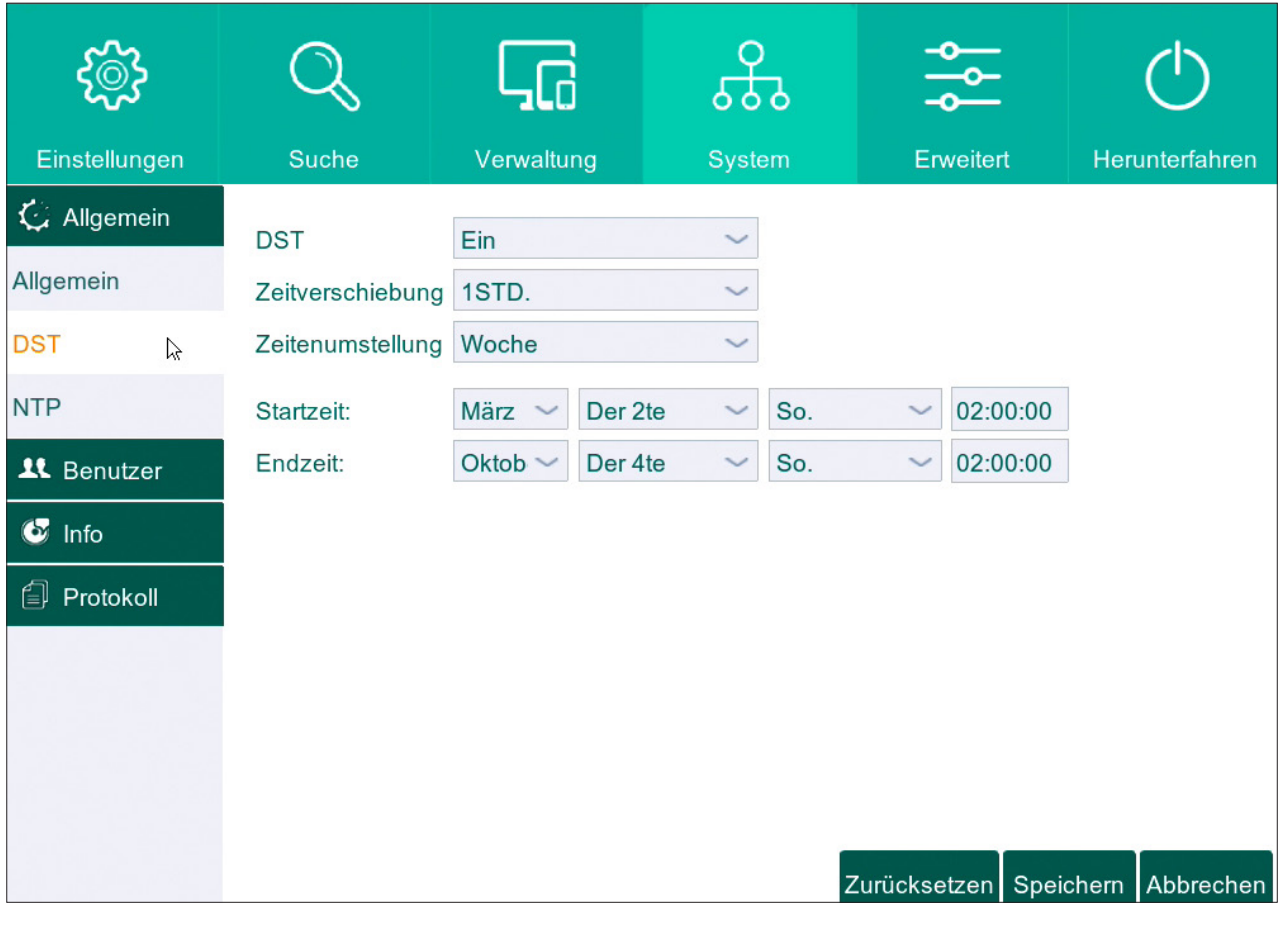

## **5.7.3 NTP - Automatische Zeiteinstellung**

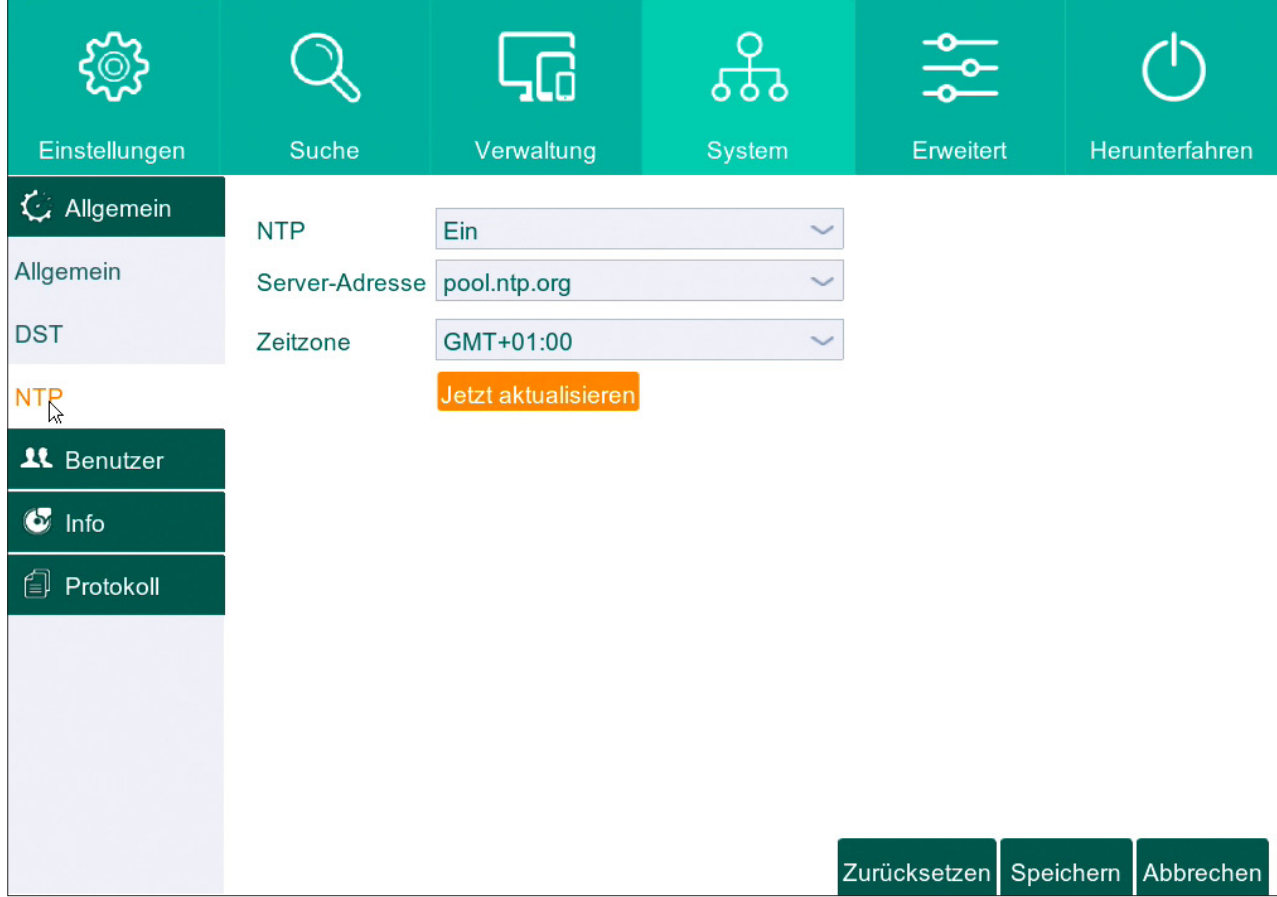

## **5.7.4 Benutzerverwaltung**

### ACHTUNG! AB WERK IST KEIN PASSWORT EINGESTELLT! BITTE VERGEBEN SIE UMGEHEND NACH INBETRIEBNAHME EIN PASSWORT!

Einer der wichtigsten Punkte bei der Konfiguration Ihres Systems, ist die Einrichtung von Administrator und Benutzern. Sie können für verschiedenen Benutzern individuelle Zugriffsrechte geben, und Passwörter vergeben.

### **5.7.4.1 ADMINISTRATOR ACCOUNT EINRICHTEN**

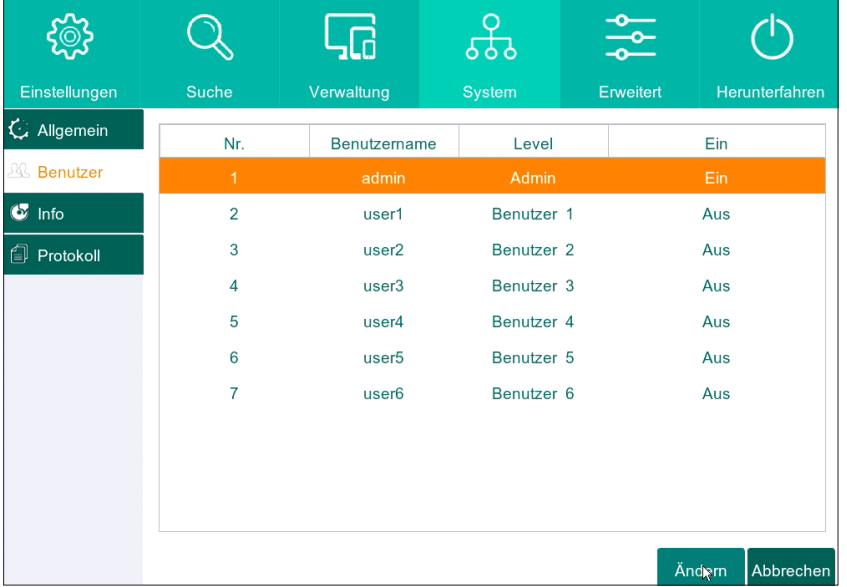

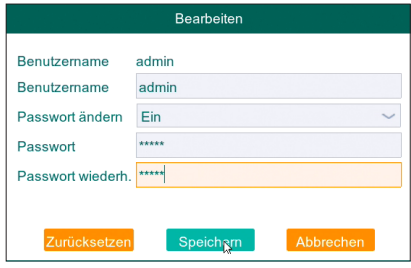

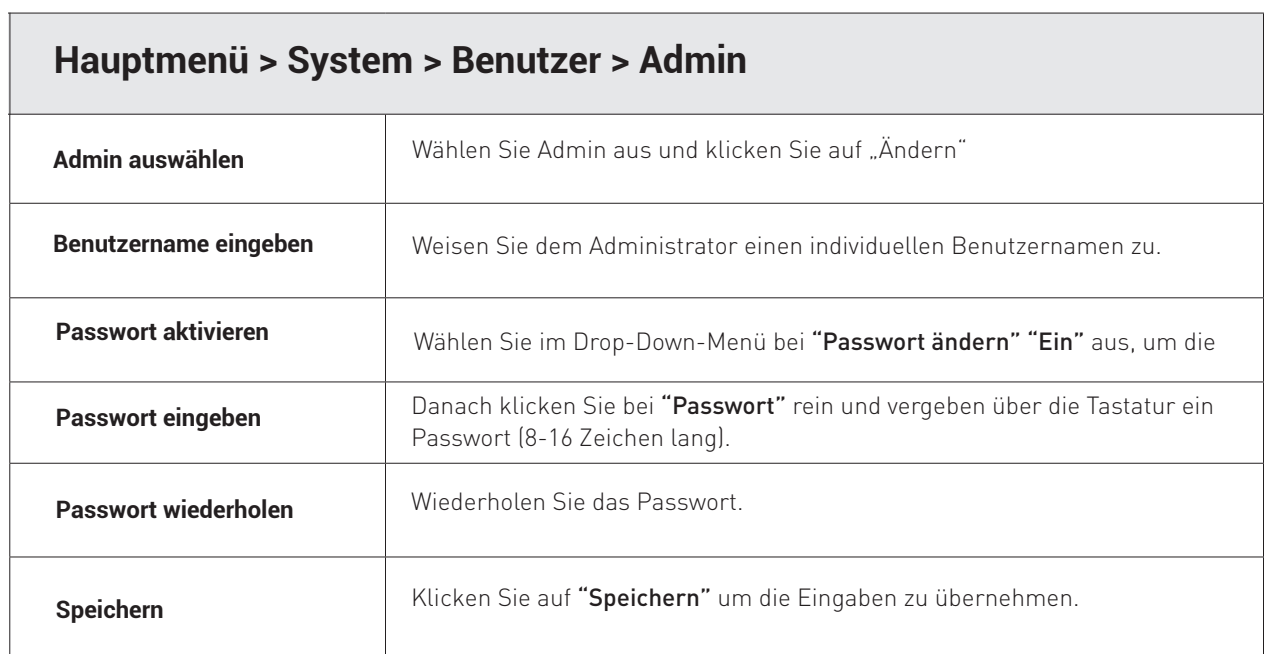

### **5.7.4.2 USER ACCOUNTS EINRICHTEN**

Stellen Sie hier die Benutzer des Systems ein: Sie sind der Administrator (Benutzername "admin") des Gerätes, und können bis zu 7 Benutzer (user1, user2 etc.) authentifizieren.

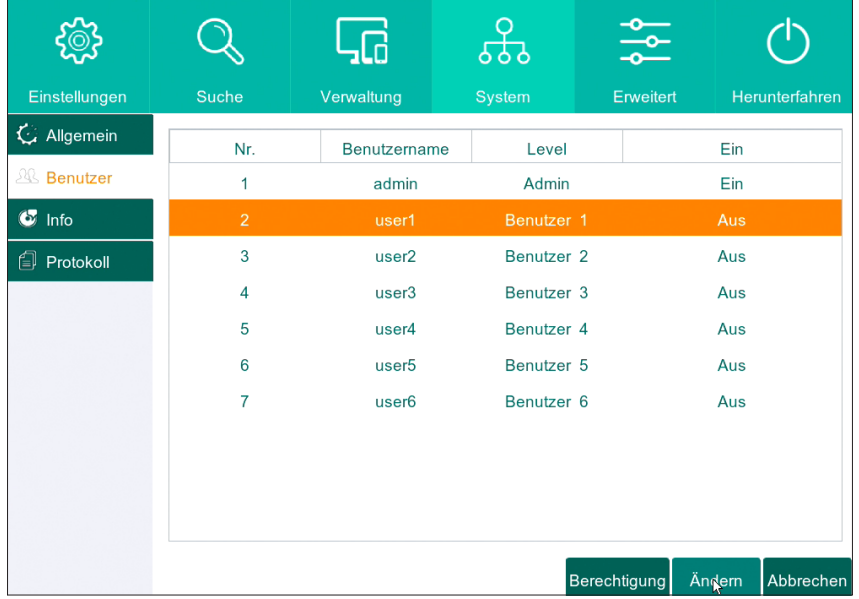

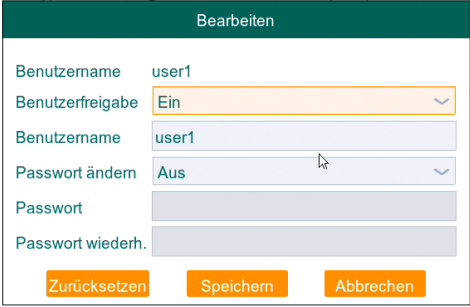

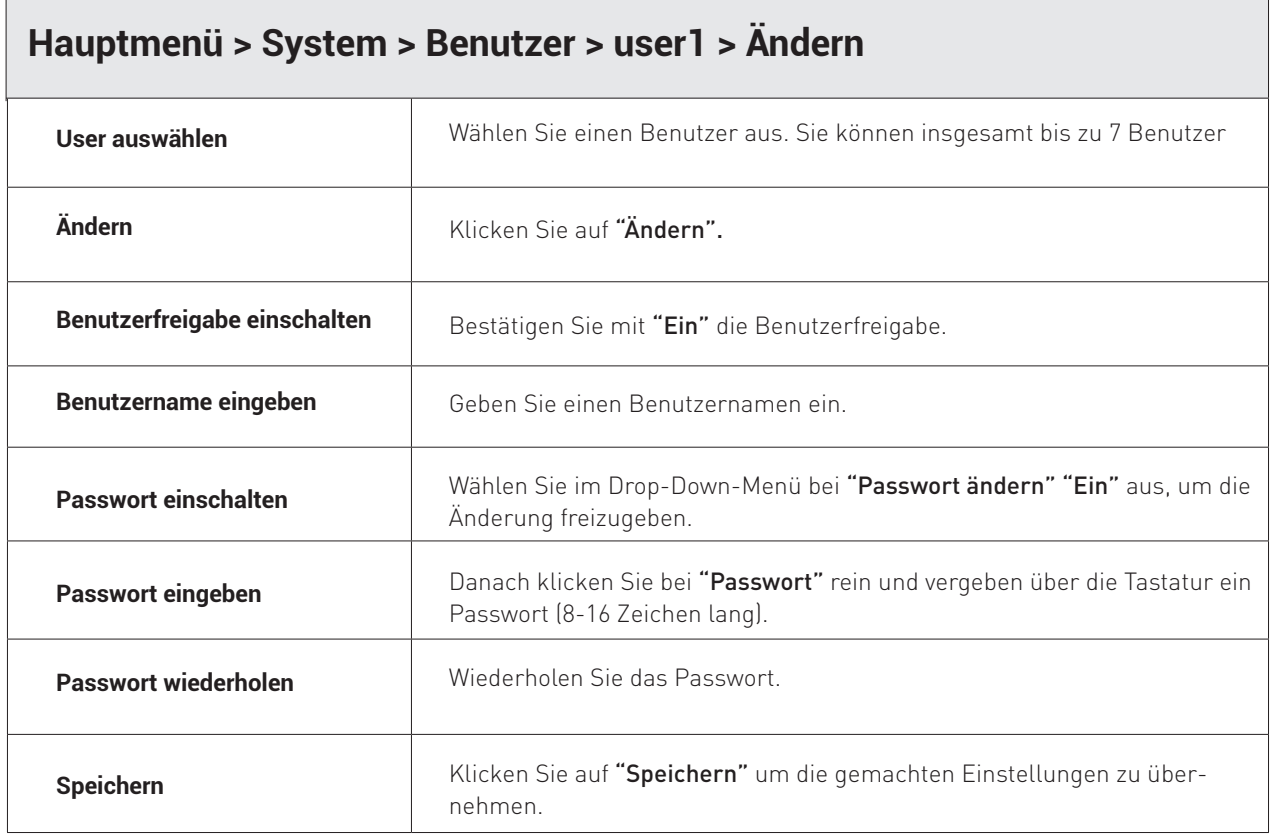

### **5.7.4.3 PASSWORT ÄNDERN**

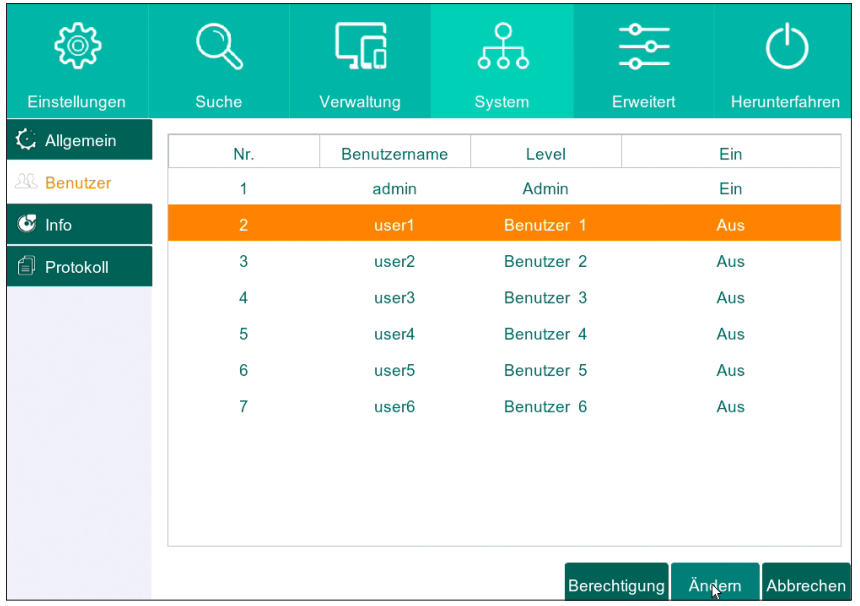

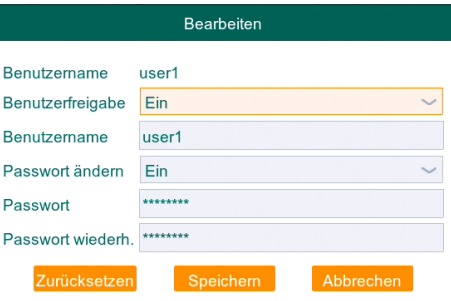

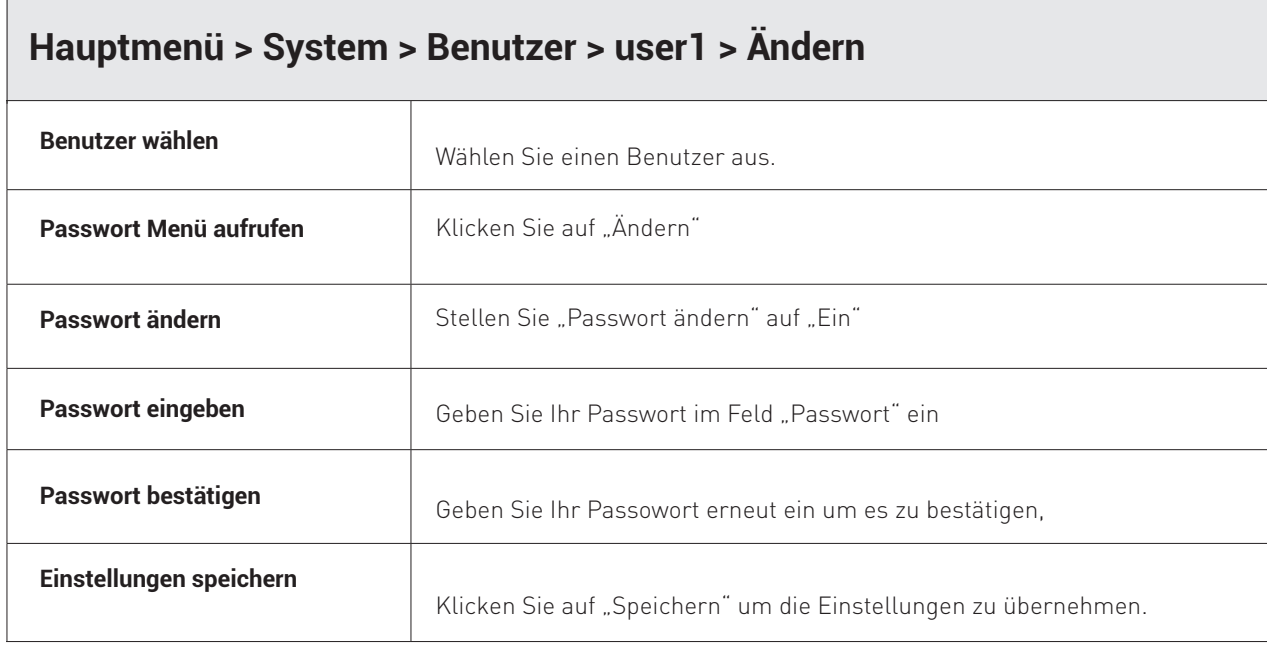

### **5.7.4.4 BERECHTIGUNGEN VERWALTEN**

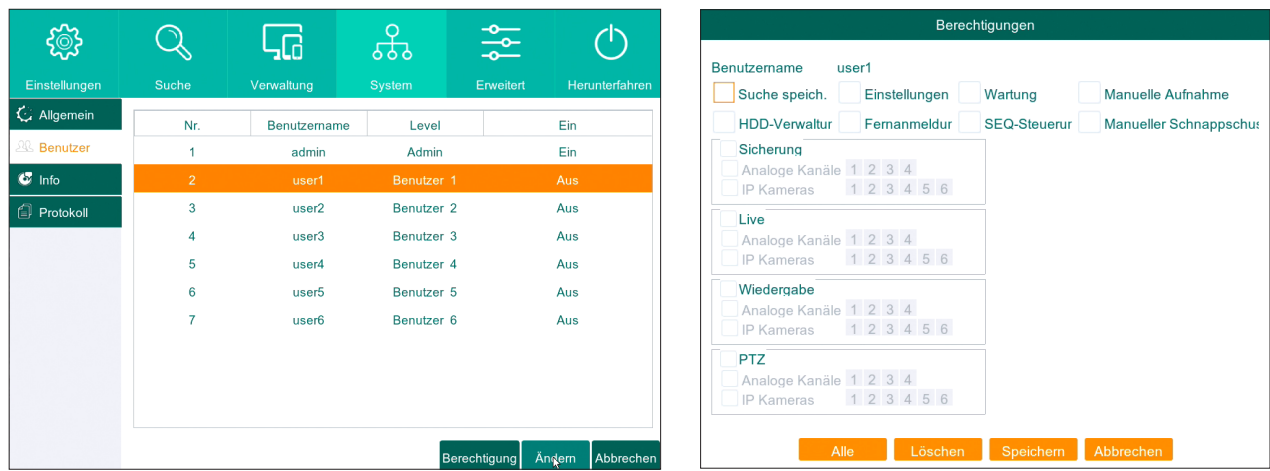

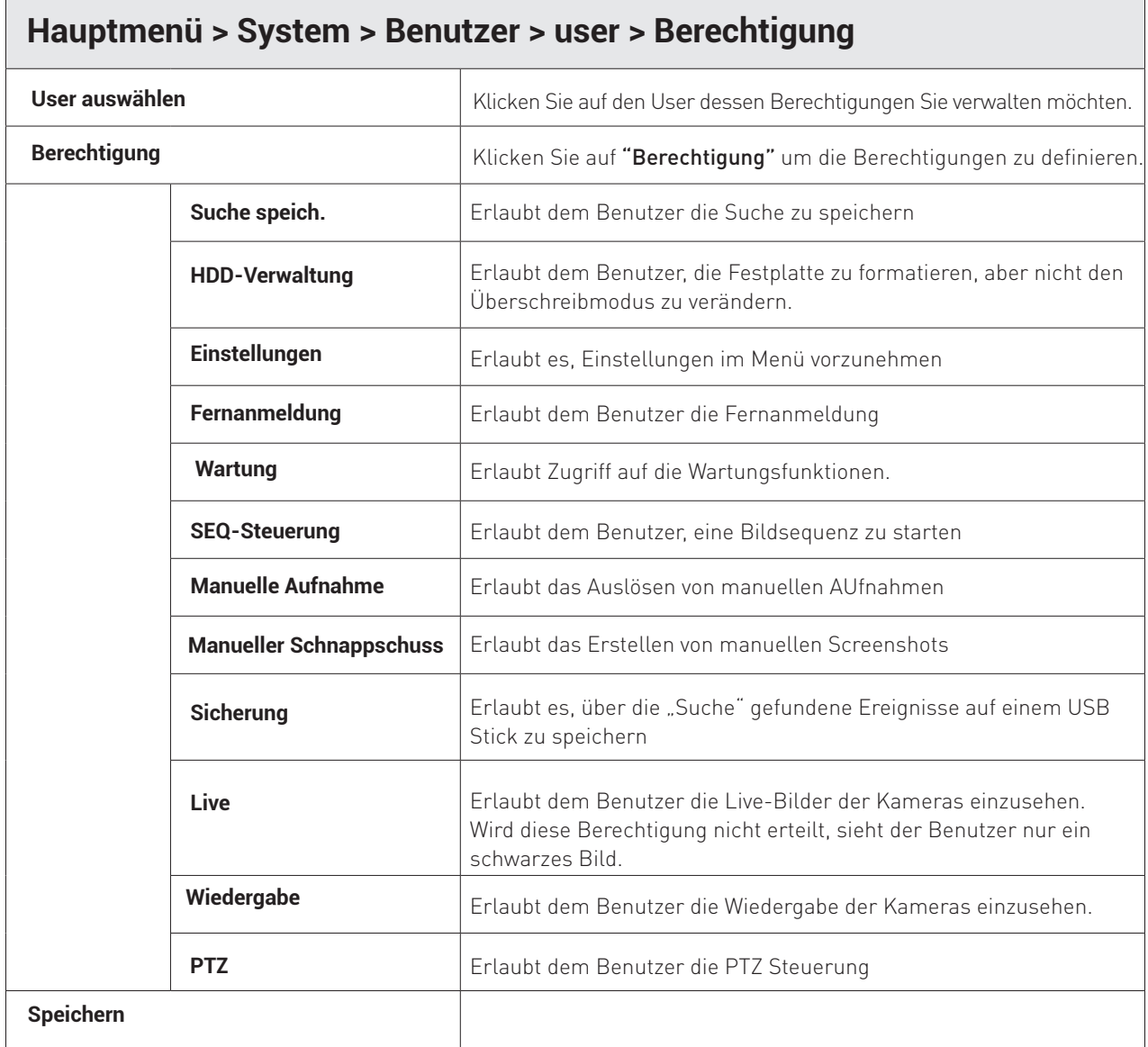

## **5.7.5 Info – P2P QR Code**

Im "Info" Menü sehen Sie P2P QR Code und System-Daten

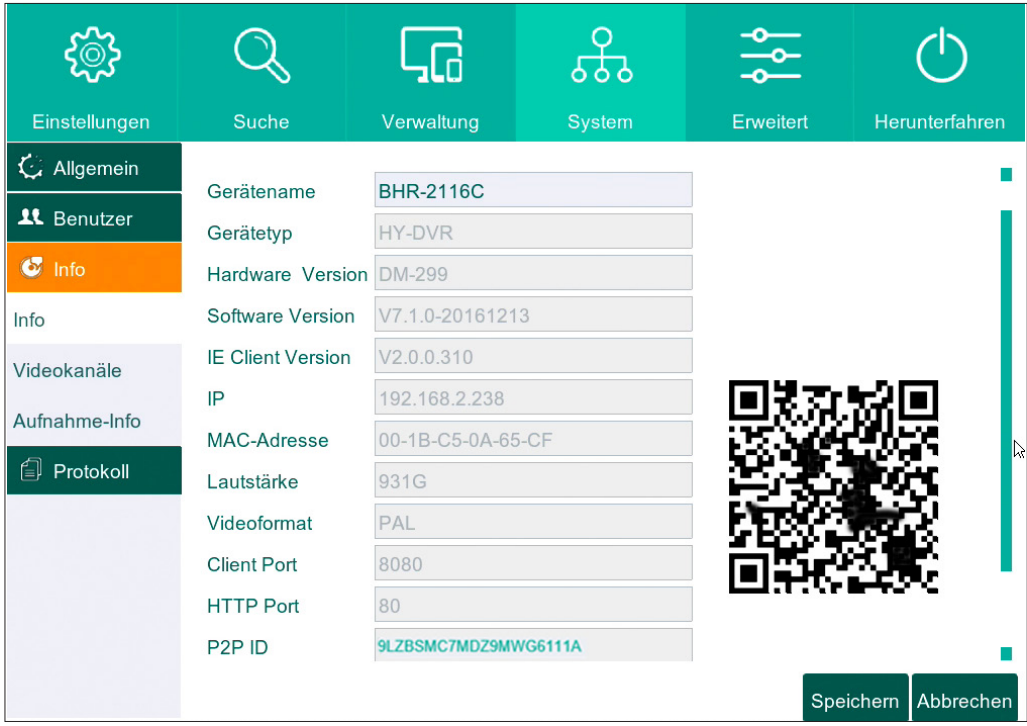

## **5.7.6 Videokanäle**

Im Menü "Videokanäle" sehen Sie die eingestellte Auflösung und Bitrate von jeder Kamera.

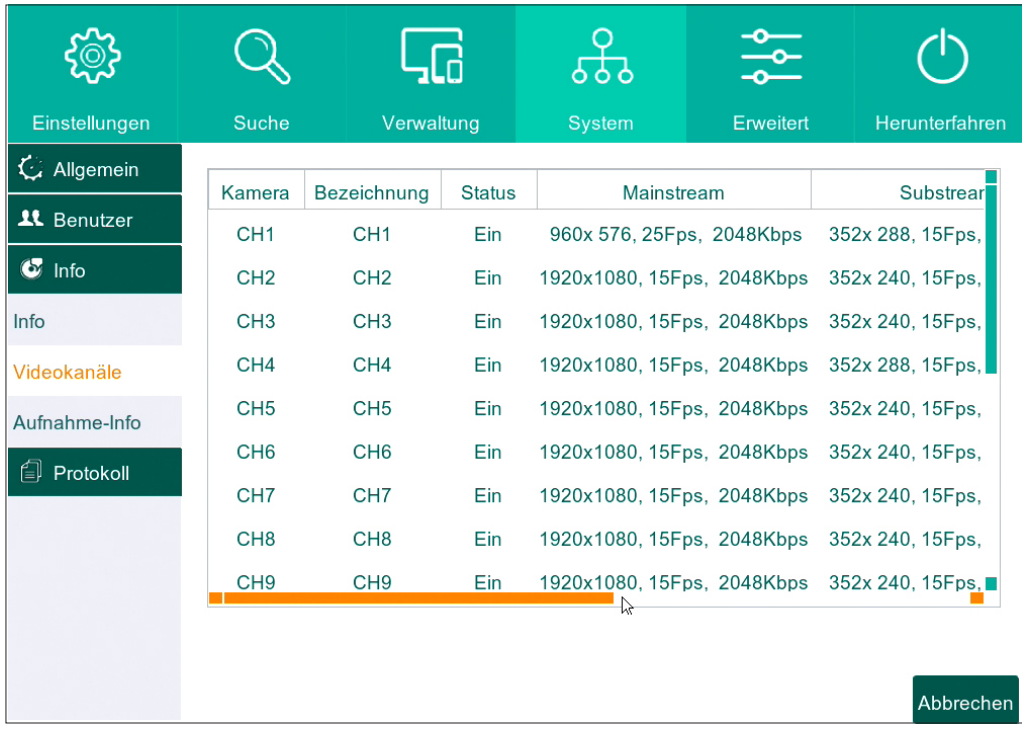

## **5.7.7 Aufnahme-Info**

Im Menü "Aufnahme-Info" sehen Sie die eingestellte Aufnahme-Auflösung und -Bitrate von jeder Kamera.

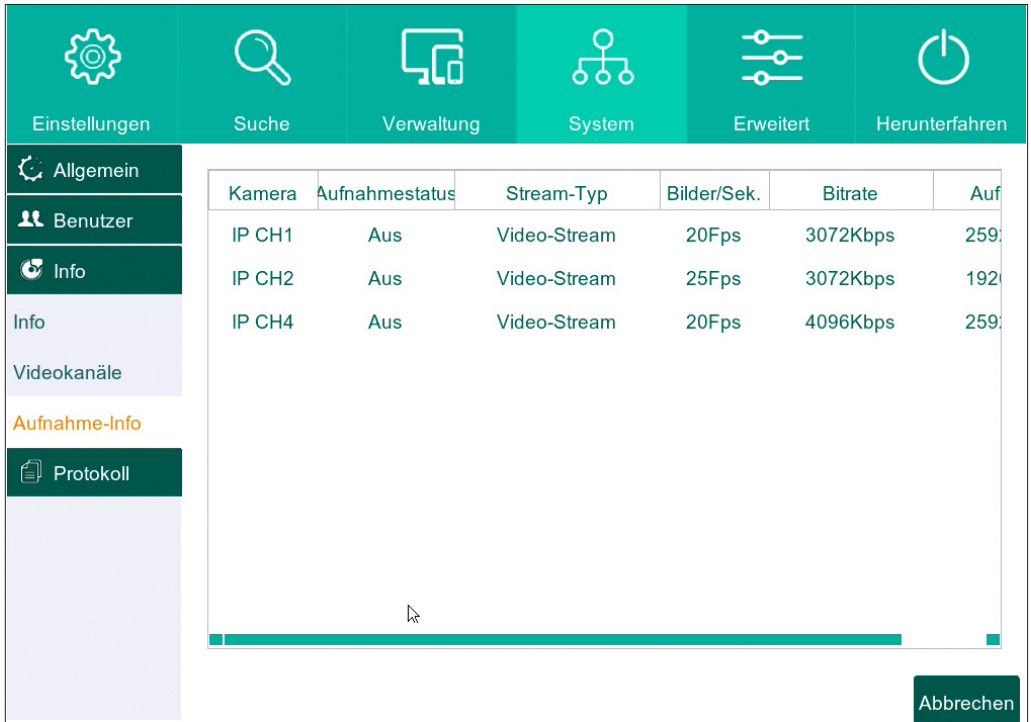

### **5.7.8 Protokoll**

Mit Hilfe der "Protokoll" Funktion können Bericht vom dem von Ihnen gewünschten Zeitpunkt aufrufen.

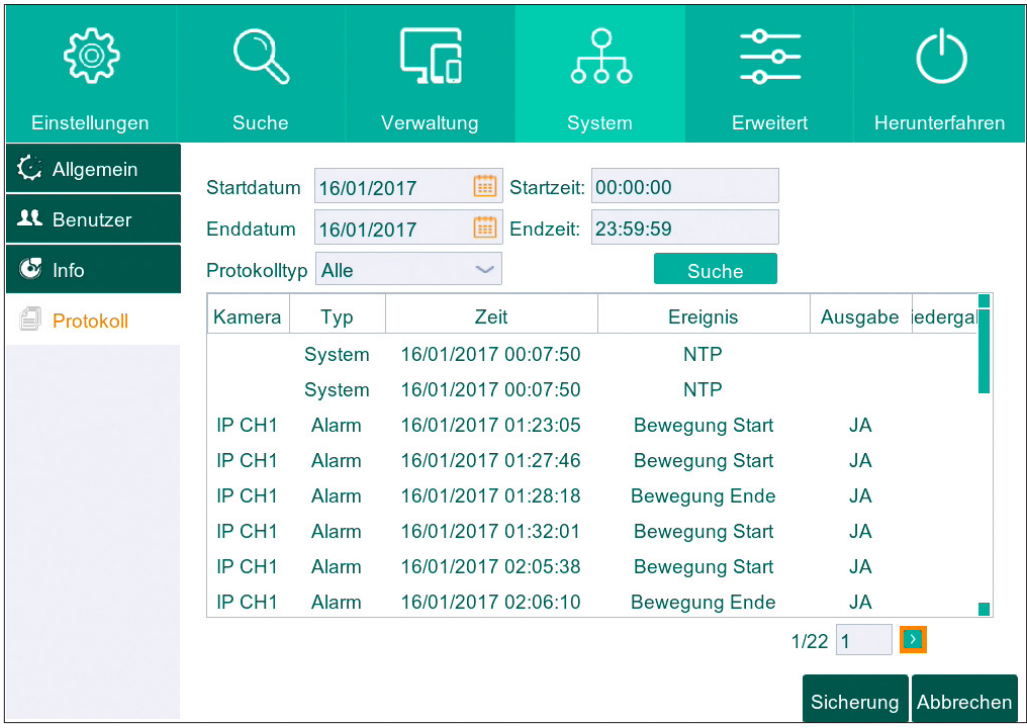

## **5.8 Erweitert**

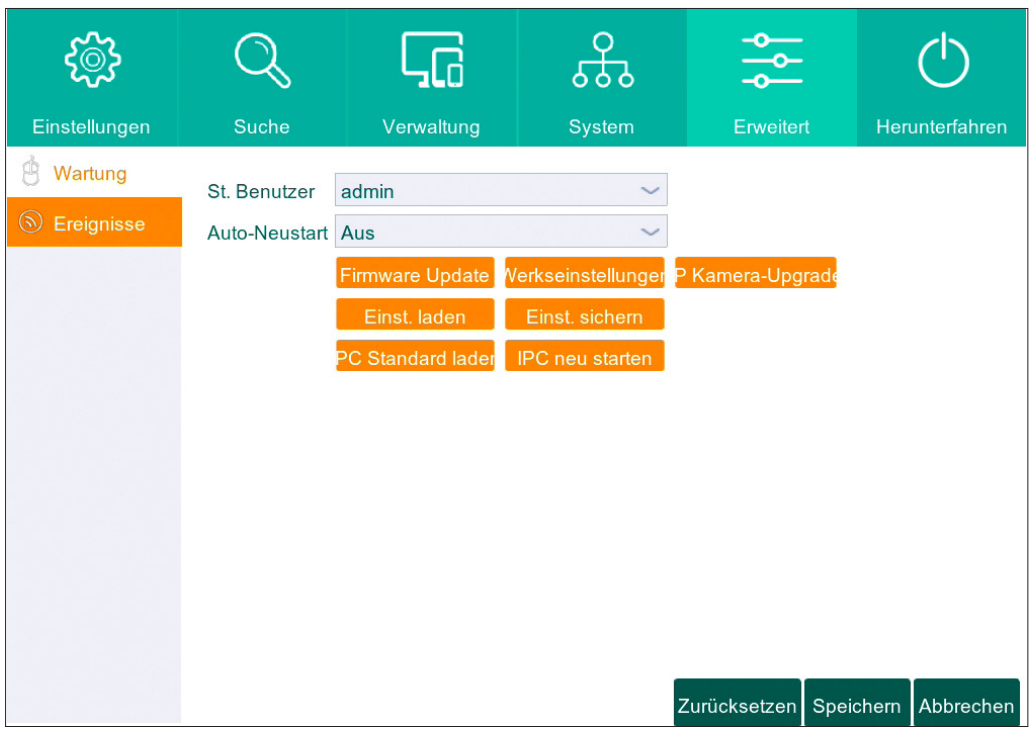

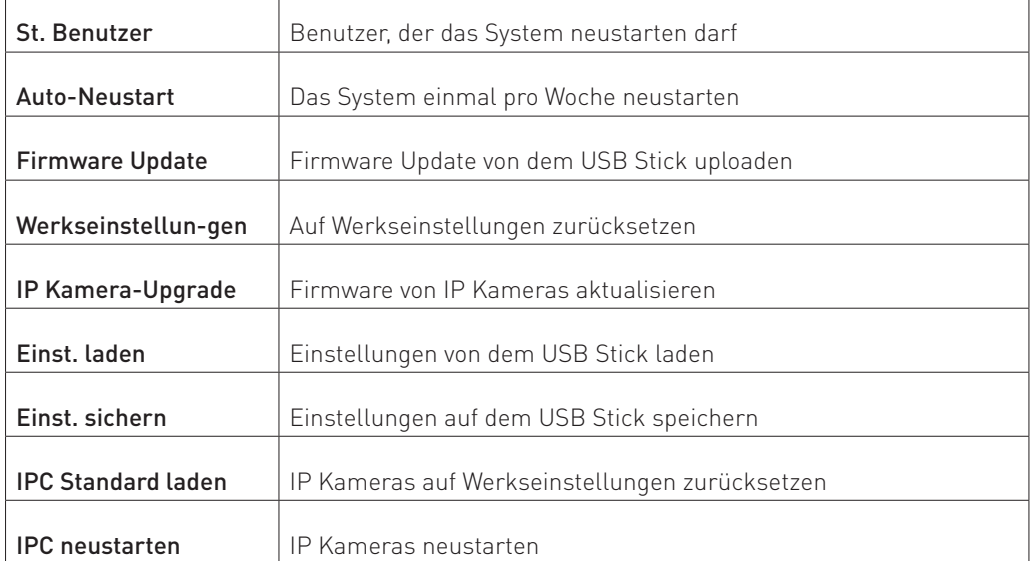

### **5.8.1 Firmware update**

1. Speichern Sie die Firmware-Datei auf dem USB Stick

2. Schließen Sie USB Stick an das Gerät über USB Schnittstelle an

- 3. Klicken Sie auf "Firmware Update" und wählen Sie die Firmware-Datei aus
- 4. Klicken Sie auf "Ok"

Hinweis: USB Stick darf nicht entfernt werden, solange das Updatevorgang läuft.

### **5.8.2 Werkseinstellungen**

Um das Gerät auf Werkseinstellungen zurückzusetzen, klicken Sie auf "Werkseinstellungen" und wählen Sie "Alles", falls Sie das Gerät vollständig auf Werkseinstellungen zurücksetzen möchten.

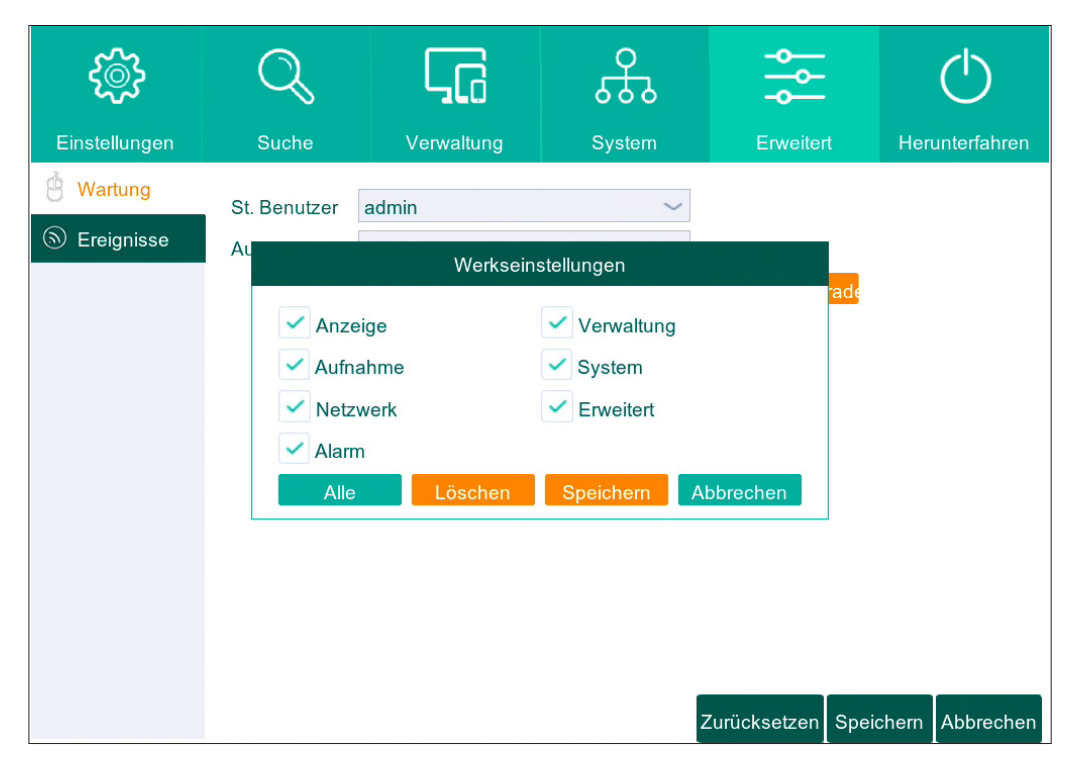

## 6.Herunterfahren, Neustarten

Um das Gerät sicher herunterfahren oder neustarten klicken Sie im Menü "Herunterfahren" auf "Neustarten" oder "Herunterfahren".

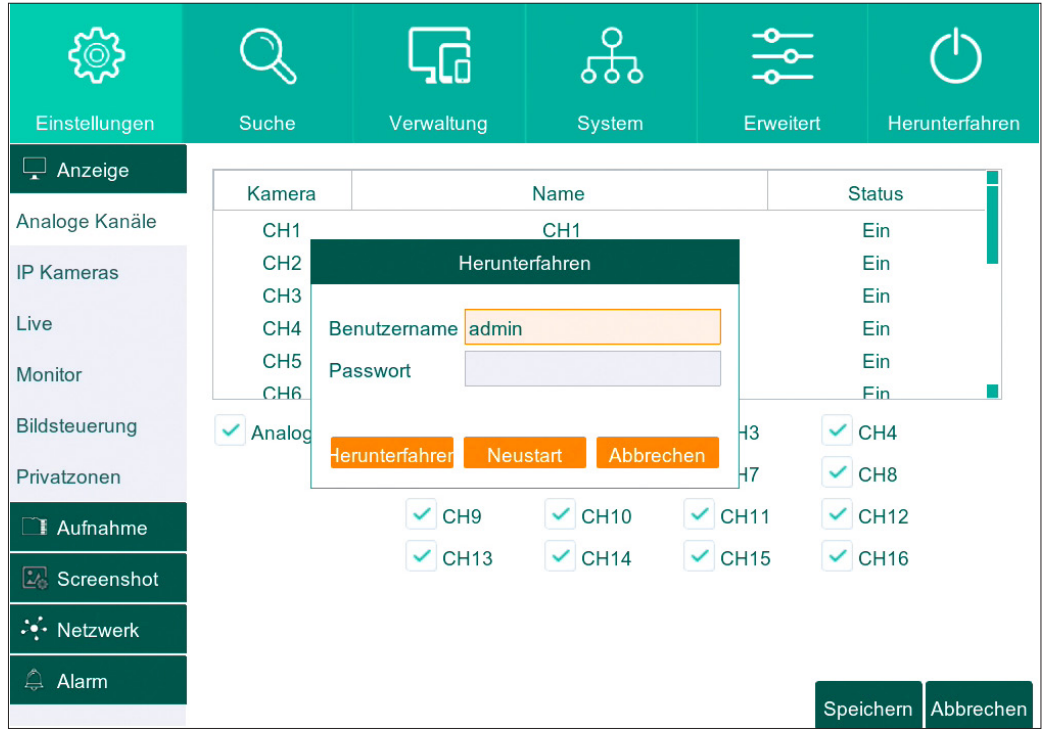

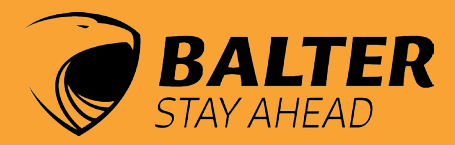

# *Web Client* bedienungsanleitung

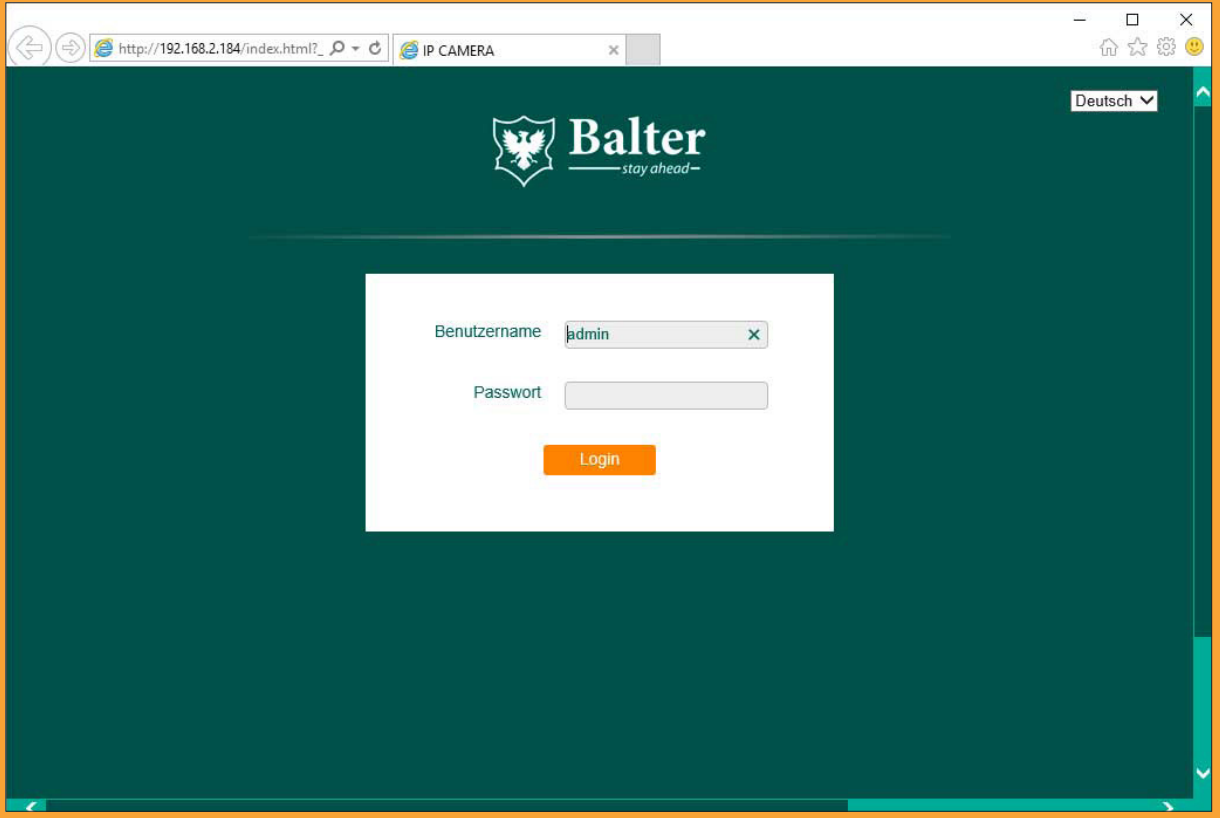

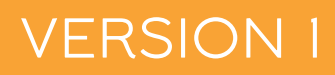

## $\equiv$  Inhaltsverzeichnis

Start 88 Login Fenster 90 Live 91 Wiedergabe 94 Export 97 Einstellungen 98 IP Kamera 99 Live (Anzeige) 100 Bildsteuerung 101 Privatzone 103 Aufnahme 104 Zeitplan 105 Mainstream 106 Substream 107 Mobilestream 108 Aufzeichnung 109 Aufzeichnungszeitplan 110 Netzwerk 111 Email 112 DDNS 113 RTSP 114 Bewegungerkennung 115 HDD 116 PTZ 117 Cloud Speicher 118 Allgemein 119 Benutzer 120 Info 121 Kanalinfo 122 Aufnahme Info 123 Firmware Update 124 Standard wiederherstellen 125 Ereignisse 126 Wartung 127 Speicherort 128 Abmelden 129

## **Start**

Alle Funktionen des Geräts lassen sich auch bequem und in Echtzeit über Ihren Computer über Web Client bedienen. Vergewissern Sie sich, dass sowohl Ihr Computer, als auch Ihr Rekorder mit dem Internet verbunden sind.

### Öffnen Sie Ihren Internetbrowser

### Unterstützte Webbrowser

Windows: Internet Explorer Firefox

#### Nicht unterstützt:

EDGE, Chrome MAC: Safari

#### Verwenden Sie bitte den Internet Explorer im Administratormodus.

#### Geben Sie die IP-Adresse des Rekorders in die URL-Zeile des Browsers ein und drücken Sie Enter.

Sie können die IP-Adresse Ihres Rekorders in Menüpunkt Netzwerk in Erfahrung bringen.

Sie werden gebeten einen Link anzuklicken, um ein Plug-In herunterzuladen und zu installieren. Bitte tun Sie dies.

#### Klicken Sie auf "download" um das Web-Plugin herunterzuladen.

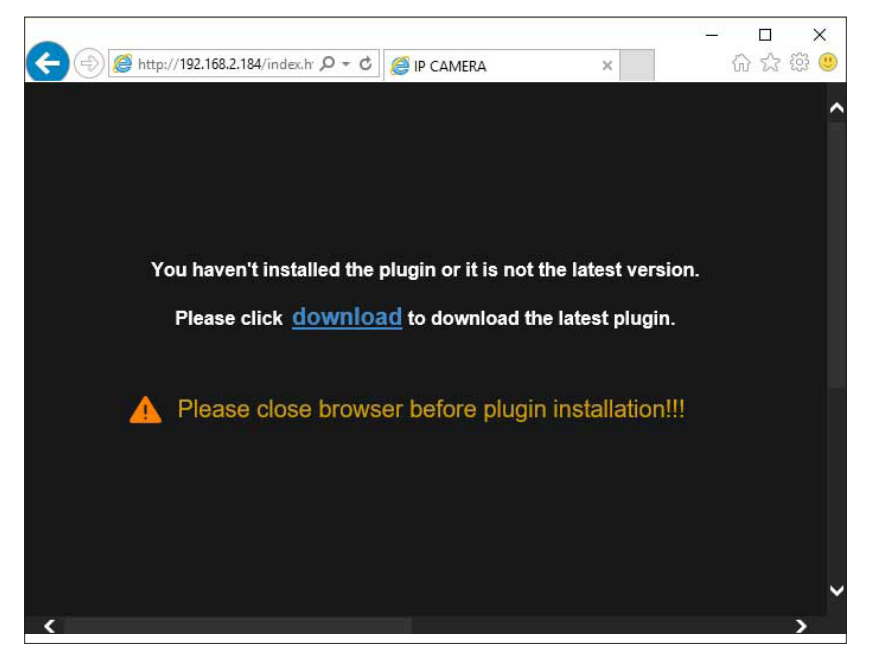

Klicken Sie auf "Ausführen", um das Web-Plug-In zu installieren.

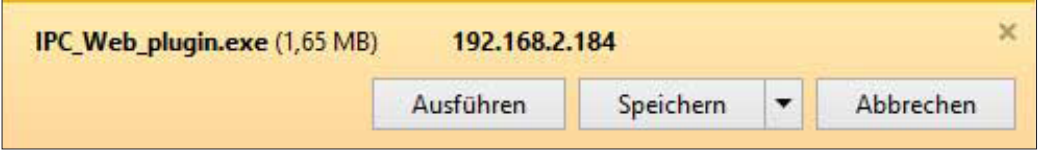

#### Klicken Sie auf "Ja"

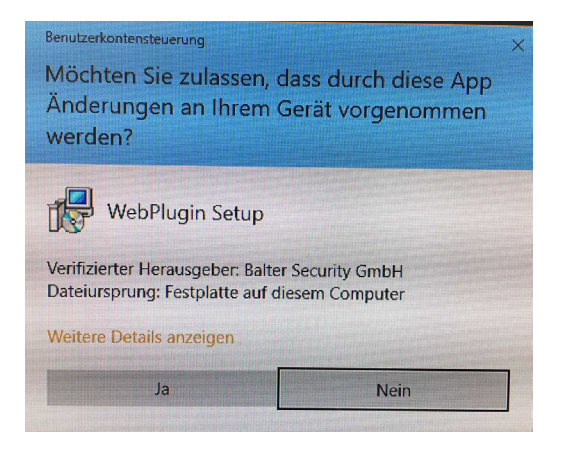

Klicken Sie auf "Install", um die Installation zu bestätigen.

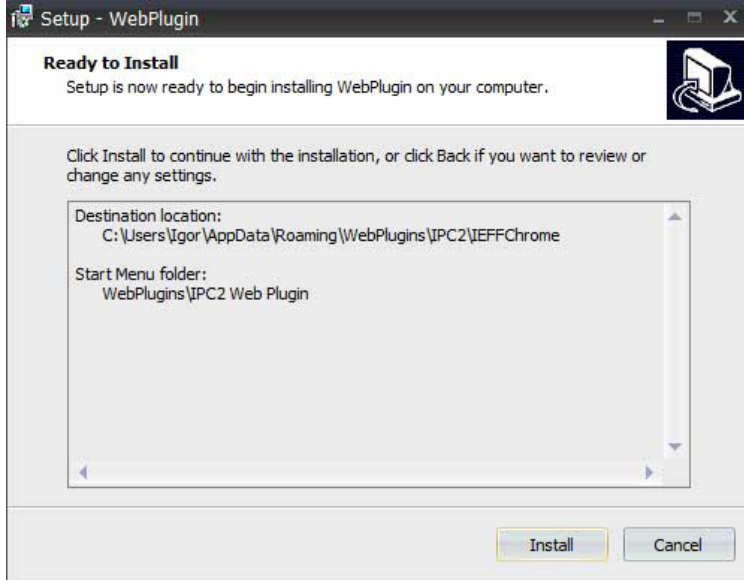

Starten Sie Ihren Browser erneut und klicken Sie im erscheinenden Pop-Up Fenster auf "Zulassen"

Starten Sie Ihren Webbrowser neu und geben Sie die IP Adresse von des Rekorders im Adressenfeld Ihres Webbrowsers.

Sollte die Plug-In-Installation erfolgreich sein, so sehen Sie die Login Oberfläche.

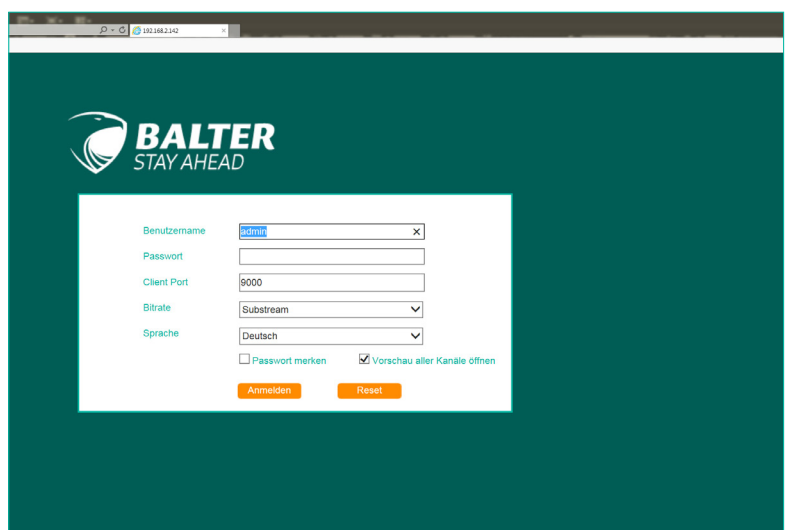

## **Login-Fenster**

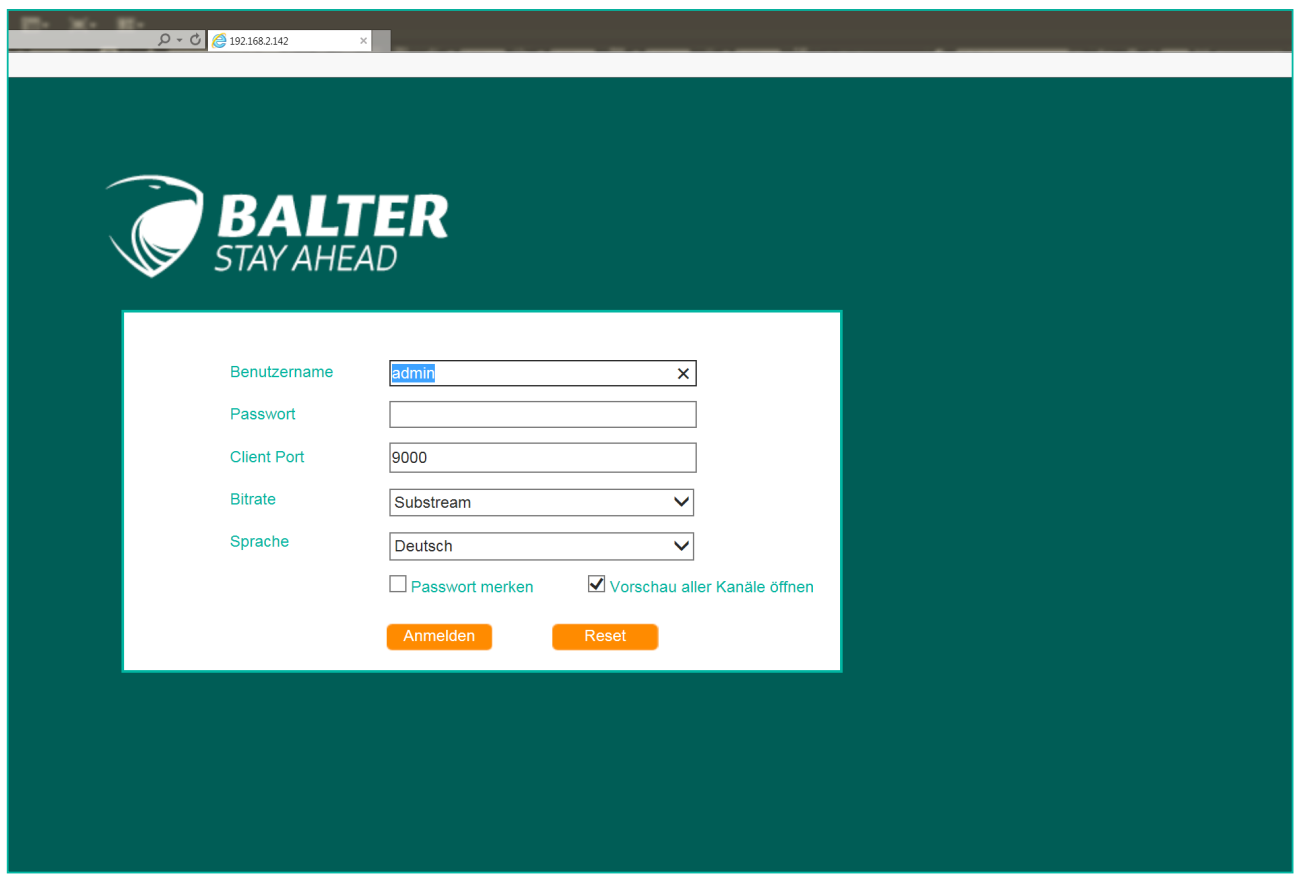

Geben Sie den Benutzernamen und das Kennwort ein, welches Sie dem Administrator-Account gegeben haben.

Standardzugangsdaten:

#### Benutzernamen: admin Passwort: admin

Sie können auch die Sprache einstellen - zur Verfügung stehen Deutsch, Englisch und Russisch. Geben Sie den Client Port an und wählen Sie, in welcher Bitrate die Livebilder der Kameras übertragen werden sollen.

Wenn Sie ein Häkchen bei "Passwort merken" setzen, wird Ihr Computer sich an Ihr Passwort und Ihren Benutzernamen erinnern, nachdem Sie Ihren Browser schließen. So müssen Sie beim nächsten Zugriff kein Passwort mehr eintippen.

Nachdem Sie Benutzernamen und Passwort korrekt eingegeben haben, öffnet sich jetzt die Benutzeroberfläche im Menüpunkt "Live".

Sollte Ihnen die Seite zu klein erscheinen, können Sie heranzoomen, indem Sie bei gedrückter Strg-Taste das Mausrad bewegen.

## Live

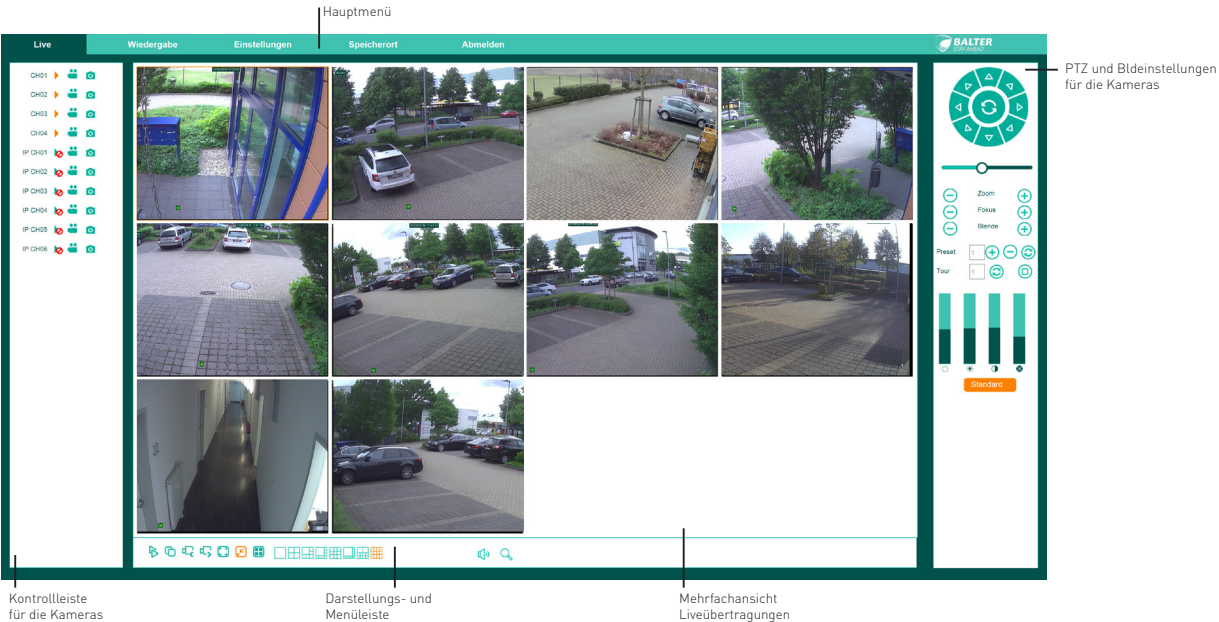

"Live" ist die Schaltzentrale im Webclient – hier sehen Sie Liveübertragungen aller angeschlossenen Kameras, können diese ein- und ausschalten und weitere Einstellungen vornehmen. Mittig befindet sich die Sammelansicht von den Liveübertragungen aller angeschlossenen Kameras.

### **Hauptmenü (obere Leiste)**

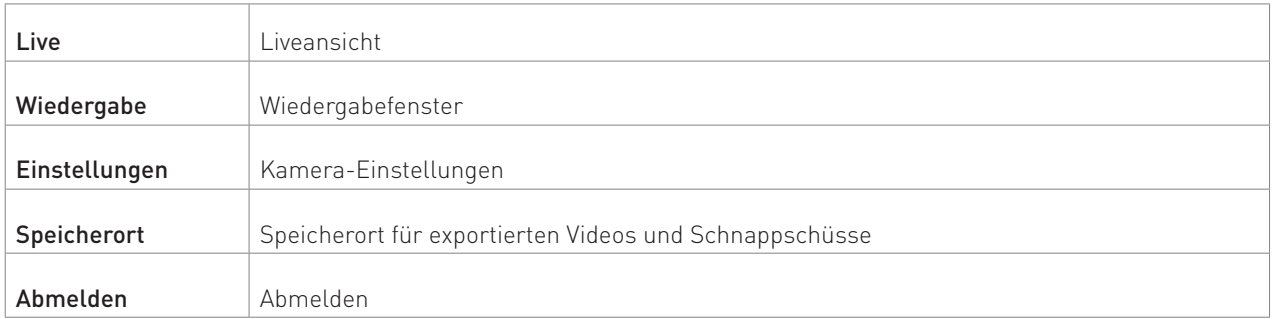

### **Untere Menüleiste**

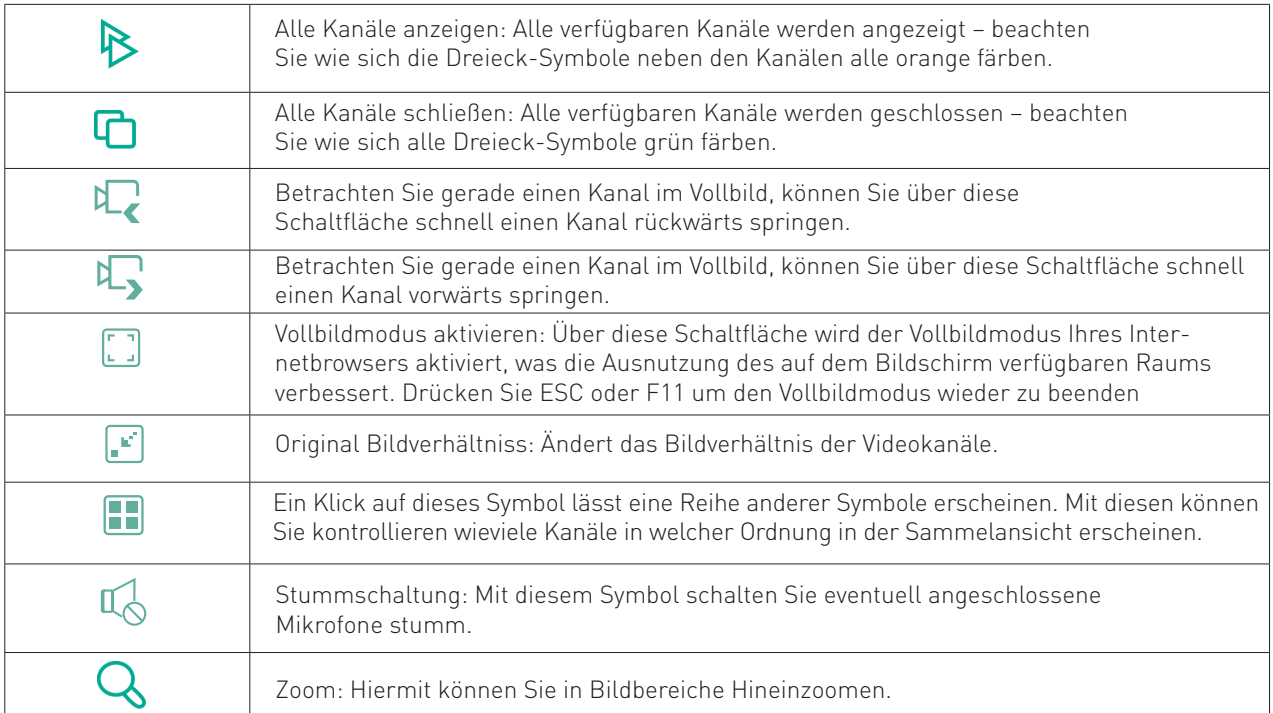

#### Darstellungsoptionen

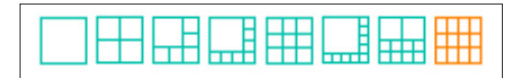

Klicken Sie eine Liveübertragung an, um diese auszuwählen – sie wird orange umrandet. Doppelklicken Sie auf eine Liveübertragung und sie wird im Vollbildmodus geöffnet. Doppelklicken Sie nochmal, um das Vollbild zu verkleinern und in die Sammelansicht zurückzukehren.

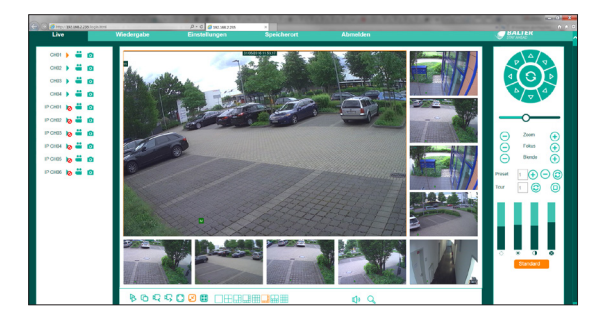

Mehrfachansicht

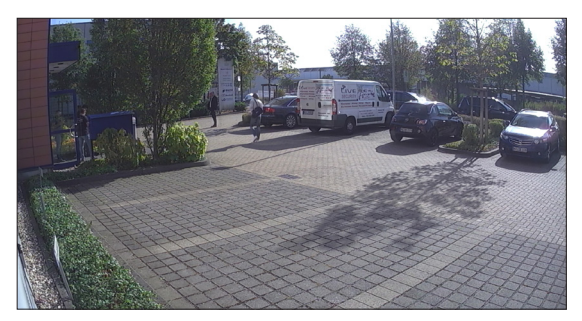

Vollbildmodus

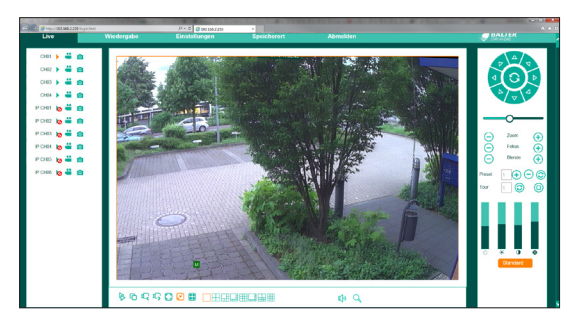

Einzelbildansicht

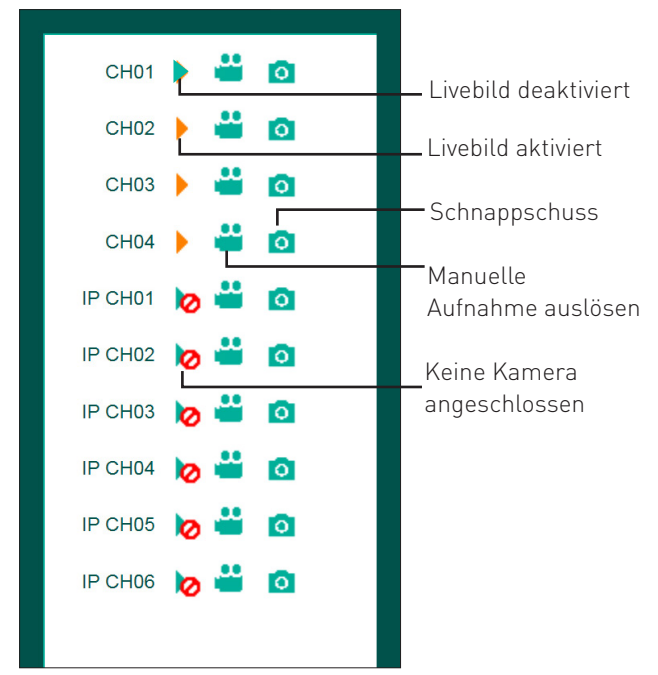

Kontrollleiste für die Kameras

#### Zoom- und Fokusteuerung

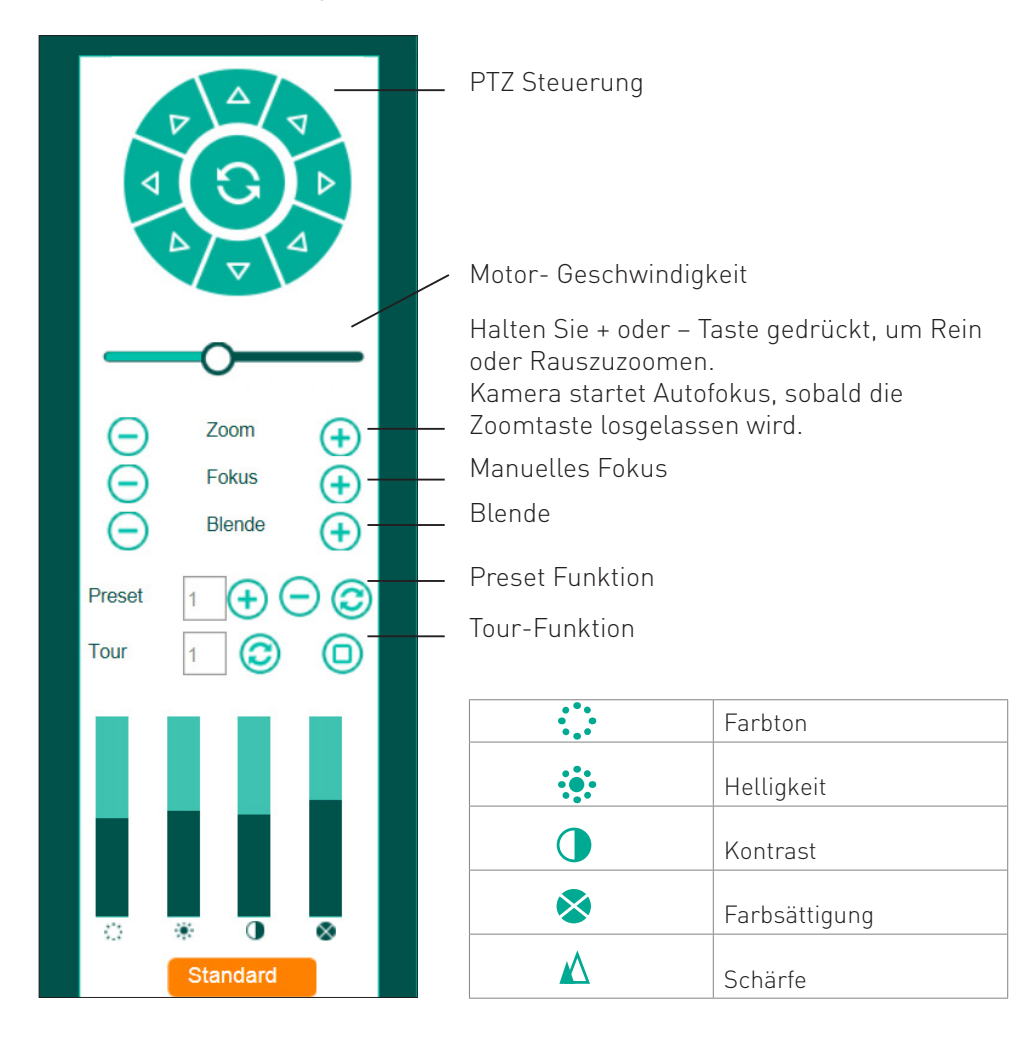

Die vier senkrechten Balken steuern (von links nach rechts) Farbton, Helligkeit, Kontrast und Sättigung. Klicken Sie in einen Balken um den entsprechenden Wert anzupassen: je tiefer Sie in den Balken klicken, desto niedriger wird der entsprechende Wert eingestellt.

## Wiedergabe

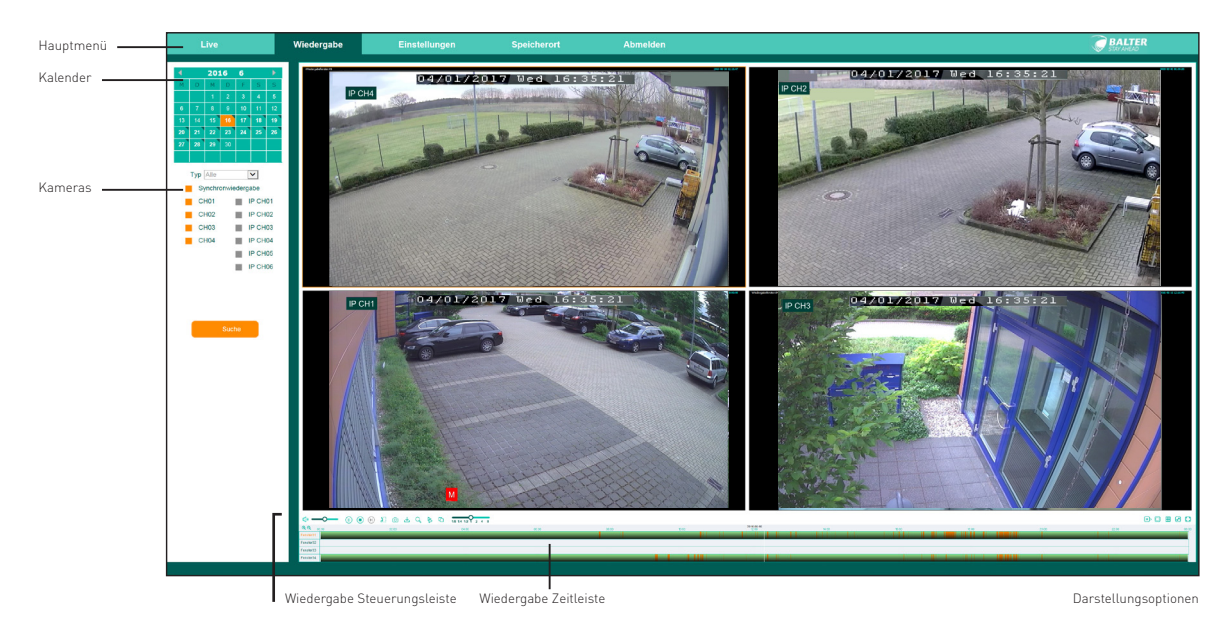

Im Menüpunkt "Wiedergabe" können Sie das von den Kameras gemachten Aufnahmen wiedergeben.

### **6.1.1 Kalender**

Im Kalender können Sie das gewünschte Datum für die Wiedergabe auswählen.

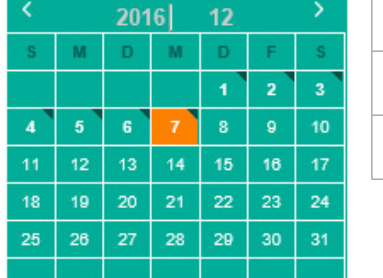

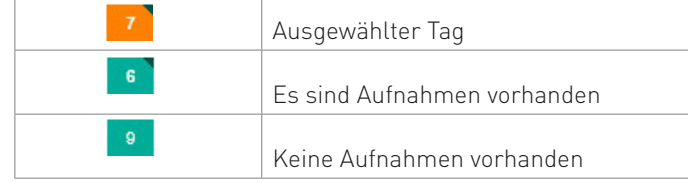

### **6.1.2 Aufnahmetyp**

Im Menü "Typ", können Sie den gewünschten Aufnahmetyp auswählen. Es werden dann nur in der Zeitleiste die Aufnahmen angezeigt, die dem Aufnahmetyp entsprechen, der Rest wird ausgeblendet.

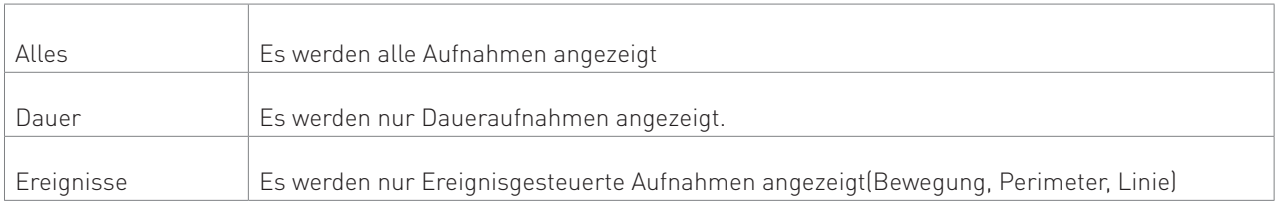

### **6.1.2 Synchronwiedergabe**

Wurde die Funktion "Synchronwiedergabe" aktiviert, werden die Videoaufzeichnungen aller ausgewählter Kameras gleichzeitig wiedergegeben.

### **6.1.2 Kameraauswahl**

Wählen Sie anschließend die Kameras aus, deren Aufzeichungen Sie einer genaueren Betrachtung unterziehen möchten: die Kästchen neben den jeweiligen Kameras erscheinen dann Orange.

### **6.1.3 Suche**

Nach dem Sie das gewünschte Datum und Aufnahmetyp ausgewählt haben, klicken Sie auf die Taste "Suchen".

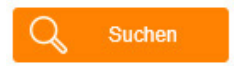

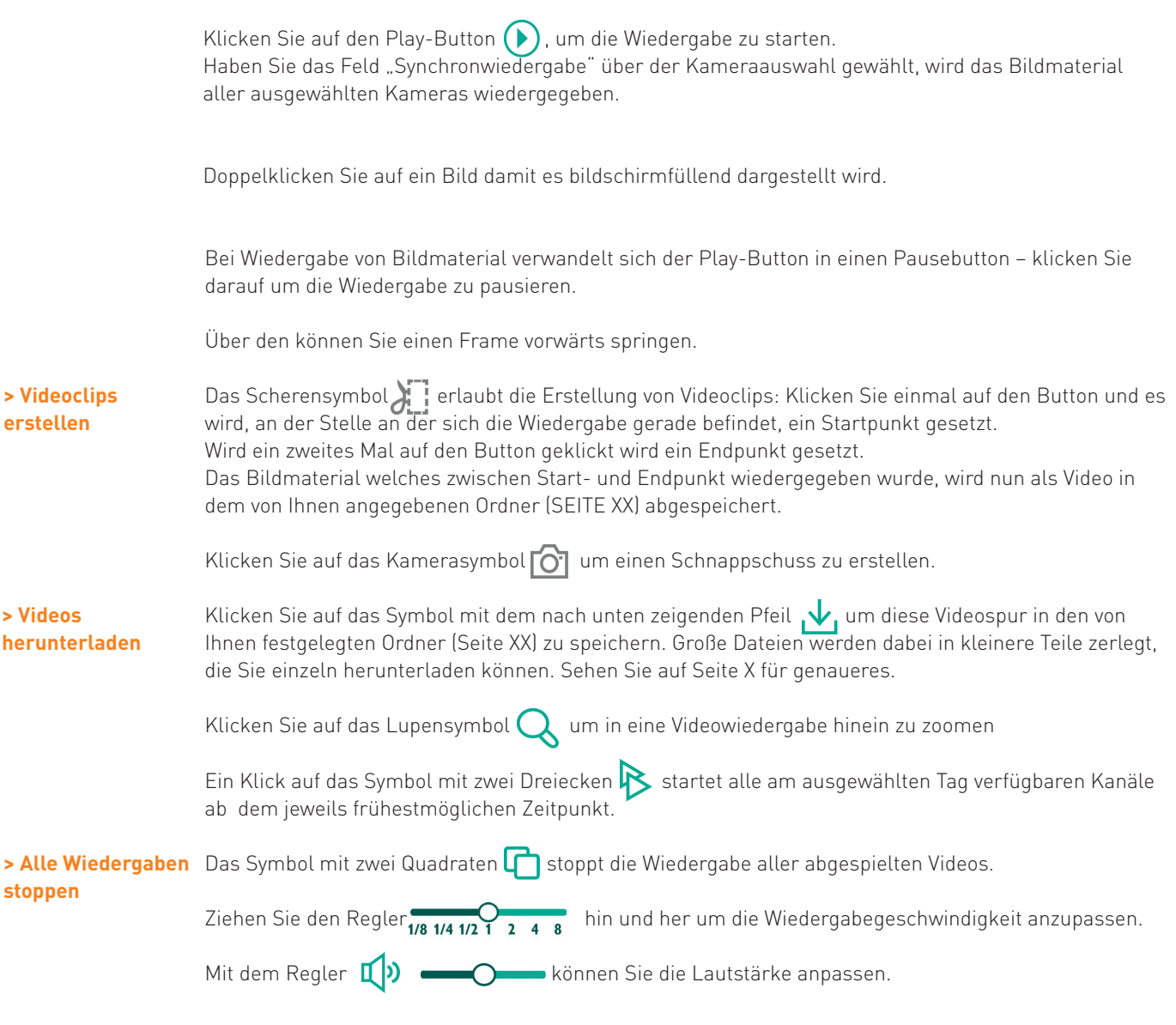

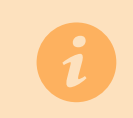

Bitte beachten Sie: Um Videodateien auf Ihren Rechner zu laden, müssen Sie Ihren Internetbrowser im Administrator-Modus ausführen! Rechtsbündig finden Sie fünf weitere Symbole. Von Links nach Rechts sind das:

Stopp Menü  $\boxed{\times}$  Nach einem Klick auf dieses Symbol erscheint ein kleines Menü. Dort können Sie entweder alle Wiedergaben stoppen (selbe Funktion wie das Doppelquadrat-Symbol), alle Downloads anhalten, oder alle Fenster anhalten: diese Funktion ist ähnlich der "Alle Wiedergaben stoppen"-Funktion, allerdings müssen Sie bei dieser Funktion in der linken Leiste wieder auf "Suchen" klicken. Die Wiedergabe lässt sich bei Wahl dieser Option nicht erneut durch den Playbutton wiederaufnehmen.

 $\mathsf{E}$ inzelkanal  $\Box$ : Dieser Button vergrößert den gerade ausgewählten Kanal bildschirmfüllend. Klicken Sie mehrmals auf diesen Button um (bildschirmfüllend) durch alle Kanäle zu schalten.

Vier Kanäle  $\boxed{\color{red}+}$ : Über diesen Button kehren Sie zurück in die Vierkanalansicht.

Strecken  $\left[\right. \right.$  : Das Bild des ausgewählten Videokanals wird gestreckt. So können schwarze Balken links und rechts des Bildes vermieden werden.

Fenster maximieren  $\boxed{.}$ : Blendet die Zeitleistenanzeige aus, so dass mehr Raum für die Videokanäle zur Verfüfung steht.

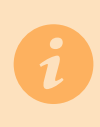

Bitte beachten Sie:

Solange ein Video wiedergegeben wird, ist es nicht möglich in ein anderes Menü zu wechseln. Bitte beenden Sie:<br>Menü zu wechseln. Bitte beenden Sie die Wiedergabe aller Videos, indem Sie<br>auf das Doppelquadrat-Symbol klicken.

## Export

#### **> Videodateien herunterladen**

Möchten Sie große Videodateien herunterladen, werden diese in mehrere kleine Teile aufgespalten: So können Sie nur benötigte Teile auswählen und sparen Bandbreite und Speicherplatz.

Nachdem Sie auf den "Herunterladen" Button geklickt haben, erscheint ein Fenster wie unten abgebildet.

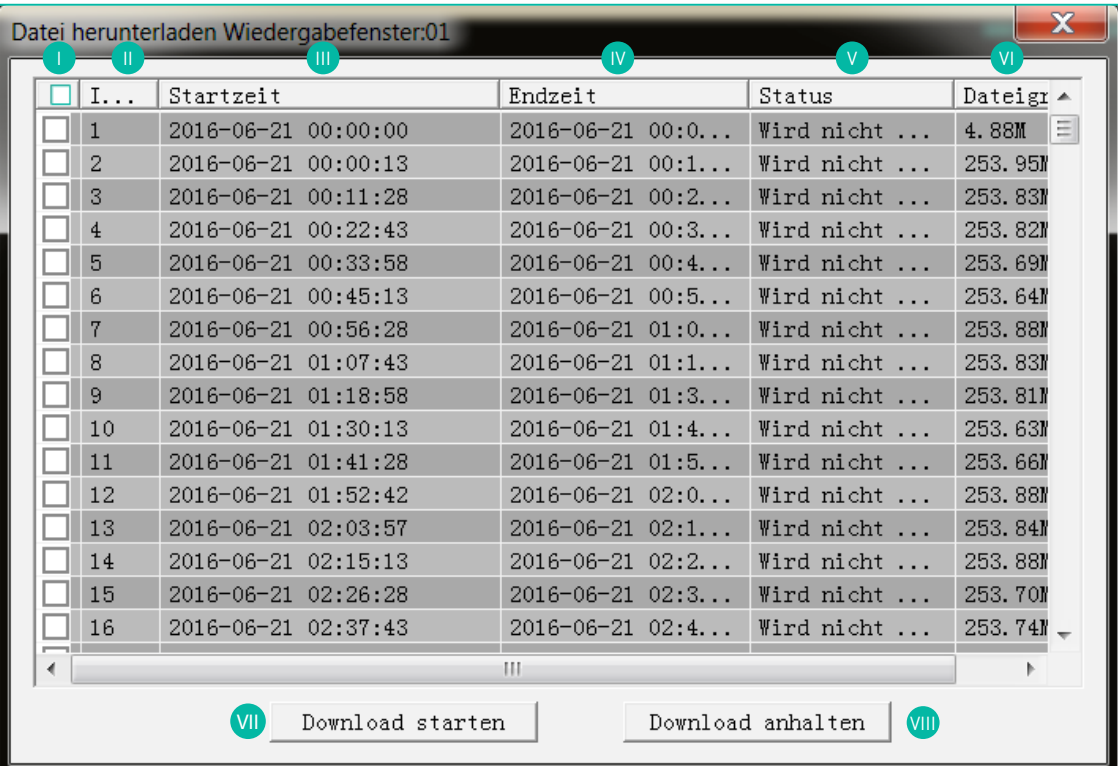

Markieren Sie eines der Kästchen (D), um die entsprechende Datei auszuwählen. Unter III und IV sehen Sie den Start- und Endpunkt der Datei.

Sollten Sie die Angaben nicht vollständig sehen können, bewegen Sie Ihren Mauszeiger zwischen die Leisten "Startzeit" und "Endzeit" bis der Mauszeiger sich in ein schwarzes Symbol mit zwei Pfeilen verwandelt.

Ziehen Sie die Maus bei gedrückter Maustaste hin und her, um die Breite der Spalte anzupassen.

Unter V sehen Sie, ob eine Datei gerade heruntergeladen wird.

Unter VI sehen Sie, wieviel Speicherplatz die Datei auf Ihrer Festplatte in Anspruch nehmen wird.

Klicken Sie auf VII, um die ausgewählten Dateien herunterzuladen oder auf VIII, um aktuell laufende Downloads anzuhalten.

## Einstellungen

Um Einstellungen an den Kameras vorzunehmen, klicken Sie auf den Menüpunkt "Einstellungen" in der oberen Leiste.

Dieses Menü entspricht im Aufbau größtenteils dem Hauptmenü des DVR.

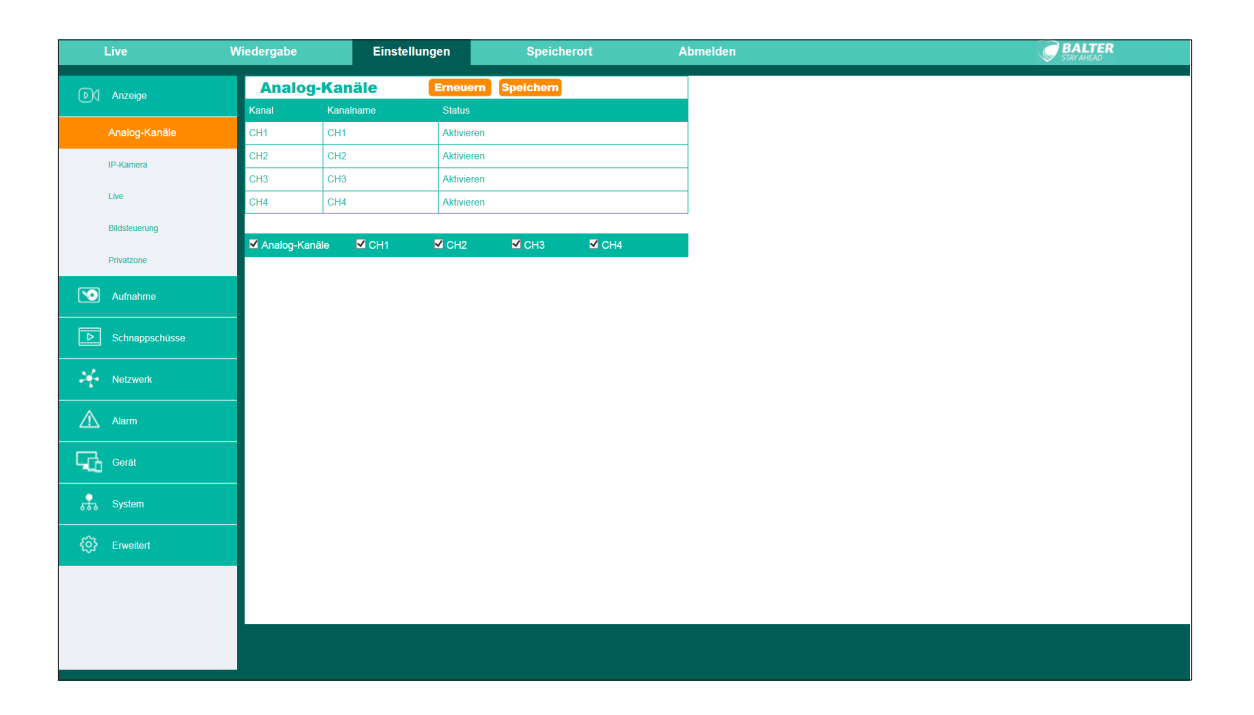

#### "Analog-Kanäle" - Analoge Kanäle ein- und ausschalten **> Analog-Kanäle ein- und ausschalten**

Entfernen Sie die unteren Häkchen, um einen Analogkanal ein- oder auszuschalten. Um einen Analog-Kanal wieder einzuschalten, setzen Sie einfach wieder ein Häkchen beim jeweiligen Kanal - dies führt zu einem Neustart des DVR.

Wenn Sie mehr als 2 IP-Kameras anschließen möchten, wird es nötig sein, für jede weitere IP-Kamera einen Analogkanal auszuschalten.

## IP Kamera

Hier können Sie dem System IP-Kameras hinzufügen.

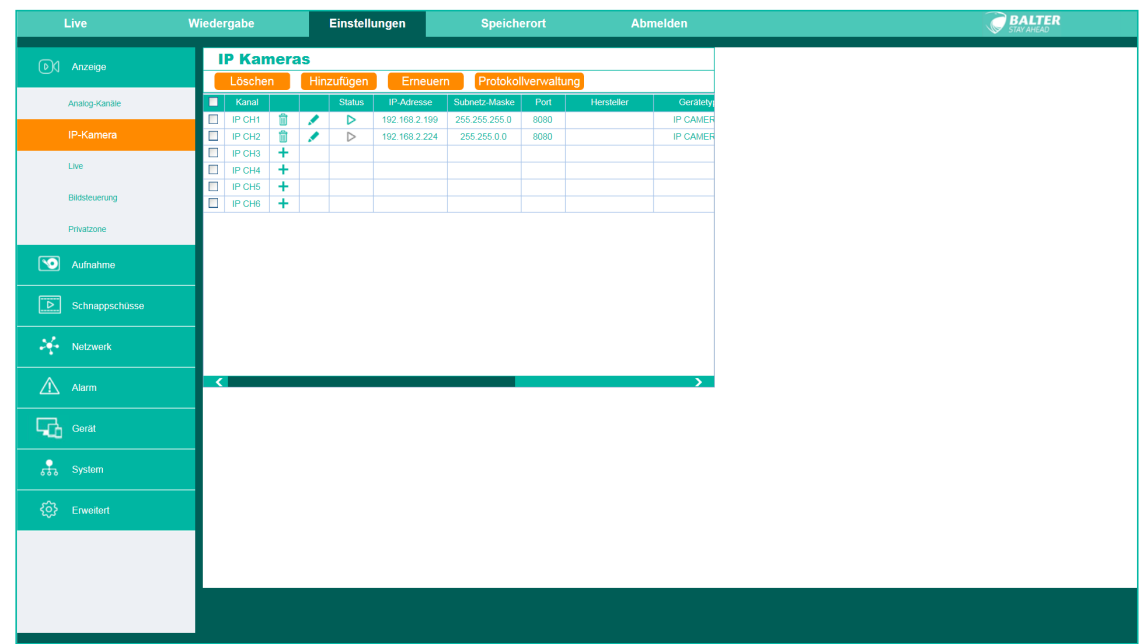

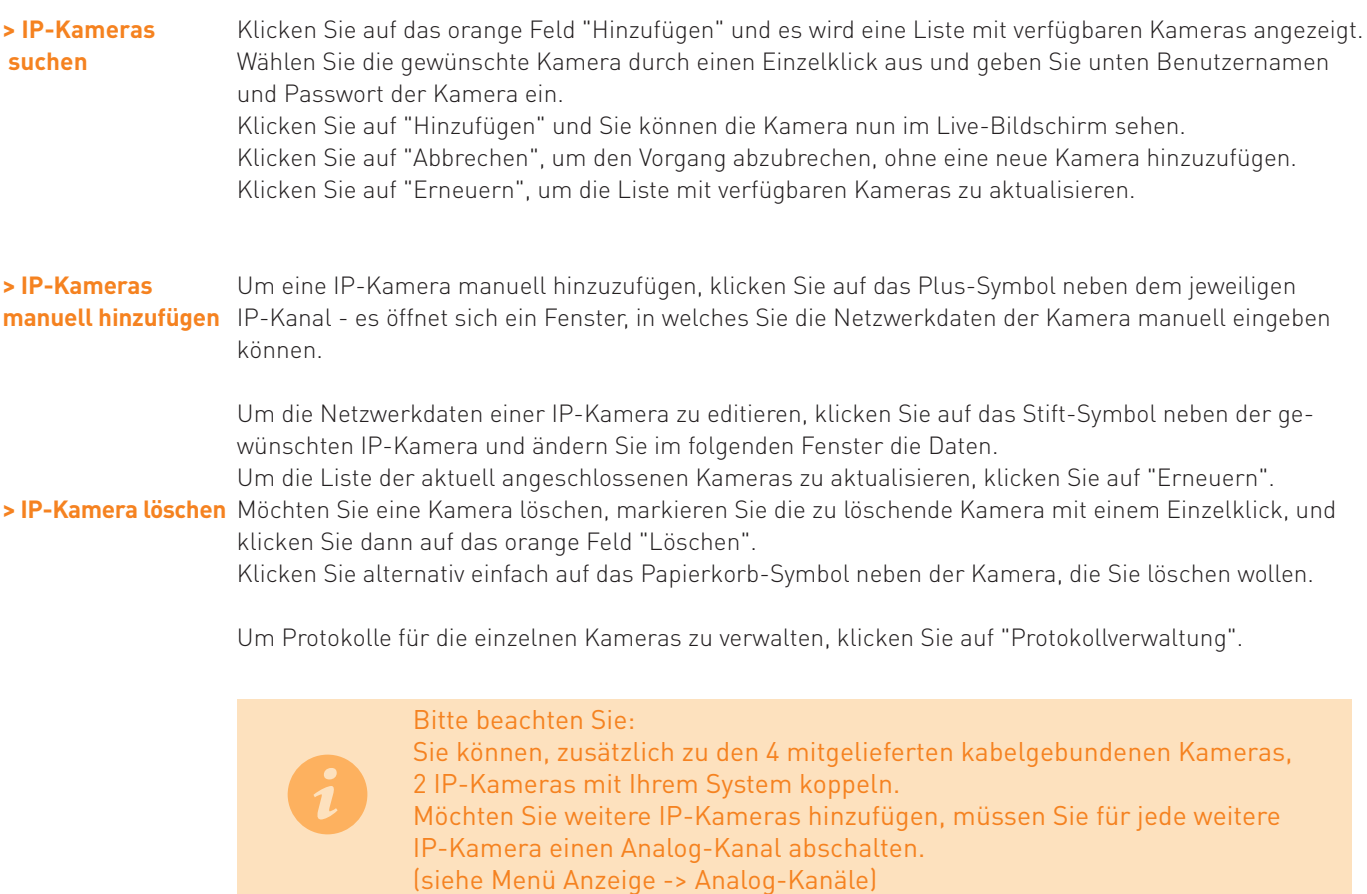

## Live

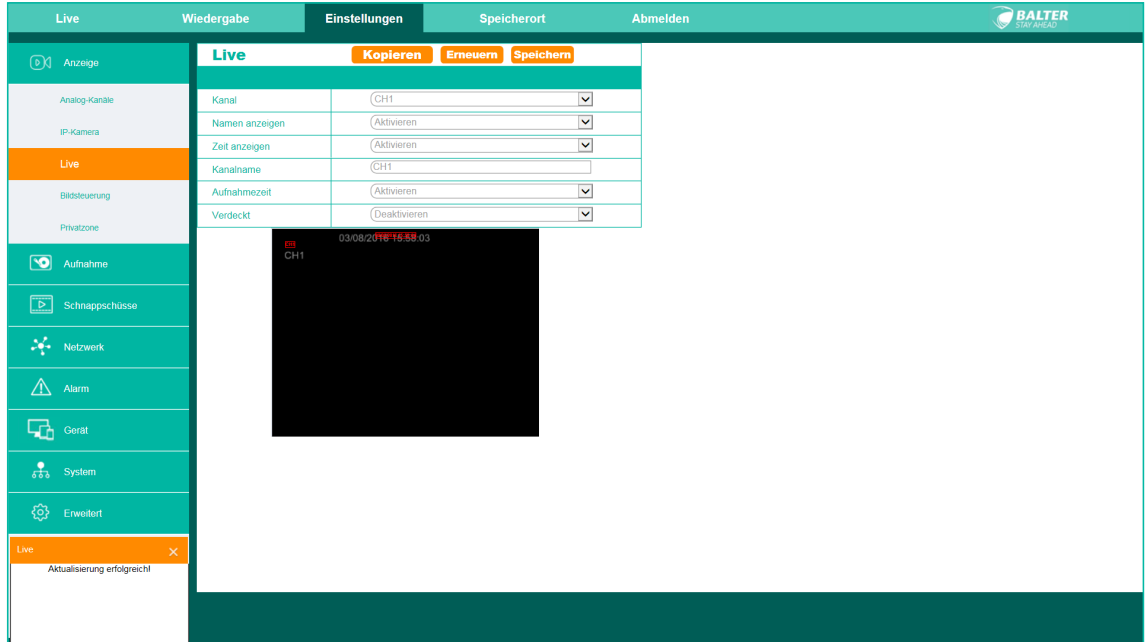

"Live" - Hier können Sie Einstellungen zu der Art von Angaben treffen die im Livebild der Kamera angezeigt werden.

Wählen Sie zunächst einen Kanal aus.

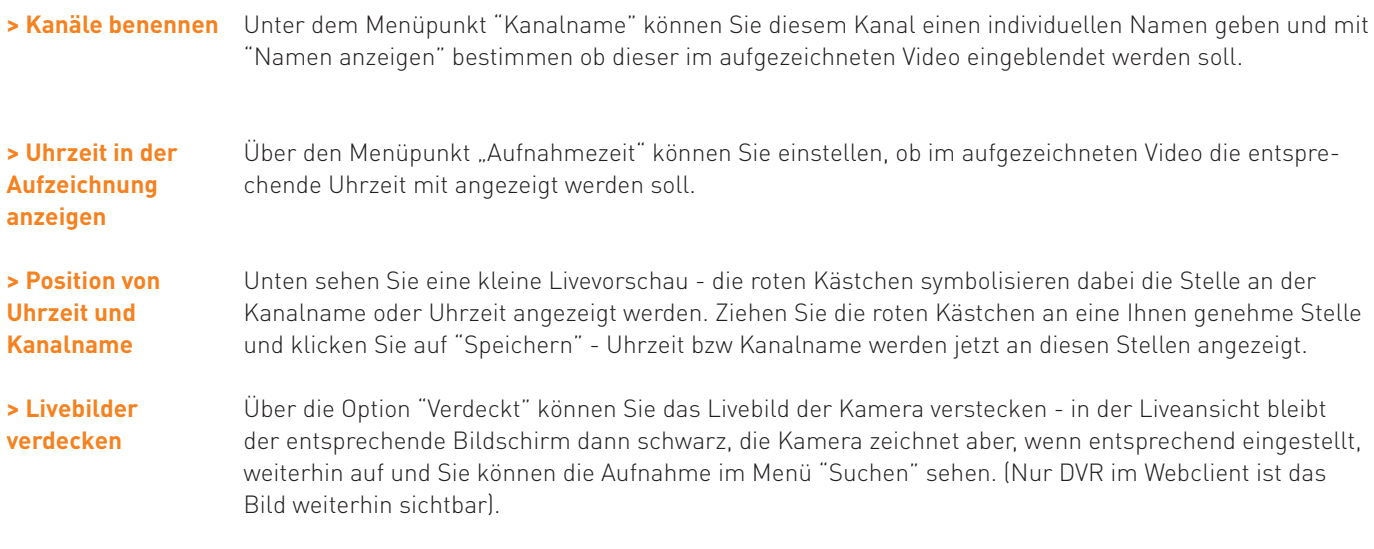

Über "Zeit anzeigen" können Sie auswählen ob die Uhrzeit im Live-Bild der Kamera angezeigt wird.

## Bildsteuerung

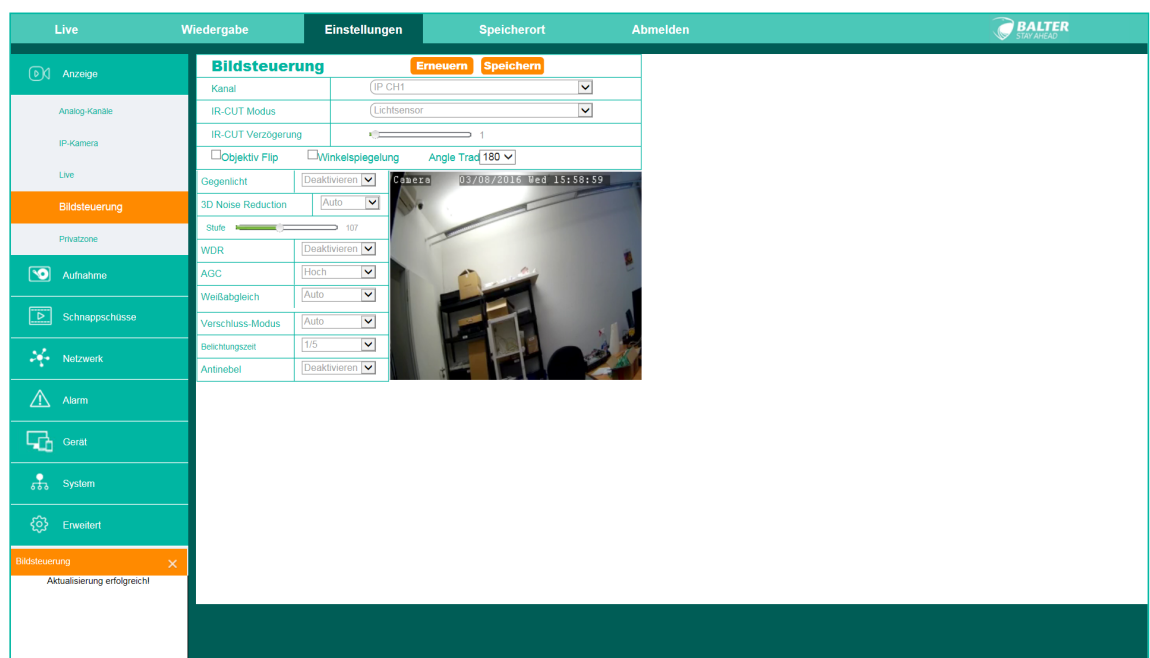

Wählen Sie zuerst unter "Kanal" die IP-Kamera aus, deren Bildeinstellungen sie verändern wollen.

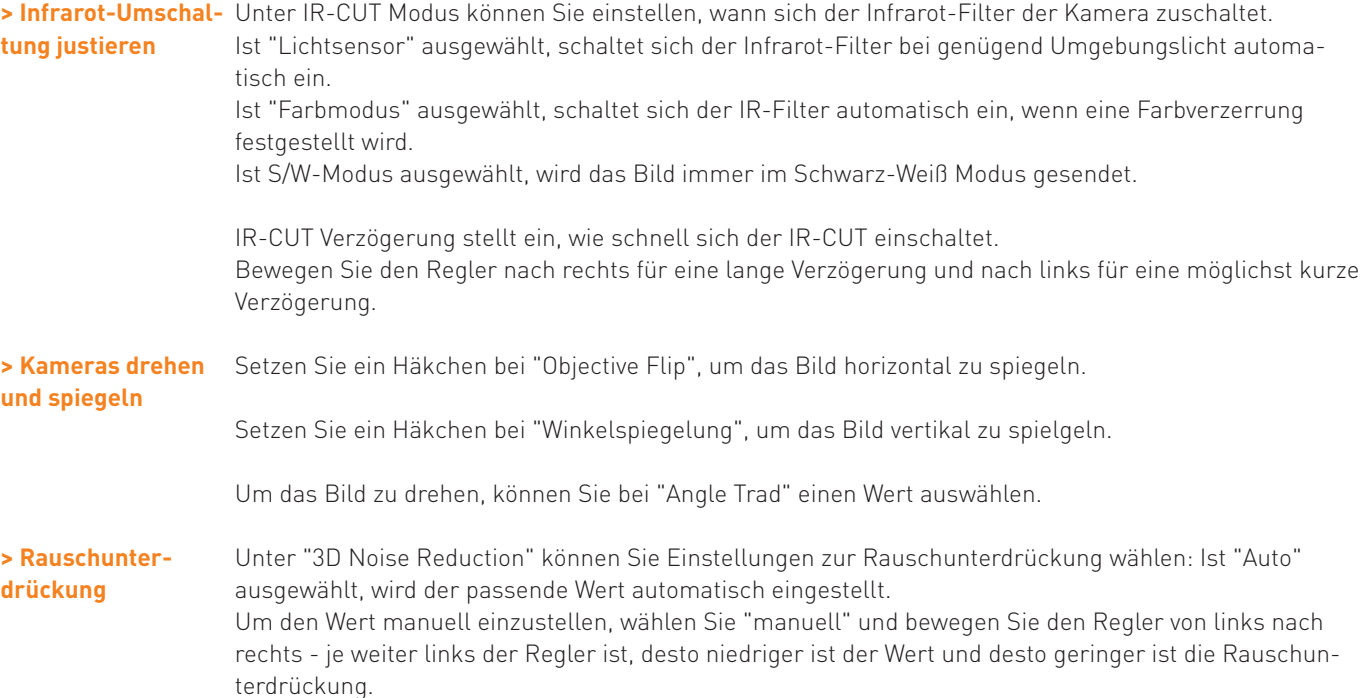

Wide Dynamic Range verbessert die Videoqualität bei starken Hell/Dunkel Kontrasten. Stellen Sie WDR auf "Aktivieren" und stellen Sie mit Hilfe des Reglers die Stärke ein.

AGC - Stellen Sie die "Automatische Verstärkungsregelung" auf einen gewünschten Wert ein. AGC verbessert die Wiedergabe bei schlechten Lichtverhältnissen.

Weißabgleich - Stellen Sie den Weißabgleich ein. Der Weißabgleich beeiflusst die Farbwiedergabe.

Unter "Verschluss-Modus" können Sie den Verschluss von "Auto" auf "Manuell" umstellen.

Unter "Belichtungszeit" können Sie Einstellungen zur Belichtung vornehmen: Je kleiner der Wert, desto dunkler wird das Bild.

Unter "Antinebel" können Sie Einstellungen zur verbesserten Bilddarstellung bei nebligem Wetter vornehmen:

Wählen Sie "Auto", damit das System selbstständig passende Einstellungen vornimmt. Wählen Sie "Manuell", um anhand eines Reglers selbst den Wert zu justieren. Wählen Sie "Aus", um die Antinebel-Funktion auszuschalten.

## Privatzone

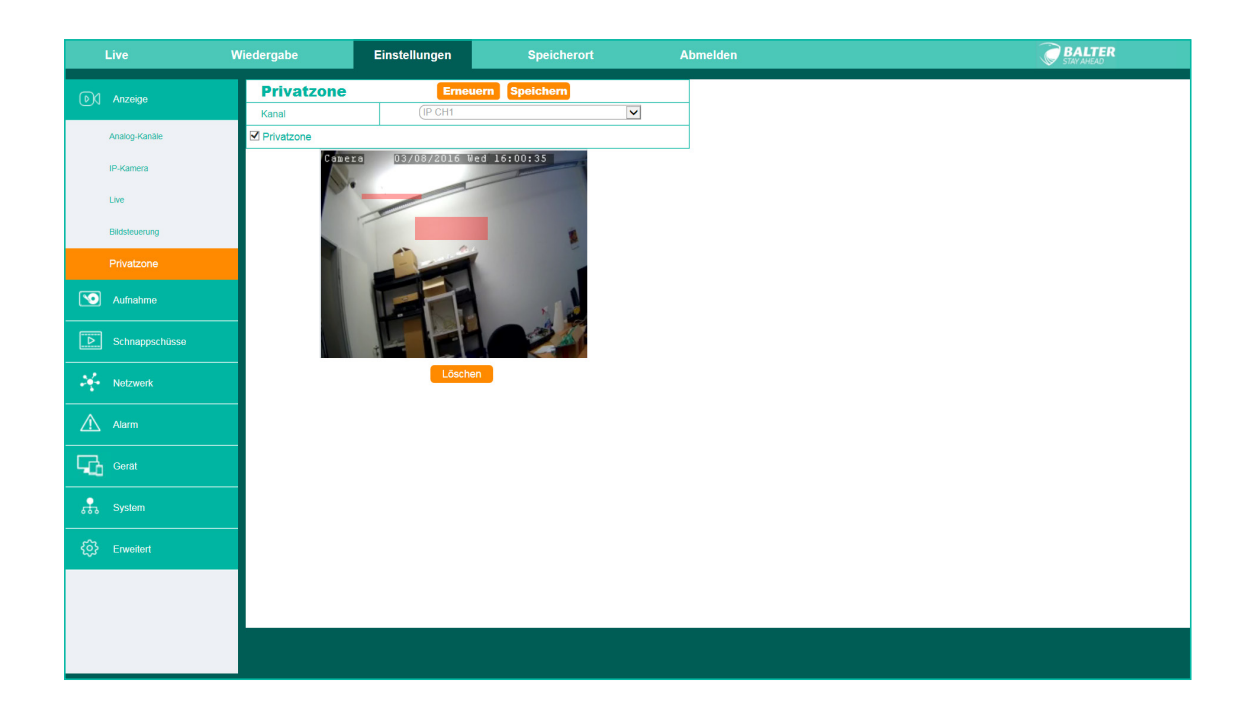

"Privatzone": Hier können Sie Bereiche von der Aufnahme ausschließen.

Wählen Sie dazu zuerst einen Kanal. Aktivieren Sie die Privatzonenfunktion, indem Sie ein Häkchen bei "Privatzone" setzen.

Markieren Sie bis zu 4 Bereiche, indem Sie mit gedrückter linker Maustaste die Maus hin- und herziehen.Die so gewählten Bereiche werden hellrot dargestellt.

Klicken Sie auf "Speichern", um die Einstellungen zu übernehmen.

Um Bereiche wieder abzuwählen, entfernen Sie einfach das Häkchen bei "Privatzone". Es wird nun wieder das gesamte Bild aufgezeichnet.

## Aufnahme

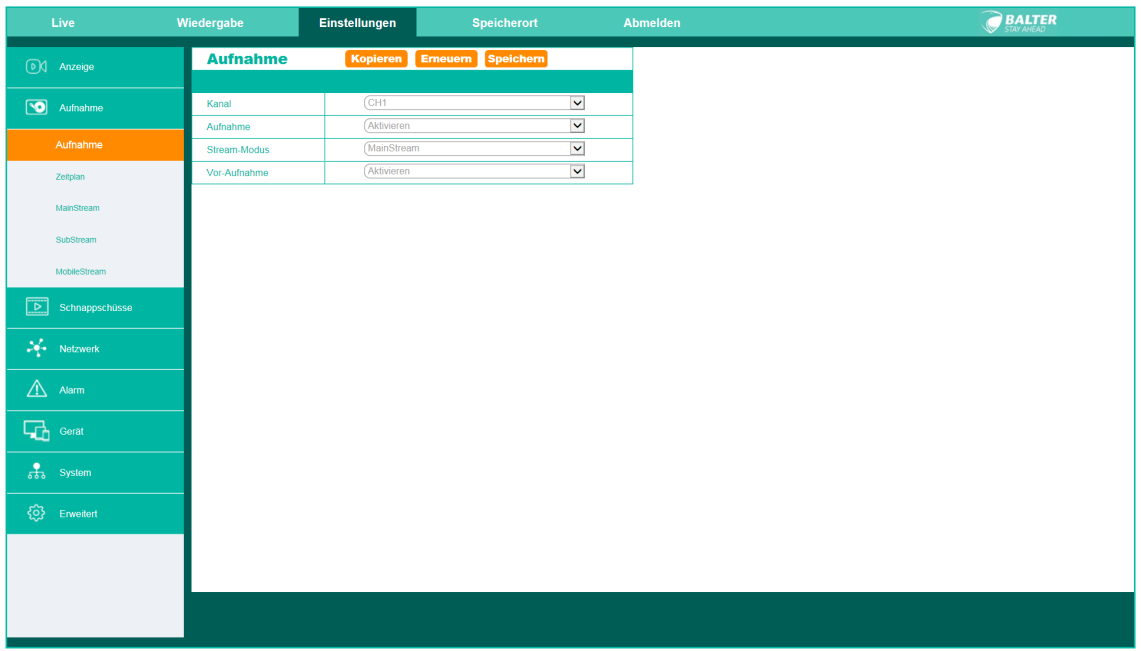

#### **> Manuell eine Aufnahme starten**

Aufnahme - Hier können Sie manuell eine Aufnahme starten - diese wird dann auf der Festplatte des DVR abgespeichert.

Wählen Sie dazu einen Kanal aus und wählen Sie bei der Option "Aufnahme" "Aktivieren". Wählen Sie außerdem noch den Streammodus und ob eine Voraufnahme stattfinden soll.

## Zeitplan

Zeitplan - Hier können Sie die Kameras zeitgesteuert aufnehmen lassen.

Sie können die Kameras an von Ihnen gewählten Tagen zu von Ihnen gewählten Uhrzeiten aufnehmen lassen - entweder dauerhaft oder durch Bewegung ausgelöst.

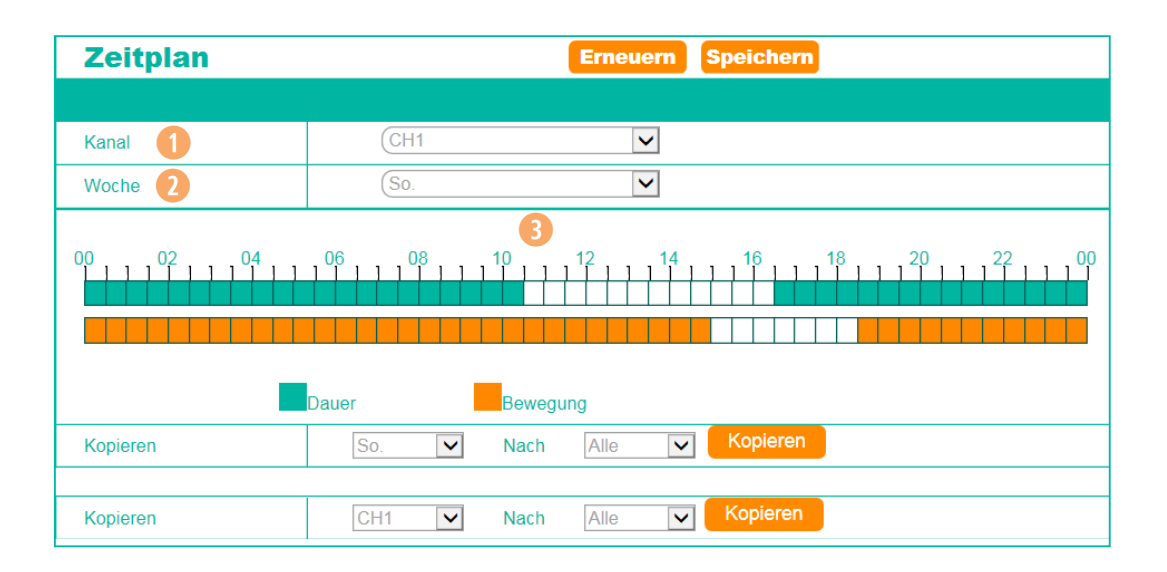

#### **> Nach Zeitplan aufnehmen**

Wählen Sie zuerst unter 1 "Kanal" die Kamera aus.

Wählen Sie unter 2 "Woche" den Wochentag aus.

Markieren Sie nun in der Zeitleiste die Uhrzeiten 3

Ist ein Kästchen grün markiert, nimmt die Kamera zu dieser Zeit dauerhaft auf.

Ist ein Kästchen orange markiert, nimmt die Kamera zu diesem Zeitpunkt auf,

wenn sie eine Bewegung feststellt.

Ist das Kästchen weiß, wird die Kamera zu diesem Zeitpunkt nicht aufnehmen.

Sie können die eben gemachten Einstellungen auf einen oder mehrere Tage bzw. Kameras kopieren. Speichern Sie die Einstellungen

## Mainstream

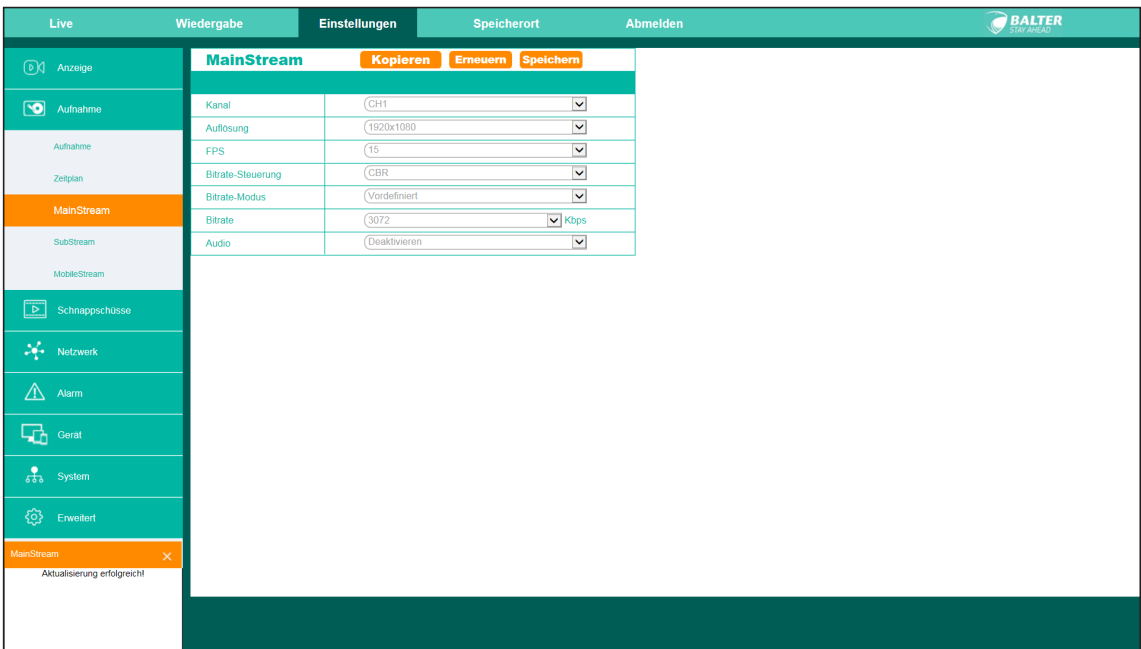

In diesem Menü können Sie Einstellungen für den Mainstream vornehmen.

**> Qualität des Main-** Wählen Sie zuerst den Kanal, den Sie konfigurieren möchten.

**streams einstellen** Sie können nun die Auflösung ändern und einstellen, mit wievielen Bildern pro Sekunde die Kamera aufnimmt. Je höher die Auflösung, desto geringer sind die maximal möglichen Bilder pro Sekunde. Unter "Bitrate-Steuerung" können Sie zwischen konstanter Bitrate (CBR) und variabler Bitrate (VBR) wählen.

Haben sie VBR gewählt, können Sie weitere Einstellungen an der Bildqualität vornehmen. Sie können außerdem den Bitrate Modus zwischen vordefinierten und benutzerdefinierten Werten einstellen.

Bei vordefinierten Werten können Sie aus einem Drop-Down Menü eine Auswahl treffen. Bei benutzerdefinierten Werten können Sie über ein Eingabefeld einen eigenen Wert angeben. Sie können auch auswählen, ob ein Audiosignal übertragen werden soll.

Klicken Sie auf "Kopieren", um die gemachte Auswahl auf andere Kameras zu kopieren.

Klicken Sie auf "Speichern", um die gemachten Einstellungen zu übernehmen.

## Substream

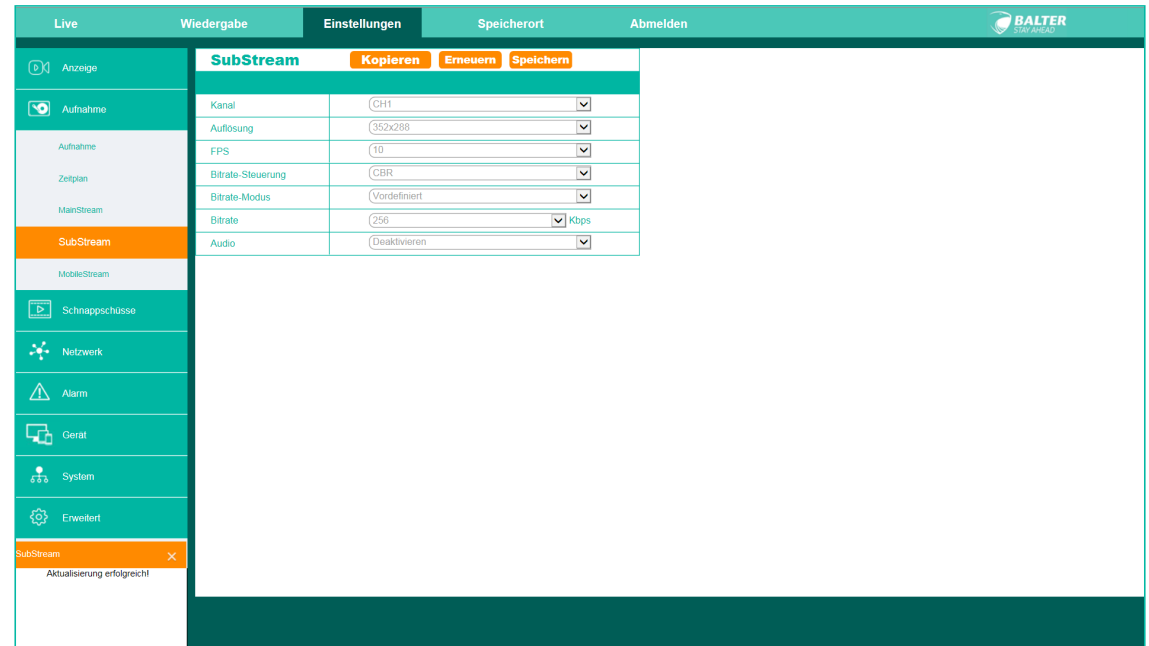

#### **> Qualität des Substreams einstellen**

Qualitätseinstellungen für den Substream

Da die Option "Substream" für den bandbreitenschonenden Gebrauch vorgesehen ist, sind die einstellbaren Werte geringer als für den Mainstream.

Wählen Sie zuerst den Kanal, den Sie konfigurieren möchten.

Sie können nun die Auflösung ändern und einstellen mit wievielen Bildern pro Sekunde die Kamera aufnimmt. Je höher die Auflösung, desto geringer sind die maximal möglichen Bilder pro Sekunde. Unter "Bitrate-Steuerung" können Sie zwischen konstanter Bitrate (CBR) und variabler Bitrate (VBR) wählen.

Haben sie VBR gewählt, können Sie weitere Einstellungen an der Bildqualität vornehmen. Sie können außerdem den Bitrate Modus zwischen vordefinierten Werten und benutzerdefinierten Werten einstellen.

Bei vordefinierten Werten können Sie aus einem Drop-Down Menü eine Auswahl treffen. Bei benutzerdefinierten Werten können Sie über ein Eingabefeld einen eigenen Wert angeben.

Sie können auch auswählen, ob ein Audiosignal übertragen werden soll.

Klicken Sie auf "Kopieren", um die gemachte Auswahl auf andere Kameras zu kopieren.

Klicken Sie auf "Speichern", um die gemachten Einstellungen zu übernehmen.
### Mobilestream

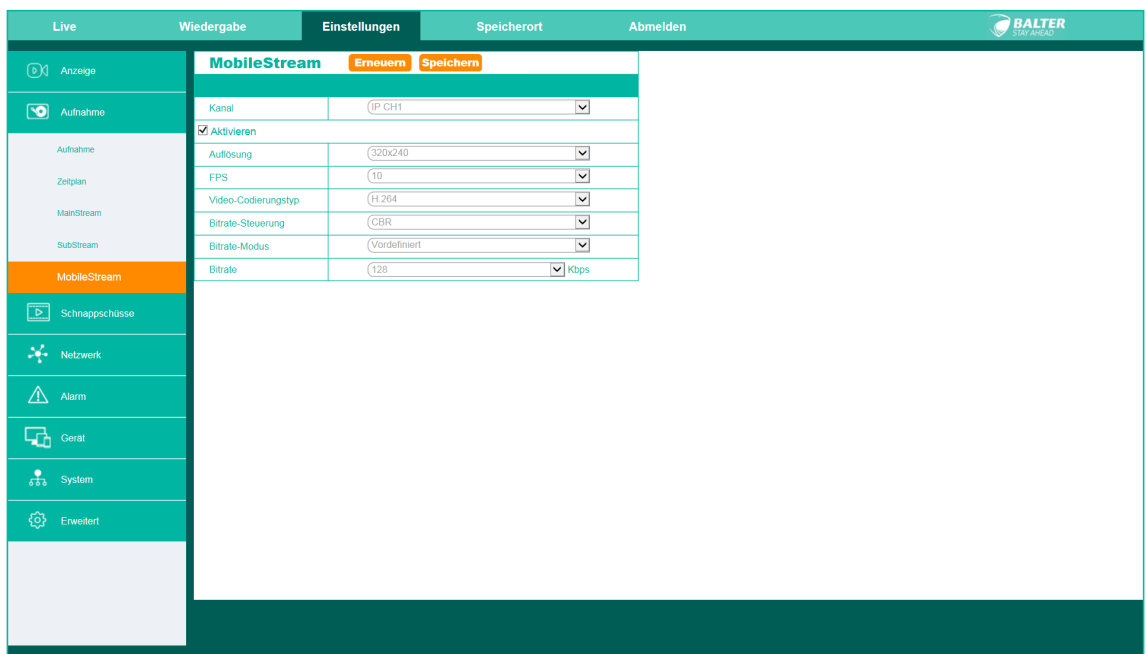

Falls Ihre Kamera Mobilestream unterstützt, können Sie dazu hier Einstellungen vornehmen.

Da die Option "Mobilestream" für den bandbreitenschonenden Gebrauch vorgesehen ist, sind die einstellbaren Werte geringer als für den Mainstream.

Wählen Sie zuerst den Kanal, den Sie konfigurieren möchten.

Sie können nun die Auflösung ändern und einstellen mit wievielen Bildern pro Sekunde die Kamera aufnimmt. Je höher die Auflösung, desto geringer sind die maximal möglichen Bilder pro Sekunde. Unter "Bitrate-Steuerung" können Sie zwischen konstanter Bitrate (CBR) und variabler Bitrate (VBR) wählen.

Haben sie VBR gewählt, können Sie weitere Einstellungen an der Bildqualität vornehmen. Sie können außerdem den Bitrate Modus zwischen vordefinierten Werten und benutzerdefinierten Werten einstellen.

Bei vordefinierten Werten können Sie aus einem Drop-Down Menü eine Auswahl treffen. Bei benutzerdefinierten Werten können Sie über ein Eingabefeld einen eigenen Wert angeben. Sie können auch auswählen, ob ein Audiosignal übertragen werden soll.

Klicken Sie auf "Kopieren", um die gemachte Auswahl auf andere Kameras zu kopieren.

Klicken Sie auf "Speichern", um die gemachten Einstellungen zu übernehmen.

### Aufzeichnung

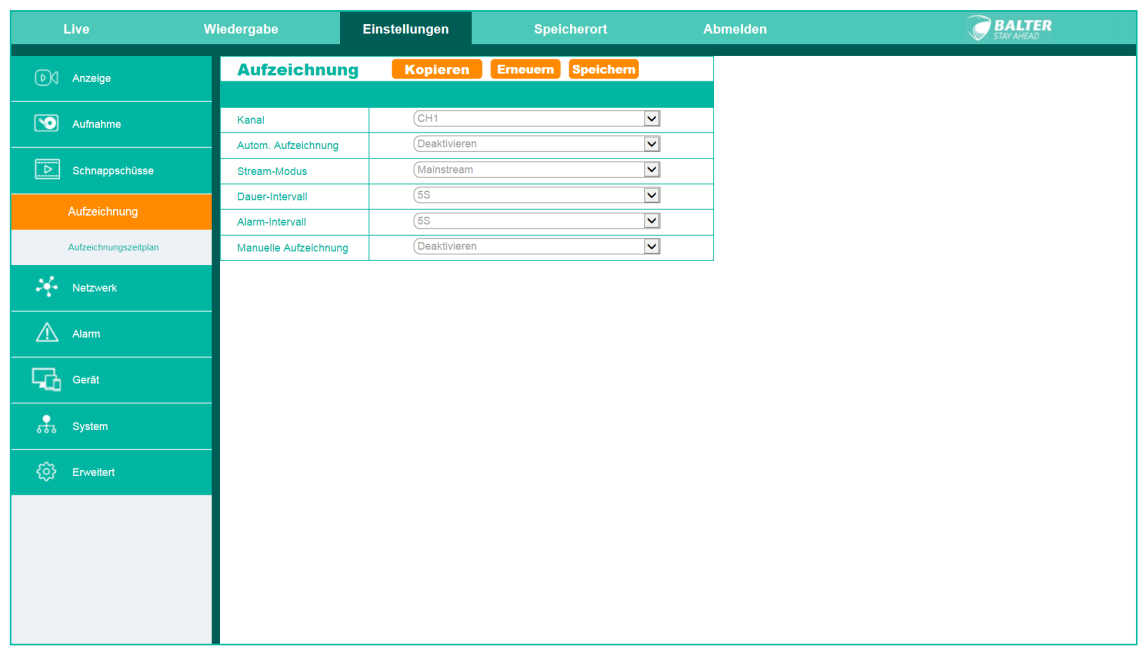

#### **> Schnappschüsse des Bildschirms aufnehmen**

Stellen Sie hier ein, wann Schnappschüsse des Bildschirms angefertigt werden sollen. Wählen Sie zuerst den Kanal aus, von dem Schnappschüsse angefertigt werden sollen, und aktivieren Sie die "Automatische Aufzeichnung".

Wählen Sie im "Stream-Modus" die Qualität der Schnappschüsse.

Über "Dauer-Intervall" können Sie einstellen, wie oft Schnappschüsse geschossen werden, wenn die jeweilige Kamera im Dauermodus aufnimmt.

Über "Alarm-Intervall" können Sie einstellen, wie oft Schnappschüsse geschossen werden, wenn die jeweilige Kamera im Alarmmodus aufnimmt.

### Aufzeichnungszeitplan

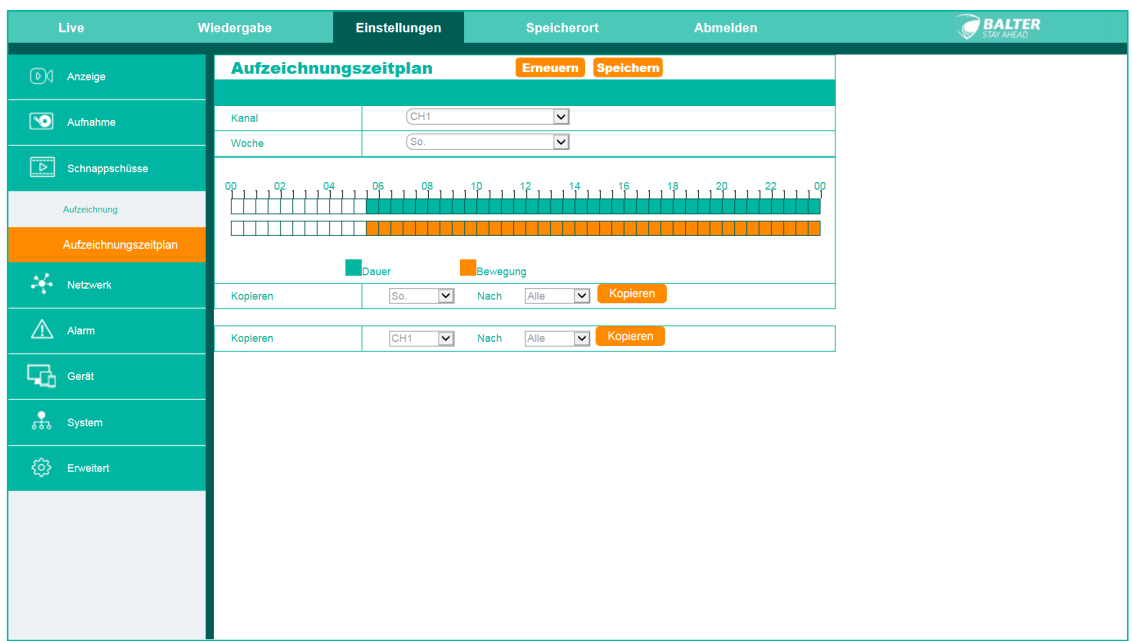

Stellen Sie hier anhand eines Zeitplans ein, wann das System Schnappschüsse machen soll.

Wählen Sie dazu zuerst die Kamera über "Kanal" aus und geben Sie über "Woche" den Wochentag an. Markieren Sie dann im Zeitstrahl, wann Schnappschüsse durchgeführt werden sollen. Die obere, grüne Leiste steht dabei für kontinuierliche Daueraufnahmen, während die untere, orange Leiste für durch Bewegung ausgelöste Schnappschüsse steht.

Schließlich können Sie die eben gemachten Einstellungen auf weitere Kameras oder Wochentage kopieren.

#### Bitte beachten Sie:

Die Schnappschüsse, die automatisch über den Zeitplan eingestellt wurden, werden auf dem DVR abgespeichert und nicht auf Ihrem Computer. Die Schnappschüsse, die Sie über das Kamera-Logo in der Live-Ansicht er- ` stellen wurden, werden hingegen auf der Festplatte Ihres Computers abgelegt.

### Netzwerk

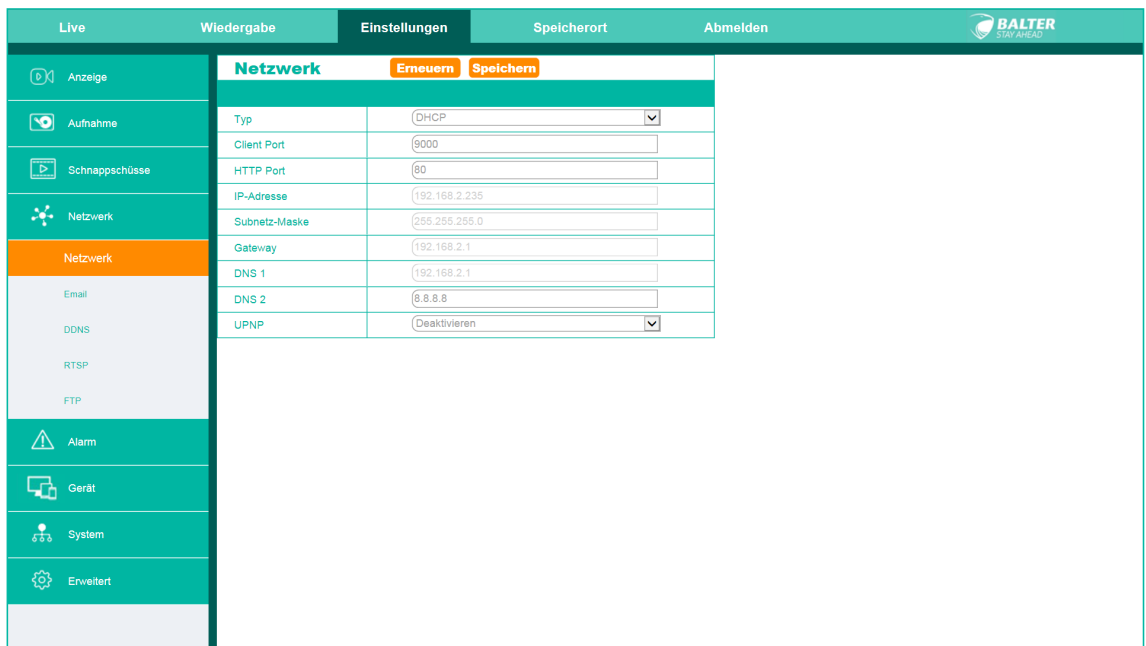

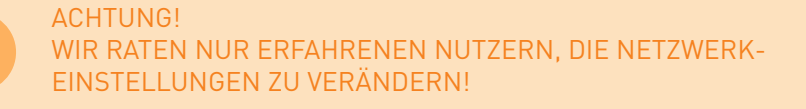

Stellen Sie hier Einzelheiten zum Netzwerk ein.

Über "Typ" können Sie einstellen, welches Protokoll verwendet werden soll. Sie können wählen zwischen PPPoE, DHCP statisch und 3G.

Abhängig vom gewählten Protokoll lassen sich diverse Netzwerkeinstellungen manuell verändern.

### E-Mail

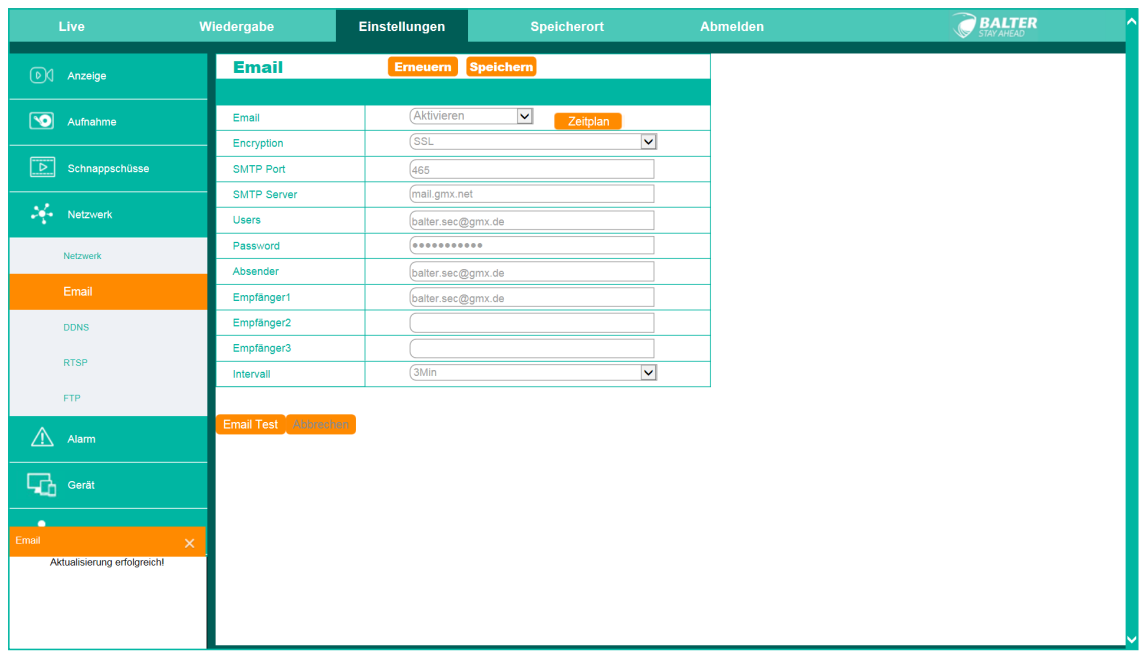

#### Einstellungen zur Benachrichtigung per E-Mail.

Sie können sich per E-Mail benachrichtigen lassen, wenn ein Bewegungsereignis eintritt. Nachdem Sie, wie in den folgenden Schritten beschrieben, dem DVR einige Daten über Ihren E-Mail Account mitgeteilt haben, wird dieser bei Bewegungsereignissen automatisch E-Mails an die von Ihnen angegebene Adressen verschicken.

Stellen Sie dazu zuerst die Option "Email" auf "Aktivieren".

Wählen Sie dann, ob die E-Mail über SSL bzw TLS verschlüsselt werden soll. Eine Verschlüsselung erhöht die Sicherheit der Übermittlung und hindert z.B. Dritte daran Ihre E-Mails zu lesen, wird aber nicht von allen Diensten unterstützt.

Wenn Sie nicht sicher sind, ob bzw. welche Verschlüsselung Ihr Anbieter unterstützt, wählen Sie bitte "Auto".

Geben Sie anschließend SMTP Port und SMTP Server an. Bitte erkundigen Sie sich bei dem Anbieter Ihres E-Mail Accounts, wie diese für Sie lauten.

Sollte Ihr Anbieter verscheidene Daten für den Posteingang und -ausgang verwenden, geben Sie bitte die Daten für den Postausgang ein.

Geben Sie unter "Users" und "Password" jeweils den Benutzernamen und das Passwort Ihres E-Mail Kontos ein.

Geben Sie nun den Absender der Email an: Dieses sollte Ihre eigene E-Mail Adresse sein.

Geben Sie dann bei "Email Empfänger" die E-Mail Adresse ein, an welche die E-Mail geschickt werden soll: Diese Adresse kann identisch mit der des Absenders sein, in diesem Fall schicken Sie eine E-Mail an sich selbst.

Sie können E-Mails an bis zu 3 verschiedene Empfänger verschicken.

Klicken Sie auf "Email-Test", um eine Test E-Mail zu versenden.

### DDNS

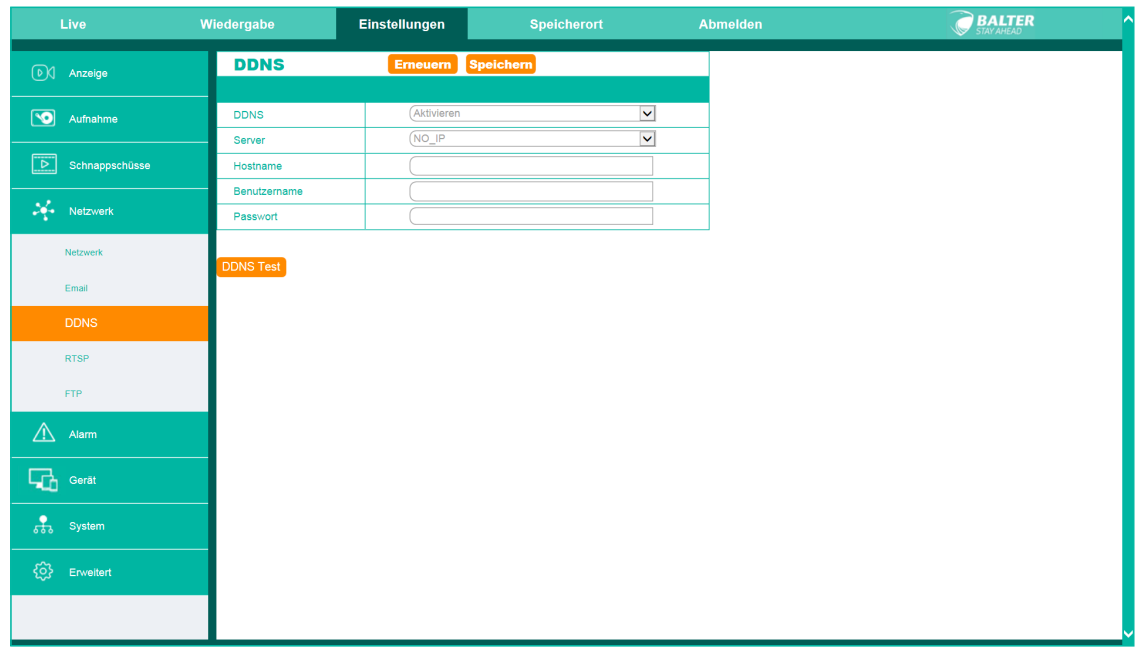

 **IP-Adressen**

**> Dynamische** Sollten Sie über einen DDNS-Service verfügen, können Sie diesen hier aktivieren und Ihre Daten eingeben.

## RTSP

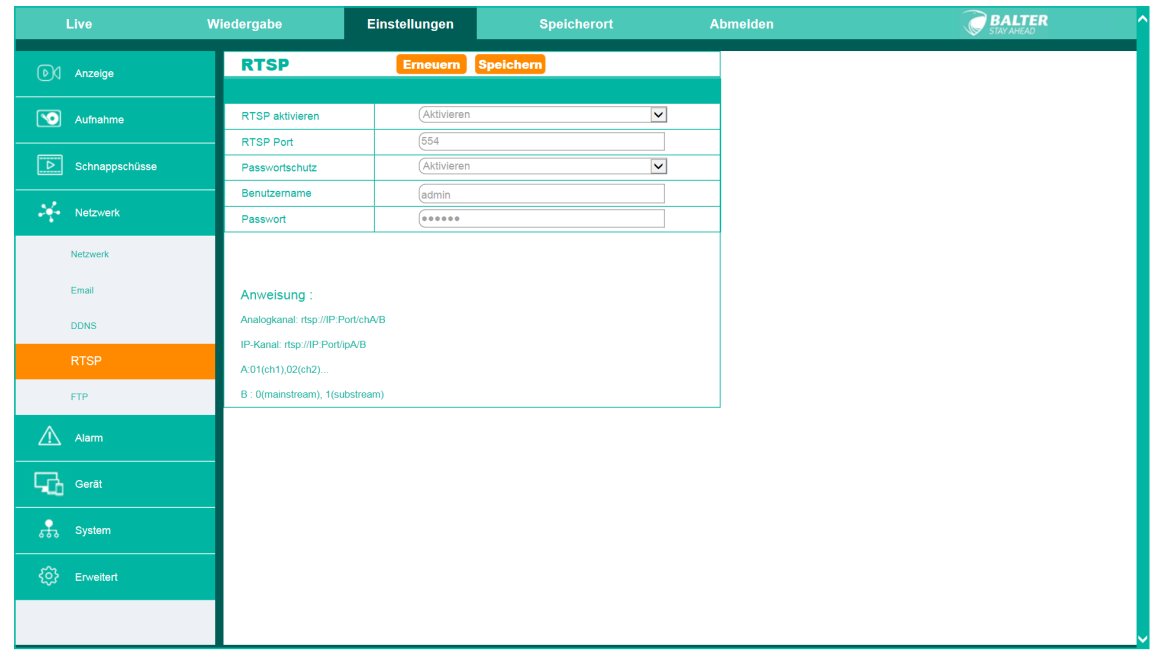

RTSP - Echtzeit-Streaming.

Hier können Sie Einstellungen zum RTSP (Real Time Streaming Protocol) vornehmen: Dabei werden die Aufnahmen in Echtzeit auf einem Gerät oder Programm (z.B. VLC Media Player) wiedergegeben. Aktivieren Sie die RTSP-Funktion und wählen Sie den RTSP Port.

Entscheiden Sie sich, ob Sie ein Passwort vergeben möchten - wenn ja, aktivieren Sie "Passwortschutz"

Falls Sie sich für den Passwortschutz entschieden haben, vergeben Sie bitte einen RTSP Benutzernamen und ein RTSP Passwort.

Wenn Sie bei Benutzung von RTSP von Ihrem Wiedergabeprogramm nach einem Benutzernamen und Passwort gefragt werden, werden Benutzername und Passwort für das System nicht erkannt!

Öffnen Sie nun auf Ihrem Wiedergabegerät oder -programm einen Netzwerkstream. Sie werden gebeten, eine Netzwerkadresse einzugeben.

Diese besteht aus Ihrer IP-Adresse, dem RTSP-Port und der Angabe, welche Kamera Sie wiedergeben möchten.

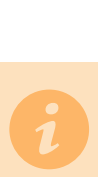

Bitte beachten Sie:

RTSP-Benutzername und RTSP-Passwort sind nicht mit dem Benutzernamen und Passwort des Systems identisch. In diesem Menü vergeben Sie das RTSP-Passwort und den RTSP-Benutzernamen. Abgefragt werden RTSP-Benutzername und RTSP-Passwort, wenn Sie einen Stream auf einem Drittgerät öffnen.

# Bewegungserkennung

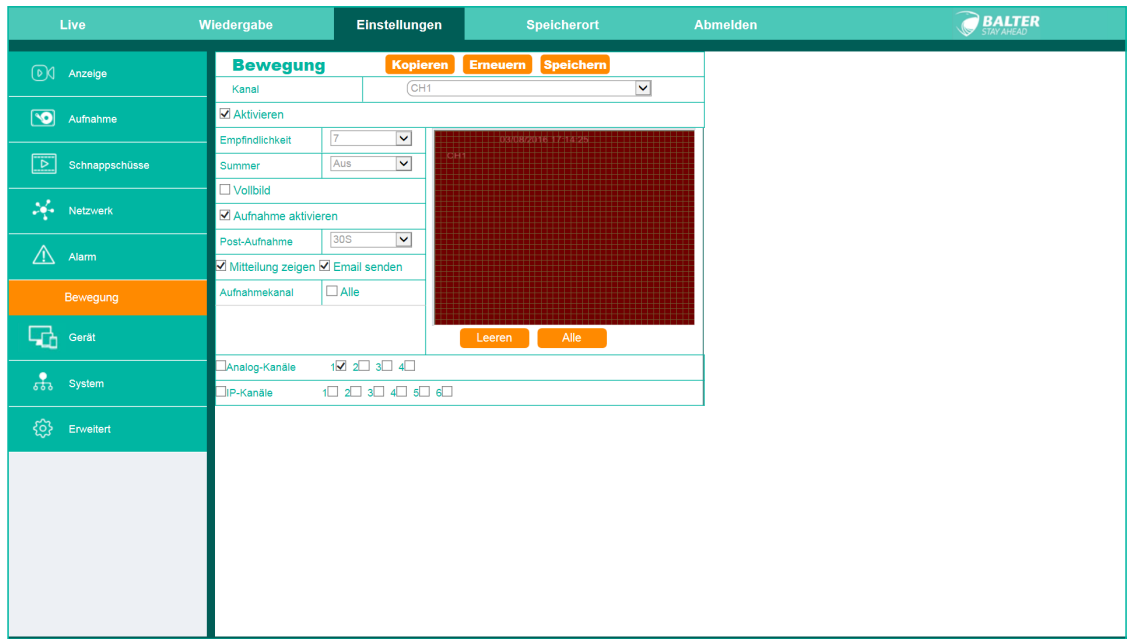

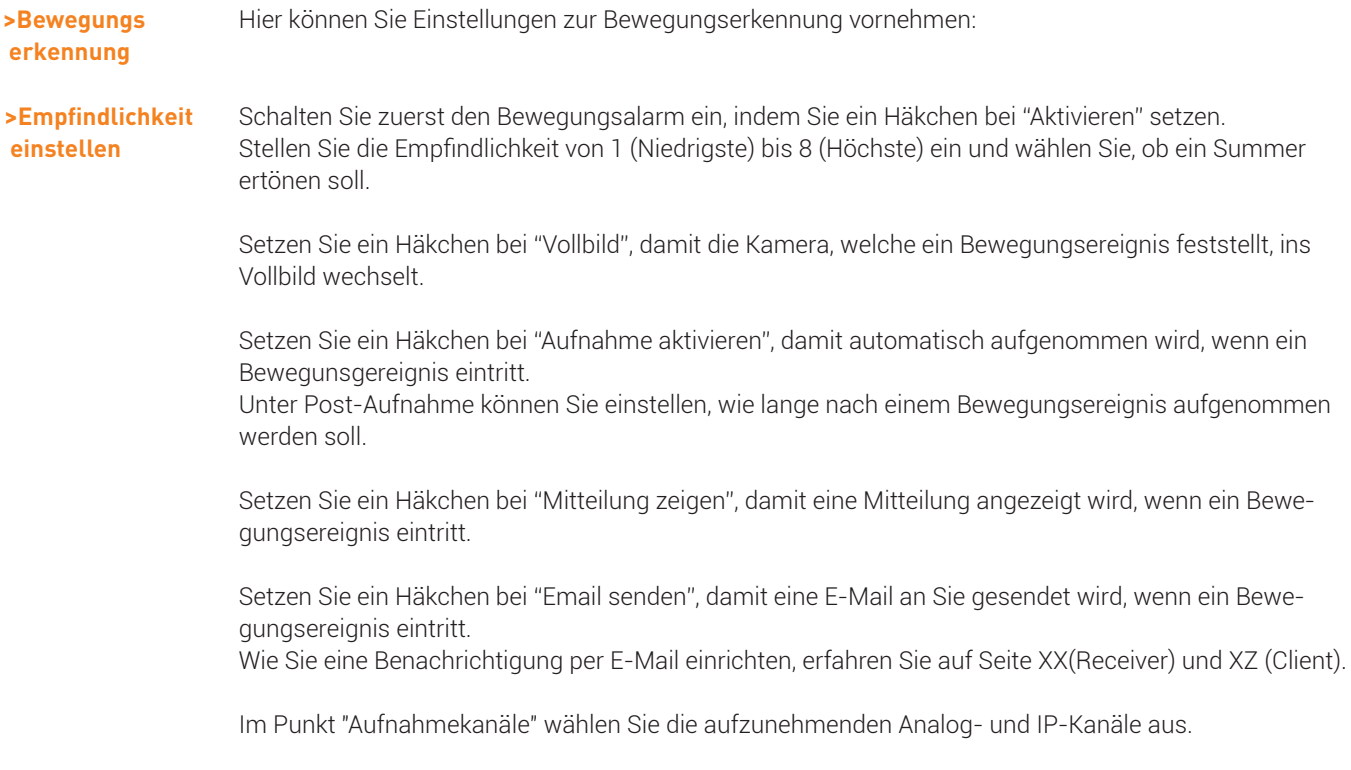

### HDD

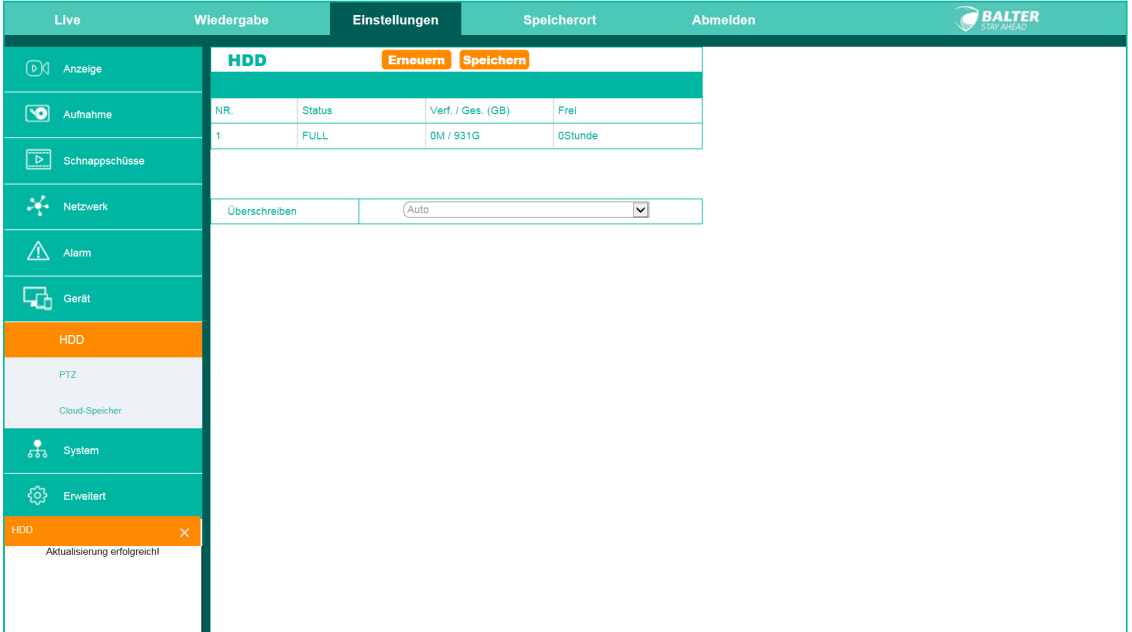

**> Verfügbaren Speicherplatz einsehen**

Hier können Sie den Status der Festplatte ihres DVR sehen.

Sie sehen wieviel freier Speicher noch zur Verfügung steht und können einstellen, wann Daten überschrieben werden sollen.

## PTZ

| Live                                   | Wiedergabe            | Einstellungen     | <b>Speicherort</b>                              | <b>Abmelden</b> | <b>BALTER</b> |
|----------------------------------------|-----------------------|-------------------|-------------------------------------------------|-----------------|---------------|
| <b><i>OC</i></b> Anzeige               | <b>PTZ</b>            | <b>Kopieren</b>   | <b>Speichern</b><br><b>Erneuern</b>             |                 |               |
| $\circledcirc$<br>Aufnahme             | Kanal                 | CH1               | $\blacktriangledown$                            |                 |               |
|                                        | Protokoll             | COAX1             | $\checkmark$                                    |                 |               |
| $\boxed{\mathbb{Z}}$<br>Schnappschüsse | Baudrate              | (9600)<br>8       | $\vert$ $\vert$                                 |                 |               |
| $\mathcal{L}$ Netzwerk                 | Data Bit<br>Stopp Bit | F                 | $\overline{\mathbf{v}}$<br>$\blacktriangledown$ |                 |               |
|                                        | Parität               | (Keine            | $\vert$ $\vert$                                 |                 |               |
| ⚠<br>Alam                              | Tour                  | <b>Aktivieren</b> | $\blacktriangledown$                            |                 |               |
| q,<br>Gerät                            | Adresse               | Œ                 | $\vert$ $\vert$                                 |                 |               |
| HDD                                    |                       |                   |                                                 |                 |               |
| PTZ                                    |                       |                   |                                                 |                 |               |
| Cloud-Speicher                         |                       |                   |                                                 |                 |               |
| $\frac{1}{60}$<br>System               |                       |                   |                                                 |                 |               |
| හ<br>Erweitert                         |                       |                   |                                                 |                 |               |
| PTZ.                                   | $\times$              |                   |                                                 |                 |               |
| Aktualisierung erfolgreich!            |                       |                   |                                                 |                 |               |
|                                        |                       |                   |                                                 |                 |               |
|                                        |                       |                   |                                                 |                 |               |

Sind PTZ-Kameras angeschlossen, können diese hier konfiguriert werden.

### Cloud-Speicher

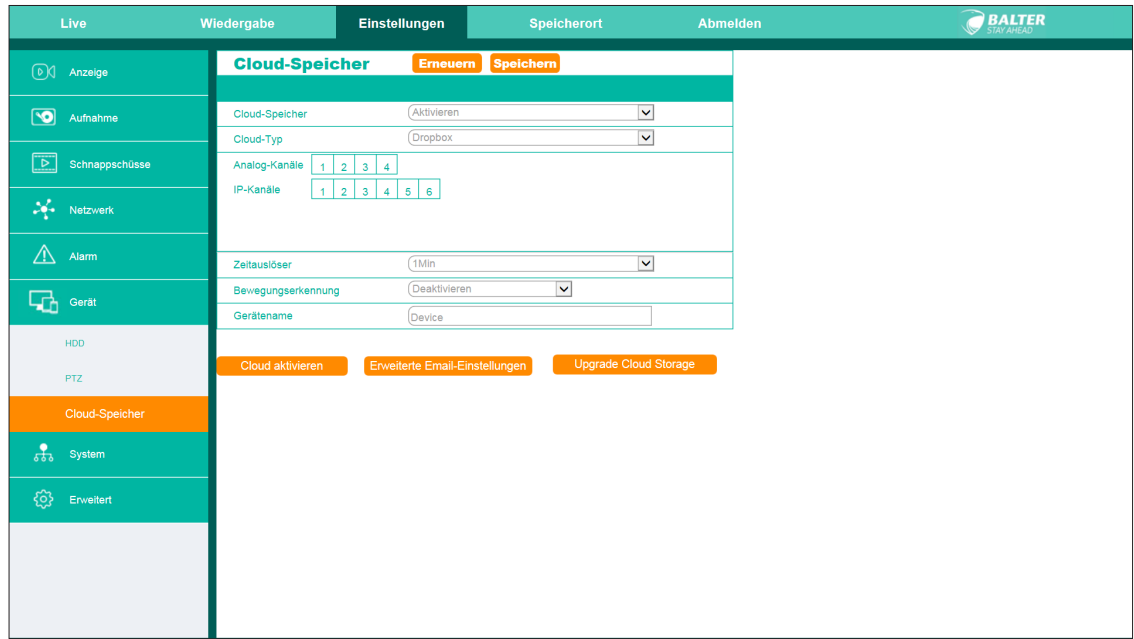

Cloud-Speicher: Sind Sie bei Dropbox registriert und verfügen dort über ausreichend Speicherplatz, können Sie Dateien dort hochladen.

Stellen Sie zunächst "Cloud-Speicher" auf "Aktivieren".

Unter Cloud-Typ können Sie den Anbieter Ihres Cloudspeichers auswählen, aktuell wird nur Dropbox unterstützt.

Wählen Sie nun durch Klicken die Kameras aus, deren Bilder Sie in Ihrer Dropbox speichern möchten. Die ausgewählten Kameras werden grün markiert.

Unter "Zeitauslöser" können Sie angeben, wie oft Standbilder in der Dropbox abgespeichert werden sollen. Sie können Werte zwischen 1 Minute und 60 Minuten auswählen. Steht die Auswahl auf "Aus" werden keine automatischen Bilder gemacht.

Aktivieren Sie "Bewegungserkennung", damit Bilder in der Dropbox abgespeichert werden, wenn die Kameras eine Bewegung feststellen.

Klicken Sie zunächst auf "Upgrade Cloud Storage", um eventuelle Upgrades zu installieren. Klicken Sie anschließend auf "Cloud aktivieren". Es öffnet sich eine Webseite, auf der Sie aufgefordert werden, sich mit Ihren Dropbox-Benutzerdaten anzumelden.

Klicken Sie nach erfolgreicher Anmeldung auf den Button "Bestätigen" und Ihr Überwachungssystem ist mit Ihrer Dropbox verknüpft.

In der Einstellung "Gerätename" können Sie einen Namen vergeben - diesen Namen wird der Ordner in der Dropbox tragen, in welchen die Bilder abgelegt werden.

(Um den DVR wieder von Ihrer Dropbox zu trennen, navigieren Sie in Ihrer Dropbox zu "Einstellungen -> Sicherheit". Entfernen Sie dann unter "Verknüpfte Apps" den DVR)

### Allgemein

| Live                                       | Wiedergabe                          | Einstellungen                           | <b>Speicherort</b>                                 | <b>Abmelden</b> | <b>BALTER</b> |
|--------------------------------------------|-------------------------------------|-----------------------------------------|----------------------------------------------------|-----------------|---------------|
| <b>D</b> O Anzeige                         | <b>Allgemein</b>                    | <b>Emeuern</b>                          | <b>Speichern</b>                                   |                 |               |
| $\bullet$<br>Aufnahme                      | Systemzeit                          | 3/8/2016                                | 17:25:05                                           |                 |               |
| $\boxed{\triangleright}$<br>Schnappschüsse | Datumsformat<br>Zeitformat          | <b>LLIMM/JJ</b><br>(24 <sub>std</sub> ) | $\checkmark$<br>$\blacktriangledown$               |                 |               |
| $\frac{1}{2}$ Netzwerk                     |                                     |                                         |                                                    |                 |               |
|                                            | Sprache<br>Videoformat              | <b>DEUTSCH</b><br>(PAL                  | $\vee$<br>$\overline{\vee}$                        |                 |               |
| ⚠<br>Alarm                                 | Menü-Anzeigezeit<br>Start-Assistent | $(1$ Min<br><b>Deaktivieren</b>         | $\overline{\mathbf{v}}$<br>$\overline{\mathbf{v}}$ |                 |               |
| q,<br>Gerät                                | ODST ONTP                           |                                         |                                                    |                 |               |
| $\frac{1}{60}$<br>System                   |                                     |                                         |                                                    |                 |               |
| Allgemein                                  |                                     |                                         |                                                    |                 |               |
| Benutzer                                   |                                     |                                         |                                                    |                 |               |
| Info                                       |                                     |                                         |                                                    |                 |               |
| Kanalinfo                                  |                                     |                                         |                                                    |                 |               |
| Allgemein<br>Aktualisierung erfolgreich!   | $\times$                            |                                         |                                                    |                 |               |
|                                            |                                     |                                         |                                                    |                 |               |
|                                            |                                     |                                         |                                                    |                 |               |

Hier können Sie allgemeine Angaben zum System machen:

In diesem Menü können Sie das aktuelle Datum, das Datums- und Zeitformat, die Systemsprache und das Videoformat einstellen.

Sie können über "Anzeigezeit des Menüs" auch einstellen, wie lange das Menü des DVR geöffnet bleiben soll, wenn keine Eingaben gemacht werden. Wählen Sie "Aus", bleibt das Menü geöffnet, bis Sie es manuell schließen.

Zuletzt können Sie auswählen, ob beim Start des DVR der Startassistent angezeigt werden soll.

### Benutzer

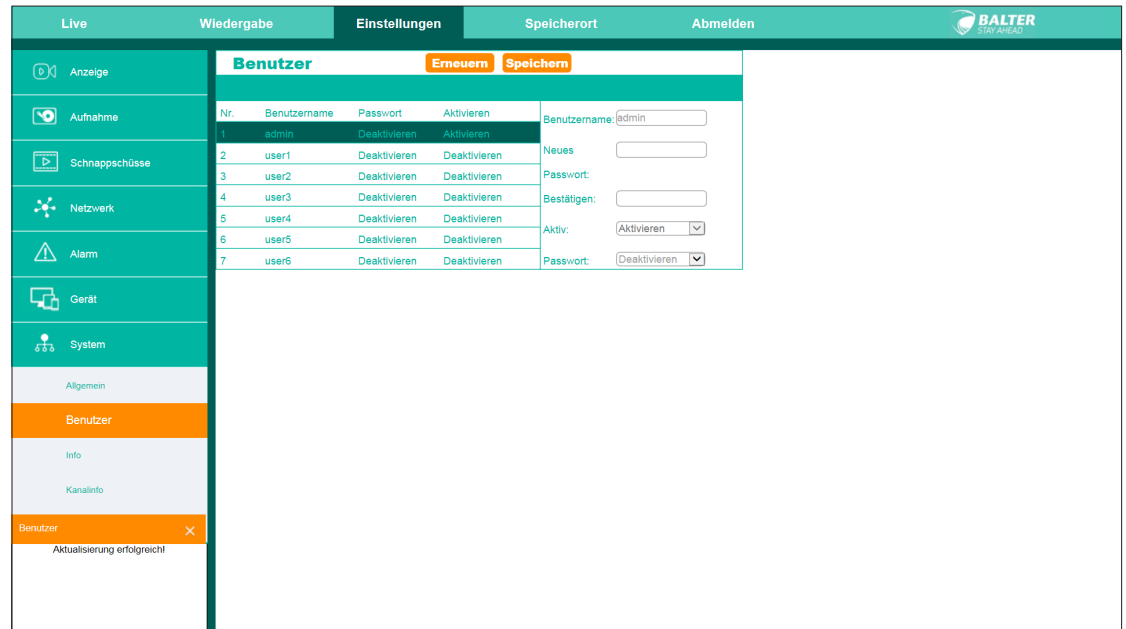

Hier können Sie bis zu 7 Benutzer für das Gerät einstellen.

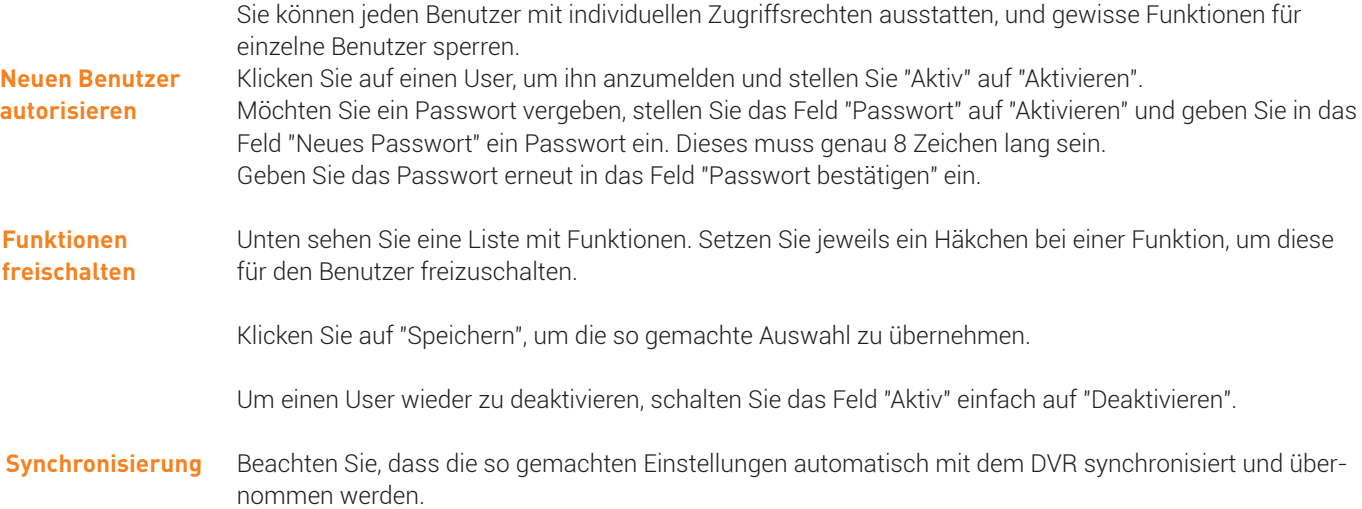

### Info

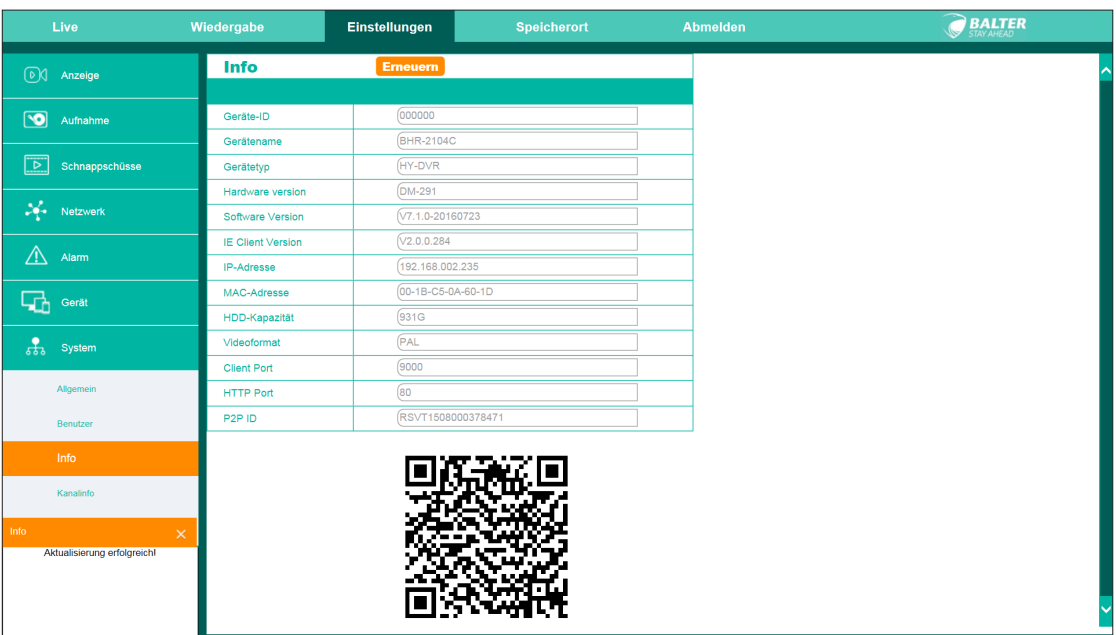

#### Informationen zum Gerät

In diesem Menü sehen Sie alle wichtigen Grunddaten zu Ihrem Gerät. Sollten Sie sich zum Beispiel nicht sicher sein, wie die IP-Adresse Ihres DVR lautet oder welche Software-Version Sie benutzen, schauen Sie in diesem Menü nach.

### Kanalinfo

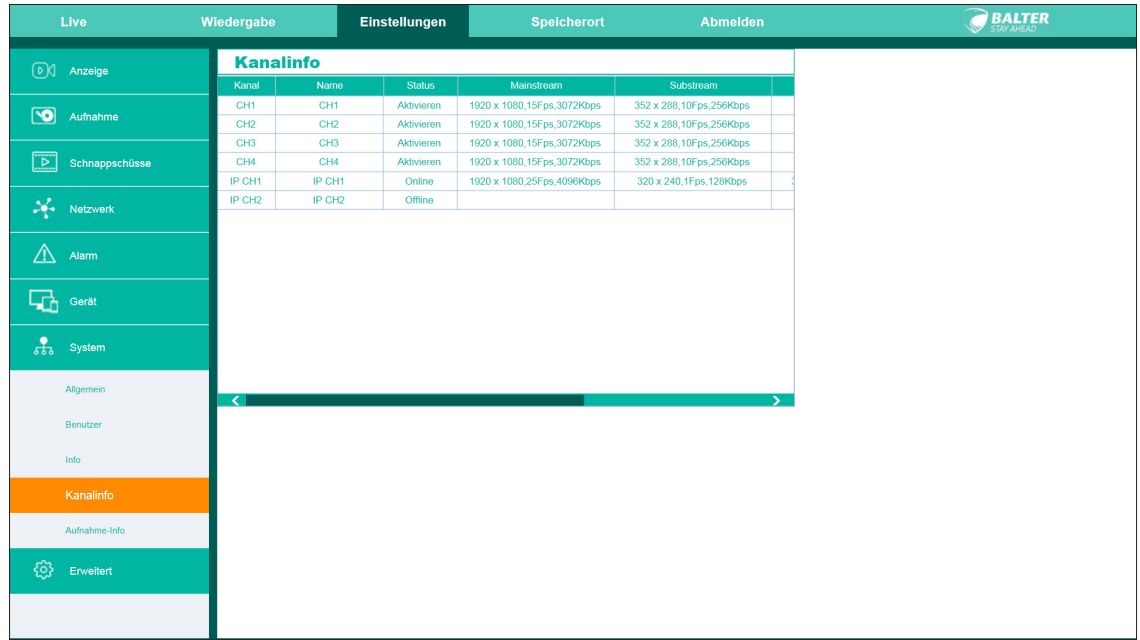

Informationen zu den Kameras.

Hier sehen Sie Näheres zu den einzelnen Kameras. Sie sehen, ob die Kameras an oder aus sind, welcher Name an einzelne Kameras vergeben wurde und mit welcher Qualität die einzenen Kameras aufnehmen.

Sie sehen außerdem, ob eine Kamera Mobilestream, Bewegungserkennung und Privatzonenmaskierung unterstützt.

## Aufnahme-Info

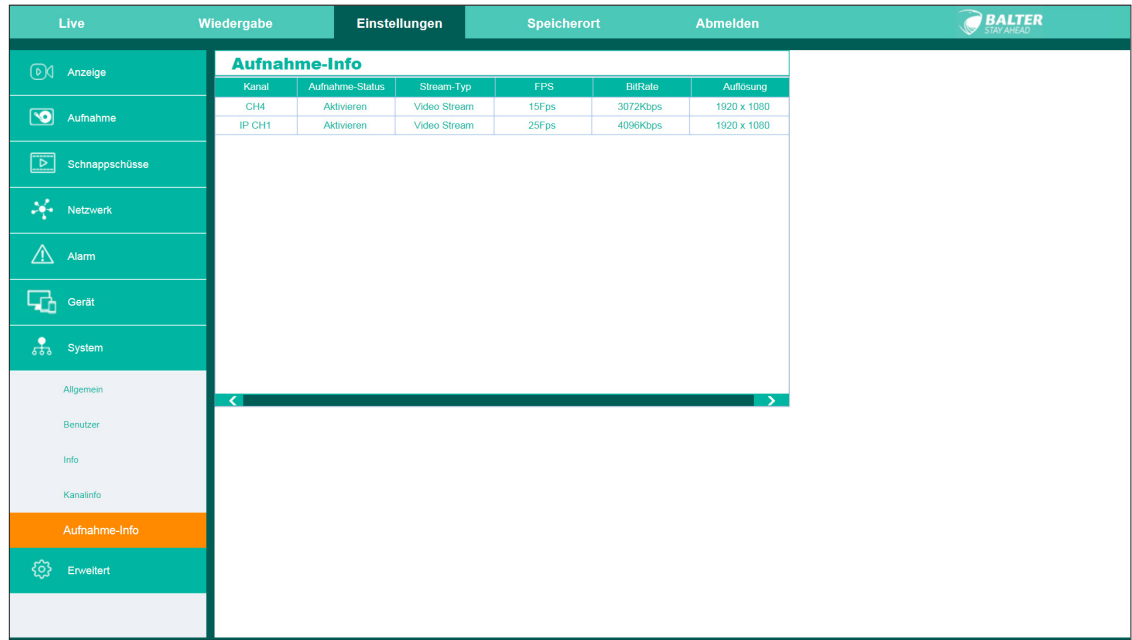

Informationen zur Aufnahme

In diesem Menüpunkt können Sie kontrollieren, welche Kameras gerade aufnehmen und mit welchen Qualitätseinstellungen diese das tun.

Bitte beachten Sie, dass Sie von hier keine Änderungen an der Qualität vornehmen können.

### Firmware Update

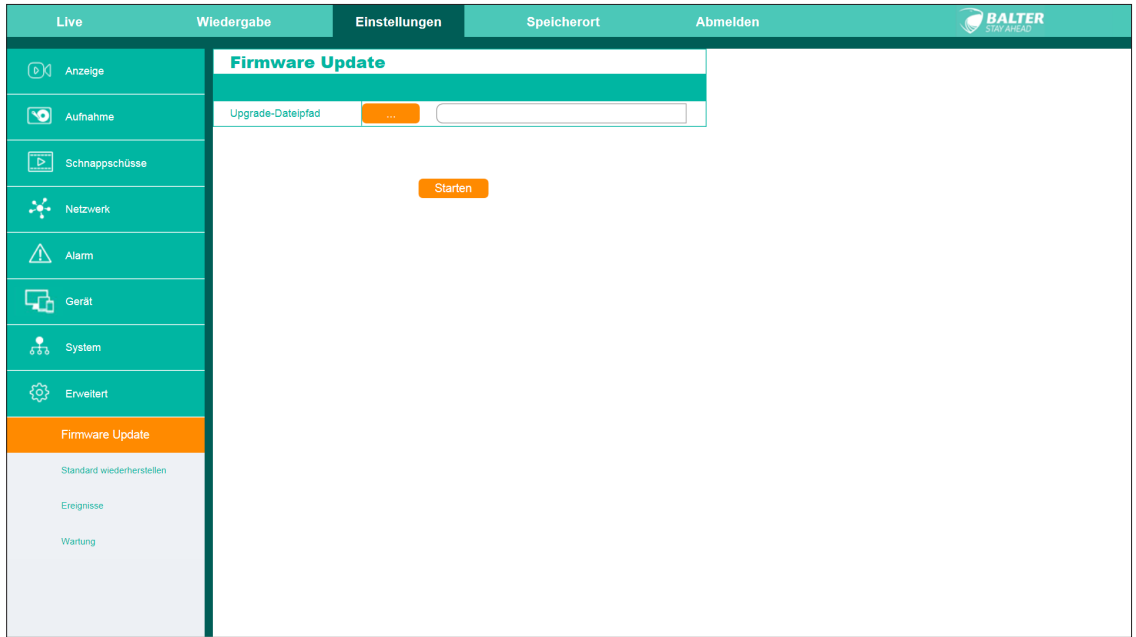

Firmware Update

Stellen Sie hier ein, aus welcher Datei die Firmware upgedatet werden soll.

### Standard wiederherstellen

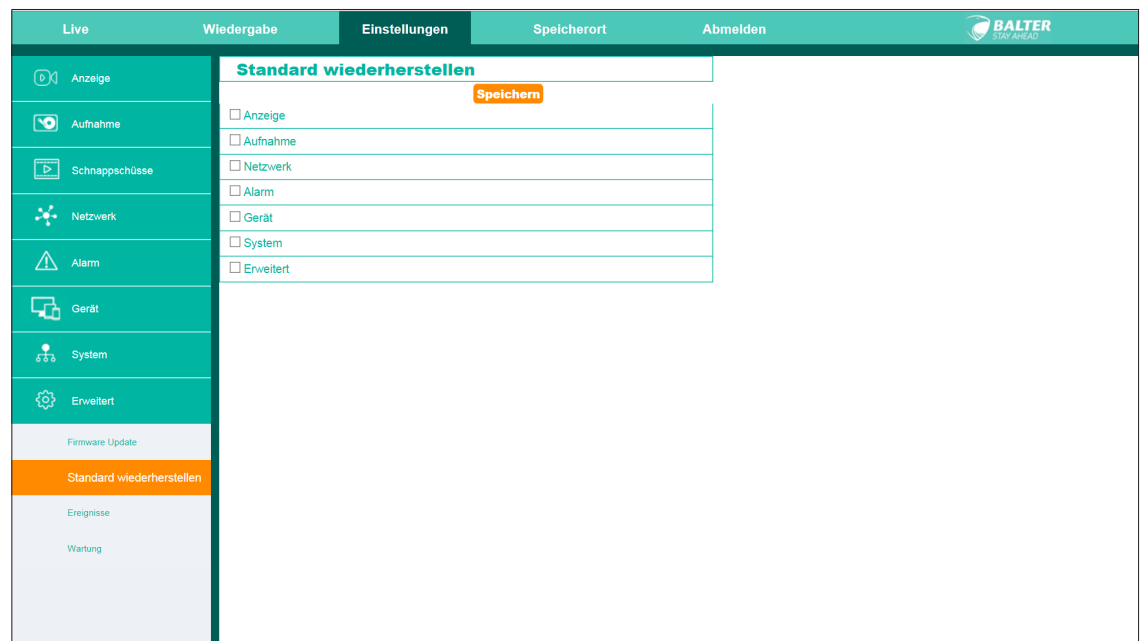

Hier können Sie Werkseinstellungen für einzelne Menüpunkte wiederherstellen.

Setzen Sie ein Häkchen, um die Menüpunkte auszuwählen, die Sie auf Werkseinstellungen zurücksetzen möchten und klicken Sie auf "Speichern".

### Ereignisse

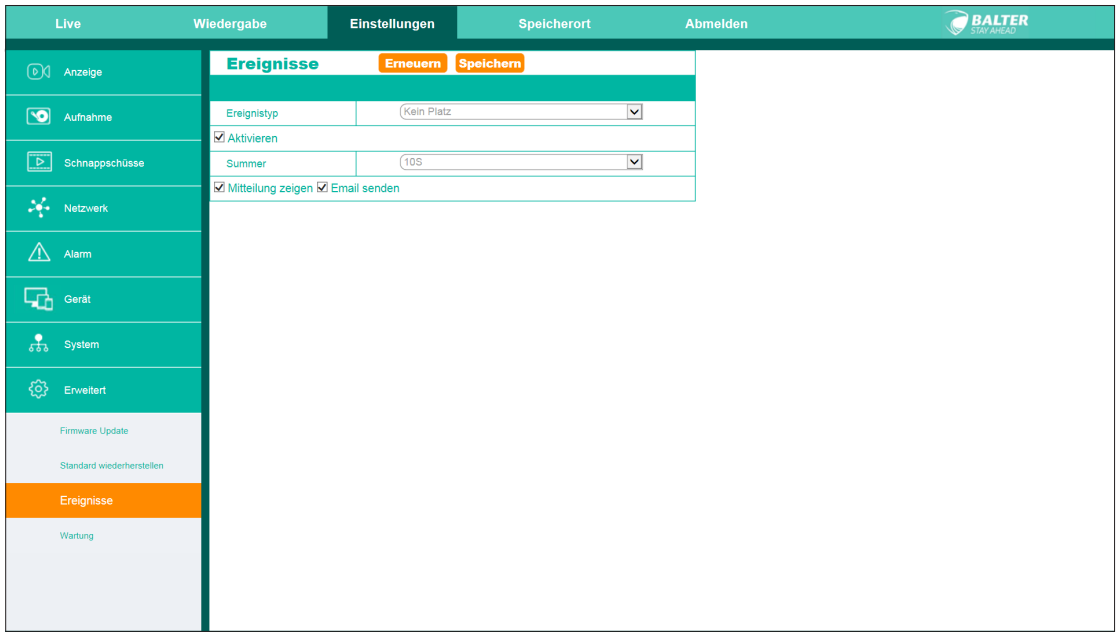

Sie können einstellen, ob und wie Sie bei Systemfehlern benachritigt werden möchten. Wählen Sie zuerst den Ereignistyp und setzen Sie ein Häkchen bei "Aktivieren". Wählen Sie aus, ob und wie lange ein Summer (Alarmton am DVR) ertönen soll. Stellen Sie dann ein, ob eine Mitteilung im Webclient angezeigt bzw. eine E-Mail an Sie gesendet werden soll.

Klicken Sie auf "Speichern", um die so gemachten Einstellungen zu übernehmen.

### Wartung

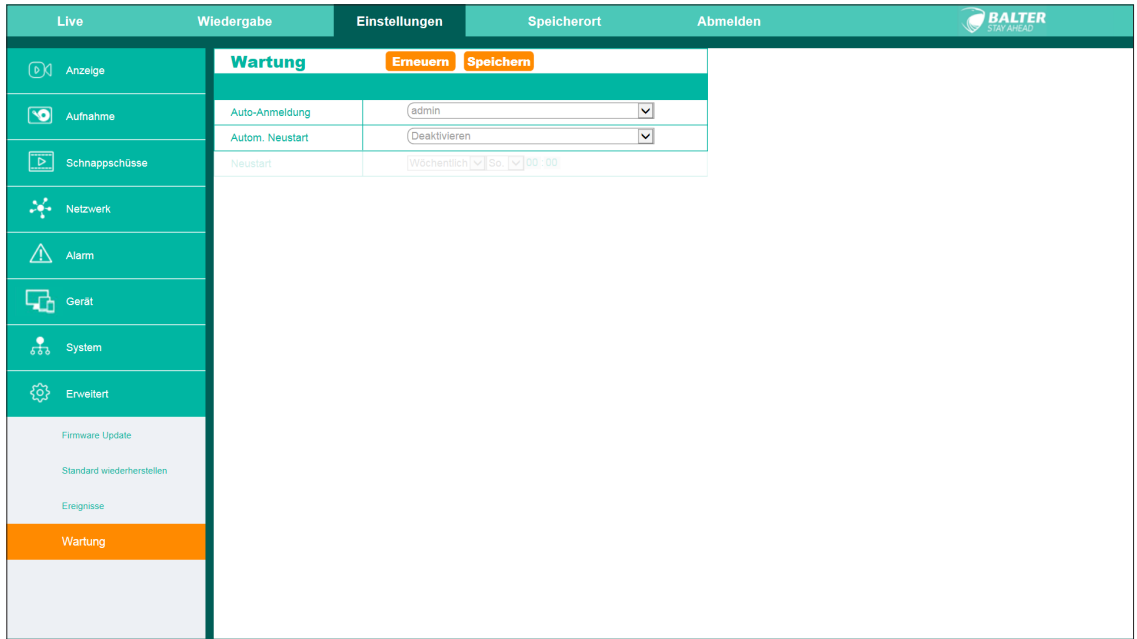

Automatische Anmeldung und Neustart

Stellen Sie ein, welcher Benutzer automatisch angemeldet werden soll. Eine Passworteingabe ist dennoch erforderlich.

#### Außerdem können Sie hier einen automatischen Neustart einstellen. Stellen Sie dazu das Feld "Autom. Neustart" auf "Aktivieren" und wählen Sie aus, ob der Neustart Täglich Wöchentlich oder Monatlich erfolgen soll. **> Automatischer Neustart**

Geben Sie anschließen die Uhrzeit bzw. das Datum ein, zu dem der Neustart erfolgen soll.

### Speicherort

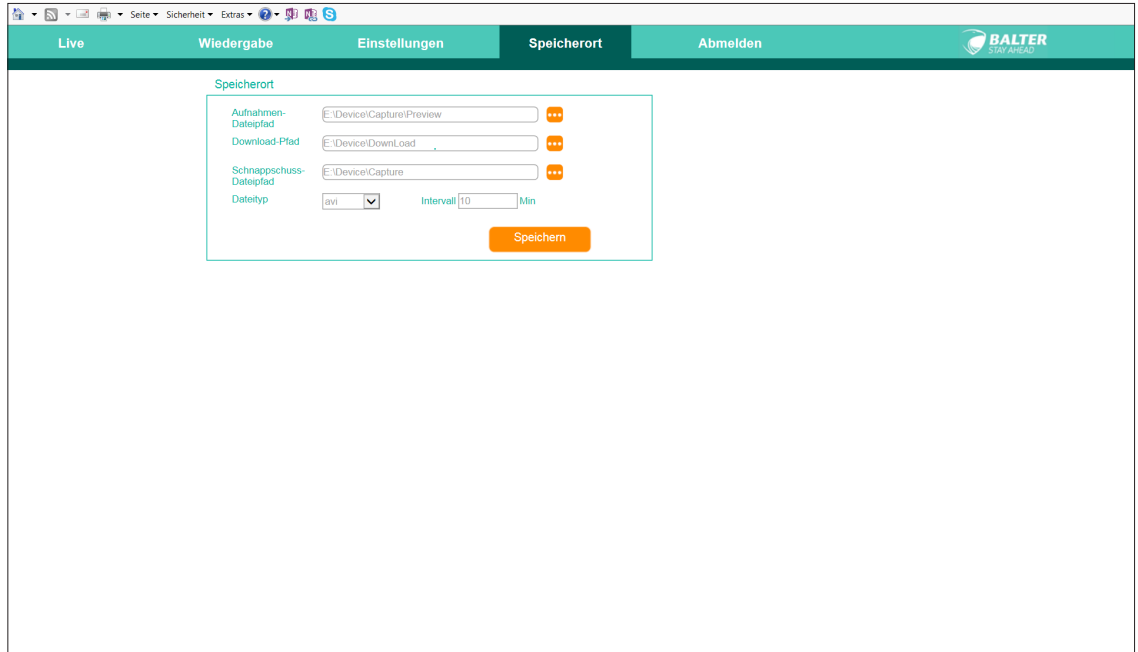

Wählen Sie in der oberen Menüleiste die Einstellung "Speicherort": Hier können Sie einstellen, in welchem Ordner Aufnahmen, Videos und Schnappschüsse auf Ihrem Computer gespeichert werden sollen.

Sie sehen 3 Felder, jeweils eins für Aufnahmen, Downloads und Schnappschüsse. Klicken Sie auf  $\cdot\cdot\cdot$ , um zu bestimmen, in welchem Ordner die Dateien gespeichert werden sollen.

Außerdem können Sie hier auswählen, ob Videodateien als H264 oder .avi gespeichert werden sollen.

### Abmelden

Vergessen Sie nicht sich abzumelden, wenn Sie mit der Benutzung des Webclients fertig sind!

#### Zugehörige Software

#### 1. Balter IP-Kamera und Rekorder Finder (PC)

Mit dem Finder könenn Sie ganz einfach unsere IP Kameras und Rekorder im Netzwerk finden.

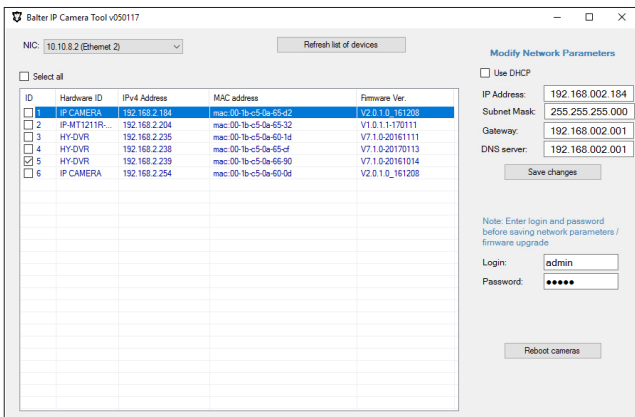

#### 2. Balter CMS für Windows (PC) v1.7

Professionelle CMS für den Einsatz von mehreren Kameras und Rekordnern auf Ihrem PC.

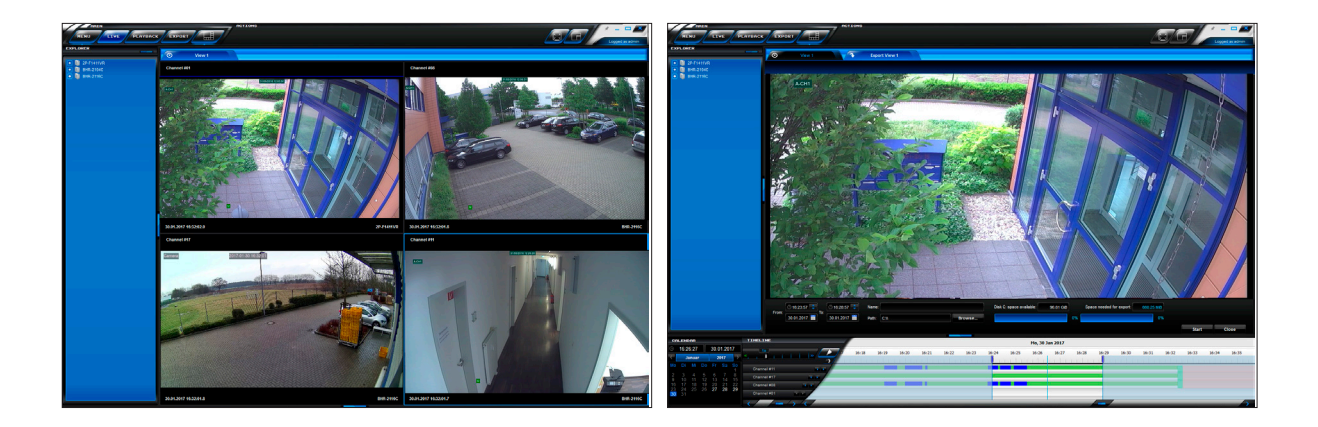

### 3. Balter iSmartVideo CMS für MacOS (MAC) v1.2.26

Professionelle CMS für den Einsatz von mehreren Kameras und Rekordnern auf Ihrem MAC.

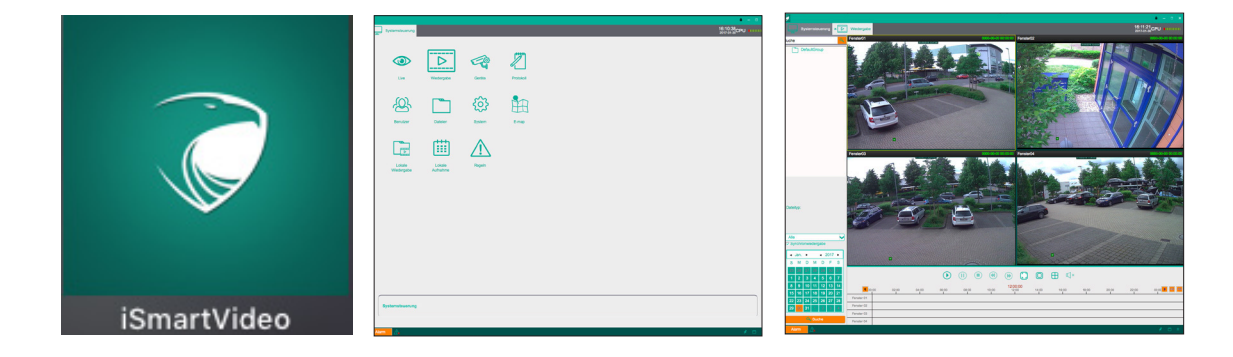

Balter GmbH Elisabeth-Selbert-Str. 19 D-40764 Langenfeld